# **Handbuch zur vSphere-Ressourcenverwaltung**

VMware vSphere 6.5 VMware ESXi 6.5 vCenter Server 6.5

Dieses Dokument unterstützt die aufgeführten Produktversionen sowie alle folgenden Versionen, bis das Dokument durch eine neue Auflage ersetzt wird. Die neuesten Versionen dieses Dokuments finden Sie unter <http://www.vmware.com/de/support/pubs>.

DE-002323-00

### **vm**ware<sup>®</sup>

Die neueste technische Dokumentation finden Sie auf der VMware-Website unter:

http://www.vmware.com/de/support/

Auf der VMware-Website finden Sie auch die aktuellen Produkt-Updates.

Falls Sie Anmerkungen zu dieser Dokumentation haben, senden Sie Ihre Kommentare und Vorschläge an:

[docfeedback@vmware.com](mailto:docfeedback@vmware.com)

Copyright <sup>©</sup> 2006–2016 VMware, Inc. Alle Rechte vorbehalten. [Informationen zu Copyright und Marken](http://pubs.vmware.com/copyright-trademark.html).

**VMware, Inc.** 3401 Hillview Ave. Palo Alto, CA 94304 www.vmware.com

#### **VMware Global, Inc.**

Zweigniederlassung Deutschland Freisinger Str. 3 85716 Unterschleißheim/Lohhof Germany Tel.: +49 (0) 89 3706 17000 Fax: +49 (0) 89 3706 17333 www.vmware.com/de

### **Inhalt**

[Grundlegende Informationen zur vSphere-Ressourcenverwaltung 7](#page-6-0)

- **1** [Erste Schritte bei der Ressourcenverwaltung 9](#page-8-0) Res[sourcentypen 9](#page-8-0) An[bieter von Ressourcen 9](#page-8-0) Res[sourcenverbraucher 10](#page-9-0) Zie[le der Ressourcenverwaltung 10](#page-9-0)
- **2** [Konfigurieren von Einstellungen für die Ressourcenzuteilung 11](#page-10-0) An[teile der Ressourcenzuteilung 11](#page-10-0) Res[ervierung für die Ressourcenzuteilung 12](#page-11-0) Gr[enzwert für die Ressourcenzuteilung 13](#page-12-0) Vor[schläge für Einstellungen zur Ressourcenzuteilung 13](#page-12-0) Res[sourceneinstellungen bearbeiten 14](#page-13-0) Bei[spiel für das Ändern von Einstellungen für die Ressourcenzuteilung 14](#page-13-0) Zu[gangssteuerung 16](#page-15-0)
- **3** [Grundlagen der CPU-Virtualisierung 17](#page-16-0) Sof[twarebasierte CPU-Virtualisierung 17](#page-16-0) Ha[rdwaregestûtzte CPU-Virtualisierung 18](#page-17-0) Vir[tualisierung und prozessorspezifisches Verhalten 18](#page-17-0) Au[swirkungen der CPU-Virtualisierung auf die Leistung 18](#page-17-0)
- **4** [Verwalten von CPU-Ressourcen 19](#page-18-0) An[zeigen von Prozessorinformationen 19](#page-18-0) Angeben der CPU-Konfiguration 20 Pro[zessoren mit mehreren Kernen 20](#page-19-0) Hy[per-Threading 21](#page-20-0) Verwendung von CPU-Affinität 22 Ho[st-Energieverwaltungsrichtlinien 24](#page-23-0)
- **5** [Grundlagen der Arbeitsspeichervirtualisierung 27](#page-26-0) Ar[beitsspeicher virtueller Maschinen 27](#page-26-0) Ar[beitsspeicherüberbelegung 28](#page-27-0) Ge[meinsame Arbeitsspeichernutzung](#page-28-0) 29 Ver[schiedene Arten der Arbeitsspeichervirtualisierung 29](#page-28-0)
- **6** [Verwalten von Arbeitsspeicherressourcen 33](#page-32-0) Gr[undlegende Informationen zum Arbeitsspeicher-Overhead 33](#page-32-0) Ar[beitsspeicherzuteilung durch ESXi -Hosts 34](#page-33-0) Ar[beitsspeicherrückgewinnung 36](#page-35-0)

Ver[wenden von Auslagerungsdateien 37](#page-36-0) Ge[meinsame Arbeitsspeichernutzung durch mehrere virtuelle Maschinen 41](#page-40-0) Ar[beitsspeicherkomprimierung 42](#page-41-0) Me[ssen und Unterscheiden von Arbeitsspeichernutzungstypen](#page-43-0) 44 Ar[beitsspeicherzuverlässigkeit 45](#page-44-0) Gr[undlegende Informationen zur Systemauslagerung 46](#page-45-0)

**7** [Konfigurieren von virtuellen Grafiken](#page-48-0) 49 An[zeigen von GPU-Statistiken 49](#page-48-0) Hi[nzufügen eines NVIDIA GRID vGPU zu einer virtuellen Maschine 50](#page-49-0) Ko[nfigurieren von Hostgrafiken](#page-49-0) 50 Konfigurieren von Grafikgeräten 51

#### **8** [Verwalten von Speicher-E/A-Ressourcen 53](#page-52-0)

Gr[undlegende Informationen zu VM-Speicherrichtlinien 54](#page-53-0) Gr[undlegendes zu E/A-Filtern 54](#page-53-0) Sto[rage I/O Control - Anforderungen 54](#page-53-0) Res[sourcenanteile und Grenzwerte für Storage I/O Control 55](#page-54-0) Fes[tlegen von Ressourcenanteilen und Grenzwerten für Storage I/O Control 56](#page-55-0) Sto[rage I/O Control aktivieren 57](#page-56-0) Ein[stellen des Schwellenwerts für Storage I/O Control 57](#page-56-0) Spe[icher-DRS-Integration mit Speicherprofilen](#page-57-0) 58

#### **9** [Verwalten von Ressourcenpools 61](#page-60-0)

Gr[ünde für die Verwendung von Ressourcenpools 62](#page-61-0) Ers[tellen eines Ressourcenpools 63](#page-62-0) Bea[rbeiten eines Ressourcenpools 65](#page-64-0) Hi[nzufügen einer virtuellen Maschine zu einem Ressourcenpool 65](#page-64-0) Ent[fernen einer virtuellen Maschine aus einem Ressourcenpool 66](#page-65-0) Ent[fernen eines Ressourcenpools 67](#page-66-0) Res[sourcenpool-Zugangssteuerung 67](#page-66-0)

#### **10** [Erstellen eines DRS-Clusters 71](#page-70-0)

Zu[gangssteuerung und anfängliche Platzierung](#page-71-0) 72 Mi[grieren von virtuellen Maschinen 73](#page-72-0) DR[S-Cluster-Anforderungen 76](#page-75-0) Ko[nfigurieren von DRS mit virtuellem Flash 77](#page-76-0) Ers[tellen eines Clusters 78](#page-77-0) Bea[rbeiten von Clustereinstellungen 79](#page-78-0) Fes[tlegen einer benutzerdefinierten Automatisierungsebene für eine virtuelle Maschine 81](#page-80-0) De[aktivieren von DRS 82](#page-81-0) Wi[ederherstellen einer Ressourcenpoolstruktur 82](#page-81-0)

#### **11** [Verwenden des DRS-Clusters zur Ressourcenverwaltung 83](#page-82-0)

Hi[nzufügen von Hosts zu einem Cluster 83](#page-82-0) Hi[nzufügen virtueller Maschinen zu einem Cluster 85](#page-84-0) Ent[fernen virtueller Maschinen aus einem Cluster 85](#page-84-0) Ent[fernen eines Hosts aus einem Cluster 86](#page-85-0)

#### **12** [Erstellen eines Datenspeicher-Clusters 105](#page-104-0)

Verwenden von DRS-Affinitätsregeln 98

An[fängliche Platzierung und fortdauernde Verteilung 106](#page-105-0) Em[pfehlungen für die Speichermigration 106](#page-105-0) Dat[enspeicher-Cluster erstellen 106](#page-105-0) Spe[icher-DRS aktivieren und deaktivieren 107](#page-106-0) Fes[tlegen der Automatisierungsebene für Datenspeicher-Cluster 107](#page-106-0) Fes[tlegen der Aggressivitätsebene für Speicher-DRS 108](#page-107-0) An[forderungen für Datenspeicher-Cluster 110](#page-109-0) Hi[nzufügen und Entfernen von Datenspeichern aus einem Datenspeicher-Cluster 111](#page-110-0)

### **13** [Verwenden des Datenspeicher-Clusters zur Verwaltung von Speicherressour-](#page-112-0)

cen 113 Ver[wenden des Speicher-DRS-Wartungsmodus 113](#page-112-0) Üb[ernehmen von Speicher-DRS-Empfehlungen 115](#page-114-0) Än[dern der Speicher-DRS-Automatisierungsebene für eine virtuelle Maschine 116](#page-115-0) Ein[richten von Zeitplänen außerhalb der Geschäftszeiten für Speicher-DRS 116](#page-115-0) Speicher-DRS-Anti-Affinitätsregeln 118 Ber[einigen der Speicher-DRS-Statistiken 121](#page-120-0) Sto[rage vMotion-Kompatibilität mit Datenspeicher-Clustern 121](#page-120-0)

#### **14** [Verwenden von NUMA-Systemen mit ESXi 123](#page-122-0)

Wa[s ist NUMA? 123](#page-122-0) So [funktioniert die ESXi -NUMA-Planung 124](#page-123-0) V[Mware NUMA-Optimierungsalgorithmen und -einstellungen 125](#page-124-0) Res[sourcenverwaltung in NUMA-Architekturen 127](#page-126-0) Ver[wenden von virtueller NUMA 127](#page-126-0) An[geben von NUMA-Steuerelementen 129](#page-128-0)

#### **15** Erweiterte Attribu-

te 133 Fes[tlegen von erweiterten Hostattributen](#page-132-0) 133 Fes[tlegen von erweiterten Attributen von virtuellen Maschinen 136](#page-135-0) Lat[enzempfindlichkeit](#page-138-0) 139 Inf[ormationen zum zuverlässigen Arbeitsspeicher 139](#page-138-0)

#### **16** [Fehlerdefinitionen](#page-140-0) 141

Vir[tuelle Maschine ist gebunden 142](#page-141-0) Vir[tuelle Maschine ist mit keinem Host kompatibel 142](#page-141-0) Ver[stoß gegen die VM/VM-DRS-Regel beim Verschieben auf einen anderen Host 142](#page-141-0) Ho[st nicht kompatibel mit virtueller Maschine 142](#page-141-0) Ho[st beinhaltet eine virtuelle Maschine, die gegen VM/VM-DRS-Regeln verstößt 142](#page-141-0) Un[zureichende Kapazität des Hosts für die virtuelle Maschine 143](#page-142-0) Ho[st nicht im richtigen Zustand 143](#page-142-0) Ho[st hat zu wenige physische CPUs für die virtuelle Maschine 143](#page-142-0)

Un[zureichende Kapazität des Hosts für alle CPUs der virtuellen Maschinen 143](#page-142-0) Vir[tuelle Maschine ist in vMotion 143](#page-142-0) Kei[n aktiver Host im Cluster 143](#page-142-0) Un[zureichende Ressourcen 143](#page-142-0) Un[zureichende Ressourcen zum Erfüllen des für HA konfigurierten Failover-Levels 144](#page-143-0) Kein kompatibler Host mit fester Affinität 144 Kein kompatibler Host mit weicher Affinität 144 Ko[rrekturen von Verstößen gegen weiche Regeln nicht zulässig 144](#page-143-0) Au[swirkungen der Korrekturen von Verstößen gegen weiche Regeln 144](#page-143-0)

#### **17** [DRS-Fehlerbehebungsinformationen 145](#page-144-0)

Clu[ster-Probleme 145](#page-144-0) Ho[stprobleme 148](#page-147-0) Pro[bleme mit virtuellen Maschinen 151](#page-150-0)

[Index 155](#page-154-0)

### <span id="page-6-0"></span>**Grundlegende Informationen zur vSphere-Ressourcenverwaltung**

*Handbuch zur vSphere-Ressourcenverwaltung* beschreibt die Ressourcenverwaltung von VMware® ESXi- und vCenter® Server-Umgebungen.

Dieses Buch befasst sich mit den folgenden Themen.

- Ressourcenzuteilung und Konzepte der Ressourcenverwaltung
- n Attribute virtueller Maschinen und Zugangssteuerung
- Ressourcenpools und ihre Verwaltung
- Cluster, vSphere<sup>®</sup> Distributed Resource Scheduler (DRS), vSphere Distributed Power Management (DPM) und ihre Verwendung
- Datenspeicher-Cluster, Speicher-DRS, Storage I/O Control und wie man diese einsetzt
- Erweiterte Ressourcenverwaltungsoptionen
- Überlegungen zur Leistung

### **Zielgruppe**

Dieses Buch richtet sich an Systemadministratoren, die nachvollziehen möchten, wie die Ressourcenzuteilung im System erfolgt und wie das Standardverhalten angepasst werden kann. Sie sind außerdem wichtig für jeden, der Ressourcenpools, Cluster, DRS, Datenspeicher-Cluster, Speicher-DRS, Storage I/O Control oder vSphere DPM verstehen und verwenden möchte.

Diese Dokumentation setzt voraus, dass Sie über Anwendungserfahrungen mit VMware ESXi und vCenter Server verfügen.

Die Anweisungen für Aufgaben in diesem Handbuch basieren auf dem vSphere Web Client. Die meisten Aufgaben in diesem Handbuch lassen sich auch mit dem neuen vSphere Client ausführen. Die neue Terminologie, Topologie und der neue Workflow der vSphere Client-Benutzeroberfläche sind eng an denselben Aspekten und Elementen der vSphere Web Client-Benutzeroberfläche ausgerichtet. Sofern nicht anders angegeben, können Sie die Anweisungen zu vSphere Web Client auf den neuen vSphere Client anwenden.

HINWEIS Nicht alle Funktionen im vSphere Web Client wurden für den vSphere Client in der Version vSphere 6.5 implementiert. Eine aktuelle Liste nicht unterstûtzter Funktionen finden Sie im *Handbuch für* Funktions-Updates für den vSphere Client unter http://www.vmware.com/info?id=1413.

Handbuch zur vSphere-Ressourcenverwaltung

### <span id="page-8-0"></span>**Erste Schritte bei der Ressourcenverwaltung 1**

Sie müssen zum Verstehen der Ressourcenverwaltung ihre Komponenten und Ziele kennen und wissen, wie Sie sie in einer Clusterumgebung am besten implementieren können.

Es werden Einstellungen für die Ressourcenzuteilung für eine virtuelle Maschine (Anteile, Reservierung und Grenzwert), einschließlich der Einrichtung und der Anzeige, behandelt. Außerdem wird die Zugangssteuerung erklärt, der Prozess, durch den die Einstellungen für die Ressourcenzuteilung anhand vorhandener Ressourcen validiert werden.

Ressourcenverwaltung ist die Zuweisung von Ressourcen von Anbietern von Ressourcen an Ressourcenverbraucher.

Der Bedarf für die Ressourcenverwaltung entsteht durch die Mehrfachvergabe von Ressourcen, d. h., dass es mehr Bedarf als Kapazität gibt, und aus der Tatsache, dass Bedarf und Kapazität variieren. Mithilfe der Ressourcenverwaltung können Sie Ressourcen dynamisch neu zuteilen, um die verfügbare Kapazität effektiver zu verwenden.

Dieses Kapitel behandelt die folgenden Themen:

- "Ressourcentypen", auf Seite 9
- "Anbieter von Ressourcen", auf Seite 9
- ["Ressourcenverbraucher", auf Seite 10](#page-9-0)
- ["Ziele der Ressourcenverwaltung", auf Seite 10](#page-9-0)

#### **Ressourcentypen**

Zu den Ressourcen zählen CPU-, Arbeitsspeicher-, Energie-, Speicher- und Netzwerkressourcen.

HINWEIS ESXi verwaltet die Netzwerkbandbreite und Festplattenressourcen bezogen auf den jeweiligen Host, unter Verwendung von Netzwerk-Traffic-Shaping bzw. proportionaler Anteilsvergabe.

#### **Anbieter von Ressourcen**

Hosts und Cluster, z. B. Datenspeicher-Cluster, sind Anbieter von physischen Ressourcen.

Für Hosts bestehen die verfügbaren Ressourcen aus der Hardwarespezifikation des Hosts, abzüglich der von der Virtualisierungssoftware genutzten Ressourcen.

Ein Cluster ist eine Gruppe von Hosts. Mithilfe des vSphere Web Client können Sie einen Cluster erstellen und mehrere Hosts zum Cluster hinzufügen. vCenter Server verwaltet die Ressourcen dieser Hosts gemeinsam: der Cluster besitzt sämtliche CPUs und den gesamten Arbeitsspeicher aller Hosts. Für den Cluster können die Funktionen für den gemeinsamen Lastausgleich oder für Failover aktiviert werden. Weitere Infor-mationen hierzu finden Sie unter [Kapitel 10, "Erstellen eines DRS-Clusters", auf Seite 71](#page-70-0).

<span id="page-9-0"></span>Ein Datenspeicher-Cluster ist eine Gruppe von Datenspeichern. Wie bei DRS-Clustern können Sie einen Datenspeicher-Cluster mithilfe des vSphere Web Client erstellen und mehrere Datenspeicher zum Cluster hinzufügen. vCenter Server verwaltet die Datenspeicher-Ressourcen gemeinsam. Sie können Speicher-DRS aktivieren, um die E/A-Last und die Speicherplatznutzung auszugleichen. Weitere Informationen hierzu fin-den Sie unter [Kapitel 12, "Erstellen eines Datenspeicher-Clusters", auf Seite 105.](#page-104-0)

### **Ressourcenverbraucher**

Bei virtuellen Maschinen handelt es sich um Ressourcenverbraucher.

Bei den meisten Maschinen funktionieren die bei der Erstellung zugewiesenen Standardressourceneinstellungen einwandfrei. Die Einstellungen der virtuellen Maschine können später bearbeitet werden, um einen anteilsabhängigen Prozentsatz der Gesamtmenge an CPU, Arbeitsspeicher und Speicher-E/A des Ressourcenlieferanten oder eine garantierte CPU- und Arbeitsspeicherzuteilung zuzuweisen. Beim Einschalten der virtuellen Maschine überprüft der Server, ob ausreichend noch nicht reservierte Ressourcen verfügbar sind und ermöglicht das Einschalten, wenn dies der Fall ist. Dieser Vorgang wird als Zugangssteuerung bezeichnet.

Ein Ressourcenpool ist eine logische Abstraktion für eine flexible Verwaltung von Ressourcen. Ressourcenpools können in Hierarchien angeordnet und zur hierarchischen Partitionierung verfügbarer CPU- und Arbeitsspeicherressourcen verwendet werden. Ressourcenpools können demzufolge sowohl als Anbieter als auch als Verbraucher von Ressourcen betrachtet werden. Sie bieten Ressourcen für untergeordnete Ressourcenpools und virtuelle Maschinen, sind aber auch Ressourcenverbraucher, weil sie die Ressourcen der ihnen übergeordneten Elemente verbrauchen. Siehe [Kapitel 9, "Verwalten von Ressourcenpools", auf Seite 61](#page-60-0).

ESXi-Hosts weisen jeder virtuellen Maschine einen Teil der zugrunde liegenden Hardwareressourcen zu, ausgehend von verschiedenen Faktoren:

- Vom Benutzer definierte Ressourcenlimits.
- n Menge der verfügbaren Ressourcen für den ESXi-Host (oder den Cluster).
- Anzahl der eingeschalteten virtuellen Maschinen und ihre Ressourcennutzung.
- Erforderlicher Overhead zum Verwalten der Virtualisierung.

#### **Ziele der Ressourcenverwaltung**

Bei der Verwaltung Ihrer Ressourcen sollten Sie wissen, was Ihre Ziele sind.

Die Ressourcenverwaltung kann Ihnen neben dem Lösen der Mehrfachvergabe von Ressourcen dabei helfen, Folgendes zu erreichen:

- Leistungsisolierung Virtuelle Maschinen am Monopolisieren von Ressourcen hindern und vorhersehbare Dienstraten garantieren.
- n Effiziente Verwendung Ausnutzen unterbelegter Ressourcen und Überbelegen mit geregelter Herabstufung.
- n Einfache Verwaltung Beschränken der relativen Wichtigkeit von virtuellen Maschinen, Bereitstellung von flexibler und dynamischer Partitionierung und Erfüllen von absoluten Service Level Agreements.

# <span id="page-10-0"></span>**Konfigurieren von Einstellungen für** Konfigurieren von Einstellungen für<br>die Ressourcenzuteilung

Wenn die verfügbare Ressourcenkapazität die Erfordernisse der Ressourcenverbraucher (und des Virtualisierungs-Overheads) nicht erfüllt, müssen Administratoren möglicherweise die Menge der Ressourcen anpassen, die virtuellen Maschinen oder sind Ressourcenpools zugeteilt.

Verwenden Sie die Einstellungen für die Ressourcenzuteilung (Anteile, Reservierung und Grenzwert) zum Bestimmen der CPU-, Arbeitsspeicher- und Speicherressourcen, die einer virtuellen Maschine zur Verfügung gestellt werden. Vor allen Administratoren stehen mehrere Optionen für die Zuteilung von Ressourcen zur Verfügung.

- n Reservieren der physischen Ressourcen des Hosts oder Clusters.
- n Festlegen einer Obergrenze für die Ressourcen, die einer virtuellen Maschine zugeteilt werden können.
- n Sicherstellen, dass eine bestimmte virtuelle Maschine immer einen höheren Prozentsatz der physischen Ressourcen erhält als andere virtuelle Maschinen.

Dieses Kapitel behandelt die folgenden Themen:

- "Anteile der Ressourcenzuteilung", auf Seite 11
- ["Reservierung für die Ressourcenzuteilung", auf Seite 12](#page-11-0)
- ["Grenzwert für die Ressourcenzuteilung", auf Seite 13](#page-12-0)
- ["Vorschläge für Einstellungen zur Ressourcenzuteilung", auf Seite 13](#page-12-0)
- ["Ressourceneinstellungen bearbeiten", auf Seite 14](#page-13-0)
- ["Beispiel für das Ändern von Einstellungen für die Ressourcenzuteilung", auf Seite 14](#page-13-0)
- ["Zugangssteuerung", auf Seite 16](#page-15-0)

#### **Anteile der Ressourcenzuteilung**

Anteile geben die relative Wichtigkeit einer virtuellen Maschine (oder eines Ressourcenpools) an. Wenn eine virtuelle Maschine über doppelt so viele Anteile einer Ressource wie eine andere virtuelle Maschine verfügt, dann ist sie berechtigt, auch doppelt so viele Ressourcen zu verbrauchen, wenn beide Maschinen einen Anspruch auf die Ressourcen erheben.

Anteile werden üblicherweise mit den Einstellungen **Hoch (High)**, **Normal** oder **Niedrig (Low)**, und diese Werte geben den Anteilswert mit einem Verhältnis von 4:2:1 an. Sie können auch **Benutzerdefiniert** auswählen, um jeder virtuellen Maschine eine bestimmte Anzahl an Anteilen zuzuweisen (und damit eine proportionale Gewichtung vorzunehmen).

<span id="page-11-0"></span>Das Festlegen von Anteilen macht nur in Bezug auf hierarchisch gleichwertige virtuelle Maschinen oder Ressourcenpools Sinn, also bei virtuelle Maschinen oder Ressourcenpools, die innerhalb der Ressourcenpoolhierarchie über denselben übergeordneten Ressourcenpool verfügen. Hierarchisch gleichwertige Elemente teilen sich Ressourcen auf der Basis ihrer relativen Anteilswerte, die an die Reservierung und die Grenzwerte geknüpft sind. Wenn Sie einer virtuellen Maschine Anteile zuweisen, wird dadurch stets die relative Priorität dieser virtuellen Maschine im Vergleich zu anderen eingeschalteten virtuelle Maschinen festgelegt.

Die folgende Tabelle zeigt die normalen CPU- und Arbeitsspeicher-Anteilswerte für eine virtuelle Maschine. Für Ressourcenpools sind die normalen CPU- und Arbeitsspeicher-Anteilswerte gleich, müssen aber so multipliziert werden, als sei der Ressourcenpool eine virtuelle Maschine mit vier virtuelle CPUs und 16 GB Arbeitsspeicher.

| Einstellung | <b>CPU-Anteilswerte</b>         | Arbeitsspeicher-Anteilswerte                                                         |
|-------------|---------------------------------|--------------------------------------------------------------------------------------|
| Hoch        | 2000 Anteile pro virtueller CPU | 20 Anteile pro Megabyte konfiguriertem Arbeitsspei-<br>cher der virtuellen Maschine. |
| Normal      | 1000 Anteile pro virtueller CPU | 10 Anteile pro Megabyte konfiguriertem Arbeitsspei-<br>cher der virtuellen Maschine. |
| Niedrig     | 500 Anteile pro virtueller CPU  | 5 Anteile pro Megabyte konfiguriertem Arbeitsspei-<br>cher der virtuellen Maschine.  |

**Tabelle 2**‑**1.** Anteilswerte

So verfügt beispielsweise eine virtuelle SMP-Maschine mit zwei virtuellen CPUs und einem 1 GB RAM, deren CPU- und Speicheranteile auf **Normal** eingestellt sind, über 2 x 1000 = 2000 CPU-Anteile und 10 x 1024 = 10240 Arbeitsspeicheranteile.

**HinѤђis** Virtuelle Maschinen mit mehr als einer virtuellen CPU werden als virtuelle SMP-Maschinen bezeichnet (Symmetric Multiprocessing). ESXi unterstûtzt bis zu 128 virtuelle CPUs pro virtueller Maschine.

Die relative Priorität der einzelnen Anteile ändert sich, wenn eine neue virtuelle Maschine eingeschaltet wird. Der Einschaltvorgang wirkt sich auf alle virtuelle Maschinen im Ressourcenpool aus. Alle virtuelle Maschinen haben dieselbe Anzahl an virtuellen CPUs. Beachten Sie die folgenden Beispiele.

- Zwei CPU-gebundene virtuelle Maschinen werden auf einem Host mit insgesamt 8 GHz CPU-Leistung ausgeführt. Die CPU-Anteile sind auf **Normal** eingestellt und erhalten jeweils 4 GHz.
- n Eine dritte CPU-gebundene virtuelle Maschine wird eingeschaltet. Der CPU-Anteilswert ist auf **Hoch (High)** eingestellt, was bedeutet, dass die virtuelle Maschine doppelt so viele Anteile erhalten sollte wie die Maschinen, deren Einstellung **Normal** lautet. Die neue virtuelle Maschine erhält demnach 4 GHz, die beiden anderen virtuelle Maschinen jeweils nur 2 GHz. Das gleiche Ergebnis wird erzielt, wenn der Benutzer einen benutzerdefinierten Anteilswert von 2000 für die dritte virtuelle Maschine festlegt.

### **Reservierung für die Ressourcenzuteilung**

Durch eine Reservierung wird der garantierte Mindestwert für die Ressourcenzuteilung einer virtuellen Maschine festgelegt.

vCenter Server oder ESXi ermöglicht Ihnen nur dann das Einschalten einer virtuellen Maschine, wenn genügend nicht reservierte Ressourcen vorhanden sind, um die Reservierung für die virtuelle Maschine zu erfüllen. Der Server garantiert diese Menge auch bei einem stark ausgelasteten physischen Server. Die Reservierung wird in konkreten Einheiten ausgedrückt (MHz oder MB).

Angenommen, Sie verfügen über 2 GHz und legen für VM1 eine Reservierung von 1 GHz und für VM2 eine Reservierung von 1 GHz fest. Jetzt erhält jede virtuelle Maschine garantiert 1 GHz, sofern erforderlich. Wenn VM1 jedoch nur 500 MHz benötigt, kann VM2 1,5 GHz belegen.

<span id="page-12-0"></span>Die Standardeinstellung für die Reservierung ist 0. Sie können eine Reservierung festlegen, wenn Sie sicherstellen möchten, dass die benötigte Mindestmenge an CPU oder Arbeitsspeicher für die virtuelle Maschine immer zur Verfügung steht.

### **Grenzwert für die Ressourcenzuteilung**

Der Grenzwert legt eine Obergrenze für CPU-, Arbeitsspeicher- oder Speicher-E/A-Ressourcen fest, die einer virtuellen Maschine zugeteilt werden können.

Ein Server kann einer virtuellen Maschine mehr Ressourcen zuteilen als die Reservierung vorsieht, der festgelegte Grenzwert kann jedoch selbst dann nicht ûberschritten werden, wenn ungenutzte Ressourcen im System vorhanden sind. Der Grenzwert wird in festen Einheiten angegeben (Megahertz, Megabyte oder E/A-Vorgänge pro Sekunde).

Der Standardgrenzwert für CPU, Arbeitsspeicher und Speicher-E/A lautet "unbegrenzt". Bei Auswahl dieser Einstellung wird die Menge des Arbeitsspeichers, die bei der Erstellung der virtuellen Maschine konfiguriert wurde, zum tatsächlichen Grenzwert.

In der Regel ist es nicht erforderlich, einen Grenzwert festzulegen. Es gibt in diesem Zusammenhang sowohl Vorteile als auch Nachteile:

- n Vorteile Das Zuweisen eines Grenzwerts kann sich als nûtzlich erweisen, wenn Sie mit wenigen virtuellen Maschinen starten und die Benutzeranforderungen steuern möchten. Mit dem Hinzufügen weiterer virtueller Maschinen verschlechtert sich die Leistung. Durch Festlegen eines Grenzwerts können Sie das Vorhandensein einer geringeren Anzahl verfügbarer Ressourcen simulieren.
- n Nachteile Durch Festlegen eines Grenzwerts vergeuden Sie möglicherweise im Leerlauf befindliche Ressourcen. Das System lässt nicht zu, dass virtuelle Maschinen Ressourcen nutzen, die über den für sie festgelegten Grenzwert hinausgehen, auch wenn das System nicht voll ausgelastet ist und die im Leerlauf befindlichen Ressourcen verfügbar sind. Geben Sie nur dann einen Grenzwert an, wenn es hierfür gute Gründe gibt.

### **Vorschläge für Einstellungen zur Ressourcenzuteilung**

Wählen Sie Einstellungen für die Ressourcenzuteilung (Anteile, Reservierung und Grenzwert), die für Ihre ESXi-Umgebung angemessen sind.

Die folgenden Richtlinien können Ihnen dabei helfen, die Leistung Ihrer virtuellen Maschinen zu verbessern.

- n Verwenden Sie den Parameter **Reservierung (Reservation)**, um eine annehmbare Mindestgröße für Arbeitsspeicher oder CPU festzulegen, anstatt eine gewünschte verfügbare Größe festzulegen. Der Umfang der tatsächlichen durch die Reservierung dargestellten Ressourcen bleibt bei einer Änderung der Umgebung erhalten, z. B. wenn virtuelle Maschinen hinzugefügt oder entfernt werden. Der Host weist bei Verfügbarkeit zusätzliche Ressourcen zu und richtet sich dabei nach der Anzahl der Anteile, dem geschätzten Bedarf und dem für die virtuelle Maschine festgelegten Grenzwert.
- n Vergeben Sie beim Festlegen der Reservierungen für virtuelle Maschinen nicht alle Ressourcen (lassen Sie mindestens 10 % nicht reserviert). Je dichter Sie sich an einer vollständigen Reservierung aller Kapazitäten des Systems bewegen, desto schwieriger wird es, Änderungen an der Reservierung und der Ressourcenpoolhierarchie vorzunehmen, ohne dabei die Zugangssteuerung zu verletzen. In einem für DRS aktivierten Cluster kann eine Reservierung, die eine vollständige Vergabe der Kapazität des Clusters oder einzelner Hosts des Clusters vorsieht, dazu führen, dass virtuelle Maschinen nicht über DRS zwischen zwei Hosts migriert werden.
- Wenn Sie eher häufige Anderungen der insgesamt verfügbaren Ressourcen erwarten, verwenden Sie für eine gleichmäßige Ressourcenzuteilung zu den virtuellen Maschinen am besten den Parameter **An‐ teile (Shares)**. Wenn Sie **Anteile** verwenden und beispielsweise ein Host-Upgrade durchführen, verfügt jede virtuelle Maschine weiterhin über dieselbe Priorität (dieselbe Anzahl an Anteilen), obwohl der einzelne Anteil eine größere Menge an Arbeitsspeicher-, CPU- oder Speicher-E/A-Ressourcen darstellt.

### <span id="page-13-0"></span>**Ressourceneinstellungen bearbeiten**

Verwenden Sie zum Ändern der Ressourcenzuteilungen für Arbeitsspeicher und CPU das Dialogfeld "Ressourceneinstellungen bearbeiten".

#### **Vorgehensweise**

- 1 Navigieren Sie zur virtuellen Maschine im Navigator von vSphere Web Client.
- 2 Klicken Sie mit der rechten Maustaste und wählen Sie **Ressourceneinstellungen bearbeiten** aus.
- 3 Bearbeiten Sie die CPU-Ressourcen.

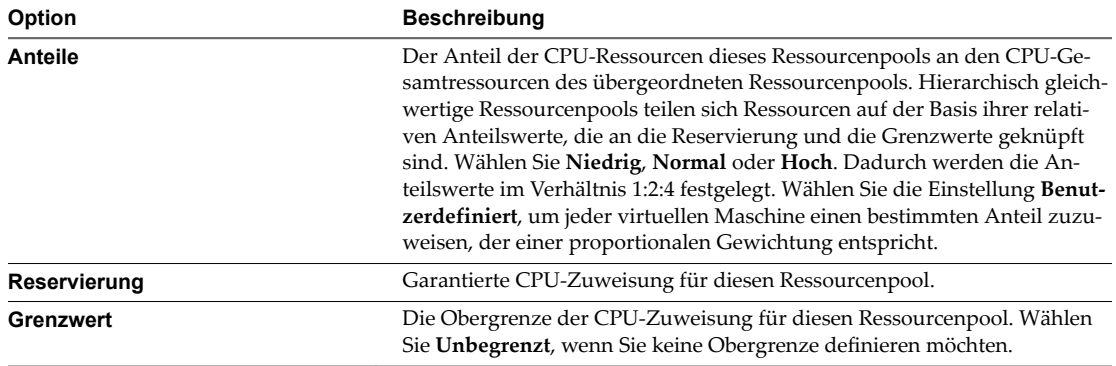

#### 4 Bearbeiten Sie die Arbeitsspeicherressourcen.

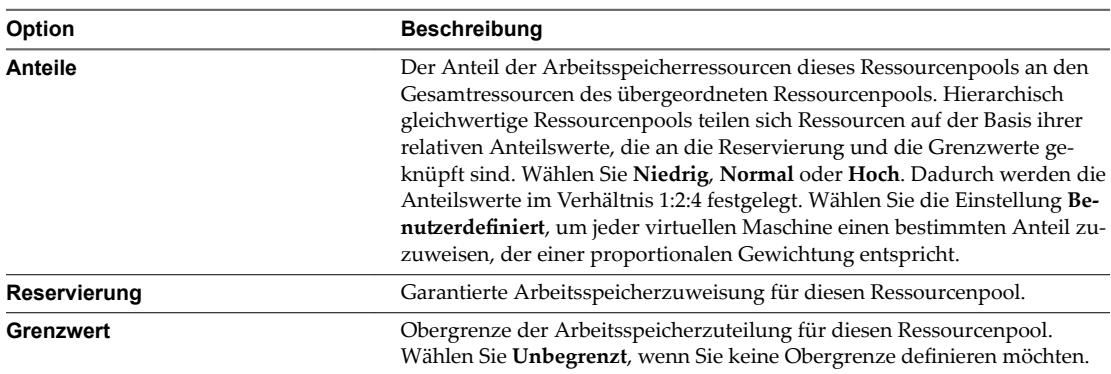

#### 5 Klicken Sie auf **OK**.

### **Beispiel für das Ändern von Einstellungen für die Ressourcenzuteilung**

Das folgende Beispiel zeigt, wie Sie die Einstellungen für die Ressourcenzuteilung ändern können, um die Leistung der virtuellen Maschine zu optimieren.

Angenommen, Sie haben zwei neue virtuelle Maschinen auf einem ESXi-Host erstellt, jeweils eine für die Qualitätssicherung (VM-QA) und das Marketing (VM-Marketing).

#### **Abbildung 2**‑**1.** Einzelhost mit zwei virtuellen Maschinen

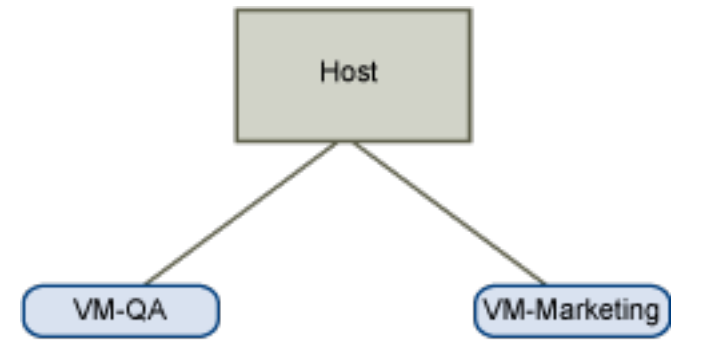

Im folgenden Beispiel wird angenommen, dass VM-QA arbeitsspeicherintensiv ist und Sie dementsprechend die Einstellungen für die Ressourcenzuteilung für die zwei virtuellen Maschinen ändern möchten:

- n Legen Sie fest, dass die VM-QA im Falle einer Mehrfachvergabe des Systemarbeitsspeichers doppelt so viele CPU- und Arbeitsspeicherressourcen nutzen kann wie die virtuelle Maschine der Marketingabteilung. Legen Sie die CPU- und Arbeitsspeicheranteile für VM-QA auf **Hoch** und für VM-Marketing auf **Normal** fest.
- Stellen Sie sicher, dass die virtuelle Maschine der Marketingabteilung über eine bestimmte Menge an garantierten CPU-Ressourcen verfügt. Dies können Sie über eine Reservierungseinstellung erreichen.

#### **Vorgehensweise**

- 1 Navigieren Sie im vSphere Web Client-Navigator zu den virtuellen Maschinen.
- 2 Klicken Sie mit der rechten Maustaste auf **VM‐QA**, die virtuelle Maschine, deren Anteile Sie ändern möchten, und wählen Sie **Einstellungen bearbeiten**.
- 3 Erweitern Sie unter **Virtuelle Hardware** die Option "CPU" und wählen Sie dann **Hoch** im Dropdown-Menü **Anteile**.
- 4 Erweitern Sie unter **Virtuelle Hardware** die Option "Arbeitsspeicher" und wählen Sie dann **Hoch** im Dropdown-Menü **Anteile**.
- 5 Klicken Sie auf **OK**.
- 6 Klicken Sie mit der rechten Maustaste auf die virtuelle Maschine der Marketing-Abteilung (**VM‐Marke‐ ting**) und wählen Sie **Einstellungen bearbeiten**.
- 7 Erweitern Sie unter **Virtuelle Hardware** die Option "CPU" und ändern Sie den Wert **Reservierung** wie gewünscht.
- 8 Klicken Sie auf **OK**.

Wenn Sie die Registerkarte **Ressourcenreservierung** des Clusters auswählen und auf **CPU** klicken, sehen Sie, dass die Freigaben für die **VM‐QA** doppelt so hoch sind wie die der anderen virtuellen Maschine. Beachten Sie auch, dass sich die Felder **Verwendete Reservierung** nicht verändert haben, da die virtuellen Maschinen nicht eingeschaltet wurden.

### <span id="page-15-0"></span>**Zugangssteuerung**

Beim Einschalten einer virtuellen Maschine überprüft das System, wie viele CPU- und Arbeitsspeicherressourcen noch nicht reserviert wurden. Auf Grundlage der verfügbaren, nicht reservierten Ressourcen bestimmt das System, ob es die für die virtuelle Maschine konfigurierte Reservierung (falls vorhanden) garantieren kann. Dieser Vorgang wird als Zugangssteuerung bezeichnet.

Sofern genügend nicht reservierte CPU- und Arbeitsspeicherressourcen verfügbar sind, oder wenn keine Reservierung vorliegt, wird die virtuelle Maschine eingeschaltet. Ansonsten wird eine Warnmeldung über Unzureichende Ressourcen angezeigt.

HINWEIS Zusätzlich zu der benutzerdefinierten Arbeitsspeicherreservierung wird jeder virtuellen Maschine eine gewisse Menge an Overhead-Arbeitsspeicher zugewiesen. Diese zusätzliche Arbeitsspeichervergabe ist in der Berechnung der Zugangssteuerung enthalten.

Wenn die vSphere DPM-Funktion aktiviert ist, können Hosts in den Standby-Modus versetzt (d. h. ausgeschaltet) werden, um den Stromverbrauch zu senken. Die ungenutzten reservierten Ressourcen dieser Hosts werden als für die Zugangssteuerung verfügbar betrachtet. Wenn eine virtuelle Maschine ohne diese Ressourcen nicht eingeschaltet werden kann, wird eine Empfehlung ausgegeben, Standby-Hosts in ausreichender Zahl einzuschalten.

## <span id="page-16-0"></span>**Grundlagen der CPU-Virtualisierung 3**

Die CPU-Virtualisierung ist auf die Leistung ausgerichtet und wird möglichst direkt auf dem Prozessor ausgeführt. Die zugrunde liegenden physischen Ressourcen werden so oft wie möglich verwendet, wobei die Virtualisierungsebene Anweisungen nur bei Bedarf ausführt, sodass die virtuellen Maschinen so funktionieren, als würden sie direkt auf einer physischen Maschine ausgeführt.

CPU-Virtualisierung ist nicht dasselbe wie Emulation. ESXi verwendet keine Emulation zum Ausführen virtueller CPUs. Bei der Emulation werden alle Vorgänge in der Software durch einen Emulator ausgeführt. Mithilfe eines Softwareemulators können Programme auf einem Computersystem ausgeführt werden, das nicht dem System entspricht, für das die Programme ursprünglich geschrieben worden sind. Der Emulator ermöglicht dies, indem er das Verhalten des ursprünglichen Computers emuliert und reproduziert. Dabei werden dieselben Daten oder Eingaben angenommen und dieselben Ergebnisse erzielt. Die Emulation ermöglicht Portabilität und wird häufig verwendet, um die für eine bestimmte Plattform konzipierte Software auf verschiedenen Plattformen auszuführen.

Wenn CPU-Ressourcen mehrfach vergeben werden, teilt der ESXi-Host die Zeitscheiben der physischen Prozessoren unter den virtuellen Maschinen auf, sodass jede virtuelle Maschine so ausgeführt wird, als würde sie über die festgelegte Anzahl an virtuellen Prozessoren verfügen. Wenn ein ESXi-Host mehrere virtuelle Maschinen ausführt, teilt er jeder virtuellen Maschine einen gleichmäßigen Anteil der physischen Ressourcen zu. Bei Verwendung der Standardeinstellungen für die Ressourcenzuteilung erhalten alle mit einem bestimmten Host verknüpften virtuellen Maschinen einen gleichen CPU-Anteil pro virtueller CPU. Dies bedeutet, dass virtuellen Maschinen mit nur einem Prozessor nur halb so viele Ressourcen zugewiesen werden wie einer virtuellen Maschine mit zwei Prozessoren.

Dieses Kapitel behandelt die folgenden Themen:

- "Softwarebasierte CPU-Virtualisierung", auf Seite 17
- "Hardwaregestützte CPU-Virtualisierung", auf Seite 18
- ["Virtualisierung und prozessorspezifisches Verhalten", auf Seite 18](#page-17-0)
- ["Auswirkungen der CPU-Virtualisierung auf die Leistung", auf Seite 18](#page-17-0)

### **Softwarebasierte CPU-Virtualisierung**

Mit der softwarebasierten CPU-Virtualisierung wird der Gastanwendungscode direkt auf dem Prozessor ausgeführt, während der privilegierte Code des Gasts ûbersetzt wird und der ûbersetzte Code auf dem Prozessor ausgeführt wird.

Der ûbersetzte Code ist geringfügig größer und wird in der Regel langsamer ausgeführt als die native Version. Daher werden Gastprogramme, die über eine kleine privilegierte Codekomponente verfügen, mit annähernd der Geschwindigkeit der nativen Version ausgeführt. Programme mit einer größeren privilegierten Codekomponente, z. B. Systemaufrufe, Traps oder Seitentabellenaktualisierungen, werden in der virtualisierten Umgebung möglicherweise langsamer ausgeführt.

### <span id="page-17-0"></span>**Hardwaregestützte CPU-Virtualisierung**

Gewisse Prozessoren bieten Hardwareunterstûtzung für die CPU-Virtualisierung.

Mithilfe dieser Unterstûtzung kann der Gast einen separaten Ausführungsmodus verwenden, der als Gastmodus bezeichnet wird. Ob Anwendungscode oder berechtigter Code – der Gastcode wird im Gastmodus ausgeführt. Bei bestimmten Ereignissen beendet der Prozessor den Gastmodus und wechselt in den Root-Modus. Der Hypervisor wird im Root-Modus ausgeführt, ermittelt den Grund für den Wechsel, führt alle erforderlichen Aktionen aus und startet den Gast im Gastmodus neu.

Wenn Sie Hardwareunterstûtzung für die Virtualisierung verwenden, muss der Code nicht ûbersetzt werden. Daher werden Systemaufrufe oder Trap-intensive Arbeitslasten mit annähernd ursprünglicher Geschwindigkeit ausgeführt. Einige Arbeitslasten, z. B. das Aktualisieren von Seitentabellen betreffende Arbeitslasten, führen zu einer Vielzahl an Wechseln vom Gastmodus in den Root-Modus. Abhängig von der Anzahl solcher Wechsel und der insgesamt für die Wechsel aufgewendeten Zeit kann die hardwaregestûtzte CPU-Virtualisierung für eine wesentliche Erhöhung der Ausführungsgeschwindigkeit sorgen.

### **Virtualisierung und prozessorspezifisches Verhalten**

Obwohl die CPU durch die VMware-Software virtualisiert wird, erkennt die virtuelle Maschine das spezifische Modell des Prozessors, auf dem sie ausgeführt wird.

Prozessormodelle verfügen möglicherweise über unterschiedliche CPU-Funktionen, die von auf der virtuellen Maschine ausgeführten Anwendungen verwendet werden können. Deshalb kann vMotion® nicht zum Migrieren von virtuellen Maschinen zwischen Systemen mit Prozessoren, die unterschiedliche Funktionssätze aufweisen, verwendet werden. Sie können diese Einschränkung in manchen Fällen umgehen, indem Sie EVC (Enhanced vMotion Compatibility) mit Prozessoren verwenden, die diese Funktion unterstützen. Weitere Informationen hierzu finden Sie in der Dokumentation zu *vCenter Server und Hostverwaltung*.

### **Auswirkungen der CPU-Virtualisierung auf die Leistung**

Bei der CPU-Virtualisierung werden variable Anteile des Overheads hinzugefügt, die von der Arbeitslast und dem verwendeten Virtualisierungstyp abhängen.

Eine Anwendung wird als CPU-gebunden bezeichnet, wenn sie die meiste Zeit mit der Ausführung von Anweisungen verbringt, statt mit dem Warten auf externe Ereignisse, wie Benutzerinteraktionen, Geräteeingaben oder Datenabrufe. Für solche Anwendungen enthält der CPU-Virtualisierungs-Overhead die zusätzlichen Anweisungen, die ausgeführt werden müssen. Dieser Overhead beansprucht CPU-Verarbeitungszeit, die die Anwendung selbst verwenden kann. Der CPU-Virtualisierungs-Overhead führt normalerweise zu einer Verringerung der Leistung insgesamt.

Bei Anwendungen, die nicht CPU-gebunden sind, führt die CPU-Virtualisierung eher zu einem Anstieg der CPU-Nutzung. Kann der Overhead durch die CPU abgefangen werden, ist noch immer eine vergleichbare Leistung in Hinblick auf den allgemeinen Durchsatz möglich.

ESXi unterstûtzt bis zu 128 virtuelle Prozessoren (CPUs) pro virtueller Maschine.

**HinѤђis** Stellen Sie Einzel-Thread-Anwendungen auf virtuellen Einzelprozessormaschinen statt auf virtuellen SMP-Maschinen bereit, die mit mehreren CPU ausgestattet sind, um eine optimale Leistung und Ressourcennutzung zu erzielen.

Einzel-Thread-Anwendungen können nur eine einzige CPU nutzen. Durch das Bereitstellen solcher Anwendungen in virtuellen Maschinen mit zwei Prozessoren kann die Anwendung nicht beschleunigt werden. Dies führt vielmehr dazu, dass die zweite virtuelle CPU physische Ressourcen nutzt, die ansonsten durch andere virtuelle Maschinen genutzt werden könnten.

# <span id="page-18-0"></span>**Verwalten von CPU-Ressourcen 4**

Sie haben die Möglichkeit, virtuelle Maschinen mit mindestens einem virtuellen Prozessor zu konfigurieren, wobei jeder über einen eigene Register und Steuerungsstrukturen verfügt.

Bei der Planung einer virtuellen Maschine wird festgelegt, dass die virtuellen Prozessoren auf physischen Prozessoren ausgeführt werden. Über den Ressourcen-Manager des VMkernels werden die virtuellen CPUs physischen CPUs zugeordnet, sodass der Zugriff der virtuellen Maschine auf physische CPU-Ressourcen gesteuert werden kann. ESXi Unterstûtzt virtuelle Maschinen mit bis zu 128 virtuellen CPUs.

Dieses Kapitel behandelt die folgenden Themen:

- "Anzeigen von Prozessorinformationen", auf Seite 19
- "Angeben der CPU-Konfiguration", auf Seite 20
- ["Prozessoren mit mehreren Kernen", auf Seite 20](#page-19-0)
- ["Hyper-Threading", auf Seite 21](#page-20-0)
- "Verwendung von CPU-Affinität", auf Seite 22
- ["Host-Energieverwaltungsrichtlinien", auf Seite 24](#page-23-0)

### **Anzeigen von Prozessorinformationen**

Sie können auf Informationen über die aktuelle CPU-Konfiguration im vSphere Web Client zugreifen.

#### **Vorgehensweise**

- 1 Navigieren Sie zum Host im Navigator von vSphere Web Client.
- 2 Klicken Sie auf **Konfigurieren** und erweitern Sie **Hardware**.
- 3 Wählen Sie **Prozessoren** aus, um die Informationen über die Anzahl und den Typ der physischen Prozessoren sowie die Anzahl der logischen Prozessoren anzuzeigen.

HINWEIS Bei Systemen mit aktivierter Hyper-Threading-Funktion ist jeder Hardware-Thread ein logischer Prozessor. Beispielsweise verfügt ein Dual-Core-Prozessor mit aktivierter Hyper-Threading-Funktion über zwei Cores und vier logische Prozessoren.

### <span id="page-19-0"></span>**Angeben der CPU-Konfiguration**

Sie können die CPUȬKonfiguration festlegen, um die Ressourcenverwaltung zu optimieren. Falls Sie die CPUȬKonfiguration jedoch nicht anpassen, verwendet der ESXi-Host Standardwerte, die in den meisten Situationen zu zufriedenstellenden Ergebnissen führen.

Sie können die CPU-Konfiguration folgendermaßen festlegen:

- n Verwenden Sie die Attribute und speziellen Funktionen, die über den vSphere Web Client verfügbar sind. Mit dem vSphere Web Client können Sie eine Verbindung mit dem ESXi-Host oder einem vCenter Server-System herstellen.
- n Verwenden Sie unter bestimmten Umständen die erweiterten Einstellungen.
- n Verwenden Sie die vSphere-SDK für die Skript-CPU-Reservierung.
- Verwenden Sie Hyper-Threading.

### **Prozessoren mit mehreren Kernen**

Prozessoren mit mehreren Kernen bieten zahlreiche Vorteile für einen Host, der mehrere Aufgaben virtueller Maschinen gleichzeitig ausführt.

Die von Intel und AMD entwickelten Prozessoren kombinieren zwei oder mehrere Prozessorkerne in einem einzelnen integrierten Schaltkreis (häufig als Paket oder Socket bezeichnet). VMware verwendet den Begriff "Socket", um ein einzelnes Paket zu beschreiben, das mindestens einen Prozessorkern mit mindestens einem logischen Prozessor in jedem Kern umfassen kann.

Beispielsweise kann ein Prozessor mit zwei Kernen annähernd die doppelte Leistung eines Prozessors mit einem Kern erbringen, da er die gleichzeitige Ausführung von zwei virtuellen CPUs ermöglicht. Kerne innerhalb eines Prozessors verfügen in der Regel über einen von allen Kernen genutzten Last-Level-Cache, wodurch die erforderlichen Zugriffe auf langsameren Hauptarbeitsspeicher verringert werden können. Ein gemeinsam genutzter Arbeitsspeicherbus, der einen physischen Prozessor mit einem Hauptarbeitsspeicher verbindet, kann zu einer Leistungseinschränkung der logischen Prozessoren führen, wenn die darauf ausgeführten virtuellen Maschinen arbeitsspeicherintensive Arbeitslasten ausführen, die um dieselben Ressourcen des Arbeitsspeicherbusses konkurrieren.

Alle logischen Prozessoren der einzelnen Prozessorkerne lassen sich unabhängig voneinander vom ESXi-CPU-Scheduler zum Ausführen virtueller Maschinen verwenden, wodurch Funktionen bereitstellt werden, die mit SMP-Systemen vergleichbar sind. Beispielsweise kann eine virtuelle Zwei-Wege-Maschine die eigenen virtuellen Prozessoren auf logischen Prozessoren ausführen, die zum selben Kern gehören oder sich auf anderen physischen Kernen befinden.

Der ESXi-CPU-Scheduler kann die Prozessortopologie und die Beziehungen zwischen Prozessorkernen und den darauf befindlichen logischen Prozessoren erkennen. Diese Informationen werden zur Planung der virtuellen Maschinen und Leistungsoptimierung eingesetzt.

Der ESXi-CPU-Scheduler kann die Prozessortopologie erkennen, einschließlich der Beziehungen zwischen Sockets, Kernen und logischen Prozessoren. Der Scheduler verwendet Topologieinformationen zum Optimieren der Platzierung von virtuellen CPUs auf verschiedene Sockets, um die gesamte Cache-Verwendung zu optimieren und die Cache-Affinität durch die Minimierung der Migration von virtuellen CPUs zu verbessern.

### <span id="page-20-0"></span>**Hyper-Threading**

Durch die Hyper-Threading-Technologie kann sich ein einzelner physischer Prozessorkern wie zwei logische Prozessoren verhalten. Der Prozessor kann gleichzeitig zwei unabhängige Anwendungen ausführen. Zur Vermeidung von Verwechslungen zwischen logischen und physischen Prozessoren, bezeichnet Intel physische Prozessoren als Socket; dieser Begriff wird auch in diesem Kapitel verwendet.

Das Unternehmen Intel hat eine Hyper-Threading-Technologie zur Verbesserung der Leistung ihrer Pentium IV- und Xeon-Prozessorproduktlinien entwickelt. Mithilfe der Hyper-Threading-Technologie kann ein einzelner Prozessorkern gleichzeitig zwei unabhängige Threads ausführen.

Während Hyper-Threading die Leistung eines Systems nicht verdoppelt, kann es sie durch eine bessere Nutzung von Ressourcen im Leerlauf erhöhen, wodurch ein höherer Durchsatz für bestimmte wichtige Arbeitslasttypen erzielt wird. Eine auf einem logischen Prozessor eines belegten Kerns ausgeführte Anwendung verfügt über etwas mehr als die Hälfte des Durchsatzes, den sie erreichen würde, wenn sie alleine auf einem Prozessor ohne Hyper-Threading ausgeführt werden würde. Die Verbesserung der Leistung durch Hyper-Threading hängt stark von der jeweiligen Anwendung ab. Bei einigen Anwendungen kann Hyper-Threading sogar zu einem Leistungsabfall führen, da zahlreiche Prozessorressourcen (wie z. B. der Cache) von den logischen Prozessoren gemeinsam genutzt werden.

**HinѤђis** Auf Prozessoren mit Hyper-Threading-Technologie von Intel kann jeder Kern über zwei logische Prozessoren verfügen, die den Großteil der Kernressourcen wie Arbeitsspeichercaches und Funktionseinheiten gemeinsam nutzen. Solche logischen Prozessoren werden in der Regel als Threads bezeichnet.

Viele Prozessoren unterstûtzen kein Hyper-Threading und verfügen daher nur über einen Thread pro Kern. Für solche Prozessoren entspricht die Anzahl der Kerne der Anzahl der logischen Prozessoren. Die folgenden Prozessoren unterstûtzen Hyper-Threading und besitzen zwei Threads pro Kern.

- n Prozessoren basierend auf der Intel Xeon 5500-Prozessor-Mikroarchitektur.
- n Intel Pentium 4 (für HT aktiviert)
- n Intel Pentium EE 840 (für HT aktiviert)

#### **Hyper-Threading und ESXi -Hosts**

Ein Host mit aktiviertem Hyper-Threading sollte sich ähnlich wie ein Host ohne Hyper-Threading verhalten. Sie müssen jedoch möglicherweise bestimmte Faktoren beachten, wenn Sie Hyper-Threading aktivieren.

ESXi-Hosts verwalten die Prozessorzeit intelligent, um sicherzustellen, dass die Last gleichmäßig über alle physischen Kerne des Systems verteilt wird. Logische Prozessoren auf demselben Kern verfügen über fortlaufende CPU-Nummern, d. h. die CPUs 0 und 1 befinden sich zusammen auf dem ersten Kern, die CPUs 2 und 3 auf dem zweiten Kern usw. Virtuelle Maschinen werden vorzugsweise statt für zwei logische Prozessoren auf demselben Kern für zwei unterschiedliche Kernen eingeplant.

Wenn für einen logischen Prozessor keine Arbeitslast vorhanden ist, wird er in einen angehaltenen Status versetzt, sodass seine Ausführungsressourcen freigesetzt werden. Dadurch kann die auf dem anderen Prozessor desselben Kerns ausgeführte virtuelle Maschine alle Ausführungsressourcen des Kerns verwenden. Der VMware-Scheduler berücksichtigt diese angehaltene Zeit genau und überträgt einer virtuellen Maschine, die mit den vollständigen Ressourcen eines Kerns ausgeführt wird, mehr Arbeitslast als einer virtuellen Maschine, die auf einem halben Kern ausgeführt wird. Dieser Ansatz für die Prozessorverwaltung gewährleistet, dass der Server keine der Standardregeln für die Ressourcenzuteilung von ESXi verletzt.

<span id="page-21-0"></span>Überdenken Sie Ihren Bedarf für die Ressourcenverwaltung, bevor Sie die CPUȬAffinit§t auf Hosts mit Hyper-Threading aktivieren. Wenn Sie beispielsweise eine virtuelle Maschine mit hoher Priorität an CPU 0 und eine andere virtuelle Maschine mit hoher Priorität an CPU 1 binden, müssen beide virtuelle Maschinen denselben physischen Kern verwenden. In diesem Fall ist es eventuell nicht möglich, den Ressourcenanforderungen dieser beiden virtuellen Maschinen gerecht zu werden. Stellen Sie sicher, dass die benutzerdefinierten Affinitätseinstellungen auf einem System mit Hyper-Threading sinnvoll sind.

#### **AKtivieren von Hyper-Threading**

Zum Aktivieren von Hyper-Threading müssen Sie es zuerst in den BIOS-Einstellungen des Systems aktivieren und dann im vSphere Web Client aktivieren. Hyper-Threading ist standardmäßig aktiviert.

Lesen Sie Ihre Systemdokumentation, um festzustellen, ob Ihre CPU Hyper-Threading unterstützt.

#### **Vorgehensweise**

- 1 Stellen Sie sicher, dass Ihr System die Hyper-Threading-Technologie unterstützt.
- 2 Aktivieren Sie Hyper-Threading im System-BIOS.

Einige Hersteller bezeichnen diese Option als **Logischer Prozessor**, andere als **Hyper‐Threading akti‐ vieren**.

- 3 Stellen Sie sicher, dass Hyper-Threading für den ESXi-Host aktiviert ist.
	- a Navigieren Sie zum Host im Navigator von vSphere Web Client.
	- b Klicken Sie auf **Konfigurieren**.
	- c Klicken Sie unter **System** auf **Erweiterte Systemeinstellungen** und wählen Sie **VMkernel.Boot.hy‐ perthreading**.

Hyper-Threading ist aktiviert, wenn der Wert **true** lautet.

4 Klicken Sie unter **Hardware** auf **Prozessoren**, um die Anzahl der logischen Prozessoren anzuzeigen.

Hyper-Threading ist aktiviert.

### **Verwendung von CPU-Affinität**

Durch das Festlegen einer CPU-Affinität für jede virtuelle Maschine können Sie in Systemen mit mehreren Prozessoren die Zuweisung virtueller Maschinen auf bestimmte verfügbare Prozessoren einschränken. Mithilfe dieser Funktion können Sie den Prozessoren gemäß der festgelegten Affinitätseinstellung einzelne virtuelle Maschinen zuweisen.

Die CPU-Affinität gibt die Platzierungsbeschränkungen für "virtuelle Maschine zu Prozessor" an und unterscheidet sich von der Beziehung, die von einer VM-VM- oder VM-Host-Affinitätsregel erstellt wird, die die Hostplatzierungsbeschränkungen für "virtuelle Maschine zu virtuelle Maschine" angibt.

In diesem Kontext bezeichnet der Begriff "CPU" in einem System mit Hyper-Threading einen logischen Prozessor und in einem System ohne Hyper-Threading einen Kern.

Die CPU-Affinitätseinstellung für eine virtuelle Maschine gilt für alle mit der virtuellen Maschine verknüpften virtuellen CPUs sowie für alle anderen mit der virtuellen Maschine verknüpften Threads (auch als "Worlds" bezeichnet). Solche Threads virtueller Maschinen führen die Verarbeitung für die Emulation von Maus, Tastatur, Bildschirm, CD-ROM-Laufwerk und verschiedenen anderen Legacy-Geräten durch.

In einigen Fällen, z. B. bei anzeigeintensiven Arbeitslasten, kann eine erhebliche Kommunikation zwischen den virtuellen CPUs und den anderen Threads virtueller Maschinen stattfinden. Die Leistung lässt möglicherweise nach, wenn die Affinitätseinstellung der virtuellen Maschine verhindert, dass diese zusätzlichen Threads gleichzeitig mit den virtuellen CPUs der virtuellen Maschine geplant werden. Beispiele hierfür sind eine virtuelle Maschine mit einem Prozessor mit Affinität zu einer einzelnen CPU oder eine virtuelle SMP-Maschine mit zwei Prozessoren mit Affinität zu lediglich zwei CPUs.

Bei Verwendung von manuellen Affinitätseinstellungen erzielen Sie die beste Leistung, wenn Sie mindestens eine weitere physische CPU in der Affinitätseinstellung angeben, damit mindestens einer der Threads der virtuellen Maschine gleichzeitig mit ihren virtuellen CPUs geplant werden kann. Beispiele hierfür sind eine virtuelle Maschine mit einem Prozessor mit Affinität zu mindestens zwei CPUs oder eine virtuelle SMP-Maschine mit zwei Prozessoren mit Affinität zu mindestens drei CPUs.

#### **Zuweisen einer virtuellen Maschine zu einem bestimmten Prozessor**

Unter Verwendung der CPU-Affinität können Sie eine virtuelle Maschine einem bestimmten Prozessor zuweisen. Dadurch können Sie die Zuweisung von virtuellen Maschinen auf einen bestimmten verfügbaren Prozessor in Systemen mit mehreren Prozessoren beschränken.

#### **Vorgehensweise**

- 1 Suchen Sie die virtuelle Maschine in der Bestandsliste des vSphere Web Client.
	- a Wählen Sie zum Suchen einer virtuellen Maschine ein Datencenter, einen Ordner, einen Cluster, einen Ressourcenpool oder einen Host aus.
	- b Klicken Sie auf der Registerkarte **Verwandte Objekte** auf **Virtuelle Maschinen**.
- 2 Klicken Sie mit der rechten Maustaste auf die virtuelle Maschine und klicken Sie auf **Einstellungen be‐ arbeiten**.
- 3 Erweitern Sie unter "Virtuelle Hardware" CPU.
- 4 Wählen Sie unter "Planen von Affinität" eine physische Prozessoraffinität für die virtuelle Maschine aus.

Verwenden Sie '-' für Bereiche und ',', um Werte zu trennen.

Beispielsweise gibt "0, 2, 4-7" die Prozessoren 0, 2, 4, 5, 6 und 7 an.

5 Wählen Sie die Prozessoren, auf denen die virtuelle Maschine ausgeführt werden soll, und klicken Sie auf **OK**.

#### **Mögliche Probleme mit der CPU-Affinität**

Bevor Sie die CPU-Affinität verwenden, müssen Sie möglicherweise bestimmte Probleme beachten.

Mögliche Probleme mit der CPU-Affinität:

- n Bei Systemen mit mehreren Prozessoren führen die ESXi-Systeme einen automatischen Lastenausgleich durch. Vermeiden Sie eine manuelle Festlegung der Affinität virtueller Maschinen, damit die Last vom Scheduler besser über mehrere Prozessoren verteilt werden kann.
- n Die Einhaltung der festgelegten Reservierung und Anteile für eine virtuelle Maschine durch den ESXi-Host kann durch Affinität beeinträchtigt werden.
- Da die CPU-Zugangssteuerung die Affinität nicht berücksichtigt, erhält eine virtuelle Maschine mit manuellen Affinitätseinstellungen möglicherweise nicht immer die für sie vorgesehene vollständige Reservierung.

Umgekehrt werden virtuelle Maschinen ohne manuelle Affinitätseinstellungen nicht durch virtuelle Maschinen mit manuellen Affinitätseinstellungen beeinträchtigt.

- Beim Verschieben einer virtuellen Maschine zwischen zwei Hosts wird die Affinität möglicherweise aufgehoben, da der neue Host über eine andere Prozessoranzahl verfügen kann.
- n Der NUMA-Scheduler ist unter Umständen nicht in der Lage, eine virtuelle Maschine zu verwalten, die mithilfe der Affinität bestimmten Prozessoren zugewiesen wurde.

<span id="page-23-0"></span>■ Affinitätseinstellungen können die Fähigkeit des Hosts beeinträchtigen, virtuelle Maschinen für Prozessoren mit mehreren Kernen oder Hyper-Threading-Prozessoren einzuplanen, um von allen Vorteilen der gemeinsamen Ressourcennutzung auf solchen Prozessoren zu profitieren.

### **Host-Energieverwaltungsrichtlinien**

ESXi kann die Vorteile aus den verschiedenen Energieverwaltungsfunktionen, die von der Hosthardware bereitgestellt werden, nutzen, um das Verhältnis von Leistung und Stromverbrauch auszutarieren. Sie können steuern, wie ESXi diese Funktionen nutzt, indem Sie eine Energieverwaltungsrichtlinie auswählen.

Die Auswahl einer Richtlinie für hohen Energieverbrauch bietet im Allgemeinen mehr absolute Leistung, jedoch eine niedrigere Effizienz (Leistung pro Watt). Richtlinien für weniger Energieverbrauch bieten weniger absolute Leistung, aber eine höher Effizienz.

ESXi bietet fünf Energieverwaltungsrichtlinien. Wenn die Energieverwaltung vom Host nicht unterstûtzt wird oder die BIOS-Einstellungen festlegen, dass das Hostbetriebssystem die Energie nicht verwalten darf, steht nur die Richtlinie "Nicht unterstützt" zur Verfügung.

Sie wählen mit dem vSphere Web Client eine Richtlinie für einen Host aus. Wenn Sie keine Richtlinie auswählen, verwendet ESXi standardmäßig die Richtlinie "Ausgeglichen".

| Energieverwaltungsrichtlinie | <b>Beschreibung</b>                                                                                                    |  |
|------------------------------|----------------------------------------------------------------------------------------------------|--|
| Nicht unterstützt            | Engergieverwaltungsfunktionen werden vom Host nicht<br>unterstützt oder die Energieverwaltung ist im BIOS nicht<br>aktiviert.                                                                                                    |  |
| Hochleistung                 | Der VMkernel findet bestimmte Energieverwaltungsfunkti-<br>onen, verwendet sie aber nicht, es sei denn, sie werden<br>vom BIOS angefordert, um die Energieaufnahme oder die<br>Wärmeabgabe zu regulieren.                           |  |
| Ausgeglichen (Standard)      | Der VMkernel verwendet die verfügbaren Energieverwal-<br>tungsfunktionen konservativ, um den Energieverbrauch<br>des Hosts zu senken, und nimmt dabei leichte Leistungs-<br>einbußen in Kauf.                                       |  |
| Geringer Energieverbrauch    | Der VMkernel macht aggressiven Gebrauch von allen ver-<br>fügbaren Energieverwaltungsfunktionen zur Senkung des<br>Energieverbrauchs des Hosts und nimmt Leistungseinbu-<br>ßen in Kauf.                                            |  |
| Benutzerdefiniert            | Die Energieverwaltungsrichtlinie des VMkernel basiert auf<br>den Werten mehrerer erweiterter Konfigurationsparameter.<br>Sie können diese Parameter im Dialogfeld "Erweiterte Ein-<br>stellungen" vom vSphere Web Client festlegen. |  |

**Tabelle 4**‑**1.** CPU-Energieverwaltungsrichtlinien

Wenn eine CPU mit einer niedrigeren Frequenz läuft, kann sie auch mit einer niedrigeren Spannung laufen und somit Energie sparen. Diese Art der Energieverwaltung wird typischerweise DVFS (Dynamic Voltage and Frequency Scaling) genannt. ESXi versucht, die CPU-Frequenzen so anzupassen, dass die Leistung der virtuellen Maschinen nicht beeinträchtigt wird.

Wenn eine CPU im Leerlauf ist, kann ESXi aus sogenannten Deep-Halt-Zuständen (als "C-Status" bekannt) Nutzen ziehen. Je tiefer der "C-Status", desto weniger Betriebsleistung wird von der CPU verwendet, aber die CPU benötigt mehr Zeit, bis sie wieder läuft. Wenn sich eine CPU im Leerlauf befindet, wendet ESXi einen Algorithmus an, um die Dauer vorherzusagen, die sie sich im Leerlauf befinden wird, und wählt einen entsprechenden "C-Status" aus, in den die CPU versetzt werden soll. In Energieverwaltungsrichtlinien, die keine tiefen "C-Status" nutzen, verwendet ESXi nur den flachsten Haltzustand (C1) für CPUs im Leerlauf.

#### **Auswahl einer CPU-Energieverwaltungsrichtlinie**

Sie legen die CPU-Energieverwaltungsrichtlinie für einen Host mithilfe des vSphere Web Client fest.

#### **Voraussetzungen**

Stellen Sie sicher, dass die BIOS-Einstellungen auf dem Hostsystem zulassen, dass das Betriebssystem die Energieverwaltung steuert (z. B. **Betriebssystemgesteuert**).

**HinѤђis** Einige Systeme weisen eine Processor Clocking Control (PCC)-Technologie auf, mit der ESXi die Energie auf dem Hostsystem verwalten kann, auch wenn in den Host-BIOS-Einstellungen der Modus "Betriebssystemgesteuert" nicht angegeben ist. Mit dieser Technologie verwaltet ESXi P-Statuszustände nicht direkt. Stattdessen kooperiert der Host mit dem BIOS, um die Taktrate des Prozessors festzulegen. HP-Systeme, die diese Technologie unterstützen, verfügen über eine BIOS-Einstellung namens Cooperative Power Management, die standardmäßig aktiviert ist.

Wenn die Hosthardware nicht zulässt, dass das Betriebssystem die Energie verwaltet, steht nur die Richtlinie "Nicht unterstützt" zur Verfügung. (Auf manchen Systemen steht nur die Hochleistungsrichtlinie zur Verfügung.)

#### **Vorgehensweise**

- 1 Navigieren Sie zum Host im Navigator von vSphere Web Client.
- 2 Klicken Sie auf **Konfigurieren**.
- 3 Wählen Sie unter "Hardware" die Option Energieverwaltung aus und klicken Sie auf die Schaltfläche **Bearbeiten**.
- 4 Wählen Sie eine Energieverwaltungsrichtlinie für den Host aus und klicken Sie auf **OK**.

Die ausgewählte Richtlinie wird in der Hostkonfiguration gespeichert und kann beim Starten erneut verwendet werden. Sie können sie jederzeit ändern. Zum Aktivieren ist kein Neustart des Servers erforderlich.

#### **Konfigurieren von benutzerdefinierten Richtlinienparametern für die Energieverwaltung des Hosts**

Wenn Sie die Richtlinie "Benutzerdefiniert" für die Energieverwaltung des Hosts verwenden, basiert ESXi seine Energieverwaltungsrichtlinie auf den Werten mehrerer erweiterter Konfigurationsparameter.

#### **Voraussetzungen**

Wählen Sie Benutzerdefiniert als Energieverwaltungsrichtlinie, wie unter "Auswahl einer CPU-Energieverwaltungsrichtlinie", auf Seite 25 beschrieben.

#### **Vorgehensweise**

- 1 Navigieren Sie zum Host im Navigator von vSphere Web Client.
- 2 Klicken Sie auf **Konfigurieren**.
- 3 Wählen Sie unter **System Erweiterte Systemeinstellungen** aus.
- 4 Sie können im rechten Bereich die Energieverwaltungsparameter bearbeiten, die Ihre benutzerdefinierte Richtlinie beeinflussen.

Energieverwaltungsparameter, die die Richtlinie "Benutzerdefiniert" beeinflussen, haben Beschreibungen, die mit In benutzerdefinierter Richtlinie beginnen. Alle anderen Energieparameter betreffen alle Energieverwaltungsrichtlinien.

5 Wählen Sie den Parameter aus und klicken Sie auf die Schaltfl§che **Bearbeiten**.

**HinѤђis** Die Standardwerte der Parameter für die Energieverwaltung stimmen mit der Richtlinie "Ausgeglichen" überein.

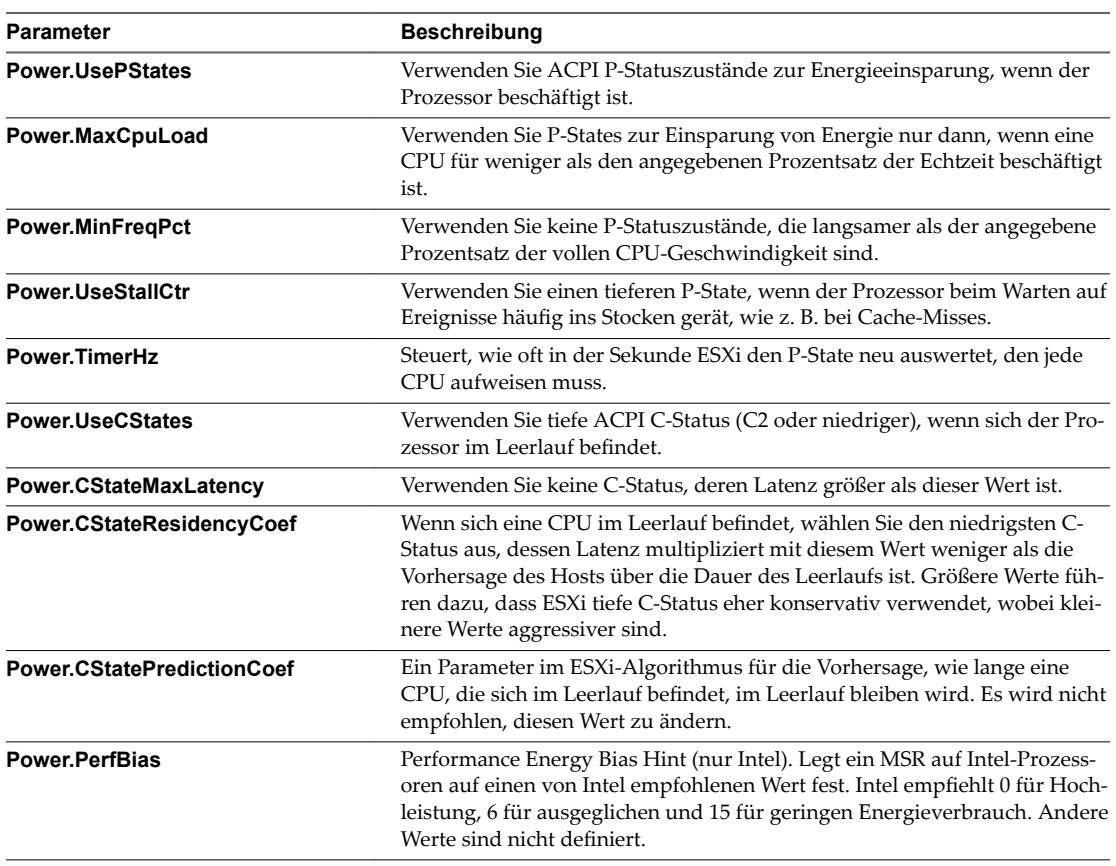

6 Klicken Sie auf **OK**.

## <span id="page-26-0"></span>**Grundlagen der Arbeitsspeichervirtualisierung 5**

Bevor Sie mit dem Verwalten von Arbeitsspeicherressourcen beginnen, sollte Ihnen bekannt sein, wie diese von ESXi virtualisiert und verwendet werden.

Der VMkernel verwaltet den gesamten physischen Arbeitsspeicher (RAM) auf dem Host. Einen Teil dieses verwalteten physischen Arbeitsspeichers reserviert der VMkernel für sich selbst. Der Rest steht den virtuellen Maschinen zur Verfügung.

Der virtuelle Arbeitsspeicherplatz ist in Blöcke unterteilt, die als Seiten bezeichnet werden. Wenn der physische Arbeitsspeicher voll ist, werden die Daten der virtuellen Seiten, die nicht im physischen Arbeitsspeicher aufgenommen werden können, auf Festplatte gespeichert. Je nach der Prozessorarchitektur umfassen die Seiten normalerweise 4 KB oder 2 MB. Siehe "Erweiterte Arbeitsspeicherattribute", auf Seite 134.

Dieses Kapitel behandelt die folgenden Themen:

- "Arbeitsspeicher virtueller Maschinen", auf Seite 27
- ["Arbeitsspeicherüberbelegung", auf Seite 28](#page-27-0)
- "Gemeinsame Arbeitsspeichernutzung", auf Seite 29
- ["Verschiedene Arten der Arbeitsspeichervirtualisierung", auf Seite 29](#page-28-0)

### **Arbeitsspeicher virtueller Maschinen**

Jede virtuelle Maschine verbraucht Arbeitsspeicher auf der Grundlage der für sie konfigurierten Größe, sowie einen zusätzlichen Overhead-Arbeitsspeicher für die Virtualisierung.

Die konfigurierte Größe ist die Größe des Arbeitsspeichers, der dem Gastbetriebssystem zur Verfügung gestellt wird. Dieser Wert unterscheidet sich von dem physischen Arbeitsspeicher, der der virtuellen Maschine zugeteilt ist. Der Letztere hängt von den Ressourceneinstellungen (Anteile, Reservierung, Grenzwert) und dem Grad der Arbeitsspeicherbelastung auf dem Host ab.

<span id="page-27-0"></span>Nehmen Sie eine virtuelle Maschine mit einer konfigurierten Größe von 1 GB als Beispiel. Wenn das Gastbetriebssystem startet, erkennt es, dass es auf einer dedizierten Maschine mit 1 GB an physischem Arbeitsspeicher ausgeführt wird. In einigen Fällen kann dabei der virtuellen Maschine die gesamte Größe von 1 GB zugeteilt werden. In anderen Fällen wäre die Zuteilung kleiner. Unabhängig von der aktuellen Zuteilung verhält sich das Gastbetriebssystem weiterhin, als ob es auf einer dedizierten virtuellen Maschine mit 1 GB physischem Arbeitsspeicher ausgeführt werden würde.

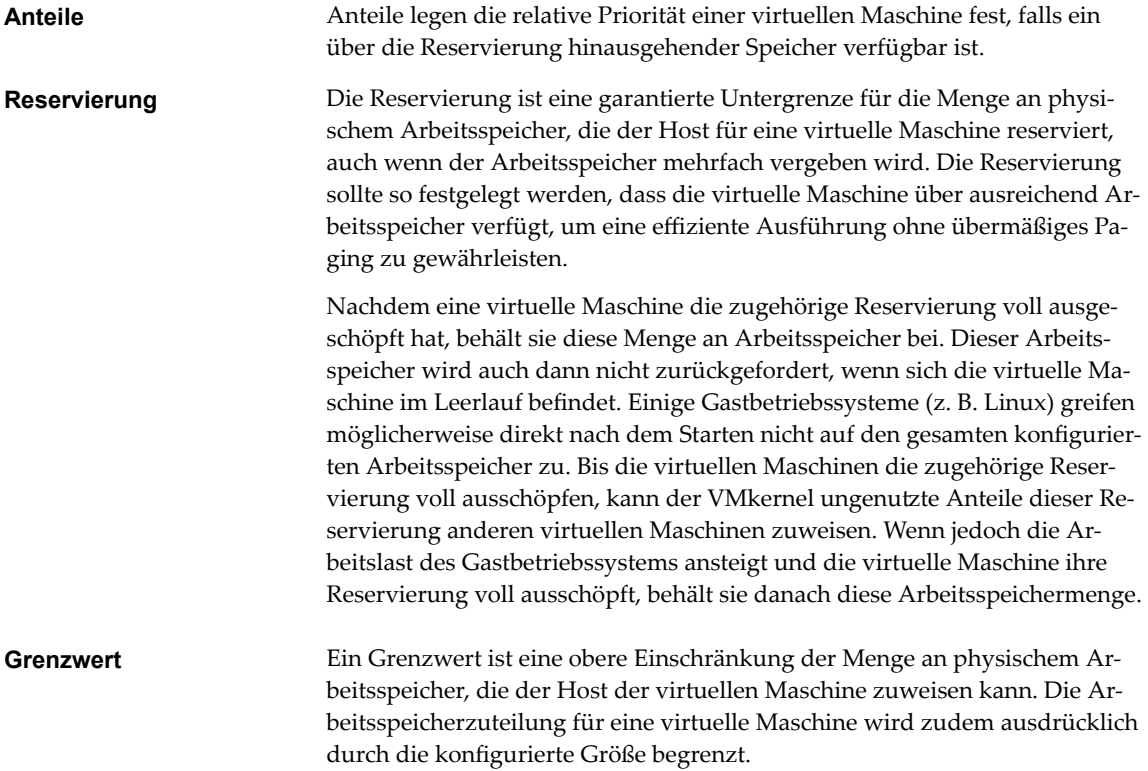

### **Arbeitsspeicherüberbelegung**

Für jede ausgeführte virtuelle Maschine reserviert das System physischen Arbeitsspeicher (RAM), sowohl für die Reservierung der virtuellen Maschine (falls vorhanden) als auch für ihren Virtualisierungs-Overhead.

Der insgesamt konfigurierte Arbeitsspeicher von allen virtuellen Maschinen kann den auf dem Host verfügbaren physischen Arbeitsspeicher überschreiten. Dies bedeutet jedoch nicht notwendigerweise eine Überbelegung des Arbeitsspeichers. Der Arbeitsspeicher ist überbelegt, wenn der kombinierte Arbeitsspeicherbedarf von allen virtuellen Maschinen die Arbeitsspeichergröße der Hosts überschreitet.

Aufgrund der vom ESXi-Host angewendeten Verfahren für die Arbeitsspeicherverwaltung ist es jedoch möglich, dass die virtuellen Maschinen mehr virtuellen Arbeitsspeicher (RAM) nutzen, als physischer Arbeitsspeicher auf dem Host zur Verfügung steht. Wenn Sie beispielsweise über einen Host mit einem Arbeitsspeicher von 2 GB verfügen und vier virtuelle Maschinen mit einem Arbeitsspeicher von je 1 GB ausführen, ist der Arbeitsspeicher mehrfach vergeben. Wenn sich beispielsweise alle vier virtuellen Maschinen im Leerlauf befinden, kann der kombinierte belegte Arbeitsspeicher weit unter 2 GB liegen. Wenn jedoch alle virtuellen Maschinen mit 4 GB aktiv Arbeitsspeicher verbrauchen, kann der Arbeitsspeicherbedarf 2 GB überschreiten, sodass der ESXi-Host überbelegt ist.

Die Mehrfachvergabe ist deshalb sinnvoll, weil normalerweise einige virtuelle Maschinen nur wenig beansprucht werden, andere wiederum stark, und die relativen Aktivitätsstufen im Zeitverlauf variieren.

<span id="page-28-0"></span>Im Hinblick auf eine verbesserte Arbeitsspeichernutzung überträgt der ESXi-Host automatisch Arbeitsspeicher von im Leerlauf befindlichen virtuellen Maschinen auf virtuelle Maschinen, die mehr Arbeitsspeicher benötigen. Verwenden Sie die Parameter für die Reservierung bzw. Anteile, um vorzugsweise wichtigen virtuellen Maschinen Arbeitsspeicher zuzuteilen. Dieser Arbeitsspeicher steht anderen virtuellen Maschinen weiterhin zur Verfügung, wenn er nicht genutzt wird. ESXi implementiert verschiedene Mechanismen wie beispielsweise Ballooning, gemeinsame Arbeitsspeichernutzung, Arbeitsspeicherkomprimierung und Arbeitsspeicherauslagerung, um eine akzeptable Leistung zu ermöglichen, selbst wenn der Arbeitsspeicher des Hosts nicht stark überbelegt ist.

Auf einem ESXi-Host kann Arbeitsspeicher fehlen, wenn virtuelle Maschinen den gesamten reservierbaren Arbeitsspeicher in einer Umgebung mit Arbeitsspeichüberbelegung verbrauchen. Die eingeschalteten virtuellen Maschinen sind davon zwar nicht betroffen, aber eine neue virtuelle Maschine kann möglicherweise nicht eingeschaltet werden, da nicht genügend Arbeitsspeicher verfügbar ist.

HINWEIS Jeder Arbeitsspeicher-Overhead von virtuellen Maschinen wird auch als reserviert betrachtet.

Zudem wird die Arbeitsspeicherkomprimierung auf ESXi-Hosts standardmäßig aktiviert, um die Leistung der virtuellen Maschinen zu verbessern, wenn der Arbeitsspeicher überbelegt ist, wie unter ["Arbeitsspei](#page-41-0)[cherkomprimierung", auf Seite 42](#page-41-0) beschrieben.

### **Gemeinsame Arbeitsspeichernutzung**

Die gemeinsame Arbeitsspeichernutzung ist eine proprietäre ESXi-Technik, die zu einer größeren Arbeitsspeicherdichte auf einem Host beitragen kann.

Die gemeinsame Arbeitsspeichernutzung beruht auf der Tatsache, dass mehrere virtuelle Maschinen Instanzen desselben Gastbetriebssystems ausführen, gleiche Anwendungen oder Komponenten laden oder gemeinsame Daten enthalten. In einem solchen Fall wendet der Host eine proprietäre Technik für die transparente gemeinsame Nutzung von Arbeitsspeicherseiten an, um redundante Kopien von Arbeitsspeicherseiten zu eliminieren. Durch die gemeinsame Arbeitsspeichernutzung ist der Arbeitsspeicherverbrauch durch die Arbeitslast einer virtuellen Maschine oftmals geringer als bei der Ausführung auf einer physischen Maschine. Folglich kann eine höhere Überbelegung effizient unterstûtzt werden. Der Anteil des durch die gemeinsame Arbeitsspeichernutzung eingesparten Arbeitsspeichers hängt davon ab, ob die Arbeitslast aus nahezu identischen Maschinen besteht, sodass möglicherweise mehr Arbeitsspeicher freigegeben wird. Bei einer heterogenen Arbeitslast erben sich dagegen möglicherweise deutlich geringere prozentuale Arbeitsspeichereinsparungen.

**HinѤђis** Aufgrund von Sicherheitsbedenken ist die transparente gemeinsamen Nutzung von Arbeitsspeicherseiten zwischen virtuellen Maschinen standardmäßig deaktiviert und die gemeinsame Nutzung von Speicherseiten ist auf die gemeinsame Arbeitsspeichernutzung zwischen virtuellen Maschinen beschränkt. Dies bedeutet, dass die gemeinsame Nutzung von Arbeitsspeicherseiten nicht zwischen virtuellen Maschinen, sondern nur innerhalb einer virtuellen Maschine verwendet wird. Weitere Informationen hierzu finden Sie unter ["Gemeinsame Arbeitsspeichernutzung durch mehrere virtuelle Maschinen", auf Seite 41](#page-40-0).

### **Verschiedene Arten der Arbeitsspeichervirtualisierung**

Es gibt zwei Arten der Arbeitsspeichervirtualisierung: softwarebasierte und hardwaregestûtzte Arbeitsspeichervirtualisierung.

Aufgrund der mit der Virtualisierung einhergehenden zusätzlichen Ebene der Arbeitsspeicherzuordnung kann mit ESXi eine effektive Arbeitsspeicherverwaltung für alle virtuellen Maschinen umgesetzt werden. Ein Teil des physischen Arbeitsspeichers einer virtuellen Maschine könnte dabei gemeinsam genutzten Seiten, nicht zugeordneten Seiten oder ausgelagerten Seiten zugeordnet werden.

Ein Host führt die virtuelle Arbeitsspeicherverwaltung aus, ohne dass das Gastbetriebssystem darüber informiert ist und ohne Einfluss auf das eigene Subsystem der Arbeitsspeicherverwaltung im Gastbetriebssystem.

Der VMM der einzelnen virtuellen Maschinen übernimmt die Zuordnung der physischen Arbeitsspeicherseiten des Gastbetriebssystems zu den physischen Arbeitsspeicherseiten der zugrunde liegenden Maschine. (VMware bezeichnet die physischen Seiten des zugrunde liegenden Hosts als Maschinenseiten und die physischen Seiten des Gastbetriebssystems als physische Seiten.)

Jede virtuelle Maschine verfügt über einen zusammenhängenden, nullbasierten, adressierbaren physischen Arbeitsspeicher. Der zugrunde liegende Maschinenarbeitsspeicher des von den virtuellen Maschinen verwendeten Servers ist nicht unbedingt zusammenhängend.

Sowohl für die softwarebasierte als auch für die hardwaregestûtzte Arbeitsspeichervirtualisierung wird die Zuordnung von virtuellen zu physischen Gastadressen vom Gastbetriebssystem verwaltet. Der Hypervisor ist nur für das Übersetzen der physischen Gastadressen in Maschinenadressen zuständig. Die softwarebasierte Arbeitsspeichervirtualisierung kombiniert die virtuellen Adressen mit Maschinenadressen des Gasts in der Software und speichert sie in den Schattenseitentabellen, die vom Hypervisor verwaltet werden. Die hardwaregestûtzte Arbeitsspeichervirtualisierung generiert mithilfe der Hardwarekomponente die kombinierten Zuordnungen mit den Seitentabellen des Gasts und den vom Hypervisor verwalteten verschachtelten Seitentabellen.

Das Diagramm veranschaulicht die Implementierung der Arbeitsspeichervirtualisierung bei ESXi.

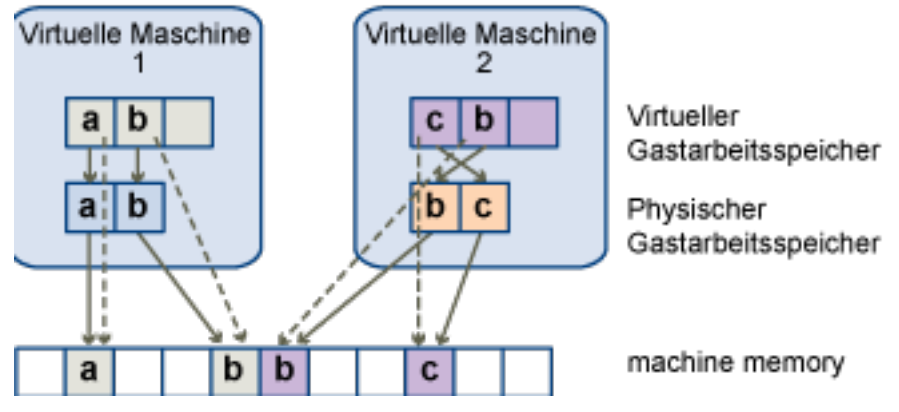

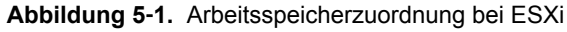

- Durch die Kästchen werden Seiten dargestellt; die Pfeile veranschaulichen die verschiedenen Arbeitsspeicherzuordnungen.
- n Die Pfeile vom virtuellen Arbeitsspeicher des Gasts zum physischen Arbeitsspeicher des Gasts zeigen die durch die Seitentabellen des Gastbetriebssystems gepflegte Zuordnung. (Die Zuordnung vom virtuellen Arbeitsspeicher zum linearen Arbeitsspeicher für Prozessoren mit x86-Architektur ist nicht dargestellt).
- n Die Pfeile vom physischen Arbeitsspeicher des Gasts zum Maschinenarbeitsspeicher stellen die durch den VMM gepflegte Zuordnung dar.
- n Die gestrichelten Pfeile zeigen die Zuordnung vom virtuellen Arbeitsspeicher des Gasts zum Maschinenarbeitsspeicher in den Schattenseitentabellenǰ die ebenfalls durch den VMM gepflegt werden. Der zugrunde liegende Prozessor, der die virtuelle Maschine ausführt, verwendet die Zuordnungen in der Schattenseitentabelle.

#### **Softwarebasierte Arbeitsspeichervirtualisierung**

ESXi virtualisiert den physischen Arbeitsspeicher des Gasts, indem eine zusätzliche Ebene der Adressübertragung hinzugefügt wird.

n Der VMM verwaltet die kombinierten Zuordnungen von virtuellen Seiten zu Maschinenseiten in den Schattenseitentabellen. Die Schattenseitentabellen werden auf dem neuesten Stand der Zuordnungen von virtuellen Seiten zu physischen Seiten des Gastbetriebssystems und der vom VMM verwalteten Zuordnungen von physischen Seiten zu Maschinenseiten gehalten.

- n Der VMM fängt Anweisungen virtueller Maschinen ab, die die Verwaltungsstrukturen für die Arbeitsspeicher des Gastbetriebssystems manipulieren, sodass die eigentliche Arbeitsspeicherverwaltungseinheit (MMU) des Prozessors nicht direkt durch die virtuelle Maschine aktualisiert wird.
- n Die Schattenseitentabellen werden direkt durch die Paging-Hardware des Prozessors verwendet.
- n Die Aufrechterhaltung der Kohärenz der Schattenseitentabellen bedeutet einen beachtlichen Berechnungs-Overhead. Dieser Overhead ist höher, wenn sich die Anzahl der virtuellen CPUs erhöht.

Nach der Einrichtung der Schattenseitentabellen, ermöglicht es dieser Ansatz der Adressübertragung, dass normale Arbeitsspeicherzugriffe innerhalb der virtuellen Maschine ohne zusätzlichen Adressübertragungs-Overhead erfolgen können. Da der TLB (Translation Look-aside Buffer) auf dem Prozessor direkte Caches der V2M-Zuordnungen (Virtual-To-Machine) erstellt, die er aus den Schattenseitentabellen abliest, wird durch den VMM für den Arbeitsspeicherzugriff kein zusätzlicher Overhead hinzugefügt. Beachten Sie, dass für Software-MMU höhere Overhead-Arbeitsspeicheranforderungen als für Hardware-MMU gelten. Daher muss der maximal für virtuelle Maschinen unterstûtzte Overhead im VMkernel erhöht werden, damit Software-MMU unterstûtzt werden kann. In bestimmten Fällen bietet die softwarebasierte Arbeitsspeichervirtualisierung möglicherweise Leistungsvorteile gegenüber der hardwaregestûtzten Methode, falls die Arbeitslast eine große Anzahl von TLB-Fehlern beinhaltet.

#### **Überlegungen zur Leistung**

Die Verwendung von zwei Seitentabellensätzen hat folgende Auswirkungen auf die Leistung.

- Bei normalen Zugriffen auf den Gastarbeitsspeicher tritt kein Overhead auf.
- n Für die Arbeitsspeicherzuordnung innerhalb einer virtuellen Maschine ist in folgenden Situationen zusätzliche Zeit erforderlich:
	- n Das Betriebssystem der virtuellen Maschine richtet Zuordnungen von virtuellen zu physischen Adressen ein oder aktualisiert diese.
	- n Das Betriebssystem der virtuellen Maschine wechselt zwischen zwei Adressbereichen (Kontextwechsel).
- n Genau wie bei der CPU-Virtualisierung hängt der Overhead der Arbeitsspeichervirtualisierung von der Arbeitslast ab.

#### **Hardwaregestützte Arbeitsspeichervirtualisierung**

Einige CPUs, wie z. B. AMD SVM-V und die Intel Xeon 5500-Serie, ermöglichen durch die Verwendung von zwei Seitentabellenebenen eine Hardwareunterstûtzung für die Arbeitsspeichervirtualisierung.

In der ersten Ebene der Seitentabellen sind die V2P-Übertragungen (Virtual-To-Physical) gespeichert, während in der zweiten Ebene die Speichertabellen die P2M-Übertragungen (Physical-To-Machine) gespeichert werden. Der TLB (Translation Look-aside Buffer) ist ein Cache für Übersetzungen, der von der MMU-Hardware des Prozessors verwaltet wird. Eine fehlgeschlagene TLB-Suche bedeutet, dass bestimmte Informationen nicht in diesem Cache vorhanden sind. In diesem Fall muss die Hardware (möglicherweise viele Male) auf den Arbeitsspeicher zugreifen, um die erforderliche Übersetzung zu finden. Wenn eine bestimmte virtuelle Gastadresse nicht im TLB vorhanden ist, werden von der Hardware beide Seitentabellen berücksichtigt, um die virtuelle Gastadresse in die Maschinenadresse zu übersetzen. Die erste Ebene von Seitentabellen wird vom Gastbetriebssystem verwaltet. Der VMM verwaltet nur die zweite Ebene von Seitentabellen.

#### **Überlegungen zur Leistung**

Wenn Sie die Hardwareunterstûtzung verwenden, wird dadurch der Overhead für die softwarebasierte Arbeitsspeichervirtualisierung eliminiert. Insbesondere beseitigt die Hardwareunterstûtzung den Overhead, der für die Synchronisierung der Schattenseitentabellen mit Gastseitentabellen benötigt wird. Die TLB-Fehlerlatenz bei Verwendung der Hardwareunterstûtzung ist jedoch deutlich höher. Der Hypervisor verwendet bei den hardwaregestûtzten Modi standardmäßig große Seiten, um die Kosten für TLB-Fehler zu senken. Ob eine Arbeitslast die Hardwareunterstûtzung zum Vorteil nutzen kann oder nicht, hängt demnach vom Overhead ab, der durch die Arbeitsspeichervirtualisierung bei Verwendung einer softwarebasierten Arbeitsspeichervirtualisierung verursacht wird. Wenn eine Arbeitslast eine geringe Menge an Seitentabellenaktivität umfasst (wie Prozesserstellung, Arbeitsspeicherzuordnung oder Kontext-Switches), verursacht die softwarebasierte Virtualisierung keinen erheblichen Overhead. Umgekehrt ist es wahrscheinlich, dass Arbeitslasten mit einem großen Anteil an Seitentabellenaktivität von der Hardwareunterstützung profitieren.

Die Leistung der Hardware-MMU wurde seit ihrer Einführung verbessert, indem in der Hardware eine umfangreiche Zwischenspeicherung implementiert wurde. Mithilfe von softwarebasierten Arbeitsspeichervirtualisierungstechniken erfolgen Kontext-Switches bei einem typischen Gast 100 bis 1000 Mal pro Sekunde. Jeder Kontext-Switch fängt den VMM in der Software-MMU auf. Bei der Hardware-MMU wird dieses Problem vermieden.

Der Hypervisor verwendet bei den hardwaregestûtzten Modi standardmäßig große Seiten, um die Kosten für TLB-Fehler zu senken. Die optimale Leistung ergibt sich bei Verwendung großer Seiten sowohl bei der tbersetzung von virtuellen in physische Gastadressen als auch bei der tbersetzung von physischen Adressen in Maschinenadressen.

Die Option **LPage.LPageAlwaysTryForNPT** kann die Richtlinien für die Verwendung großer Seiten bei der tbersetzung von physischen Gastadressen in Maschinenadressen ändern. Weitere Informationen finden Sie unter "Erweiterte Arbeitsspeicherattribute", auf Seite 134.

HINWEIS Die Binärübersetzung ist nur zur softwarebasierten Arbeitsspeichervirtualisierung kompatibel.

## <span id="page-32-0"></span>**Verwalten von Arbeitsspeicherressourcen 6**

Mit dem vSphere Web Client können Sie Informationen zu Einstellungen für die Arbeitsspeicherzuteilung anzeigen und Änderungen an diesen Einstellungen vornehmen. Damit Sie Ihre Arbeitsspeicherressourcen effektiv verwalten können, müssen Sie auch mit dem Arbeitsspeicher-Overhead, der Leerlaufbelastung für Arbeitsspeicher und dem Prozess der Rückgewinnung von Arbeitsspeicher durch ESXi-Hosts vertraut sein.

Beim Verwalten von Arbeitsspeicherressourcen können Sie die Arbeitsspeicherzuteilung festlegen. Falls Sie die Arbeitsspeicherzuteilung nicht anpassen, verwendet der ESXi-Host Standardwerte, die in den meisten Situationen zu zufriedenstellenden Ergebnissen führen.

Sie können die Arbeitsspeicherzuteilung auf verschiedene Weisen festlegen.

- n Verwenden Sie die Attribute und speziellen Funktionen, die über den vSphere Web Client verfügbar sind. Mit dem vSphere Web Client können Sie eine Verbindung mit dem ESXi-Host oder dem vCenter Server-System herstellen.
- n Verwenden Sie die erweiterten Einstellungen.
- n Verwenden Sie für die Skript-Arbeitsspeicherzuteilung das vSphere-SDK.

Dieses Kapitel behandelt die folgenden Themen:

- "Grundlegende Informationen zum Arbeitsspeicher-Overhead", auf Seite 33
- ["Arbeitsspeicherzuteilung durch ESXi-Hosts", auf Seite 34](#page-33-0)
- ["Arbeitsspeicherrückgewinnung", auf Seite 36](#page-35-0)
- ["Verwenden von Auslagerungsdateien", auf Seite 37](#page-36-0)
- n ["Gemeinsame Arbeitsspeichernutzung durch mehrere virtuelle Maschinen", auf Seite 41](#page-40-0)
- ["Arbeitsspeicherkomprimierung", auf Seite 42](#page-41-0)
- "Messen und Unterscheiden von Arbeitsspeichernutzungstypen", auf Seite 44
- ["Arbeitsspeicherzuverlässigkeit", auf Seite 45](#page-44-0)
- ["Grundlegende Informationen zur Systemauslagerung", auf Seite 46](#page-45-0)

### **Grundlegende Informationen zum Arbeitsspeicher-Overhead**

Die Virtualisierung von Arbeitsspeicherressourcen bringt einen gewissen Overhead mit sich.

Bei virtuellen Maschinen in ESXi sind zwei Arten von Arbeitsspeicher-Overhead möglich.

Die zusätzliche Zeit für den Arbeitsspeicherzugriff innerhalb einer virtuellen Maschine.

<span id="page-33-0"></span>■ Der zusätzliche Bereich, der vom ESXi-Host, über den zugeteilten Arbeitsspeicher der einzelnen virtuellen Maschinen hinausgehend, für seinen eigenen Code und seine eigenen Datenstrukturen benötigt wird.

Die Arbeitsspeichervirtualisierung in ESXi erzeugt einen geringfügigen zeitlichen Overhead beim Arbeitsspeicherzugriff. Die Paging-Hardware des Prozessors verwendet Seitentabellen direkt (Schattenseitentabellen für den softwarebasierten Ansatz oder Seitentabellen mit zwei Ebenen für den hardwaregestûtzten Ansatz), weshalb die meisten Arbeitsspeicherzugriffe innerhalb der virtuellen Maschine ohne Overhead bei der Adressûbersetzung ausgeführt werden können.

Der Arbeitsspeicherbereich-Overhead setzt sich aus zwei Komponenten zusammen.

- Einem festen, systemweiten Overhead für den VMkernel.
- Einem zusätzlichen Overhead für jede virtuelle Maschine.

Overhead-Arbeitsspeicher besteht aus für den Bildspeicher der virtuellen Maschine und für verschiedene Virtualisierungsdatenstrukturen, z. B. Schattenseitentabellen, reserviertem Speicher. Der Overhead-Arbeitsspeicher hängt von der Anzahl an virtuellen CPUs und dem konfigurierten Arbeitsspeicher für das Gastbetriebssystem ab.

#### **Overhead-Arbeitsspeicher bei virtuellen Maschinen**

Virtuelle Maschinen benötigen zum Einschalten eine bestimmte Menge an verfügbarem Overhead-Arbeitsspeicher. Die Menge dieses Overheads sollte Ihnen bekannt sein.

In der folgenden Tabelle ist die Menge an Overhead-Arbeitsspeicher aufgelistet, die eine virtuelle Maschine zum Einschalten benötigt. Nach dem Ausführen einer virtuellen Maschine unterscheidet sich die Menge an Overhead-Arbeitsspeicher möglicherweise von der in der Tabelle aufgelisteten Menge. Die Beispielwerte wurden mit für die virtuelle Maschine aktivierter VMX-Auslagerung sowie aktivierter Hardware-MMU erfasst. (Die VMX-Auslagerung ist standardmäßig aktiviert.)

HINWEIS Die Tabelle enthält Beispielwerte für den Overhead-Arbeitsspeicher und versucht nicht, Informationen zu allen möglichen Konfigurationen zu geben. Sie können eine virtuelle Maschine mit bis zu 64 virtuellen CPUs konfigurieren, je nach der Anzahl der lizenzierten CPUs auf dem Host und der Anzahl der CPUs, die das Gastbetriebssystem unterstützt.

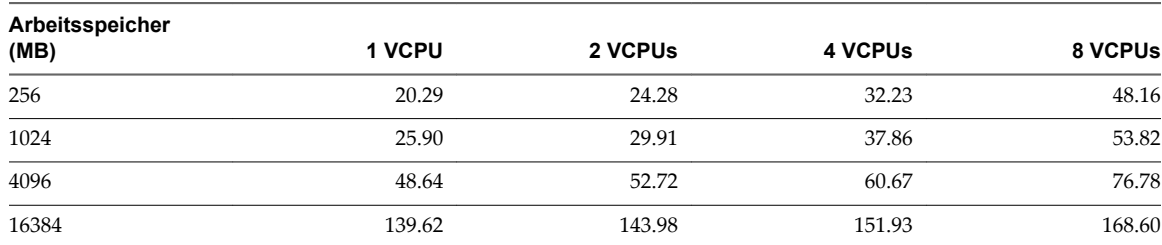

**Tabelle 6**‑**1.** Beispiel für Overhead-Arbeitsspeicher bei virtuellen Maschinen

### **Arbeitsspeicherzuteilung durch ESXi -Hosts**

Der Host teilt den einzelnen virtuellen Maschinen den Arbeitsspeicher gemäß der Festlegung im Grenzwert-Parameter zu, es sei denn, der Arbeitsspeicher ist überbelegt. ESXi teilt einer virtuellen Maschine nie mehr Arbeitsspeicher zu, als für ihre physische Arbeitsspeichergröße festgelegt wurde.

So kann eine virtuelle Maschine mit 1GB beispielsweise über den Standardgrenzwert (unbegrenzt) oder einen benutzerdefinierten Grenzwert (z. B. 2GB) verfügen. In beiden Fällen weist der ESXi-Host nie mehr als 1 GB zu und folgt damit der festgelegten physischen Arbeitsspeichergröße.

Bei einer Überbelegung des Arbeitsspeichers wird jeder virtuellen Maschine eine Arbeitsspeichermenge zugeteilt, die zwischen dem Wert für **Reservierung** und dem Wert für **Grenzwert** liegt. Die Arbeitsspeichermenge, die einer virtuellen Maschine oberhalb der für sie festgelegten Reservierung zugeteilt wird, ist normalerweise von der aktuellen Arbeitsspeicherlast abhängig.

Der Host bestimmt die Zuteilungen für die einzelnen virtuellen Maschinen basierend auf der Anzahl der ihnen zugeteilten Anteile und anhand einer Größenschätzung des aktuellen Working Sets.

- n Anteile ESXi-Hosts verwenden eine geänderte Richtlinie für die zum Anteil proportionale Arbeitsspeicherzuteilung. Arbeitsspeicheranteile berechtigen eine virtuelle Maschine zum Erhalt eines Bruchteils des verfügbaren physischen Arbeitsspeichers.
- Working Set-Größe ESXi-Hosts schätzen das Working Set einer virtuellen Maschine, indem sie die Arbeitsspeicheraktivität während der Ausführungszeit über mehrere aufeinander folgende Zeiträume hinweg überwachen. Die Schätzungen werden über mehrere Zeiträume hinweg ausgeglichen, wobei Methoden angewandt werden, die schnell auf den Anstieg und etwas langsamer auf die Verringerung der Working Set-Größe reagieren.

Durch diesen Ansatz wird sichergestellt, dass eine virtuelle Maschine, aus der Arbeitsspeicheranteile im Leerlauf zurückgewonnen werden, schnell auf ihre volle anteilsbasierte Zuweisung aufstocken kann, sobald sie mehr Arbeitsspeicher benötigt.

Die Arbeitsspeicheraktivität wird zum Schätzen der Working Set-Größen für einen Standard-Zeitraum von 60 Sekunden überwacht. Sie können diesen Standardwert ändern, indem Sie die erweiterte Einstel-lung Mem. SamplePeriod anpassen. Weitere Informationen hierzu finden Sie unter ["Festlegen von erwei](#page-132-0)terten Hostattributen", auf Seite 133.

#### **Leerlaufbelastung für Arbeitsspeicher virtueller Maschinen**

Wenn eine virtuelle Maschine nicht den gesamten ihr derzeit zugeteilten Arbeitsspeicher aktiv nutzt, belastet ESXi den im Leerlauf befindlichen Arbeitsspeicher mehr als den genutzten. Dadurch wird verhindert, dass Arbeitsspeicher im Leerlauf durch die virtuellen Maschinen angehäuft wird.

Die Leerlaufbelastung für Arbeitsspeicher wird auf progressive Weise angewendet. Die effektive Belastungrate erhöht sich, wenn das Verhältnis von Arbeitsspeicher im Leerlauf zu aktivem Arbeitsspeicher für die virtuelle Maschine ansteigt. (In früheren Versionen von ESXi, die keine hierarchischen Ressourcenpools unterstûtztenǰ wurde der gesamte Arbeitsspeicher im Leerlauf für eine virtuelle Maschine gleich stark belastet).

Sie können die Rate der Leerlaufbelastung für Arbeitsspeicher mithilfe der Option Mem. IdleTax ändern. Diese Option kann zusammen mit dem erweiterten Attribut Mem.SamplePeriod verwendet werden, um zu steuern, wie das System Zielarbeitsspeicherreservierungen für virtuelle Maschinen festlegt. Weitere Informationen hierzu finden Sie unter "Festlegen von erweiterten Hostattributen", auf Seite 133.

**HinѤђis** In den meisten Fällen sind Änderungen an Mem.IdleTax weder notwendig noch angebracht.

#### **VMX-Auslagerungsdateien**

Mit Virtual Machine Executable (VMX)-Auslagerungsdateien kann der Host die für den VMX-Prozess reservierte Menge an Overhead-Arbeitsspeicher erheblich reduzieren.

**HinѤђis** VMX-Auslagerungsdateien sind nicht mit der Funktion zum Auslagern in den Hostauslagerungs-Cache oder mit Auslagerungsdateien auf der regulären Hostebene vergleichbar.

ESXi reserviert Speicher pro virtuelle Maschine für mehrere Zwecke. Für bestimmte Komponenten benötigter Speicher, wie zum Beispiel VMM (Virtual Machine Monitor) und virtuelle Komponenten, wird beim Einschalten eines virtuellen Geräts vollständig reserviert. Ein Teil des Overhead-Speichers, der für den VMX-Prozess reserviert ist, kann jedoch ausgelagert werden. Mit der VMX-Auslagerungsfunktion wird die VMX-

<span id="page-35-0"></span>Speicherreservierung erheblich reduziert (beispielsweise von über 50 MB oder mehr pro virtuelle Maschine zu 10 MB pro virtuelle Maschine). Auf diese Weise kann der verbleibende Speicher ausgelagert werden, wenn der Hostspeicher überlastet ist. Die Overhead-Speicherreservierung für jede virtuelle Maschine kann somit reduziert werden.

Der Host erstellt die VMX-Auslagerungsdateien automatisch, vorausgesetzt, zum Zeitpunkt des Einschaltens einer virtuellen Maschine ist genügend freier Speicherplatz vorhanden.

### **Arbeitsspeicherrückgewinnung**

ESXi-Hosts können Arbeitsspeicher aus virtuellen Maschinen zurückgewinnen.

Ein Host weist die durch eine Reservierung festgelegte Arbeitsspeichermenge direkt einer virtuellen Maschine zu. Alles, was über die Reservierung hinausgeht, wird mithilfe der physischen Ressourcen des Hosts zugewiesen, oder – falls keine physischen Ressourcen verfügbar sind – durch Anwendung eines speziellen Verfahrens, wie z. B. des Ballooning- oder Auslagerungsverfahrens. Hosts können zwei verschiedene Verfahren anwenden, um die Größe des zugeteilten Arbeitsspeichers für virtuelle Maschinen dynamisch zu erweitern oder zu reduzieren.

- ESXi-Systeme verwenden einen Arbeitsspeicher-Balloon-Treiber (vmmemctl), der in das auf der virtuellen Maschine ausgeführte Gastbetriebssystem geladen wird. Siehe "Arbeitsspeicher-Balloon-Treiber", auf Seite 36.
- n Das ESXi-System wechselt ohne Einbindung des Gastbetriebssystems von einer virtuellen Maschine zu einer Serverauslagerungsdatei. Jede virtuelle Maschine verfügt über eine eigene Auslagerungsdatei.

#### **Arbeitsspeicher-Balloon-Treiber**

Der Arbeitsspeicher-Balloon-Treiber (vmmemctl) arbeitet mit dem Server zusammen, um Seiten zurückzugewinnen, die vom Gastbetriebssystem als am wenigsten wichtig eingestuft werden.

Der Treiber verwendet ein eigenes Balloon-Verfahren für die Vorhersage von Leistung, das dem Verhalten eines ursprünglichen Systems unter vergleichbaren Arbeitsspeichereinschränkungen weitestgehend entspricht. Durch dieses Verfahren wird die Arbeitsspeicherbelastung auf dem Gastbetriebssystem erhöht oder verringert, wodurch der Gast zur Verwendung seiner eigenen, nativen Arbeitsspeicherverwaltungs-Algorithmen veranlasst wird. Wenn der Arbeitsspeicher knapp ist, wird durch das Gastbetriebssystem festgelegt, welche Seiten abgerufen werden sollen, und die Seiten werden ggf. auf der eigenen virtuellen Festplatte ausgelagert.
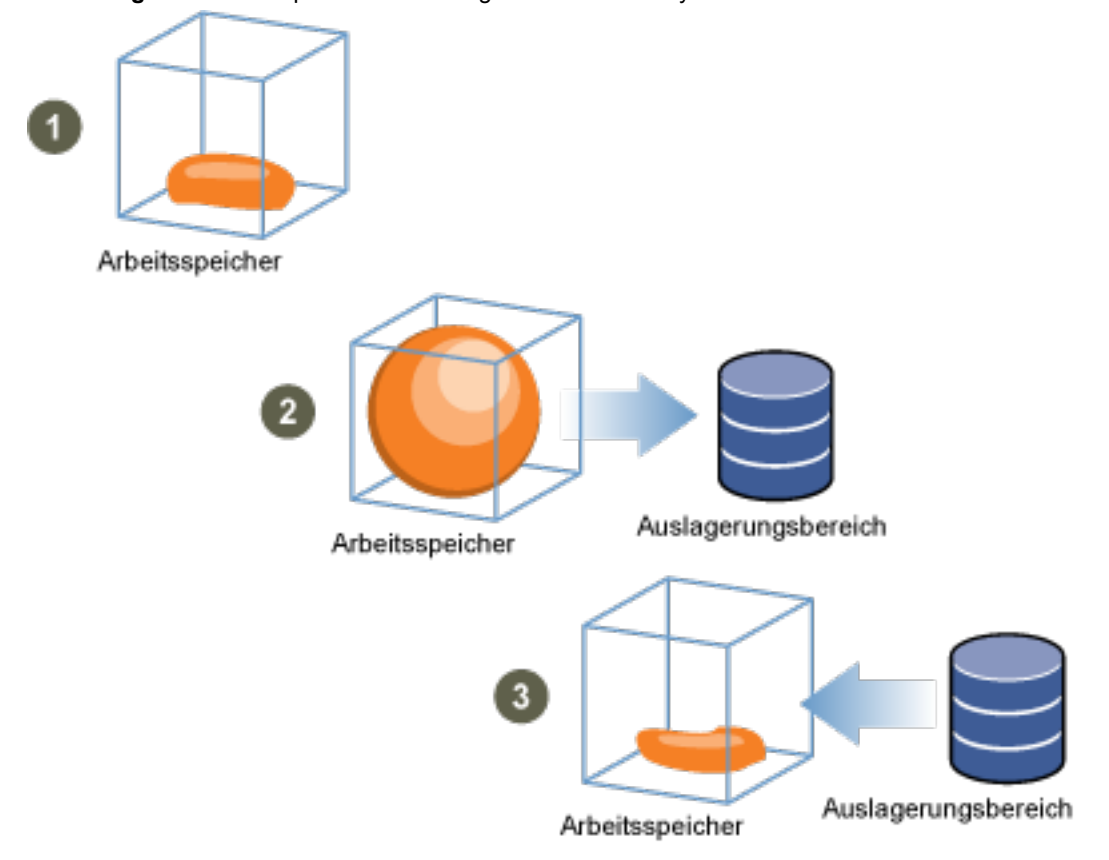

**Abbildung 6**‑**1.** Arbeitsspeicher-Ballooning im Gastbetriebssystem

**HinѤђis** Dem Gastbetriebssystem muss bei der Konfiguration ausreichender Auslagerungsspeicherplatz zugeteilt werden. Einige Gastbetriebssysteme weisen zusätzliche Einschränkungen auf.

Falls erforderlich, kann der durch vmmemctl abgerufene Arbeitsspeicher mithilfe des Parameters **sched.mem.maxmemctl** für eine spezifische virtuelle Maschine begrenzt werden. Über diese Option wird die maximale Arbeitsspeichermenge in Megabyte (MB) festgelegt, die von einer virtuellen Maschine abgeru-fen werden kann. Weitere Informationen hierzu finden Sie unter ["Festlegen von erweiterten Attributen von](#page-135-0) [virtuellen Maschinen", auf Seite 136](#page-135-0).

## **Verwenden von Auslagerungsdateien**

Sie können den Speicherort Ihrer Gastauslagerungsdatei angeben, Auslagerungsspeicherplatz reservieren, wenn der Arbeitsspeicher überbelegt ist, und Auslagerungsdateien löschen.

ESXi-Hosts verwenden Auslagerungsdateien, um die Rückgewinnung von Arbeitsspeicher von einer virtuellen Maschine zu erzwingen, wenn der vmmemctl-Treiber nicht verfügbar ist oder nicht reagiert.

- Der Treiber wurde nie installiert.
- Er wurde explizit deaktiviert.
- n Er wird nicht ausgeführt (beispielsweise während des Startvorgangs des Gastbetriebssystems).
- n Er ist vorübergehend nicht in der Lage, Arbeitsspeicher schnell genug zurückzugewinnen, um die aktuellen Systemanforderungen zu erfüllen.
- Er funktioniert ordnungsgemäß, aber die maximale Balloon-Größe wurde erreicht.

Durch das standardmäßige Abrufauslagerungsverfahren werden die Seiten wieder eingelagert, sobald die virtuelle Maschine sie benötigt.

## **Speicherort der Auslagerungsdatei**

Standardmäßig wird die Auslagerungsdatei im selben Speicherort erstellt wie die Konfigurationsdatei der virtuellen Maschine. Dabei kann es sich entweder um einen VMFS-Datenspeicher, einen Virtual SAN-Datenspeicher oder einen VVol-Datenspeicher handeln. Auf einem Virtual SAN- oder VVol-Datenspeicher wird die Auslagerungsdatei als separates Virtual SAN- oder VVol-Objekt erstellt.

Sobald eine virtuelle Maschine eingeschaltet ist, wird durch den ESXi-Host eine Auslagerungsdatei erstellt. Wenn diese Datei nicht erstellt werden kann, lässt sich die virtuelle Maschine nicht einschalten. Statt die Standardeinstellung zu übernehmen, haben Sie auch folgende Möglichkeiten:

- n Verwenden Sie die Konfigurationsoptionen der einzelnen virtuellen Maschinen, um den Datenspeicher in einen anderen gemeinsam genutzten Speicherort zu ändern.
- n Verwenden Sie die lokale Auslagerung auf dem Host, um einen lokal auf dem Host befindlichen Datenspeicher anzugeben. Auf diese Weise können Sie Dateien auf Hostebene auslagern und so Speicherplatz im SAN sparen. Dieses Verfahren kann jedoch zu einem geringen Leistungsabfall bei vSphere vMotion führen, da in eine lokale Auslagerungsdatei auf dem Quellhost ausgelagerte Seiten durch das Netzwerk zum Zielhost übertragen werden müssen. Beachten Sie, dass Virtual SAN- und VVol-Datenspeicher derzeit nicht für die lokale Auslagerung auf einem Host angegeben werden können.

## **Aktivieren der lokalen Auslagerung auf einem Host für einen DRS-Cluster**

Die lokale Auslagerung auf einem Host ermöglicht Ihnen, einen lokal auf dem Host gespeicherten Datenspeicher als Speicherort für die Auslagerungsdatei anzugeben. Sie können die lokale Auslagerung für einen DRS-Cluster aktivieren.

#### **Vorgehensweise**

- 1 Navigieren Sie zum Cluster im Navigator von vSphere Web Client.
- 2 Klicken Sie auf **Konfigurieren**.
- 3 Wählen Sie unter **Konfiguration Allgemein** aus, um den Speicherort der Auslagerungsdatei anzuzeigen, und klicken Sie auf **Bearbeiten**, um ihn zu ändern.
- 4 Wählen Sie die Option **Vom Host festgelegter Datenspeicher** aus und klicken Sie auf **OK**.
- 5 Navigieren Sie im Navigator von vSphere Web Client zu einem der Hosts im Cluster.
- 6 Klicken Sie auf **Konfigurieren**.
- 7 Wählen Sie unter "Virtuelle Maschinen" die Option Speicherort der Auslagerungsdatei aus.
- 8 Klicken Sie auf "Bearbeiten", wählen Sie den zu verwendenden lokalen Datenspeicher aus und klicken Sie auf **OK**.
- 9 Wiederholen Sie die Schritte Schritt 5 bis Schritt 8 für jeden Host im Cluster.

Die lokale Auslagerung auf einem Host ist jetzt für den DRS-Cluster aktiviert.

## **Aktivieren der lokalen Auslagerung für einen eigenständigen Host**

Die lokale Auslagerung auf einem Host ermöglicht Ihnen, einen lokal auf dem Host gespeicherten Datenspeicher als Speicherort für die Auslagerungsdatei anzugeben. Sie können die lokale Auslagerung für einen eigenständigen Host aktivieren.

#### **Vorgehensweise**

- 1 Navigieren Sie zum Host im Navigator von vSphere Web Client.
- 2 Klicken Sie auf **Konfigurieren**.
- 3 Wählen Sie unter **Virtuelle Maschinen Speicherort der Auslagerungsdatei** aus.
- 4 Klicken Sie auf **Bearbeiten** und wählen Sie **Ausgewählter Datenspeicher**.
- 5 Wählen Sie einen lokalen Datenspeicher aus der Liste aus und klicken Sie auf **OK**.

Die lokale Auslagerung ist jetzt für den eigenständigen Host aktiviert.

## **Auslagerungsbereich und Arbeitsspeicherüberbelegung**

Sie müssen für den nicht reservierten Arbeitsspeicher einer virtuellen Maschine (entspricht dem Unterschied zwischen der Reservierung und der konfigurierten Arbeitsspeichergröße) einen Auslagerungsbereich in den Auslagerungsdateien jeder virtuellen Maschine reservieren.

Diese Auslagerungsreservierung ist erforderlich, um sicherzustellen, dass der ESXi-Host den Arbeitsspeicher der virtuellen Maschine unter allen Umständen beibehalten kann. In der Praxis wird vermutlich nur ein geringer Anteil des Auslagerungsbereichs auf der Hostebene tatsächlich genutzt.

Wenn Sie Arbeitsspeicher mit ESXi überbelegen, stellen Sie sicher, dass Ihre Gastbetriebssysteme ebenfalls über einen ausreichend großen Auslagerungsbereich verfügen, um die durch das Ballooning hervorgerufene gastinterne Auslagerung zu unterstützen. Dieser Auslagerungsbereich auf der Gastebene muss größer oder gleich dem Unterschied zwischen der konfigurierten Arbeitsspeichergröße und der Reservierung der virtuellen Maschine sein.

**Vorsiѐht** Eine Überbelegung des Arbeitsspeichers und eine Konfiguration des Gastbetriebssystems mit einem unzureichenden Auslagerungsbereich kann zum Ausfall des Gastbetriebssystems innerhalb der virtuellen Maschine führen.

Vergrößern Sie den Auslagerungsbereich der virtuelle Maschinen, um deren Ausfall zu verhindern.

n Windows-Gastbetriebssysteme – Bei Windows-Betriebssystemen wird der Auslagerungsbereich als Auslagerungsdateien bezeichnet. Einige Windows-Betriebssysteme versuchen automatisch die Größe der Auslagerungsdateien zu erhöhen, sofern genügend freier Speicherplatz zur Verfügung steht.

Weitere Informationen finden Sie in der Dokumentation von Microsoft Windows oder in den Windows-Hilfedateien zum Thema "Auslagerungsdateien". Folgen Sie den Anweisungen, um die Größe der Auslagerungsdatei für den virtuellen Arbeitsspeicher zu ändern.

- n Linux-Gastbetriebssystem Bei Linux-Betriebssystemen wird der Auslagerungsbereich als Auslagerungsdateien bezeichnet. Weitere Informationen zum Vergrößern von Swap-Dateien finden Sie in den folgenden Manpages von Linux:
	- mkswap Richtet einen Linux-Auslagerungsbereich ein.
	- n swapon Ermöglicht das Auslagern von Geräten und Dateien.

Gastbetriebssysteme mit einem großen Arbeitsspeicher und kleinen virtuellen Festplatten (beispielsweise eine virtuelle Maschine mit einem Arbeitsspeicher von 8 GB und einer virtuellen Festplattem von 2 GB) verfügen eher über einen zu geringen Auslagerungsbereich.

**HinѤђis** Speichern Sie Auslagerungsdateien nicht in Thin-bereitgestellten LUNs. Die Ausführung einer virtuellen Maschine mit einer Auslagerungsdatei, die in einer Thin-bereitgestellten LUN gespeichert ist, kann dazu führen, dass das Anwachsen der Auslagerungsdatei fehlschlägt und die virtuelle Maschine beendet wird.

Beim Erstellen einer großen Auslagerungsdatei (zum Beispiel größer als 100 GB) kann sich die Einschaltdauer der virtuellen Maschine erheblich verlängern. Um dies zu vermeiden, legen Sie eine hohe Reservierung für große virtuelle Maschinen fest.

Mit Dateien für die lokale Auslagerung auf dem Host können Auslagerungsdateien ebenfalls auf kostengünstigeren Speichergeräten platziert werden.

## <span id="page-39-0"></span>**Konfigurieren der Eigenschaften von VM-Auslagerungsdateien für den Host**

Konfigurieren Sie einen Speicherort der Auslagerungsdatei für den Host, um den Standardspeicherort der Auslagerungsdateien für virtuelle Maschinen im vSphere Web Client festzulegen.

Standardmäßig befinden sich die Auslagerungsdateien für eine virtuelle Maschine in einem Datenspeicher in dem Ordner, in dem sich auch die anderen Dateien der virtuellen Maschine befinden. Sie können jedoch den Host so konfigurieren, dass die Auslagerungsdateien der virtuellen Maschine in einem anderen Datenspeicher gespeichert werden.

Mithilfe dieser Option können Sie VM-Auslagerungsdateien in einem kosteneffizienteren oder leistungsfähigeren Speicher ablegen. Zudem haben Sie die Möglichkeit, diese Einstellung für einzelne virtuelle Maschinen auf Hostebene außer Kraft zu setzen.

Die Festlegung eines alternativen Speicherortes für die Auslagerungsdateien kann dazu führen, dass mit vMotion durchgeführte Migrationen langsamer abgeschlossen werden. vMotion erzielt die höchste Leistung, wenn die virtuelle Maschine in einem lokalen Datenspeicher und nicht im selben Verzeichnis wie die VM-Auslagerungsdateien gespeichert wird. Wenn die virtuelle Maschine in einem lokalen Datenspeicher gespeichert ist, führt die gemeinsame Speicherung der Auslagerungsdatei mit anderen Dateien der virtuellen Maschine zu keiner Leistungsverbesserung bei vMotion.

#### **Voraussetzungen**

Erforderliche Berechtigung: **Hostmaschine.Konfiguration.Konfiguration für Speicherpartition** 

#### **Vorgehensweise**

- 1 Navigieren Sie zum Host im Navigator von vSphere Web Client.
- 2 Klicken Sie auf **Konfigurieren**.
- 3 Klicken Sie unter **Virtuelle Maschinen** auf **Speicherort der Auslagerungsdatei**.

Der ausgewählte Speicherort der Auslagerungsdatei wird angezeigt. Falls die Konfiguration des Speicherorts für die Auslagerungsdateien auf dem ausgewählten Host nicht unterstûtzt wird, wird auf der Registerkarte eine entsprechende Meldung angezeigt.

Gehört der Host zu einem Cluster und legen die Clustereinstellungen fest, dass die Auslagerungsdateien im selben Verzeichnis wie Dateien der virtuellen Maschine gespeichert werden, kann der Speicherort für die Auslagerungsdateien für den Host nicht über Konfigurieren bearbeitet werden. Den Speicherort der Auslagerungsdateien für einen solchen Host können Sie in den Clustereinstellungen ändern.

- 4 Klicken Sie auf **Bearbeiten**.
- 5 Wählen Sie aus, wo die Auslagerungsdatei gespeichert werden soll.

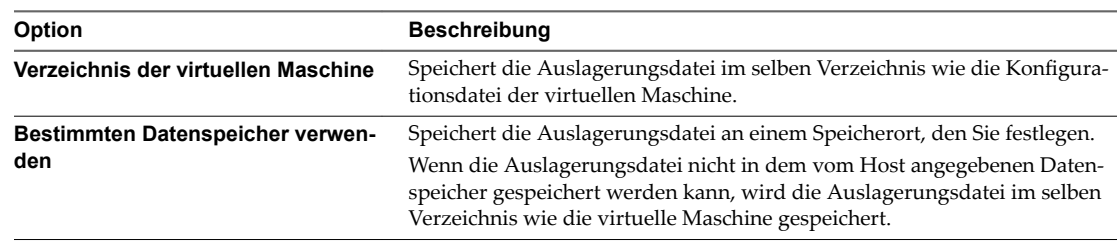

- 6 (Optional) Wenn Sie **Bestimmten Datenspeicher verwenden** auswählen, wählen Sie einen Datenspeicher aus der Liste aus.
- 7 Klicken Sie auf **OK**.

Die VM-Auslagerungsdatei wird an dem von Ihnen ausgewählten Speicherort gespeichert.

## **Konfigurieren des Speicherorts der VM-Auslagerungsdatei für einen Cluster**

Standardmäßig befinden sich die Auslagerungsdateien für eine virtuelle Maschine in einem Datenspeicher in dem Ordner, in dem sich auch die anderen Dateien der virtuellen Maschine befinden. Sie können die Hosts in Ihrem Cluster jedoch stattdessen so konfigurieren, dass die VM-Auslagerungsdateien in einem anderen Datenspeicher Ihrer Wahl abgelegt werden.

Sie können einen alternativen Speicherort der Auslagerungsdatei konfigurieren, um die VM-Auslagerungsdateien je nach Bedarf entweder in einem kosteneffizienteren Speicher oder einem leistungsfähigeren Speicher abzulegen.

#### **Voraussetzungen**

Bevor Sie den Speicherort der Auslagerungsdatei einer virtuellen Maschine für einen Cluster konfigurieren, müssen Sie die Speicherorte der VM-Auslagerungsdateien der Hosts im Cluster konfigurieren, wie unter [ǮKonfigurieren der Eigenschaften von VM-Auslagerungsdateien für den Host", auf Seite 40](#page-39-0) beschrieben.

#### **Vorgehensweise**

- 1 Navigieren Sie zum Cluster im vSphere Web Client.
- 2 Klicken Sie auf **Konfigurieren**.
- 3 Wählen Sie **Konfiguration > Allgemein** aus.
- 4 Klicken Sie neben "Speicherort der Auslagerungsdatei" auf **Bearbeiten**.
- 5 Wählen Sie aus, wo die Auslagerungsdatei gespeichert werden soll.

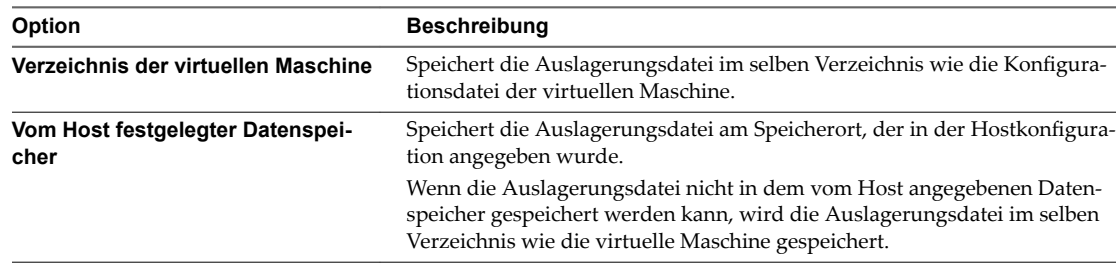

6 Klicken Sie auf **OK**.

## **Löschen von Auslagerungsdateien**

Wenn ein Host ausfällt, auf dem virtuelle Maschinen ausgeführt werden, die Auslagerungsdateien verwenden, bestehen die Auslagerungsdateien nach wie vor und verbrauchen mehrere Gigabyte an Speicherplatz. Sie können die Auslagerungsdateien löschen, um dieses Problem zu beheben.

#### **Vorgehensweise**

- 1 Starten Sie die virtuelle Maschine neu, die sich auf dem ausgefallenen Host befand.
- 2 Halten Sie die virtuelle Maschine an.

Die Auslagerungsdatei für die virtuelle Maschine wird gelöscht.

## **Gemeinsame Arbeitsspeichernutzung durch mehrere virtuelle Maschinen**

Viele ESXi-Arbeitslasten bieten Möglichkeiten für die gemeinsame Nutzung von Arbeitsspeicher durch mehrere virtuelle Maschinen (und ebenso innerhalb einer einzelnen virtuellen Maschine).

In ESXi wird die gemeinsame Arbeitsspeichernutzung im Hintergrund ausgeführt, wobei Möglichkeiten für eine zeitweise gemeinsame Arbeitsspeichernutzung ermittelt werden. Die Menge des gesparten Arbeitsspeichers variiert im Laufe der Zeit. Bei einer relativ konstanten Arbeitslast steigt die Menge im Allgemeinen langsam, bis alle Möglichkeiten der gemeinsamen Nutzung ausgeschöpft sind.

Wenn Sie die Wirksamkeit der gemeinsamen Arbeitsspeichernutzung für eine gegebene Arbeitslast bestimmen möchten, führen Sie die Arbeitslast aus und zeigen Sie die tatsächlichen Einsparungen mithilfe des Dienstprogramms resxtop oder esxtop an. Sie finden diese Informationen auf der Arbeitsspeicherseite im Feld PSHARE des interaktiven Modus.

Mithilfe der erweiterten Einstellungen **Mem.ShareScanTime** und **Mem.ShareScanGHz** kann festgelegt werden, wie oft das System den Arbeitsspeicher überprüft, um Gelegenheiten für eine gemeinsame Arbeitsspeichernutzung zu identifizieren.

Sie können die gemeinsame Arbeitsspeichernutzung auch für einzelne virtuelle Maschinen konfigurieren, indem Sie die Option **sched.mem.pshare.enable** festlegen.

Aufgrund von Sicherheitsbedenken ist die transparente gemeinsamen Nutzung von Arbeitsspeicherseiten zwischen virtuellen Maschinen standardmäßig deaktiviert und die gemeinsame Nutzung von Speicherseiten ist auf die gemeinsame Arbeitsspeichernutzung zwischen virtuellen Maschinen beschränkt. Dies bedeutet, dass die gemeinsame Nutzung von Arbeitsspeicherseiten nicht zwischen virtuellen Maschinen, sondern nur innerhalb einer virtuellen Maschine verwendet wird. Das Salting-Konzept wurde eingeführt, um etwaige Sicherheitsbedenken von Systemadministratoren im Zusammenhang mit der transparenten gemeinsamen Nutzung von Arbeitsspeicherseiten zu entkräften. Das Salting ermöglicht im Vergleich zu vorher eine detailliertere Verwaltung der virtuellen Maschinen, die an der transparenten gemeinsamen Nutzung von Arbeitsspeicherseiten beteiligt sind. Mit den neuen Salting-Einstellungen können virtuelle Maschinen Arbeitsspeicherseiten nur gemeinsam nutzen, wenn der Salt-Wert und die Inhalte der Arbeitsspeicherseiten identisch sind. Die neue Hostkonfigurationsoption **Mem.ShareForceSalting** kann konfiguriert werden, um das Salting zu aktivieren bzw. zu deaktivieren.

Weitere Informationen zum Festlegen erweiterter Optionen finden Sie unter Kapitel 15, "Erweiterte Attribute", auf Seite 133.

## **Arbeitsspeicherkomprimierung**

ESXi stellt einen Cachespeicher für die Arbeitsspeicherkomprimierung zur Verfügung, um bei der Verwendung der Mehrfachvergabe von Arbeitsspeicher die Leistung der virtuellen Maschine zu verbessern. Die Arbeitsspeicherkomprimierung ist standardmäßig aktiviert. Wenn der Arbeitsspeicher eines Hosts mehrfach vergeben wird, komprimiert ESXi virtuelle Seiten und bewahrt sie im Arbeitsspeicher auf.

Weil der Zugriff auf komprimierten Arbeitsspeicher schneller als der Zugriff auf Arbeitsspeicher ist, der auf die Festplatte ausgelagert wurde, ermöglicht Ihnen die Arbeitsspeicherkomprimierung unter ESXi die Mehrfachzuteilung von Arbeitsspeicher, ohne die Leistung erheblich zu beeinträchtigen. Wenn eine virtuelle Seite ausgelagert werden muss, versucht ESXi zunächst, die Seite zu komprimieren. Seiten, die auf eine Größe von 2 KB oder weniger komprimiert werden können, werden im Komprimierungs-Cache der virtuellen Maschine gespeichert, was die Kapazität des Hosts vergrößert.

Sie können mithilfe des Dialogfelds "Erweiterte Einstellungen" des vSphere Web Client die maximale Größe des Komprimierungs-Cache festlegen und die Arbeitsspeicherkomprimierung deaktivieren.

## **Aktivieren bzw. Deaktivieren des Cachespeichers für die Arbeitsspeicherkomprimierung**

Die Arbeitsspeicherkomprimierung ist standardmäßig aktiviert. Mithilfe der erweiterten Systemeinstellungen im vSphere Web Client können Sie die Arbeitsspeicherkomprimierung für einen Host aktivieren oder deaktivieren.

#### **Vorgehensweise**

- 1 Navigieren Sie zum Host im Navigator von vSphere Web Client.
- 2 Klicken Sie auf **Konfigurieren**.
- 3 Wählen Sie unter **System Erweiterte Systemeinstellungen** aus.
- 4 Navigieren Sie zu Mem.MemZipEnable und klicken Sie auf die Schaltfl§che **Bearbeiten**.
- 5 Geben Sie zum Aktivieren des Cachespeichers für die Arbeitsspeicherkomprimierung 1 oder zum Deaktivieren 0 ein.
- 6 Klicken Sie auf **OK**.

## **Festlegen der maximalen Größe des Cachespeichers für die Arbeitsspeicherkomprimierung**

Sie können die maximale Größe des Cachespeichers für die Arbeitsspeicherkomprimierung für die virtuellen Maschinen des Hosts festlegen.

Sie legen die Größe des Cachespeichers für die Arbeitsspeicherkomprimierung als Prozentsatz der Arbeitsspeichergröße der virtuellen Maschine fest. Wenn Sie beispielsweise "20" eingeben und die Größe des Arbeitsspeichers einer virtuellen Maschine 1.000 MB beträgt, kann ESXi bis zu 200 MB Hostspeicher verwenden, um die komprimierten Seiten der virtuellen Maschine zu speichern.

Wenn Sie die Größe des Komprimierungs-Cachespeichers nicht festlegen, verwendet ESXi den Standardwert von 10 %.

#### **Vorgehensweise**

- 1 Navigieren Sie zum Host im Navigator von vSphere Web Client.
- 2 Klicken Sie auf **Konfigurieren**.
- 3 Wählen Sie unter **System Erweiterte Systemeinstellungen** aus.
- 4 Suchen Sie Mem.MemZipMaxPct und klicken Sie auf die Schaltfl§che **Bearbeiten**.

Der Wert dieses Attributs bestimmt die maximale Größe des Cachespeichers für die Arbeitsspeicherkomprimierung der virtuellen Maschine.

5 Geben Sie die maximale Größe des Cachespeichers für die Arbeitsspeicherkomprimierung ein.

Der Wert ist ein Prozentsatz der Größe der virtuellen Maschine und muss zwischen 5 und 100 Prozent liegen.

6 Klicken Sie auf **OK**.

## **Messen und Unterscheiden von Arbeitsspeichernutzungstypen**

Auf der Registerkarte **Leistung** des vSphere Web Client werden verschiedene Metriken angezeigt, die zur Analyse der Arbeitsspeichernutzung verwendet werden können.

Einige dieser Arbeitsspeichermetriken messen den physischen Gastarbeitsspeicher, andere den Maschinenarbeitsspeicher. Beispielsweise sind zwei Typen der Arbeitsspeichernutzung, die Sie mithilfe von Leistungsmetriken untersuchen können, der physische Gastarbeitsspeicher und der Maschinenarbeitsspeicher. Der physische Gastarbeitsspeicher wird mithilfe der Metrik "Zugeteilter Arbeitsspeicher" (für eine virtuelle Maschine) bzw. "Gemeinsamer Arbeitsspeicher" (für einen Host) gemessen. Verwenden Sie zum Messen des Maschinenarbeitsspeichers jedoch die Metrik "Belegter Arbeitsspeicher" (für eine virtuelle Maschine) bzw. "Gemeinsamer Arbeitsspeicher – allgemein" (für einen Host). Um zu verstehen, was diese Metriken messen und wie sie interpretiert werden, ist es wichtig, den konzeptuellen Unterschied zwischen diesen Typen der Arbeitsspeichernutzung zu kennen.

Der VMkernel ordnet den physischen Gastarbeitsspeicher dem Maschinenarbeitsspeicher zu, die Zuordnung erfolgt jedoch nicht immer eins zu eins. Möglicherweise werden mehrere Bereiche des physischen Gastarbeitsspeichers demselben Bereich des Maschinenarbeitsspeichers zugeordnet (im Fall der gemeinsamen Arbeitsspeichernutzung) oder bestimmte Bereiche des physischen Gastarbeitsspeichers werden dem Maschinenarbeitsspeicher nicht zugeordnet (wenn der VMkernel eine Auslagerung oder ein Ballooning des physischen Gastarbeitsspeichers durchführt). In diesen Situationen unterscheiden sich die Berechnungen der Nutzung des physischen Gastarbeitsspeichers und der Nutzung des Maschinenarbeitsspeichers für eine einzelne virtuelle Maschine oder einen Host.

Betrachten Sie das Beispiel in der folgenden Abbildung, die zwei virtuellen Maschinen auf einem Host zeigt. Jeder Block steht für 4 KB an Arbeitsspeicher und jede Farbe bzw. jeder Buchstabe für einen anderen Datensatz auf einem Block.

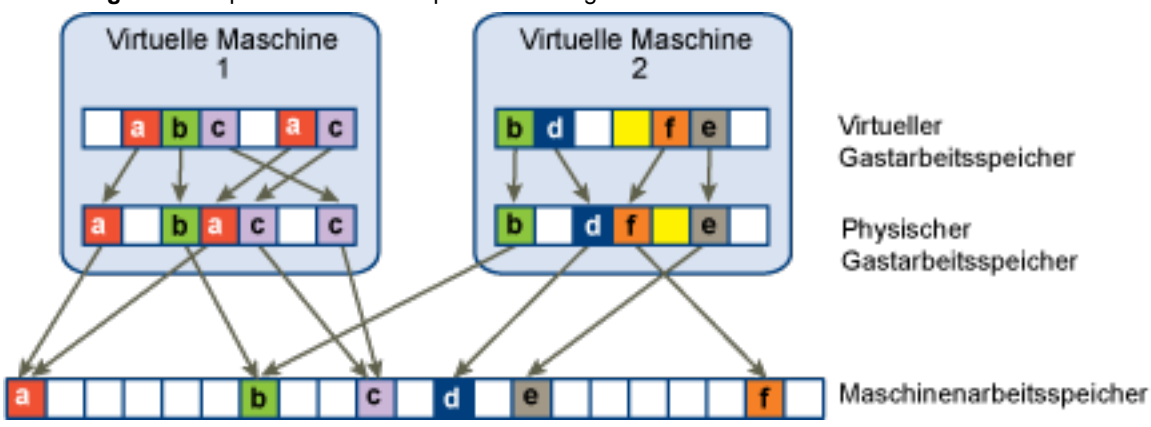

#### **Abbildung 6**‑**2.** Beispiel für die Arbeitsspeichernutzung

Die Leistungsmetriken für die virtuellen Maschinen können wie folgt ermittelt werden:

Um den zugeteilten Arbeitsspeicher (die Menge an physischem Gastarbeitsspeicher, die dem Maschinenarbeitsspeicher zugeordnet ist) für die virtuelle Maschine 1 zu ermitteln, zählen Sie die Blöcke im physischen Gastarbeitsspeicher der virtuellen Maschine 1, von denen Pfeile zum Maschinenarbeitsspeicher ausgehen, und multiplizieren Sie diesen Wert mit 4 KB. Da fünf Blöcke mit Pfeilen vorhanden sind, würde der Wert für die Metrik "Zugeteilter Arbeitsspeicher" 20 KB betragen.

n Der belegte Arbeitsspeicher ist die Menge an Maschinenarbeitsspeicher, die der virtuellen Maschine zugeteilt ist, wobei Einsparungen durch die gemeinsame Arbeitsspeichernutzung berücksichtigt werden. Zählen Sie zuerst die Blöcke im Maschinenarbeitsspeicher, zu denen Pfeile vom physischen Gastarbeitsspeicher der virtuellen Maschine 1 vorhanden sind. Es gibt drei Blöcke, auf die dies zutrifft, von denen einer jedoch gemeinsam mit der virtuellen Maschine 2 genutzt wird. Zählen Sie also zwei ganze Blöcke und die Hälfte des dritten und multiplizieren Sie dies mit 4 KB, woraus sich ein Gesamtwert von 10 KB für die Metrik "Belegter Arbeitsspeicher" ergibt.

Der wichtige Unterschied zwischen diesen beiden Metriken besteht darin, dass für den zugeteilten Arbeitsspeicher die Anzahl an Blöcken mit Pfeilen auf der Ebene des physischen Gastarbeitsspeichers und für den belegten Arbeitsspeicher die Anzahl an Blöcken mit Pfeilen auf der Ebene des Maschinenarbeitsspeichers gezählt werden. Die Anzahl an Blöcken ist auf den beiden Ebenen aufgrund der gemeinsamen Arbeitsspeichernutzung verschieden, daher weichen die Werte für "Zugeteilter Arbeitsspeicher" und "Belegter Arbeitsspeicher" voneinander ab. Dies stellt kein Problem dar und es zeigt, dass durch die gemeinsame Nutzung oder andere Rückgewinnungsmethoden Arbeitsspeicher eingespart wird.

Zu einem ähnlichen Ergebnis gelangt man beim Ermitteln der Werte für die Metriken "Gemeinsamer Arbeitsspeicher" und "Gemeinsamer Arbeitsspeicher – allgemein" für den Host.

- Der Wert für "Gemeinsamer Arbeitsspeicher" für den Host ist die Summe der Werte für "Gemeinsamer Arbeitsspeicher" der einzelnen virtuellen Maschinen. Berechnen Sie den Wert für den Host, indem Sie den physischen Gastarbeitsspeicher der einzelnen virtuellen Maschinen betrachten und die Anzahl an Blöcken zählen, von denen Pfeile zu Maschinenarbeitsspeicherblöcken ausgehen, auf die wiederum mehrere Pfeile weisen. In dem Beispiel gibt es sechs Blöcke, auf die dies zutrifft, also beträgt der Wert für "Gemeinsamer Arbeitsspeicher" für den Host 24 KB.
- Der Wert für die Metrik "Gemeinsamer Arbeitsspeicher allgemein" ist die Menge an Maschinenarbeitsspeicher, die von virtuellen Maschinen gemeinsam genutzt wird. Um diesen Wert zu ermitteln, betrachten Sie den Maschinenarbeitsspeicher und zählen Sie die Anzahl an Blöcken, auf die mehrere Pfeile weisen. Es sind drei Blöcke vorhanden, auf die dies zutrifft, daher beträgt der Wert für "Gemeinsamer Arbeitsspeicher – allgemein" 12 KB.

Bei der Metrik "Gemeinsamer Arbeitsspeicher" geht es um den physischen Gastarbeitsspeicher und den Ausgangspunkt der Pfeile. Bei "Gemeinsamer Arbeitsspeicher – allgemein" werden jedoch der Maschinenarbeitsspeicher und das Ziel der Pfeile betrachtet.

Die Arbeitsspeichermetriken, die den physischen Gastarbeitsspeicher und den Maschinenarbeitsspeicher messen, mögen widersprüchlich erscheinen. Tatsächlich messen sie unterschiedliche Aspekte der Arbeitsspeichernutzung einer virtuellen Maschine. Wenn Sie die Unterschiede zwischen diesen Metriken verstehen, können Sie sie besser zur Diagnose von Leistungsproblemen einsetzen.

## **Arbeitsspeicherzuverlässigkeit**

Arbeitsspeicherzuverlässigkeit, auch als Fehlerisolierung bekannt, ermöglicht es ESXi, die Verwendung von Teilen des Arbeitsspeichers zu vermeiden, wenn festgestellt wird, dass möglicherweise ein Ausfall eintreten wird bzw. bereits eingetreten ist.

Wenn ausreichend behobene Fehler an einer bestimmten Adresse gemeldet werden, verwendet ESXi diese Adresse nicht mehr, um zu verhindern, dass der behobene Fehler zum nicht behobenen Fehler wird.

Die Arbeitsspeicherzuverlässigkeit bietet trotz behobener und nicht behobener Fehler im RAM eine verbesserte VMkernel-Zuverlässigkeit. Darüber hinaus ermöglicht sie es dem System, die Verwendung von fehlerbehafteten Arbeitsspeicherseiten zu vermeiden.

## **Korrigieren einer Fehlerisolierungsbenachrichtigung**

Mit Arbeitsspeicherzuverlässigkeit verwendet VMkernel keine Seiten, die eine Fehlerisolierungsbenachrichtigung erhalten.

Der Benutzer empfängt ein Ereignis im vSphere Web Client, wenn VMkernel nach einem nicht behebbaren Speicherfehler wiederhergestellt wird, wenn VMkernel aufgrund einer großen Anzahl von behebbaren Fehlern einen erheblichen Prozentsatz des Systemarbeitsspeichers stilllegt oder wenn es eine große Anzahl von Seiten gibt, die nicht stillgelegt werden können.

#### **Vorgehensweise**

- 1 Machen Sie Speicherplatz auf dem Host frei.
- 2 Migrieren Sie die virtuellen Maschinen.
- 3 Führen Sie arbeitsspeicherbezogene Hardwaretests durch.

## **Grundlegende Informationen zur Systemauslagerung**

Systemauslagerung ist ein Prozess zur Arbeitsspeicherrückgewinnung, der von ungenutzten Arbeitsspeicherressourcen im gesamten System profitieren kann.

Mithilfe der Systemauslagerung kann das System Arbeitsspeicher von Arbeitsspeicherverbrauchern zurückgewinnen, die keine virtuellen Maschinen sind. Bei der Aktivierung der Systemauslagerung können Sie einen Ausgleich zwischen der Auswirkung bei der Freigabe von Arbeitsspeicher aus einem anderen Prozess und der Fähigkeit schaffen, Arbeitsspeicher für virtuelle Maschinen zuzuweisen, die diesen benutzen können. Die Menge des erforderlichen Speicherplatzes für die Systemauslagerung beträgt 1 GB.

Arbeitsspeicher wird freigegeben, indem Daten aus dem Arbeitsspeicher genommen und in einen Hintergrundspeicher geschrieben werden. Der Zugriff auf Daten aus dem Hintergrundspeicher ist langsamer als der Zugriff auf Daten aus dem Arbeitsspeicher. Es ist daher wichtig, den Speicherort der ausgelagerten Daten genau auszuwählen.

ESXi legt automatisch fest, wo die ausgelagerten Dateien gespeichert werden. Dieser Speicherort wird als **Bevorzugter Speicherort der Auslagerungsdatei** bezeichnet. Diese Entscheidung kann durch die Auswahl bestimmter Optionen unterstûtzt werden. Das System wählt die bestmögliche aktivierte Option aus. Wenn keine dieser Optionen geeignet ist, wird die Systemauslagerung nicht aktiviert.

Folgende Optionen stehen zur Verfügung:

- n Datenspeicher: Die Verwendung des angegebenen Datenspeichers erlauben. Beachten Sie, dass Virtual SAN- oder VVol-Datenspeicher nicht für Systemauslagerungsdateien angegeben werden können.
- n Hostauslagerungs-Cache: Die Verwendung eines Teils des Hostauslagerungs-Cache erlauben.
- n Bevorzugter Speicherort der Auslagerungsdatei: Die Verwendung des bevorzugten Speicherorts der Auslagerungsdatei erlauben, der für den Host konfiguriert ist.

## **Konfigurieren der Systemauslagerung**

Sie können die Optionen anpassen, die den Speicherort für die Systemauslagerung festlegen.

#### **Voraussetzungen**

Aktivieren Sie das Kontrollkästchen **Aktiviert** im Dialogfeld Einstellungen für Systemauslagerung bearbeiten.

#### **Vorgehensweise**

1 Navigieren Sie zum Host im Navigator von vSphere Web Client.

- 2 Klicken Sie auf **Konfigurieren**.
- 3 Wählen Sie unter **System** die Option **Systemauslagerung** aus.
- 4 Klicken Sie auf **Bearbeiten**.
- 5 Aktivieren Sie die Kontrollkästchen für jede Option, die Sie aktivieren möchten.
- 6 Wenn Sie die Option **Datenspeicher** wählen, wählen Sie einen Datenspeicher aus dem Dropdown-Menü aus.
- 7 Klicken Sie auf **OK**.

Handbuch zur vSphere-Ressourcenverwaltung

# **Konfigurieren von virtuellen Grafiken 7**

Sie können Grafikeinstellungen für unterstûtzte Grafikimplementierungen bearbeiten.

vSphere unterstützt mehrere Grafikimplementierungen.

- VMware unterstützt 3D-Grafiklösungen von AMD, Intel und NVIDIA.
- NVIDIA GRID-Unterstützung.
- Lässt einzelnen NVIDIA VIB zu, um vSGA- und vGPU-Implementierungen zu unterstützen.
- Stellt vCenter-GPU-Leistungsdiagramme für Intel und NVIDIA bereit.
- n Aktiviert Grafiken für Horizon View-VDI-Desktops.

Sie können die Einstellungen für Hostgrafiken konfigurieren sowie die Einstellungen für vGPU-Grafiken VM-spezifisch anpassen.

Dieses Kapitel behandelt die folgenden Themen:

- "Anzeigen von GPU-Statistiken", auf Seite 49
- ["Hinzufügen eines NVIDIA GRID vGPU zu einer virtuellen Maschine", auf Seite 50](#page-49-0)
- "Konfigurieren von Hostgrafiken", auf Seite 50
- "Konfigurieren von Grafikgeräten", auf Seite 51

## **Anzeigen von GPU-Statistiken**

Sie können detaillierte Informationen für eine Host-Grafikkarte anzeigen.

Sie können die Temperatur, Auslastung und Arbeitsspeichernutzung der GPU anzeigen.

**HinѤђis** Diese Statistiken werden nur angezeigt, wenn der GPU-Treiber auf dem Host installiert ist.

#### **Vorgehensweise**

- 1 Navigieren Sie im vSphere Web Client zum Host.
- 2 Klicken Sie auf der Registerkarte **Überwachen** auf **Leistung**.
- 3 Klicken Sie auf **Erweitert** und wählen Sie aus dem Dropdown-Menü **GPU** aus.

## <span id="page-49-0"></span>**Hinzufügen eines NVIDIA GRID vGPU zu einer virtuellen Maschine**

Wenn ein ESXi-Host über ein NVIDIA GRID GPU-Grafikgerät verfügt, können Sie eine virtuelle Maschine für die Verwendung der NVIDIA GRID vGPU-Technologie (virtual GPU, virtueller Grafikprozessor) konfigurieren.

NVIDIA GRID GPU-Grafikgeräte sind so konzipiert, dass sie komplexe Grafikvorgänge optimieren und dadurch mit Hochleistung ausgeführt werden können, ohne dabei den Hauptprozessor zu überlasten.

#### **Voraussetzungen**

- Stellen Sie sicher, dass auf dem Host ein NVIDIA GRID GPU-Grafikgerät mit entsprechendem Treiber installiert ist. Informationen finden Sie in der Dokumentation *vSphere-Upgrade*.
- n Vergewissern Sie sich, dass die virtuelle Maschine mit ESXi 6.0 und höher kompatibel ist.

#### **Vorgehensweise**

- 1 Klicken Sie mit der rechten Maustaste auf eine virtuelle Maschine und wählen Sie **Einstellungen bear‐ beiten** aus.
- 2 Wählen Sie auf der Registerkarte **Virtuelle Hardware** die Option **Gemeinsam genutztes PCI‐Gerät** aus dem Dropdown-Menü aus.
- 3 Klicken Sie auf **Hinzufügen**.
- 4 Erweitern Sie die Option **Neues PCI‐Gerät** und wählen Sie das NVIDIA GRID vGPU-Passthrough-Gerät aus, mit dem die virtuelle Maschine verbunden werden soll.
- 5 Wählen Sie ein GPU-Profil aus.

Ein GPUȬProfil stellt den vGPU-Typ dar.

- 6 Klicken Sie auf **Gesamten Arbeitsspeicher reservieren**.
- 7 Klicken Sie auf **OK**.

Die virtuelle Maschine kann auf das Gerät zugreifen.

## **Konfigurieren von Hostgrafiken**

Sie können die Grafikoptionen hostspezifisch anpassen.

#### **Voraussetzungen**

Virtuelle Maschinen sollten ausgeschaltet sein.

#### **Vorgehensweise**

- 1 Wählen Sie einen Host und anschließend **Konfigurieren > Grafiken** aus.
- 2 Wählen Sie unter **Hostgrafiken Bearbeiten** aus.
- 3 Wählen Sie im Fenster Einstellungen für Hostgrafiken bearbeiten Folgendes aus:

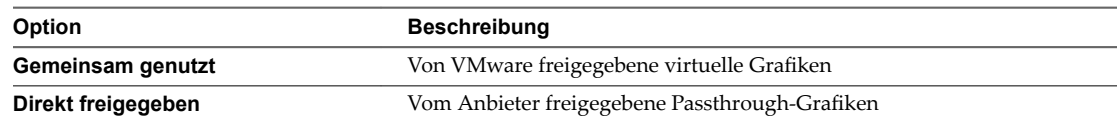

- <span id="page-50-0"></span>4 Wählen Sie eine Richtlinie für die Zuweisung von freigegebenen Passthrough-GPUs aus.
	- a VMs über GPUs verteilen (beste Performance)
	- b VMs auf GPU bis Kapazitätsgrenze gruppieren (GPU-Konsolidierung)
- 5 Klicken Sie auf **OK**.

#### **Weiter**

Nachdem Sie auf **OK** geklickt haben, müssen Sie Xorg auf dem Host neu starten.

## **Konfigurieren von Grafikgeräten**

Sie können den Grafiktyp für eine Videokarte bearbeiten.

#### **Voraussetzungen**

Virtuelle Maschinen sollten ausgeschaltet sein.

#### **Vorgehensweise**

- 1 Wählen Sie unter **Graękger§te** eine Grafikkarte aus und klicken Sie auf **Bearbeiten**.
	- a Wählen Sie **Freigegeben** für von VMware freigegebene virtuelle Grafiken aus.
	- b Wählen Sie **Direkt freigegeben** für vom Anbieter freigegebene PassthroughȬGrafiken aus.
- 2 Klicken Sie auf **OK**.

Wenn Sie ein Gerät auswählen, wird angezeigt, welche virtuellen Maschinen dieses Gerät verwenden, wenn sie aktiv sind.

#### **Weiter**

Nachdem Sie auf **OK** geklickt haben, müssen Sie Xorg auf dem Host neu starten.

Handbuch zur vSphere-Ressourcenverwaltung

## **Verwalten von Speicher-E/A-Ressourcen 8**

vSphere Storage I/O Control ermöglicht eine Speicher-E/A-Priorisierung im gesamten Cluster, wodurch eine verbesserte Arbeitslastkonsolidierung ermöglicht und zusätzliche, mit Over-Provisioning verbundene Kosten reduziert werden.

Storage I/O Control erweitert die Konstrukte von Anteilen und Grenzwerten, um Speicher-E/A-Ressourcen zu verarbeiten. Sie können die Menge an Speicher-E/A, die während Zeiträumen von E/A-Überlastung virtuellen Maschinen zugeteilt ist, steuern. Auf diese Weise wird sichergestellt, dass wichtigere virtuelle Maschinen gegenüber weniger wichtigen virtuellen Maschinen für E/A-Ressourcenzuteilung bevorzugt werden.

Wenn Sie Storage I/O Control in einem Datenspeicher aktivieren, beginnt ESXi mit der Überwachung der Gerätelatenz, die Hosts bei der Kommunikation mit diesem Datenspeicher berücksichtigen. Wenn die Gerätelatenz einen Schwellenwert überschreitet, wird der Datenspeicher als überlastet angesehen. Jeder virtuellen Maschine, die auf diesen Datenspeicher zugreift, werden E/A-Ressourcen im Verhältnis zu dazugehörigen Anteilen zugewiesen. Sie legen Anteile pro virtueller Maschine fest. Sie können die Anzahl für jede je nach Bedarf anpassen.

Mit dem E/A-Filter-Framework (VAIO) können VMware und dazugehörige Partner Filter entwickeln, die E/A für jede VMDK unterbrechen; außerdem wird dadurch die gewünschte Funktionalität an der VMDK-Granularität bereitgestellt. VAIO funktioniert mit SPBM (Storage Policy-Based Management, Speicherrichtlinienbasierte Verwaltung), wodurch Sie die Filtervoreinstellungen durch eine Speicherrichtlinie, die mit VMDKs verbunden ist, festlegen können.

Die Konfiguration von Storage I/O Control ist ein zweistufiger Vorgang:

- 1 Aktivieren Sie Storage I/O Control für den Datenspeicher.
- 2 Legen Sie die Anzahl der Speicher-E/A-Anteile und den oberen Grenzwert für die E/A-Vorgänge pro Sekunde (IOPS) fest, die für jede virtuelle Maschine zulässig ist.

Standardmäßig werden alle Anteile virtueller Maschinen auf Normal (1000) mit unbegrenztem IOPS festgelegt.

**HinѤђis** Storage I/O Control ist standardmäßig auf Speicher-DRS-aktivierten Datenspeicher-Clustern aktiviert.

Dieses Kapitel behandelt die folgenden Themen:

- n ["Grundlegende Informationen zu VM-Speicherrichtlinien", auf Seite 54](#page-53-0)
- ["Grundlegendes zu E/A-Filtern", auf Seite 54](#page-53-0)
- ["Storage I/O Control Anforderungen", auf Seite 54](#page-53-0)
- ["Ressourcenanteile und Grenzwerte für Storage I/O Control", auf Seite 55](#page-54-0)
- n ["Festlegen von Ressourcenanteilen und Grenzwerten für Storage I/O Control", auf Seite 56](#page-55-0)
- <span id="page-53-0"></span>["Storage I/O Control aktivieren", auf Seite 57](#page-56-0)
- ["Einstellen des Schwellenwerts für Storage I/O Control", auf Seite 57](#page-56-0)
- "Speicher-DRS-Integration mit Speicherprofilen", auf Seite 58

## **Grundlegende Informationen zu VM-Speicherrichtlinien**

VM-Speicherrichtlinien sind entscheidend für die Bereitstellung von virtuellen Maschinen. Mit den Richtlinien wird gesteuert, welcher Speichertyp für die virtuelle Maschine bereitgestellt wird, wie die virtuelle Maschine innerhalb des Speichers platziert wird und welche Datendienste für die virtuelle Maschine angeboten werden.

vSphere enthält Standardspeicherrichtlinien. Sie können jedoch neue Richtlinien definieren und zuweisen.

Mithilfe der Schnittstelle für VM-Speicherrichtlinien können Sie eine Speicherrichtlinie erstellen. Wenn Sie die Richtlinie definieren, geben Sie verschiedene Speicheranforderungen für Anwendungen an, die auf virtuellen Maschinen ausgeführt werden. Sie können auch mithilfe von Speicherrichtlinien bestimmte Datendienste für virtuelle Festplatten anfordern. Zu diesen Diensten gehören beispielsweise Caching oder Replizierung.

Sie wenden die Speicherrichtlinie an, wenn Sie die virtuelle Maschine erstellen, klonen oder migrieren. Nachdem Sie die Speicherrichtlinie angewendet haben, platziert der SPBM-Mechanismus (Storage Policy Based Management, Speicherrichtlinienbasierte Verwaltungsrichtlinien) die virtuelle Maschine in einem passenden Datenspeicher. Weiterhin legt der Mechanismus in bestimmten Speicherumgebungen fest, wie die Speicherobjekte der virtuellen Maschine innerhalb der Speicherressource bereitgestellt und zugewiesen werden, um die erforderliche Dienstebene zu garantieren. SPBM aktiviert auch angeforderte Datendienste für die virtuelle Maschine. vCenter Server überwacht die Einhaltung der Richtlinie und sendet eine Warnung, wenn die virtuelle Maschine die zugewiesene Speicherrichtlinie verletzt.

Weitere Informationen finden Sie unter *vSphere-Speicher*.

## **Grundlegendes zu E/A-Filtern**

E/A-Filter, die virtuellen Festplatten zugeordnet sind, haben direkten Zugriff auf den E/A-Pfad der virtuellen Maschine, und zwar unabhängig von der zugrunde liegenden Speichertopologie.

VMware bietet bestimmte Kategorien von E/A-Filtern an. Außerdem können die E/A-Filter durch Drittanbieter erstellt werden. Normalerweise werden sie als Pakete verteilt, die ein Installationsprogramm bereitstellen, um Filterkomponenten auf Hostclustern von vCenter Server und ESXi bereitzustellen.

Wenn E/A-Filter auf dem ESXi-Cluster bereitgestellt werden, konfiguriert und registriert vCenter Server automatisch einen E/A-Filter-Speicheranbieter – auch als VASA-Anbieter bezeichnet – für jeden Host im Cluster. Die Speicheranbieter kommunizieren mit vCenter Server und vom E/A-Filter angebotene Datendienste werden in der Schnittstelle für VM-Speicherrichtlinien angezeigt. Beim Festlegen gemeinsamer Regeln für eine VM-Richtlinie können Sie auf diese Datendienste zurückgreifen. Nachdem Sie diese Richtlinie virtuellen Festplatten zugeordnet haben, werden die E/A-Filter auf den virtuellen Festplatten aktiviert.

Weitere Informationen finden Sie unter *vSphere-Speicher*.

## **Storage I/O Control - Anforderungen**

Für Storage I/O Control gibt es mehrere Anforderungen und Einschränkungen.

- Datenspeicher, die über Storage I/O Control aktiviert werden, müssen von einem einzelnen vCenter Server-System verwaltet werden.
- Storage I/O Control wird auf Fibre-Channel-, iSCSI- und NFS-verbundenem Speicher unterstützt. Die Raw-Gerätezuordnung (RDM) wird nicht unterstützt.
- n Storage I/O Control unterstûtzt keine Datenspeicher mit mehreren Erweiterungen.

<span id="page-54-0"></span>n Bevor Sie Storage I/O Control auf Datenspeichern verwenden, die von Arrays mit automatischen Storage-Tiering-Funktionen gestûtzt werden, lesen Sie den *VMware Storage/SAN Compatibility Guide*, um sicherzugehen, dass Ihr automatisches Tiered-Storage-Array mit Storage I/O Control kompatibel ist.

Unter automatischem Storage-Tiering versteht man die Möglichkeit eines Arrays (oder einer Gruppe von Arrays), anhand von benutzerdefinierten Richtlinien und aktuellen E/A-Mustern LUNs/Volumes oder Teile von LUNs/Volumes automatisch auf verschiedene Typen von Speichermedien (SSD, FC, SAS, SATA) zu migrieren. Für Arrays, die nicht über diese automatischen Migration/Tiering-Funktionen verfügen (dazu gehören auch jene Arrays, die die Möglichkeit bieten, Daten zwischen verschiedenen Typen von Speichermedien manuell zu migrieren) ist keine spezielle Zertifizierung erforderlich.

## **Ressourcenanteile und Grenzwerte für Storage I/O Control**

Sie teilen die Anzahl der Speicher-E/A-Anteile und den oberen Grenzwert für die E/A-Vorgänge pro Sekunde (IOPS) zu, die für jede virtuelle Maschine zulässig ist. Wenn für einen Datenspeicher eine Speicher-E/A-Überlastung erkannt wird, werden die E/A-Workloads der virtuellen Maschinen, die auf den Datenspeicher zugreifen, gemäß der Proportion der VM-Anteile angepasst, die jede virtuelle Maschine besitzt.

Speicher-E/A-Anteile entsprechen den für die Ressourcenzuteilung bei Arbeitsspeicher und CPU verwende-ten Anteilen, die unter ["Anteile der Ressourcenzuteilung", auf Seite 11](#page-10-0) beschrieben sind. Diese Anteile repräsentieren die relative Wichtigkeit einer virtuellen Maschine im Hinblick auf die Verteilung von Speicher-E/A-Ressourcen. Bei Ressourcenkonflikten haben virtuelle Maschinen mit höheren Anteilswerten mehr Zugriff auf das Speicher-Array. Wenn Sie Speicher-E/A-Ressourcen zuteilen, können Sie die IOPS begrenzen, die für eine virtuelle Maschine zulässig sind. Standardmäßig sind sie unbegrenzt.

Die Vor- und Nachteile des Festlegens von Ressourcengrenzwerten sind unter ["Grenzwert für die Ressour](#page-12-0)[cenzuteilung", auf Seite 13](#page-12-0) beschrieben. Wenn der Grenzwert, den Sie für eine virtuelle Maschine festlegen möchten, in Form von MB pro Sekunde anstatt in IOPS vorliegt, können Sie auf Basis der Standard-E/A-Größe für diese virtuelle Maschine die MB pro Sekunde in IOPS konvertieren. Wenn Sie beispielsweise eine Sicherungsanwendung mit E/A-Vorgängen von 64 KB auf 10MB pro Sekunde beschränken möchten, legen Sie einen Grenzwert von 160 IOPS fest.

## **Anzeigen von Ressourcenanteilen und Grenzwerten für Storage I/O Control**

Sie können die Anteile und Grenzwerte aller virtuellen Maschinen einsehen, die auf einem Datenspeicher ausgeführt werden. Anhand dieser Informationen können Sie ungeachtet des Clusters, auf dem sie ausgeführt werden, die Einstellungen aller virtuellen Maschinen vergleichen, die auf den Datenspeicher zugreifen.

#### **Vorgehensweise**

- 1 Navigieren Sie im Navigator von vSphere Web Client zum Datenspeicher.
- 2 Klicken Sie auf die Registerkarte **VMs**.

Die Registerkarte zeigt jede virtuelle Maschine an, die auf dem Datenspeicher ausgeführt wird, sowie die zugewiesenen Anteilswerte und den Prozentsatz der Datenspeicheranteile.

## **Überwachen der Anteile von Storage I/O Control**

Anhand der Datenspeicher-Registerkarte **Leistung** können Sie überwachen, wie Storage I/O Control die E/A-Arbeitslasten der virtuellen Maschinen verarbeitet, die auf Basis ihrer Anteile auf einen Datenspeicher zugreifen.

Die Leistungsdiagramme des Datenspeichers ermöglichen Ihnen die Überwachung der folgenden Informationen:

- n Durchschnittliche Latenz und aggregierte IOPS auf dem Datenspeicher
- Latenz für Hosts
- <span id="page-55-0"></span>Warteschlangentiefe für Hosts
- Lese/Schreib-IOPS für Hosts
- Latenz für Lese-/Schreibvorgänge für Festplatten virtueller Maschinen
- Lese/Schreib-IOPS für Festplatten virtueller Maschinen

#### **Vorgehensweise**

- 1 Navigieren Sie im Navigator von vSphere Web Client zum Datenspeicher.
- 2 Klicken Sie auf der Registerkarte **Überwachen** auf die Registerkarte **Leistung**
- 3 Wählen Sie im Dropdown-Menü **Ansicht** die Option **Leistung**.

Weitere Informationen finden Sie in der Dokumentation *vSphere-Überwachung und -Leistung*.

## **Festlegen von Ressourcenanteilen und Grenzwerten für Storage I/O Control**

Teilen Sie den virtuellen Maschinen Speicher-E/A-Ressourcen basierend auf der Wichtigkeit zu, indem Sie der virtuellen Maschine eine relative Menge an Anteilen zuweisen.

Freigaben schreiben nicht unbedingt die Zuteilung in Form von E/A-Vorgängen oder MB pro Sekunde vor, es sei denn, die Arbeitslasten der virtuellen Maschine sind sehr ähnlich. Höhere Anteile erlauben einer virtuellen Maschine, am Speichergerät oder Datenspeicher mehr gleichzeitige E/A-Vorgänge bereitzuhalten als einer virtuellen Maschine mit niedrigeren Anteilen. Die beiden virtuellen Maschinen haben je nach Arbeitslast möglicherweise einen unterschiedlichen Durchsatz.

#### **Voraussetzungen**

Weitere Informationen zum Erstellen von VM-Speicherrichtlinien und zum Festlegen allgemeiner Regeln für VM-Speicherrichtlinien finden Sie unter *vSphere-Speicher*.

#### **Vorgehensweise**

- 1 Suchen Sie die virtuelle Maschine in der Bestandsliste des vSphere Web Client.
	- a Wählen Sie zum Suchen einer virtuellen Maschine ein Datencenter, einen Ordner, einen Cluster, einen Ressourcenpool oder einen Host aus.
	- b Klicken Sie auf die Registerkarte **VMs**.
- 2 Klicken Sie mit der rechten Maustaste auf die virtuelle Maschine und klicken Sie auf **Einstellungen be‐ arbeiten**.
- 3 Klicken Sie auf die Registerkarte **Virtuelle Hardware** und wählen Sie aus der Liste eine virtuelle Festplatte aus. Erweitern Sie **Festplatte**.
- 4 Wählen Sie aus dem Dropdown-Menü eine **VM‐Speicherrichtlinie** aus.

Wenn Sie eine Speicherrichtlinie auswählen, konfigurieren Sie **Anteile** und **Grenzwert – IOPS** nicht manuell.

5 Klicken Sie unter **Anteile** auf das Dropdown-Menü und wählen Sie die relative Menge an Anteilen ("Niedrig", "Normal" oder "Hoch") aus, die der virtuellen Maschine zugeteilt werden soll.

Sie können die Option **Benutzerdefiniert** auswählen und eigene Anteilswerte angeben.

<span id="page-56-0"></span>6 Klicken Sie unter **Grenzwert – IOPs** auf das Dropdown-Menü und geben Sie den oberen Grenzwert für Speicherressourcen an, die der virtuellen Maschine zugeteilt werden sollen.

Unter IOPs versteht man die Anzahl an E/A-Vorgängen pro Sekunde. Standardmäßig sind IOPs nicht begrenzt. Sie wählen "Niedrig" (500), "Normal" (1000) oder "Hoch" (2000), oder sie können "Benutzerdefiniert" wählen, um eine benutzerdefinierte Anzahl an Anteilen einzugeben.

7 Klicken Sie auf **OK**.

## **Storage I/O Control aktivieren**

Wenn Sie Storage I/O Control aktivieren, überwacht ESXi die Datenspeicherlatenz und drosselt die an den Datenspeicher gesendete E/A-Last, wenn die durchschnittliche Latenz des Datenspeichers den Schwellenwert überschreitet.

#### **Vorgehensweise**

- 1 Navigieren Sie im Navigator von vSphere Web Client zum Datenspeicher.
- 2 Klicken Sie auf die Registerkarte **Konfigurieren**.
- 3 Klicken Sie auf **Einstellungen** und klicken Sie dann auf **Allgemein**.
- 4 Klicken Sie auf **Bearbeiten** für **Datenspeicherfunktionen**.
- 5 Wählen Sie das Kontrollkästchen **Aktivieren von Storage I/O Control**.
- 6 Klicken Sie auf **OK**.

Unter **Datenspeicherfunktionen** ist Storage I/O Control für den Datenspeicher aktiviert.

## **Einstellen des Schwellenwerts für Storage I/O Control**

Der Überlastungsschwellenwert eines Datenspeichers ist die für den Datenspeicher maximal zulässige Latenz, die erreicht werden kann, bevor Storage I/O Control damit beginnt, den VM-Arbeitslasten ihren Anteilen entsprechend eine Wichtigkeit zuzuweisen.

In den meisten Umgebungen kann die Einstellung des Schwellenwerts beibehalten werden.

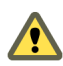

VORSICHT Storage I/O Control funktioniert nicht richtig, wenn Sie dieselben Spindeln auf zwei verschiedenen Datenspeichern verwenden.

Falls Sie die Einstellung für den Überlastungsschwellenwert ändern möchten, ziehen Sie dabei Folgendes in Betracht.

- n Ein höherer Wert führt in der Regel zu einem höheren Aggregatdurchsatz und zu einer schwächeren Isolation. Eine Drosselung tritt erst dann ein, wenn die durchschnittliche Latenz den Schwellenwert überschreitet.
- n Falls der Durchsatz eine größerer Bedeutung als die Latenz hat, stellen Sie den Wert nicht zu niedrig ein. Für FibreȬChannelȬFestplatten kann beispielsweise ein Wert unter 20 ms den Spitzendurchsatz bei Festplatten beeinträchtigen. Ein sehr hoher Wert (mehr als 50 ms) lässt eine sehr hohe Latenz zu, möglicherweise jedoch ohne signifikanten Nutzen für den Gesamtdurchsatz.
- n Ein niedrigerer Wert führt zu kürzerer Gerätelatenz und zu stärkerer E/A-Leistungsisolation bei der virtuellen Maschine. Stärkere Isolation bedeutet, dass die Anteilsteuerung häufiger durchgeführt wird. Eine geringere Gerätelatenz bewirkt bei virtuellen Maschinen mit den höchsten Anteilen eine geringere E/A-Latenz. Dabei muss bei den virtuellen Maschinen mit geringeren Anteilen eine höhere E/A-Latenz in Kauf genommen werden.
- n Ein sehr niedriger Wert (niedriger als 20 ms) führt zu einer niedrigeren Gerätelatenz und besseren Isolation der E/As auf Kosten einer Verringerung des Gesamtdatenspeicherdurchsatzes.

<span id="page-57-0"></span>n Ein äußerst hoher oder niedriger Wert führt zu einer schlechten Isolierung.

#### **Voraussetzungen**

Überprüfen Sie, ob Storage I/O Control aktiviert ist.

#### **Vorgehensweise**

- 1 Navigieren Sie im Navigator von vSphere Web Client zum Datenspeicher.
- 2 Klicken Sie auf die Registerkarte **Konfigurieren** und anschließend auf Einstellungen.
- 3 Klicken Sie auf **Allgemein**.
- 4 Klicken Sie auf **Bearbeiten** für **Datenspeicherfunktionen**.
- 5 Wählen Sie das Kontrollkästchen **Aktivieren von Storage I/O Control**.

Storage I/O Control (Speicher-E/A-Steuerung) legt automatisch den Latenz-Schwellenwert fest, der der geschätzten Latenz entspricht, wenn der Datenspeicher mit 90 % seines Spitzendurchsatzes arbeitet.

- 6 (Optional) Passen Sie den **Überlastungsschwellenwert** an.
	- u Wählen Sie im Dropdown-Menü **ro£entsatz des pitzendurchsatzes** einen Wert aus.

Der Wert für "Prozentsatz des Spitzendurchsatzes" zeigt den geschätzten Latenzschwellenwert an, wenn der Datenspeicher diesen Prozentsatz seines geschätzten Spitzendurchsatzes verwendet.

u Wählen Sie im Dropdown-Menü **Manuell** einen Wert aus.

Der Wert muss zwischen 5 ms und 100 ms liegen. Das Festlegen von unpassenden Überlastungsschwellenwerten wirkt sich möglicherweise negativ auf die Leistung der virtuellen Maschinen im Datenspeicher aus.

- 7 (Optional) Klicken Sie auf **Auf Standardwerte £urûcksetzen**, um den Überlastungsschwellenwert auf den Standardwert (30 ms) zurückzusetzen.
- 8 Klicken Sie auf **OK**.

## **Speicher-DRS-Integration mit Speicherprofilen**

Mit SPBM (Storage Policy Based Management, Speicherrichtlinienbasierte Verwaltung) können Sie die Richtlinie für eine virtuelle Maschine festlegen, die durch Storage DRS erzwungen wird. Ein Datenspeicher-Cluster kann über eine Gruppe von Datenspeichern mit unterschiedlichen Funktionsprofilen verfügen. Wenn den virtuellen Maschinen Speicherprofile zugewiesen sind, kann Storage DRS eine Platzierung basierend auf den zugrunde liegenden Datenspeicherfunktionen erzwingen.

Als Teil der Storage DRS-Integration mit Speicherprofilen wird die erweiterte Option EnforceStorageProfiles der Storage DRS-Clusterebene eingeführt. Die erweiterte Option EnforceStorageProfiles verwendet einen dieser Ganzzahlwerte: 0,1 oder 2. Der Standardwert ist 0. Wenn die Option auf 0 festgelegt ist, wird angezeigt, dass keine Speicherprofil- oder Richtliniendurchsetzung im Storage DRS-Cluster vorhanden ist. Wenn die Option auf 1 festgelegt ist, wird angezeigt, dass eine weiche Speicherprofil- oder Richtliniendurchsetzung im Storage DRS-Cluster vorhanden ist. Dies ist analog zu weichen DRS-Regeln. Storage DRS entspricht dem Speicherprofil oder der Richtlinie auf der optimalen Ebene. Storage DRS verletzt die Einhaltung des Speicherprofils, wenn dies erforderlich ist. Storage DRS-Affinitätsregeln verfügen nur über eine höhere Priorität gegenüber Speicherprofilen, wenn die Durchsetzung der Speicherprofile auf 1 festgelegt ist. Wenn die Option auf 2 festgelegt ist, wird angezeigt, dass eine harte Speicherprofil- oder Richtliniendurchsetzung im Storage DRS-Cluster vorhanden ist. Dies ist analog zu harten DRS-Regeln. Storage DRS verletzt nicht das Speicherprofil oder die Einhaltung der Richtlinie. Speicherprofile verfügen über eine höhere Priorität gegenüber Affinitätsregeln. Storage DRS generiert folgenden Fehler: Verstoß gegen Antiaffinitätsregel konnte nicht behoben werden.

#### **Voraussetzungen**

Standardmäßig erzwingt Storage DRS keine Speicherrichtlinien, die mit einer virtuellen Maschine verbunden sind. Konfigurieren Sie die EnforceStorageProfiles-Option entsprechend Ihren Anforderungen. Die Optionen sind Standard (0), Weich (1) oder Hart (2).

#### **Vorgehensweise**

- 1 Melden Sie sich beim vSphere Web Client als Administrator an.
- 2 Klicken Sie im vSphere Web Client auf den Storage DRS-Cluster und wählen Sie dann **Verwalten > Ein‐ stellungen > Storage DRS** aus.
- 3 Klicken Sie auf **Bearbeiten > Erweiterte Optionen > Konęgurationsparameter** und wählen Sie **Hinzu‐ fügen** aus.
- 4 Klicken Sie in den Bereich unter der Optionsüberschrift und geben Sie EnforceStorageProfiles ein.
- 5 Klicken Sie in den Bereich unter der Wertüberschrift rechts von dem zuvor eingegebenem erweiterten Optionsnamen und geben Sie den Wert 0, 1 oder 2 ein.
- 6 Klicken Sie auf **OK**.

Handbuch zur vSphere-Ressourcenverwaltung

## **Verwalten von Ressourcenpools 9**

Ein Ressourcenpool ist eine logische Abstraktion für eine flexible Verwaltung von Ressourcen. Ressourcenpools können in Hierarchien angeordnet und zur hierarchischen Partitionierung verfügbarer CPU- und Arbeitsspeicherressourcen verwendet werden.

Jeder eigenständige Host und jeder DRS-Cluster verfügt über einen (nicht sichtbaren) Root-Ressourcenpool, der die Ressourcen des Hosts oder Clusters gruppiert. Der Root-Ressourcenpool erscheint deshalb nicht, weil er stets mit den Ressourcen des Hosts (oder Clusters) identisch ist.

Der Benutzer hat die Möglichkeit, auf Basis des Root-Ressourcenpools oder anderer, durch Benutzer erstellter, untergeordneter Ressourcenpools weitere untergeordnete Ressourcenpools zu erstellen. Jeder untergeordnete Ressourcenpool besitzt einen gewissen Anteil der übergeordneten Ressourcen und kann seinerseits selbst über eine Hierarchie untergeordneter Ressourcenpools verfügen, um immer kleinere Einheiten der Rechenfähigkeit abzubilden.

In einem Ressourcenpool können untergeordnete Ressourcenpools, virtuelle Maschinen oder beides enthalten sein. So entsteht eine hierarchische Ordnung gemeinsam genutzter Ressourcen. Die Ressourcenpools einer höheren Ebene werden als übergeordnete Ressourcenpools bezeichnet. Ressourcenpools und virtuelle Maschinen derselben Ebene werden als hierarchisch gleichwertig bezeichnet. Der Cluster selbst stellt den Root-Ressourcenpool dar. Falls Sie keine untergeordneten Ressourcenpools erstellen, gibt es lediglich die Root-Ressourcenpools.

Im folgenden Beispiel ist RP-QA der übergeordnete Ressourcenpool für RP-QA-UI. RP-Marketing und RP-QA sind hierarchisch gleichwertige Ressourcenpools. Die drei virtuelle Maschinen direkt unter RP-Marketing sind ebenfalls hierarchisch gleichwertig.

**Abbildung 9**‑**1.** Übergeordnete, untergeordnete und hierarchisch gleichwertige Ressourcenpools in der Ressourcenpoolhierarchie<br>□ <mark>CP</mark> W-D5545A484FCC4

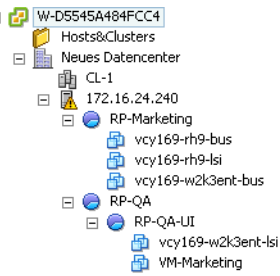

Für jeden Ressourcenpool können Werte für Reservierung, Grenze und Anteile festgelegt und bestimmt werden, ob die Reservierung erweiterbar sein soll. Die Ressourcen des Ressourcenpools sind anschließend für untergeordnete Ressourcenpools und virtuelle Maschinen verfügbar.

Dieses Kapitel behandelt die folgenden Themen:

- "Gründe für die Verwendung von Ressourcenpools", auf Seite 62
- ["Erstellen eines Ressourcenpools", auf Seite 63](#page-62-0)
- ["Bearbeiten eines Ressourcenpools", auf Seite 65](#page-64-0)
- ["Hinzufügen einer virtuellen Maschine zu einem Ressourcenpool", auf Seite 65](#page-64-0)
- ["Entfernen einer virtuellen Maschine aus einem Ressourcenpool", auf Seite 66](#page-65-0)
- ["Entfernen eines Ressourcenpools", auf Seite 67](#page-66-0)
- ["Ressourcenpool-Zugangssteuerung", auf Seite 67](#page-66-0)

## **Gründe für die Verwendung von Ressourcenpools**

Ressourcenpools ermöglichen das Delegieren der Kontrolle über Ressourcen eines Hosts (oder Clusters). Die Vorteile von Ressourcenpools werden jedoch besonders deutlich, wenn Sie Ressourcenpools zum Aufteilen aller Ressourcen in einem Cluster verwenden. Sie können mehrere Ressourcenpools als direkte untergeordnete Objekte eines Hosts oder Clusters erstellen und entsprechend konfigurieren. Anschließend können Sie deren Steuerung an andere Personen oder Organisationen delegieren.

Die Verwendung von Ressourcenpools kann die folgenden Vorteile bieten.

- n Flexible hierarchische Organisation Sie können Ressourcenpools je nach Bedarf hinzufügen, entfernen oder neu anordnen bzw. Ressourcenzuteilungen ändern.
- n Isolierung zwischen den Pools, gemeinsame Verwendung innerhalb der Pools Administratoren der obersten Ebene können einem Administrator auf Abteilungsebene einen Ressourcenpool zur Verfügung stellen. Zuweisungsänderungen innerhalb eines abteilungsbezogenen Ressourcenpools wirken sich nicht unerlaubterweise auf andere unabhängige Ressourcenpools aus.
- n Zugangssteuerung und Delegation Wenn ein Administrator der obersten Ebene einem Administrator auf Abteilungsebene einen Ressourcenpool zur Verfügung stellt, kann dieser sämtliche Erstellungs- und Verwaltungsvorgänge für virtuelle Maschinen durchführen, solange er sich hierbei in dem Ressourcenrahmen bewegt, zu dem der Ressourcenpool aufgrund der aktuellen festgelegten Anteile, Reservierung und Grenzwerte berechtigt ist. Die Delegierung erfolgt in der Regel in Verbindung mit Berechtigungseinstellungen.
- n Trennung zwischen Ressourcen und Hardware Wenn Sie für DRS aktivierte Cluster verwenden, werden die Ressourcen aller Hosts stets dem Cluster zugewiesen. Dies bedeutet, dass Administratoren die Ressourcenverwaltung unabhängig von den Hosts durchführen können, die tatsächlich zu den Ressourcen beitragen. Wenn Sie drei Hosts mit je 2 GB durch zwei Hosts mit je 3 GB ersetzen, müssen Sie keine Änderungen an der Ressourcenzuteilung vornehmen.

Durch diese Trennung können sich Administratoren Computing-Kapazitäten zusammenfassen und müssen sich weniger mit einzelnen Hosts befassen.

Verwaltung von virtuellen Maschinensätzen, die einen Multi-Tier-Dienst ausführen – Fassen Sie virtuelle Maschinen für einen Multi-Tier-Dienst in einem Ressourcenpool zusammen. Sie müssen die Ressourcen nicht auf jeder virtuellen Maschine einzeln einrichten. Stattdessen können Sie die Zuteilung der gemeinsamen Ressourcen zu den virtuellen Maschinen steuern, indem Sie die Einstellungen des Ressourcenpools ändern, dem diese virtuellen Maschinen zugewiesen sind.

<span id="page-62-0"></span>Angenommen, ein Host verfügt über eine bestimmte Anzahl virtueller Maschinen. Drei der virtuellen Maschinen werden von der Marketingabteilung und zwei von der Abteilung für Qualitätssicherung verwendet. Da in der Qualitätssicherung größere CPU- und Arbeitsspeichermengen benötigt werden, erstellt der Administrator für jede Gruppe einen Ressourcenpool. und setzt beim Pool der Qualitätssicherung den Wert **CPU‐ Anteile** auf **Hoch** und beim Pool der Marketingabteilung auf **Normal**, damit die Benutzer der Abteilung Qualitätssicherung automatisierte Tests durchführen können. Der zweite Ressourcenpool mit den geringeren CPU- und Arbeitsspeicherressourcen ist für die geringere Arbeitslast der Marketingmitarbeiter dennoch ausreichend. Immer wenn die Qualitätssicherungsabteilung ihre Zuteilung nicht vollständig nutzt, können die verfügbaren Ressourcen von der Marketingabteilung verwendet werden.

Die Zahlen der folgenden Abbildung stellen die effektiven Ressourcenpoolzuweisungen dar.

**Abbildung 9**‑**2.** Zuteilen von Ressourcen zu Ressourcenpools

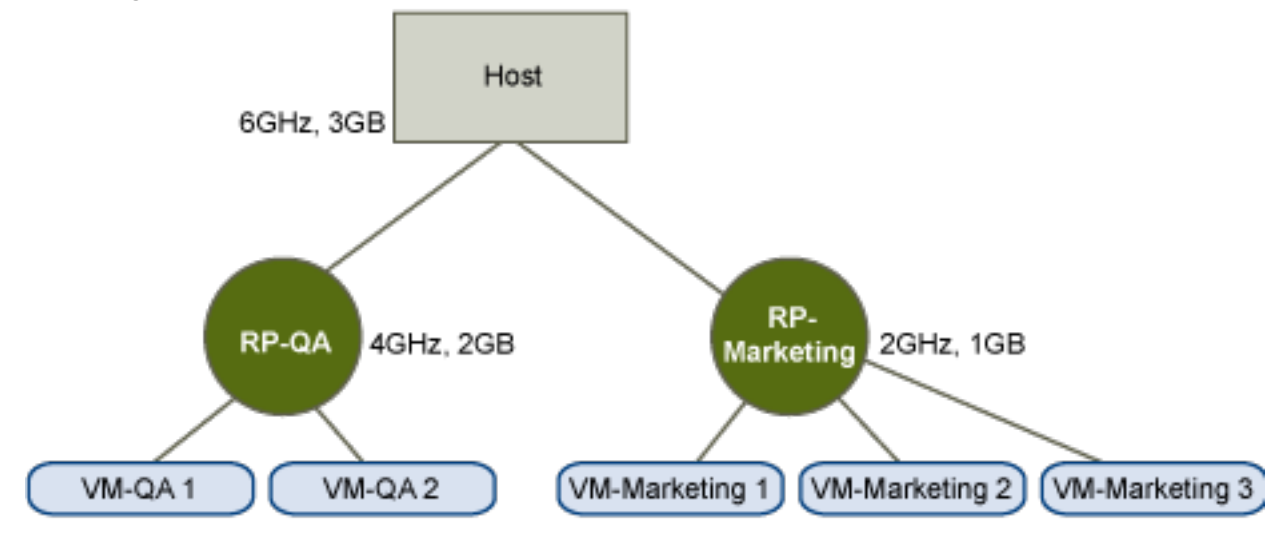

## **Erstellen eines Ressourcenpools**

Sie können einen untergeordneten Ressourcenpool eines beliebigen ESXi-Hosts, Ressourcenpools oder DRS-Clusters erstellen.

HINWEIS Wenn ein Host zu einem Cluster hinzugefügt wurde, ist es nicht möglich, untergeordnete Ressourcenpools dieses Hosts zu erstellen. Wenn der Cluster für DRS aktiviert ist, können Sie untergeordnete Ressourcenpools des Clusters erstellen.

Im Rahmen der Erstellung eines untergeordneten Ressourcenpools werden Sie aufgefordert, Attributinformationen für den Ressourcenpool einzugeben. Das System verwendet eine Zugangssteuerung, um sicherzustellen, dass nicht verfügbare Ressourcen auch nicht zugeteilt werden.

#### **Voraussetzungen**

Der vSphere Web Client ist mit dem vCenter Server-System verbunden.

#### **Vorgehensweise**

- 1 Wählen Sie im vSphere Web Client-Navigator ein übergeordnetes Objekt für den Ressourcenpool aus (einen Host, einen anderen Ressourcenpool oder einen DRS-Cluster).
- 2 Klicken Sie mit der rechten Maustaste auf das Objekt und wählen Sie **Neuer Ressourcenpool**.
- 3 Geben Sie einen Namen zur Identifikation des Ressourcenpools ein.

4 Geben Sie an, wie die CPU- und Arbeitsspeicherressourcen zugeteilt werden sollen.

Die CPU-Ressourcen Ihres Ressourcenpools sind die garantierten physischen Ressourcen, die der Host für einen Ressourcenpool reserviert. In der Regel sollten Sie die Voreinstellung übernehmen, und dem Host die Zuteilung der Ressourcen überlassen.

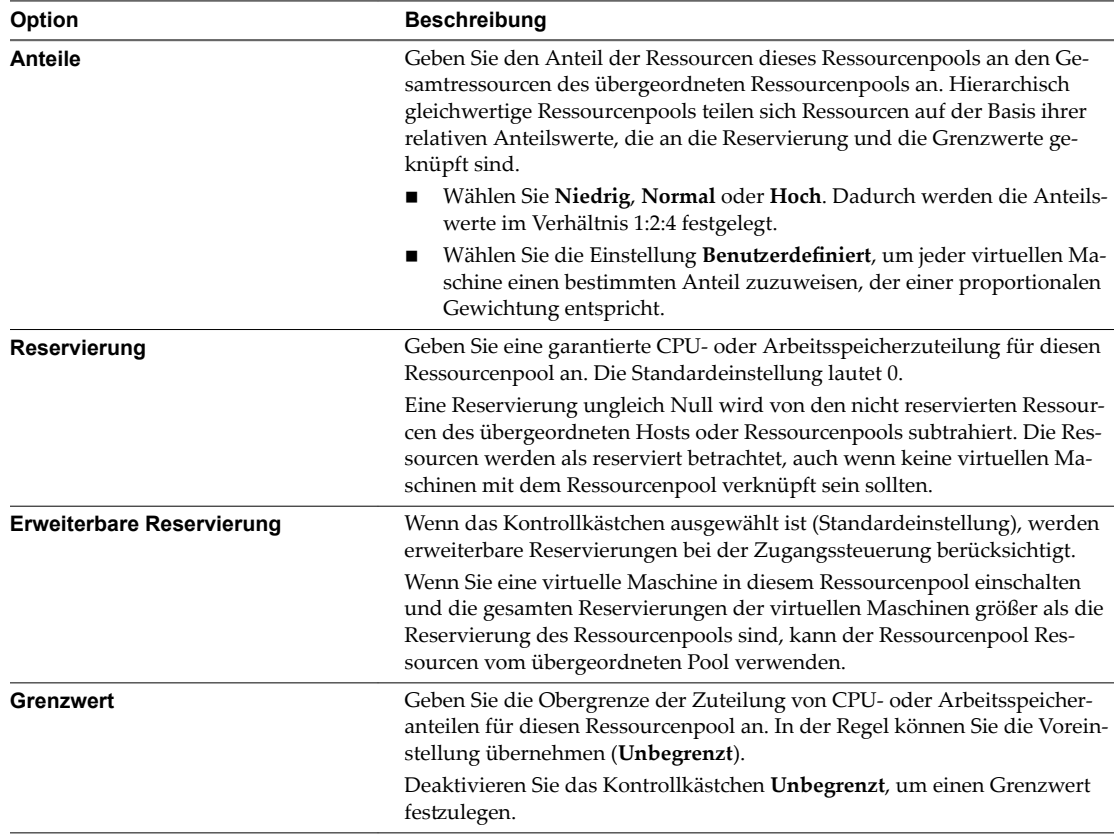

#### 5 Klicken Sie auf **OK**.

Nachdem Sie einen Ressourcenpool erstellt haben, können Sie ihm virtuelle Maschinen hinzufügen. Die Anteile einer virtuellen Maschine sind relativ zu anderen virtuellen Maschinen (oder Ressourcenpools) mit demselben übergeordneten Ressourcenpool.

## **Beispiel: Erstellen von Ressourcenpools**

Angenommen, Sie haben einen Host, der 6 GHz an CPU und 3 GB an Arbeitsspeicher liefert und von Ihrer Marketing- und Ihrer QA-Abteilung gemeinsam verwendet werden muss. Sie möchten die Ressourcen außerdem ungleichmäßig verteilen und der einen Abteilung (QA) eine höhere Priorität einräumen. Dies lässt sich erreichen, indem man einen Ressourcenpool für jede Abteilung erstellt und das Attribut **Anteile** verwendet, um die Ressourcenzuteilung zu priorisieren.

In dem Beispiel wird gezeigt, wie Sie mit dem ESXi-Host als übergeordneter Ressource einen Ressourcenpool erstellen.

- 1 Geben Sie im Dialogfeld "Ressourcenpool erstellen" einen Namen für den Ressourcenpool der QA-Abteilung ein  $(z, B, \, \text{R}P-QA'')$ .
- 2 Legen Sie für die **Anteile (Shares)** die Option **Hoch (High)** fest, und zwar sowohl für die CPU- als auch die Arbeitsspeicherressourcen von RP-QS.
- 3 Erstellen Sie einen zweiten Ressourcenpool namens "RP-Marketing".

Übernehmen Sie die Anteilseinstellung **Normal** für CPU- und Arbeitsspeicherressourcen.

#### <span id="page-64-0"></span>4 Klicken Sie auf **OK**.

Wenn Ressourcenkonflikte auftreten, erhält "RP-QA" 4GHz an Taktfrequenz und 2GB an Arbeitsspeicher und "RP-Marketing" 2GHz und 1GB. Anderenfalls können sie mehr als diesen Anteil erhalten. Diese Ressourcen sind anschließend für die virtuellen Maschinen im jeweiligen Ressourcenpool verfügbar.

## **Bearbeiten eines Ressourcenpools**

Nachdem Sie den Ressourcenpool erstellt haben, können Sie seine Einstellungen für die Speicherressourcen und die CPU bearbeiten.

#### **Vorgehensweise**

- 1 Navigieren Sie im Navigator von vSphere Web Client zum Ressourcenpool.
- 2 Klicken Sie auf die Registerkarte **Konfigurieren** und anschließend auf **Einstellungen**.
- 3 (Optional) Sie können alle Attribute des ausgewählten Ressourcenpools entsprechend der Beschreibung in ["Erstellen eines Ressourcenpools", auf Seite 63](#page-62-0) ändern.
	- u Klicken Sie unter **CPU‐Ressourcen** auf **Bearbeiten**, um die Ressourceneinstellungen für die CPU zu ändern.
	- u Klicken Sie unter **Arbeitsspeicherressourcen** auf **Bearbeiten**, um die Ressourceneinstellungen für den Arbeitsspeicher zu ändern.
- 4 Klicken Sie auf **OK**, um Ihre Änderungen zu speichern.

## **Hinzufügen einer virtuellen Maschine zu einem Ressourcenpool**

Wenn Sie eine virtuelle Maschine erstellen, können Sie einen Speicherort für den Ressourcenpool als Teil des Erstellungsvorgangs angeben. Darüber hinaus können Sie eine vorhandene virtuelle Maschine zu einem Ressourcenpool hinzufügen.

Folgendes geschieht, wenn Sie eine virtuelle Maschine in einen neuen Ressourcenpool verschieben:

- n Reservierung und Grenzwert der virtuellen Maschine ändern sich nicht.
- n Wenn die Anteile der virtuellen Maschine hoch, mittel oder gering sind, gibt % Anteile (%Shares) die Gesamtzahl der im neuen Ressourcenpool genutzten Anteile wieder.
- n Wurden der virtuellen Maschine benutzerdefinierte Anteile zugewiesen, bleibt der Anteilswert unverändert.

**HinѤђis** Da sich Anteilszuordnungen stets auf einen Ressourcenpool beziehen, müssen Sie die Anteile einer virtuellen Maschine möglicherweise beim Verschieben in einen Ressourcenpool manuell ändern, damit diese mit den relativen Werten im neuen Ressourcenpool konsistent sind. Es wird eine Meldung angezeigt, falls eine virtuelle Maschine einen sehr hohen (oder sehr geringen) Prozentsatz der gesamten Anteile erhalten würde.

n Die unter **Überwachen** auf der Registerkarte **Ressourcenreservierung** angezeigten Informationen zu reservierten und nicht reservierten CPU- und Arbeitsspeicherressourcen des Ressourcenpools ändern sich, um ggf. die mit der virtuellen Maschine verknüpften Reservierungen wiederzugeben.

HINWEIS Falls die virtuelle Maschine ausgeschaltet oder angehalten wurde, kann sie zwar verschoben werden, die insgesamt verfügbaren Ressourcen (wie reservierte und nicht reservierte CPU- und Arbeitsspeicheranteile) des Ressourcenpools werden dadurch jedoch nicht beeinträchtigt.

#### <span id="page-65-0"></span>**Vorgehensweise**

- 1 Suchen Sie die virtuelle Maschine in der Bestandsliste des vSphere Web Client.
	- a Wählen Sie zum Suchen einer virtuellen Maschine ein Datencenter, einen Ordner, einen Cluster, einen Ressourcenpool oder einen Host aus.
	- b Klicken Sie auf die Registerkarte **VMs**.
- 2 Klicken Sie mit der rechten Maustaste auf die virtuelle Maschine und klicken Sie auf **Migrieren**.
	- n Sie können die virtuelle Maschine auf einen anderen Host verschieben.
	- n Sie können den Speicher der virtuellen Maschine in einen anderen Datenspeicher verschieben.
	- n Sie können die virtuelle Maschine auf einen anderen Host und ihren Speicher in einen anderen Datenspeicher verschieben.
- 3 Wählen Sie einen Ressourcenpool aus, in dem die virtuelle Maschine ausgeführt wird.
- 4 Überprüfen Sie Ihre Auswahl und klicken Sie auf **Beenden**.

Wenn eine virtuelle Maschine eingeschaltet ist und der Zielressourcenpool nicht über ausreichende CPUoder Arbeitsspeicheranteile verfügt, um die Reservierung der virtuellen Maschine zu garantieren, wird die Verschiebung durch die Zugangssteuerung unterbunden. In einem Fehlerdialogfeld werden die verfügbaren und angeforderten Ressourcen angezeigt, sodass Sie abwägen können, ob das Problem durch eine entsprechende Anpassung behoben werden könnte.

## **Entfernen einer virtuellen Maschine aus einem Ressourcenpool**

Sie können eine virtuelle Maschine aus einem Ressourcenpool entfernen, indem Sie die virtuelle Maschine entweder in einen anderen Ressourcenpool verschieben oder löschen.

Wenn Sie eine virtuelle Maschine aus einem Ressourcenpool entfernen, sinkt die Gesamtzahl der mit dem Ressourcenpool verknüpften Anteile, sodass jeder verbleibende Anteil nun mehr Ressourcen darstellt. Angenommen, Sie verfügen über einen Pool mit einer Berechtigung von 6 GHz, in dem drei virtuelle Maschinen enthalten sind, für deren Anteile die Einstellung auf **Normal** gesetzt wurde. Nehmen wir weiter an, die virtuellen Maschinen sind CPU-gebunden und verfügen über eine gleiche Zuteilung von je 2 GHz. Falls nun eine der drei Maschinen in einen anderen Ressourcenpool verschoben wird, erhalten die beiden verbleibenden virtuellen Maschinen eine gleiche Zuteilung von je 3 GHz.

#### **Vorgehensweise**

- 1 Navigieren Sie im Navigator von vSphere Web Client zum Ressourcenpool.
- 2 Wählen Sie eine der folgenden Methoden zum Entfernen der virtuellen Maschine aus dem Ressourcenpool aus.
	- n Klicken Sie mit der rechten Maustaste auf die virtuelle Maschine und wählen Sie **Migrieren**, um die virtuelle Maschine in einen anderen Ressourcenpool zu verschieben.

Die virtuelle Maschine muss nicht ausgeschaltet werden, wenn Sie sie verschieben möchten.

n Klicken Sie mit der rechten Maustaste auf die virtuelle Maschine und wählen Sie **Löschen**.

Die virtuelle Maschine muss ausgeschaltet sein, damit sie vollständig entfernt werden kann.

## <span id="page-66-0"></span>**Entfernen eines Ressourcenpools**

Sie können einen Ressourcenpool aus der Bestandsliste entfernen.

#### **Vorgehensweise**

1 Klicken Sie im vSphere Web Client mit der rechten Maustaste auf den Ressourcenpool und wählen Sie **Löschen** aus.

Ein Bestätigungsdialogfeld wird angezeigt.

2 Klicken Sie auf **Ja**, um den Ressourcenpool zu entfernen.

## **Ressourcenpool-Zugangssteuerung**

Wenn Sie eine virtuelle Maschine in einem Ressourcenpool einschalten oder versuchen, einen untergeordneten Ressourcenpool zu erstellen, führt das System eine zusätzliche Zugangssteuerung durch, um sicherzustellen, dass die für den Ressourcenpool geltenden Einschränkungen nicht verletzt werden.

Vergewissern Sie sich vor dem Einschalten einer virtuellen Maschine oder dem Erstellen eines Ressourcenpools, dass auf der Registerkarte **Ressourcenreservierung** im vSphere Web Client ausreichend Ressourcen verfügbar sind. Der Wert **Reservierung verfügbar** für CPU und Arbeitsspeicher zeigt Ressourcen an, die nicht reserviert sind.

Wie die verfügbaren CPU- und Arbeitsspeicherressourcen berechnet werden und ob Aktionen ausgeführt werden, hängt vom **Typ der Reservierung** ab.

| <b>Typ der Reservierung</b> | <b>Beschreibung</b>                                                                                                    |
|-----------------------------|----------------------------------------------------------------------------------------------------|
| Fest                        | Das System prüft, ob der ausgewählte Ressourcenpool über eine ausreichende Menge<br>an nicht reservierten Ressourcen verfügt. Ist dies der Fall, kann die Aktion durchge-<br>führt werden. Ist dies nicht der Fall, wird eine Meldung angezeigt und die Aktion kann<br>nicht durchgeführt werden. |
| Erweiterbar                 | Das System betrachtet die Ressourcen als im ausgewählten Ressourcenpool und dem                                                                                                    |
| (Standard)                  | ihm unmittelbar übergeordneten Ressourcenpool verfügbar. Ist für den übergeordne-<br>ten Ressourcenpool ebenfalls die Option Erweiterbare Reservierung (Expandable Re-                                                                                                    |
|                             | servation) aktiviert, kann dieser Ressourcen aus dem übergeordneten Ressourcenpool                                                                                                    |
|                             | leihen. Das Leihen von Ressourcen geschieht rekursiv von den höher übergeordneten                                                                                                    |
|                             | Ressourcenpools des aktuellen Ressourcenpools, wenn die Option Erweiterbare Reser-<br>vierung (Expandable Reservation) aktiviert ist. Eine dauerhafte Aktivierung dieser                                                                                                    |
|                             | Option bietet zwar eine höhere Flexibilität, jedoch auch weniger Schutz. Der Besitzer ei-<br>nes untergeordneten Ressourcenpools reserviert möglicherweise mehr Ressourcen, als<br>Sie vorsehen.                                                                                                  |

**Tabelle 9**‑**1.** Reservierungstypen

Das System unterbindet die Verletzung der vorkonfigurierten Einstellungen **Reservierung (Reservation)** bzw. **Grenzwert (Limit)**. Bei jeder Neukonfiguration eines Ressourcenpools bzw. bei jedem Einschalten einer virtuellen Maschine validiert das System sämtliche Parameter, damit allen Service-Level-Garantien zu jeder Zeit entsprochen werden kann.

## **Erweiterbare Reservierung, Beispiel 1**

In diesem Beispiel wird dargestellt, wie ein Ressourcenpool mit erweiterbaren Reservierungen funktioniert.

Angenommen, ein Administrator verwaltet den Pool P und definiert zwei untergeordnete Ressourcenpools, S1 und S2, für zwei unterschiedliche Benutzer (oder Gruppen).

Dem Administrator ist zwar bekannt, dass die Benutzer virtuelle Maschinen mit gewissen Reservierungen einschalten möchten, er weiß jedoch nicht, wie viele Ressourcen die beiden Benutzer jeweils reservieren müssen. Wenn die Reservierungen für S1 und S2 als erweiterbar festlegt sind, verfügt der Administrator über mehr Flexibilität, was das Teilen und Übernehmen der gemeinsamen Reservierung für Pool P betrifft.

Ohne erweiterbare Reservierungen müsste der Administrator S1 und S2 eine bestimmte Menge explizit zuteilen. Solch spezifische Zuteilungen können sich, insbesondere in Ressourcenpoolhierarchien mit vielen Ebenen, als unflexibel erweisen und das Festlegen von Reservierungen in der Ressourcenpoolhierarchie komplizieren.

Erweiterbare Reservierungen führen zu einem Verlust der strengen Isolierung. S1 könnte die gesamte Reservierung für P für sich nutzen, sodass für S2 keine Arbeitsspeicher- oder CPU-Anteile direkt verfügbar wären.

## **Erweiterbare Reservierung, Beispiel 2**

In diesem Beispiel wird dargestellt, wie ein Ressourcenpool mit erweiterbaren Reservierungen funktioniert.

Stellen Sie sich das folgende Szenario vor, wie in der Abbildung dargestellt.

- Der übergeordnete Pool RP-MAMA verfügt über eine Reservierung von of 6 GHz und eine ausgeführte virtuelle Maschine VM-M1 mit einer Reservierung von 1 GHz.
- Sie erstellen einen untergeordneten Ressourcenpool RP-KIND mit einer Reservierung von 2 GHz und der festgelegten Option **Erweiterbare Reservierung (Expandable Reservation)**.
- Sie fügen zwei virtuelle Maschinen, nämlich VM-K1 und VM-K2, mit einer Reservierung von je 2 GHz zum untergeordneten Ressourcenpool hinzu und versuchen, sie einzuschalten.
- n VM-K1 kann direkt von RP-KIND (mit 2 GHz) Ressourcen reservieren.
- n Für VM-K2 sind lokal keine Ressourcen verfügbar, weshalb diese virtuelle Maschine Ressourcen des übergeordneten Ressourcenpools RP-MAMA entleiht. RP-MAMA verfügt über 6 GHz minus 1 GHz (reserviert durch die virtuelle Maschine), minus 2 GHz (reserviert durch RP-KIND), sodass nicht reservierte Ressourcen von 3 GHz übrig bleiben. Mit den verfügbaren 3 GHz kann die virtuelle 2 GHz-Maschine eingeschaltet werden.

**Abbildung 9**‑**3.** Zugangssteuerung bei erweiterbaren Ressourcenpools: Einschalten erfolgreich

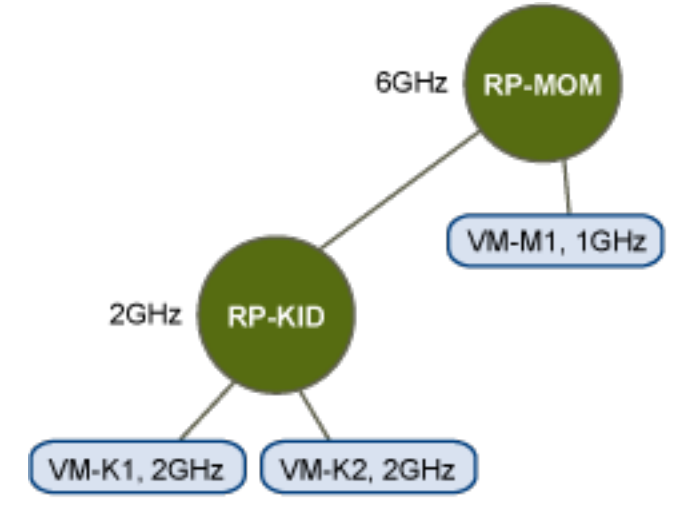

Betrachten wir nun ein anderes Szenario mit VM-M1 und VM-M2.

- Sie schalten in RP-MAMA zwei virtuelle Maschinen mit einer Gesamtreservierung von 3 GHz ein.
- n Sie können auch VM-K1 in RP-KIND einschalten, da lokal 2 GHz verfügbar sind.

■ Wenn Sie versuchen, VM-K2 einzuschalten, weist RP-KIND keine nicht reservierte CPU-Kapazität auf und muss den übergeordneten Ressourcenpool prüfen. RP-MAMA weist lediglich 1 GHz nicht reservierte Kapazität auf (5 GHz von RP-MAMA sind bereits in Verwendung: 3 GHz werden durch die lokalen virtuellen Maschinen reserviert, 2 GHz werden von RP-KIND reserviert). Als Ergebnis kann VM-K2 nicht eingeschaltet werden, da eine Reservierung von 2 GHz nicht möglich ist.

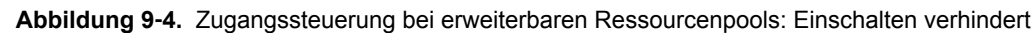

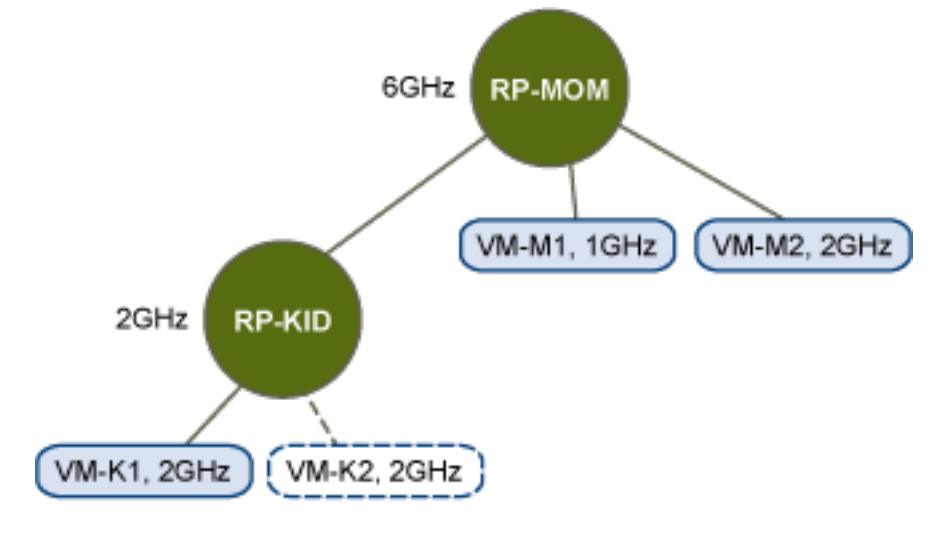

Handbuch zur vSphere-Ressourcenverwaltung

# **Erstellen eines DRS-Clusters 10**

Ein Cluster ist eine Sammlung von ESXi-Hosts und verknüpften virtuellen Maschinen mit gemeinsam genutzten Ressourcen und einer gemeinsamen Verwaltungsoberfläche. Sie müssen einen Cluster erstellen und DRS aktivieren, um die Vorteile der Ressourcenverwaltung auf Clusterebene ausnutzen zu können.

Je nachdem, ob Enhanced vMotion Compatibility (EVC) aktiviert ist, verhält sich DRS anders, wenn Sie virtuelle vSphere Fault Tolerance (vSphere FT)-Maschinen im Cluster verwenden.

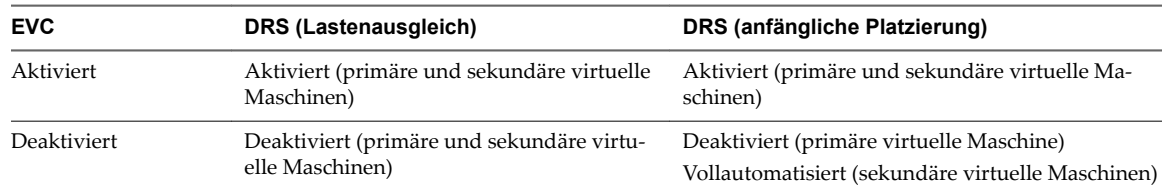

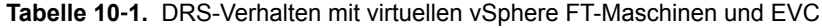

Dieses Kapitel behandelt die folgenden Themen:

- "Zugangssteuerung und anfängliche Platzierung", auf Seite 72
- ["Migrieren von virtuellen Maschinen", auf Seite 73](#page-72-0)
- ["DRS-Cluster-Anforderungen", auf Seite 76](#page-75-0)
- "Konfigurieren von DRS mit virtuellem Flash", auf Seite 77
- ["Erstellen eines Clusters", auf Seite 78](#page-77-0)
- ["Bearbeiten von Clustereinstellungen", auf Seite 79](#page-78-0)
- n ["Festlegen einer benutzerdefinierten Automatisierungsebene für eine virtuelle Maschine", auf Sei](#page-80-0)[te 81](#page-80-0)
- ["Deaktivieren von DRS", auf Seite 82](#page-81-0)
- ["Wiederherstellen einer Ressourcenpoolstruktur", auf Seite 82](#page-81-0)

## <span id="page-71-0"></span>**Zugangssteuerung und anfängliche Platzierung**

Wenn Sie versuchen, eine einzelne virtuelle Maschine oder eine Gruppe von virtuellen Maschinen in einem DRS-aktivierten Cluster einzuschalten, führt vCenter Server die Zugangssteuerung durch. Dabei wird geprüft, ob der Cluster über ausreichende Ressourcen für die virtuelle(n) Maschine(n) verfügt.

Sollten die Ressourcen im Cluster zum Einschalten einer einzigen virtuellen Maschine oder einer der virtuellen Maschine in einer Gruppe nicht ausreichen, wird eine Meldung angezeigt. Anderenfalls empfiehlt DRS für jede virtuelle Maschine einen Host zum Ausführen der virtuellen Maschine und unternimmt eine der folgenden Aktionen:

- Führt die Platzierungsempfehlung automatisch aus.
- Zeigt die Platzierungsempfehlung an, sodass der Benutzer auswählen kann, ob er sie annehmen oder überschreiben möchte.

HINWEIS Es werden keine Empfehlungen zur anfänglichen Platzierung für virtuelle Maschinen auf eigenständigen Hosts oder in Nicht-DRS-Clustern ausgegeben. Beim Einschalten werden diese auf dem Host platziert, auf dem sie sich derzeit befinden.

## **Einschalten einer einzelnen virtuellen Maschine**

In einem DRS-Cluster können Sie eine einzelne virtuelle Maschine einschalten und Empfehlungen für die anfängliche Platzierung erhalten.

Wenn Sie eine einzelne virtuelle Maschine einschalten, gibt es zwei Arten von Empfehlungen zur anfänglichen Platzierung:

n Es wird eine einzelne virtuelle Maschine eingeschaltet, es sind keine vorbereitenden Schritte erforderlich.

Dem Benutzer wird eine Liste sich gegenseitig ausschließender Platzierungsempfehlungen für die virtuelle Maschine angezeigt. Sie können nur eine Empfehlung auswählen.

n Es wird eine einzelne virtuelle Maschine eingeschaltet, es sind jedoch vorbereitende Schritte erforderlich.

Zu diesen Schritten gehören das Versetzen eines Hosts in den Standby-Modus oder das Migrieren anderer virtueller Maschinen zwischen Hosts. In diesem Fall haben die Empfehlungen mehrere Zeilen, die jede der vorausgesetzten Aktionen aufführen. Der Benutzer kann entweder die gesamte Empfehlung akzeptieren oder das Einschalten der virtuellen Maschine abbrechen.

## **Einschalten der Gruppe**

Sie können versuchen, mehrere virtuelle Maschinen gleichzeitig einzuschalten (Gruppeneinschaltvorgang).

Die für einen Gruppeneinschaltvorgang ausgewählten virtuellen Maschinen müssen sich nicht im selben DRS-Cluster befinden. Sie können aus verschiedenen Clustern ausgewählt werden, müssen sich aber im selben Datencenter befinden. Es können auch virtuelle Maschinen in Nicht-DRS-Clustern oder auf eigenständigen Hosts eingeschaltet werden. Diese werden automatisch eingeschaltet und es wird keine Empfehlung zur anfänglichen Platzierung ausgegeben.

Die Empfehlungen zur anfänglichen Platzierung für Gruppeneinschaltvorgänge werden auf Clusterbasis gegeben. Wenn alle platzierungsbezogenen Schritte für einen Gruppeneinschaltvorgang im automatischen Modus ablaufen, werden die virtuellen Maschinen ohne Empfehlung zur anfänglichen Platzierung eingeschaltet. Wenn die platzierungsbezogenen Schritte für eine der virtuellen Maschinen auf manuell gesetzt ist, erfolgt das Einschalten aller virtuellen Maschinen (einschließlich derer im automatischen Modus) manuell und wird in einer Empfehlung zur anfänglichen Platzierung einbezogen.
<span id="page-72-0"></span>Für jeden DRS-Cluster, dem die einzuschaltenden VMs angehören, gibt es eine individuelle Einzelempfehlung, die alle vorbereitenden Schritte umfasst (oder keine Empfehlung). Sämtliche dieser clusterspezifischen Empfehlungen werden zusammen auf der Registerkarte Empfehlungen zum Einschalten angezeigt.

Wenn ein nicht automatischer Gruppeneinschaltversuch unternommen wird und virtuelle Maschinen beteiligt sind, für die keine Empfehlung zur anfänglichen Platzierung ausgegeben wurde (d. h. VMs auf eigenständigen Hosts oder in Nicht-DRS-Clustern), versucht vCenter Server, diese automatisch einzuschalten. Falls der Einschaltvorgang erfolgreich ist, werden die virtuellen Maschinen auf der Registerkarte Erfolgreiche Einschaltvorgänge angezeigt. Alle virtuellen Maschinen, bei denen das Einschalten fehlschlägt, werden auf der Registerkarte Fehlgeschlagene Einschaltvorgänge angezeigt.

# **Beispiel: Einschalten der Gruppe**

Der Benutzer wählt drei virtuelle Maschinen aus demselben Datencenter für einen Gruppeneinschaltvorgang aus. Die ersten beiden virtuellen Maschinen (VM1 und VM2) befinden sich im selben DRS-Cluster (Cluster1), während die dritte virtuelle Maschine (VM3) ein eigenständiger Host ist. VM1 befindet sich im automatischen und VM2 im manuellen Modus. In diesem Szenario wird dem Benutzer eine Empfehlung zur anfänglichen Platzierung für Cluster1 angezeigt (auf der Registerkarte Empfehlungen zu Einschaltvorgängen (Power On Recommendations)), die Aktionen zum Einschalten von VM1 und VM2 umfasst. Es wird versucht, VM3 automatisch einzuschalten. Ist dies erfolgreich, wird VM3 auf der Registerkarte Erfolgreiche Einschaltvorgänge aufgeführt. Schlägt der Versuch fehl, wird die virtuelle Maschine auf der Registerkarte Fehlgeschlagene Einschaltversuche aufgelistet.

# **Migrieren von virtuellen Maschinen**

Obwohl DRS anfängliche Platzierungen vornimmt, sodass die Last im Cluster gleichmäßig verteilt ist, können Änderungen an der Last der virtuellen Maschine und der Verfügbarkeit von Ressourcen zu einer ungleichmäßigen Lastverteilung führen. DRS generiert Migrationsempfehlungen, um eine ungleichmäßige Lastverteilung auszugleichen.

Wenn DRS auf dem Cluster aktiviert wird, kann die Last gleichmäßiger verteilt werden, um das Ungleichgewicht zu reduzieren. Beispielsweise sind die drei Hosts auf der linken Seite der folgenden Abbildung unausgewogen. Angenommen, Host 1, Host 2 und und 3 verfügen über identische Kapazitäten und alle virtuellen Maschinen über dieselbe Konfiguration und Last (dazu gehört die Reservierung, sofern festgelegt). Trotzdem sind die Ressourcen von Host 1 überansprucht, da sechs virtuelle Maschinen vorhanden sind, während auf Host 2 und Host 3 ausreichend Ressourcen zur Verfügung stehen. DRS migriert deshalb virtuelle Maschinen von Host 1 auf Host 2 und Host 3 (bzw. empfiehlt diese Migration). Rechts in der Abbildung erscheint das Ergebnis der ordnungsgemäßen Lastausgleichskonfiguration der Hosts.

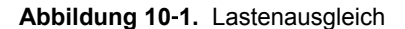

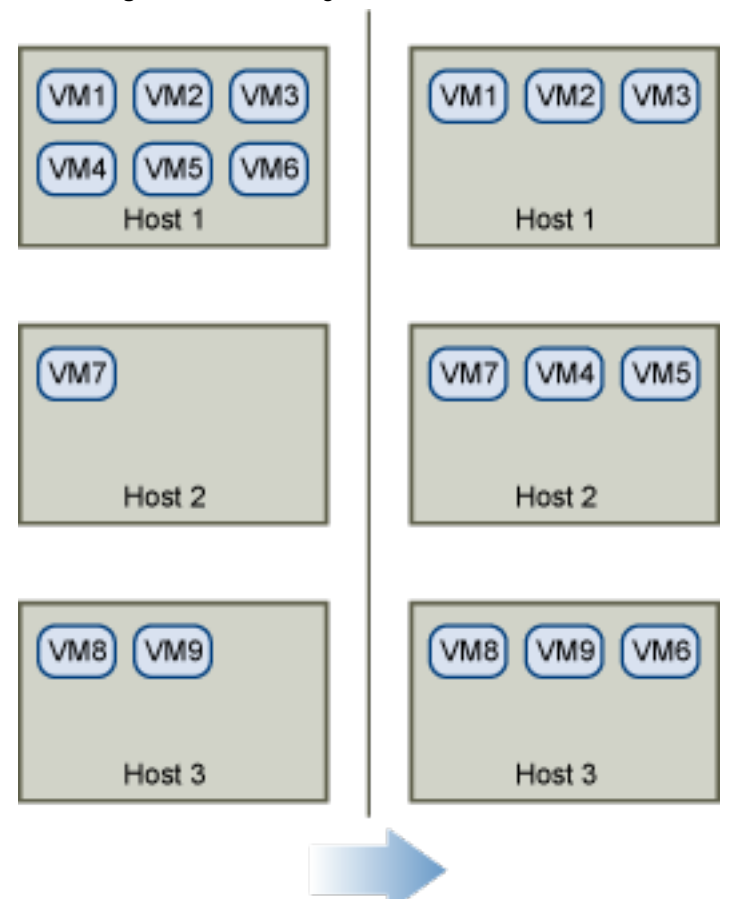

Im Falle eines Ungleichgewichts bei einem Cluster gibt DRS – je nach Automatisierungsebene – Empfehlungen aus oder migriert die virtuellen Maschinen:

- n Wenn es sich um einen manuellen oder teilautomatisierten Cluster handelt, führt vCenter Server keine automatischen Aktionen zum Ausgleich der Ressourcen durch. Vielmehr wird auf der Seite "Übersicht" darauf hingewiesen, dass Migrationsempfehlungen verfügbar sind. Auf der Seite "DRS-Empfehlungen" werden die Änderungsempfehlungen angezeigt, die zur effizientesten Ressourcennutzung innerhalb des Clusters führen.
- n Wenn es sich um einen Cluster und virtuelle Maschinen handelt, die vollautomatisiert sind, migriert vCenter Server ausgeführte virtuelle Maschinen bei Bedarf zwischen den Hosts, um eine effiziente Nutzung der Clusterressourcen sicherzustellen.

HINWEIS Auch bei der Einrichtung einer automatischen Migration können Benutzer einzelne virtuelle Maschinen explizit migrieren, allerdings könnte vCenter Server diese virtuellen Maschinen bei der Optimierung von Clusterressourcen auf andere Hosts verschieben.

Standardmäßig wird die Automatisierungsebene für den gesamten Cluster festgelegt. Für einzelne virtuelle Maschinen kann auch eine benutzerdefinierte Automatisierungsebene festgelegt werden.

# **DRS-Migrationsschwellenwert**

Der DRS-Migrationsschwellenwert ermöglicht Ihnen das Festlegen der Empfehlungen, die erzeugt und dann angewendet werden (wenn die virtuellen Maschinen, die von der Empfehlung betroffen sind, sich im vollautomatisierten Modus befinden) oder angezeigt werden (im manuellen Modus). Dieser Schwellenwert zeigt auch, wie viel Ungleichgewicht im Cluster im Bezug auf die Hostauslastung (CPU und Arbeitsspeicher) akzeptabel ist.

Sie können den Schwellenwert-Schieberegler verschieben, um eine von fünf Einstellungen zu verwenden, von "Konservativ" bis "Aggressiv". Bei den fünf Migrationseinstellungen werden Empfehlungen basierend auf der zugewiesenen Prioritätsebene erzeugt. Jeder Schritt, um den Sie den Schieberegler nach rechts bewegen, lässt für die Eingeschlossenen Elemente eine niedrigere Prioritätsstufe zu. Bei der Einstellung "Konservativ" werden nur Empfehlungen mit der höchsten Prioritätsstufe (obligatorische Empfehlungen) erzeugt, bei der nächsten Stufe rechts daneben werden Empfehlungen von der zweithöchsten Prioritätsstufe aufwärts erzeugt usw., bis hin zur Stufe "Aggressiv", die Empfehlungen ab der Prioritätsstufe 5 erzeugt (d. h., alle Empfehlungen werden erzeugt).

Eine Prioritätsebene für jede Migrationsempfehlung wird aus der Lasten-Ungleichgewichtsmetrik des Clusters berechnet. Diese Metrik wird im vSphere Web Client auf der Registerkarte "Übersicht" des Clusters als "Aktuelle Standardlastabweichung des Hosts" angezeigt. Ein höheres Lasten-Ungleichgewicht führt zu Migrationsempfehlungen mit einer höheren Priorität. Weitere Informationen zu dieser Metrik und zur Berechnung der Prioritätsebene einer Empfehlung finden Sie im Artikel "Calculating the priority level of a VMware DRS migration recommendation" der VMware-Knowledgebase.

Nachdem eine Empfehlung eine Prioritätsebene erhält, wird diese Ebene mit dem von Ihnen festgelegten Migrationsschwellenwert verglichen. Wenn die Prioritätsebene niedriger oder gleich der Einstellung des Schwellenwerts ist, wird die Empfehlung entweder angewendet (wenn die relevanten virtuellen Maschinen sich im vollautomatisierten Modus befinden) oder dem Benutzer zur Bestätigung angezeigt (im manuellen oder teilautomatisierten Modus).

# **Migrationsempfehlungen**

Bei der Erstellung eines Clusters im standardmäßigen manuellen oder teilautomatisierten Modus zeigt vCenter Server auf der Seite "DRS-Empfehlungen" Migrationsempfehlungen an.

Das System liefert so viele Empfehlungen, wie für die Durchsetzung von Regeln und dem Ressourcenausgleich des Clusters erforderlich sind. Jede Empfehlung enthält die zu verschiebende virtuelle Maschine, den aktuellen Host (Quellhost) und den Zielhost sowie einen Grund für die Empfehlung. Folgende Gründe sind möglich:

- n Ausgleichen der durchschnittlichen CPU-Lasten oder -Reservierungen.
- n Ausgleichen der durchschnittlichen Arbeitsspeicherlasten oder -reservierungen.
- n Anwenden von Ressourcenpoolreservierungen.
- Eine Affinitätsregel anwenden.
- Der Host wechselt in den Wartungs- oder Standby-Modus.

HINWEIS Wenn Sie die vSphere DPM-Funktion (Distributed Power Management) verwenden, erhalten Sie neben Migrationsempfehlungen auch Host-Betriebszustandsempfehlungen.

# **DRS-Cluster-Anforderungen**

Hosts, die zu einem DRS-Cluster hinzugefügt werden, müssen bestimmte Voraussetzungen erfüllen, um Clusterfunktionen erfolgreich verwenden zu können.

# **Gemeinsam genutzter Speicher, Anforderungen**

Für einen DRS-Cluster gelten bestimmte Anforderungen hinsichtlich des gemeinsam genutzten Speichers.

Stellen Sie sicher, dass die verwalteten Hosts einen gemeinsamen Speicher nutzen. Gemeinsam genutzter Speicher befindet sich im Allgemeinen in einem SAN, er kann jedoch auch über gemeinsam genutzte NAS-Speicher implementiert werden.

Siehe die Dokumentation zu *vSphere-Speicher* für Informationen zu anderen gemeinsam genutzten Speichern.

# **Anforderungen an gemeinsam genutzte VMFS-Volumes**

Für einen DRS-Cluster gelten bestimmte Anforderungen hinsichtlich des gemeinsam genutzten VMFS-Volumes.

Konfigurieren Sie für die Verwendung gemeinsam genutzter VMFS-Volumes alle verwalteten Hosts.

- n Platzieren Sie die Festplatten aller virtuellen Maschinen auf VMFS-Volumes, auf die Quell- und Zielhosts zugreifen können.
- n Stellen Sie sicher, dass das VMFS-Volume groß genug ist, um alle virtuellen Festplatten der virtuellen Maschinen zu speichern.
- n Stellen Sie sicher, dass die VMFS-Volumes auf den Quell- und Zielhosts Volume-Namen verwenden und diese durch alle virtuellen Maschinen beim Festlegen der virtuellen Festplatten verwendet werden.

HINWEIS Die Auslagerungsdateien der virtuellen Maschinen müssen sich ebenfalls auf einem VMFS-Volume befindenǰ auf das sowohl Quell- als auch Zielhosts zugreifen können (genau wie die virtuellen Festplattendateien .vmdk). Diese Anforderung gilt nicht, wenn alle Quell- und Zielhosts über ESX Server 3.5 oder höher verfügen und die lokale Auslagerung auf einem Host verwenden. In diesem Fall wird vMotion mit Auslagerungsdateien auf einem nicht gemeinsam genutzten Speicher unterstützt. Die Auslagerungsdateien werden standardmäßig auf einem VMFS-Volume abgelegt. Möglicherweise wurde dieser Dateispeicherort jedoch durch den Administrator mithilfe erweiterter Konfigurationsoptionen für virtuelle Maschinen überschrieben.

# **Anforderungen an die Prozessorkompatibilität**

Für DRS-Cluster gelten bestimmte Anforderungen hinsichtlich der Prozessorkompatibilität.

Sie müssen die Kompatibilität der Prozessoren von Quell- und Zielhosts im Cluster maximieren, damit die Funktionen von DRS nicht eingeschränkt werden.

vMotion überträgt den laufenden architektonischen Zustand einer virtuellen Maschine zwischen zugrunde liegenden ESXi-Hosts. vMotion-Kompatibilität bedeutet folglich, dass die Prozessoren des Zielhosts in der Lage sein müssen, die Ausführung anhand gleichwertiger Anweisungen an der Stelle fortzusetzen, an der die Prozessoren des Quellhosts angehalten wurden. Die Taktfrequenzen der Prozessoren sowie die Cachegrößen können zwar unterschiedlich sein, allerdings müssen die Prozessoren derselben Herstellerkategorie (Intel oder AMD) und derselben Prozessorfamilie entsprechen, um für die Migration mit vMotion kompatibel zu sein.

Prozessorfamilien werden von den Prozessoranbietern definiert. Sie können verschiedene Prozessorversionen aus derselben Familie unterscheiden, indem Sie Prozessormodell, Stepping-Level und erweiterte Funktionen vergleichen.

Manchmal wurden durch die Prozessorhersteller innerhalb derselben Prozessorfamilie signifikante Änderungen an der Architektur eingeführt (wie z. B. 64-Bit-Erweiterungen und SSE3). VMware identifiziert solche Ausnahmen, falls eine erfolgreiche Migration mit vMotion nicht garantiert werden kann.

vCenter Server bietet Funktionen um sicherzustellen, dass die mit vMotion migrierten virtuellen Maschinen die Anforderungen an die Prozessorkompatibilität erfüllen. Zu diesen Funktionen zählen:

n Enhanced vMotion Compatibility (EVC) – Mithilfe der EVC-Funktion können Sie vMotion-Kompatibilität für die Hosts in einem Cluster sicherstellen. EVC stellt sicher, dass alle Hosts in einem Cluster denselben CPU-Funktionssatz gegenüber der virtuellen Maschine offenlegen - selbst dann, wenn die tatsächlichen CPUs auf den Hosts abweichen. Auf diese Weise wird verhindert, dass mit vMotion durchgeführte Migrationen aufgrund nicht kompatibler CPUs fehlschlagen.

Konfigurieren Sie EVC über das Dialogfeld mit den Clustereigenschaften. Die Hosts müssen innerhalb des Clusters bestimmte Anforderungen erfüllen, damit der Cluster EVC verwenden kann. Weitere Informationen zu EVC und EVC-Anforderungen finden Sie unter *vCenter Server und Hostverwaltung*.

n CPU-Kompatibilitätsmasken – vCenter Server vergleicht die für eine virtuelle Maschine verfügbaren CPU-Funktionen mit den CPU-Funktionen des Zielhosts, um zu ermittelnǰ ob Migrationen mit vMotion zulässig sind oder nicht. Durch die Anwendung von CPU-Kompatibilitätsmasken auf einzelne virtuelle Maschinen können bestimmte CPU-Funktionen für die virtuelle Maschine ausgeblendet werden, um das potenzielle Fehlschlagen von Migrationen mit vMotion aufgrund von nicht kompatiblen CPUs zu verhindern.

# **vMotion-Anforderungen für DRS-Cluster**

Ein DRS-Cluster hat bestimmte vMotion-Anforderungen.

Die Hosts in Ihrem Cluster müssen Teil eines vMotion-Netzwerks sein, damit die Verwendung der DRS-Migrationsempfehlungen aktiviert werden kann. Falls die Hosts zu keinem vMotion-Netzwerk gehören, kann DRS dennoch Empfehlungen zur anfänglichen Platzierung ausgeben.

Jeder Host des Clusters muss im Hinblick auf die vMotion-Konfiguration folgende Anforderungen erfüllen:

- n vMotion unterstûtzt keine RawȬFestplatten oder die Migration von Anwendungen, die über Microsoft Cluster Service (MSCS) geclustert wurden.
- vMotion benötigt ein privates Gigabit-Ethernet-Migrationsnetzwerk zwischen allen vMotion-fähigen, verwalteten Hosts. Wenn vMotion auf einem verwalteten Host aktiviert ist, konfigurieren Sie ein eindeutiges Netzwerkkennungsobjekt für den verwalteten Host und verbinden Sie ihn mit dem privaten Migrationsnetzwerk.

# **Konfigurieren von DRS mit virtuellem Flash**

DRS kann virtuelle Maschinen mit Reservierungen für virtuelles Flash verwalten.

Die vFlash-Kapazität wird als Statistik angezeigt, die der Host regelmäßig an den vSphere Web Client meldet. Bei jeder Ausführung von DRS wird der zuletzt gemeldete Kapazitätswert verwendet.

Sie können eine vFlash-Ressource pro Host konfigurieren. Dies bedeutet, dass DRS beim Einschalten der virtuellen Maschine keine Auswahl zwischen verschiedenen vFlash-Ressourcen auf einem bestimmten Host treffen muss.

DRS wählt einen Host, dessen verfügbare vFlash-Kapazität ausreichend ist, um die virtuelle Maschine zu starten. Wenn DRS die vFlash-Reservierung einer virtuellen Maschine nicht erfüllen kann, kann sie nicht eingeschaltet werden. DRS geht bei einer eingeschalteten virtuellen Maschine mit vFlash-Reservierung davon aus, dass diese eine weiche Affinität mit ihrem aktuellen Host besitzt. DRS empfiehlt eine solche virtuelle Maschine nicht für vMotion, es sei denn, es liegt ein obligatorischer Grund vor, beispielsweise wenn ein Host in den Wartungsmodus versetzt werden muss oder wenn die Last eines überlasteten Hosts verringert werden muss.

# **Erstellen eines Clusters**

Ein Cluster ist eine Gruppe von Hosts. Wenn Sie einem Cluster einen Host hinzufügen, werden die Ressourcen des Hosts zu den Ressourcen des Clusters hinzugefügt. Der Cluster verwaltet die Ressourcen aller zugehörigen Hosts. Cluster ermöglichen die Verwendung der Lösungen vSphere HA (vSphere High Availability) und vSphere DRS (vSphere Distributed Resource Scheduler). Sie können Virtual SAN auch in einem Cluster aktivieren.

#### **Voraussetzungen**

- n Stellen Sie sicher, dass Sie über ausreichende Berechtigungen zum Erstellen eines Clusterobjekts verfügen.
- n Stellen Sie sicher, dass in der Bestandsliste ein Datencenter vorhanden ist.

#### **Vorgehensweise**

- 1 Gehen Sie im vSphere Web Client-Navigator zu einem Datencenter.
- 2 Klicken Sie mit der rechten Maustaste auf das Datencenter und wählen Sie **Neuer Cluster**.
- 3 Geben Sie einen Namen für den Cluster ein.
- 4 Wählen Sie die DRS- und vSphere HA-Cluster-Funktionen.

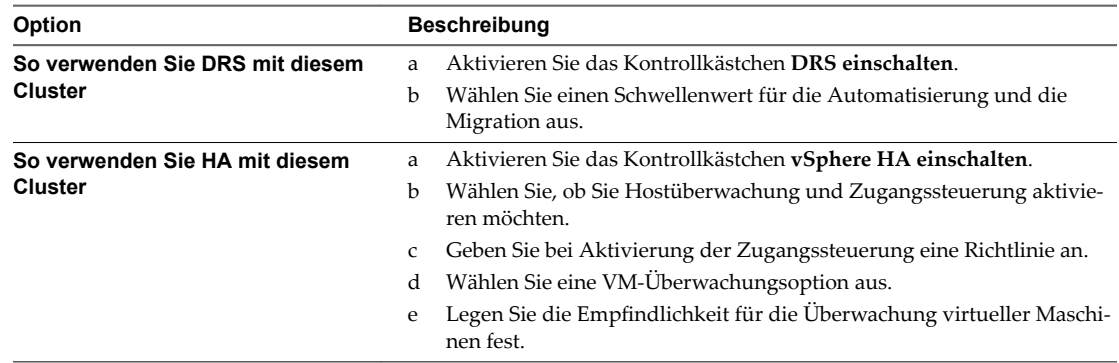

5 Wählen Sie eine EVC-Einstellung (Enhanced vMotion Compatibility) aus.

EVC stellt sicher, dass alle Hosts in einem Cluster denselben CPU-Funktionssatz gegenüber der virtuellen Maschine offenlegen – selbst dann, wenn die tatsächlichen CPUs auf den Hosts abweichen. Auf diese Weise wird verhindert, dass mit vMotion durchgeführte Migrationen aufgrund nicht kompatibler CPUs fehlschlagen.

- 6 Aktivieren Sie Virtual SAN.
	- a Aktivieren Sie das Kontrollkästchen **Einschalten** für Virtual SAN.
	- b Geben Sie an, ob Festplatten dem Cluster für Virtual SAN automatisch oder manuell hinzugefügt werden sollen.
- 7 Klicken Sie auf **OK**.

Der Cluster wird zur Bestandsliste hinzugefügt.

#### **Weiter**

Fügen Sie Hosts und Ressourcenpools zum Cluster hinzu.

Informationen zu Virtual SAN und zur Verwendung von Virtual SAN-Clustern finden Sie in der Publikation zu *vSphere-Speicher*.

# **Bearbeiten von Clustereinstellungen**

Wenn Sie einen Host zu einem DRS-Cluster hinzufügen, werden die Ressourcen des Hosts zu den Ressourcen des Clusters hinzugefügt. Zusätzlich zu dieser Ressourcenansammlung können Sie mithilfe eines DRS-Clusters clusterweite Ressourcenpools unterstûtzen und Ressourcenzuteilungsrichtlinien auf Clusterebene festlegen.

Die folgenden Ressourcenverwaltungsfunktionen auf Clusterebene sind ebenfalls verfügbar.

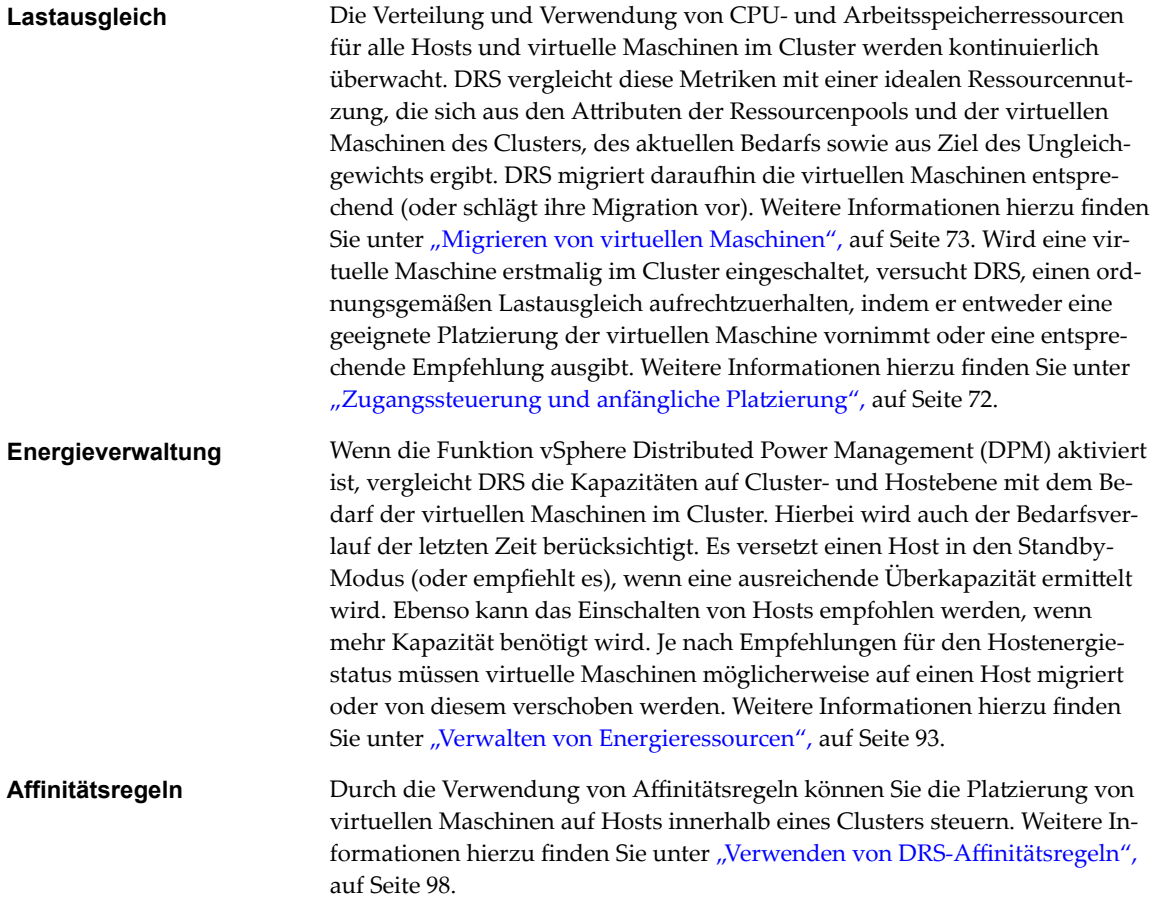

#### **Voraussetzungen**

Sie können einen Cluster zwar ohne zusätzliche Lizenz erstellen, Sie benötigen jedoch eine Lizenz zur Aktivierung von vSphere DRS (oder vSphere HA) für einen Cluster.

#### **Vorgehensweise**

- 1 Navigieren Sie zu einem Cluster im vSphere Web Client.
- 2 Klicken Sie auf die Registerkarte Konfigurieren und anschließend auf Dienste.
- 3 Klicken Sie unter **vSphere DRS** auf **Bearbeiten**.

4 Wählen Sie unter **DRS‐Automatisierung** eine Standardautomatisierungsebene für DRS aus.

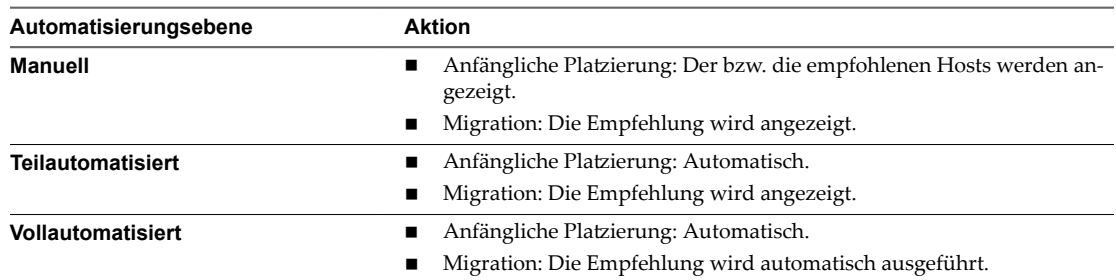

- 5 Legen Sie den **Migrationsschwellenwert** für DRS fest.
- 6 Aktivieren Sie das Kontrollkästchen Predictive DRS. Zusätzlich zu Echtzeitmetriken reagiert DRS auf prognostizierte Metriken, die vom vRealize Operations-Server bereitgestellt werden. In vRealize Operations-Versionen, die Predictive DRS unterstützen, müssen Sie diese Funktion auch konfigurieren.
- 7 Aktivieren Sie das Kontrollkästchen **Automatisierungsebene der virtuellen Maschinen**, um Automatisierungsebenen der einzelnen virtuellen Maschinen zu aktivieren.

Außerkraftsetzungen für einzelne virtuelle Maschinen können über die Seite 'VM-Außerkraftsetzungen' festgelegt werden.

8 Aktivieren Sie unter **Weitere Optionen** ein Kontrollkästchen, um eine der Standardrichtlinien zu erzwingen.

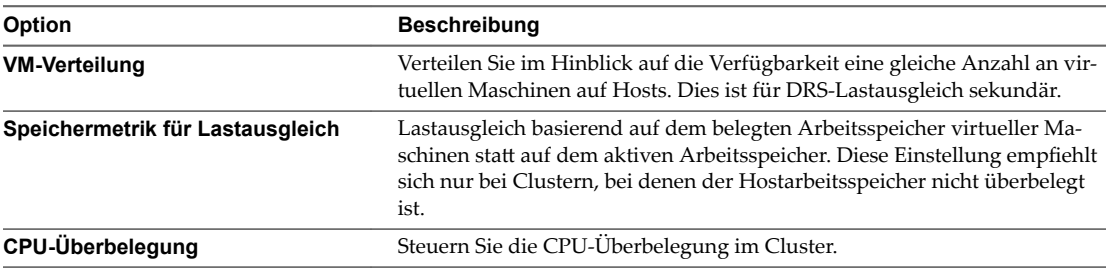

- 9 Wählen Sie unter **Energieverwaltung** "Automatisierungsebene" aus.
- 10 Wenn DPM aktiviert ist, legen Sie den **DPM‐Schwellenwert** fest.
- 11 (Optional) Aktivieren Sie das Kontrollkästchen **vSphere HA einschalten**, um vSphere HA zu aktivieren.

vSphere HA ermöglicht Ihnen Folgendes:

- Das Aktivieren der Hostüberwachung.
- n Das Aktivieren der Zugangssteuerung.
- n Geben Sie den Typ der Richtlinie an, für dessen Einhaltung die Zugangssteuerung sorgen soll.
- n Passen Sie die Überwachungsempfindlichkeit für die Überwachung virtueller Maschinen an.
- 12 Aktivieren Sie ggf. **Enhanced vMotion Compatibility** (EVC) und wählen Sie den entsprechenden Betriebsmodus aus.
- 13 Klicken Sie auf **OK**.

# **Festlegen einer benutzerdefinierten Automatisierungsebene für eine virtuelle Maschine**

Nachdem Sie einen DRS-Cluster erstellt haben, können Sie die Automatisierungsebene für einzelne virtuelle Maschinen anpassen, um den standardmäßigen Automatisierungsmodus des Clusters außer Kraft zu setzen.

So können Sie zum Beispiel für bestimmte virtuelle Maschinen in einem vollautomatisierten Cluster **Manu‐ ell** oder für bestimmte virtuelle Maschinen in einem manuellen Cluster **Teilautomatisiert** auswählen.

Wenn eine virtuelle Maschine auf **Deaktiviert** gesetzt ist, führt vCenter Server keine Migration dieser virtuellen Maschine durch bzw. bietet keine entsprechenden Migrationsempfehlungen an. Dies wird als Binden der virtuellen Maschine an ihren registrierten Host bezeichnet.

HINWEIS Wenn Sie EVC (Enhanced vMotion Compatibility) nicht für den Cluster aktiviert haben, wird bei fehlertoleranten virtuellen Maschinen "DRS deaktiviert" eingestellt. Sie werden auf diesem Bildschirm angezeigt, aber Sie können ihnen keinen Automatisierungsmodus zuweisen.

#### **Vorgehensweise**

- 1 Navigieren Sie zum Cluster im Navigator von vSphere Web Client.
- 2 Klicken Sie auf die Registerkarte Konfigurieren und anschließend auf Dienste.
- 3 Wählen Sie unter "Dienste" die Option **vSphere DRS** und klicken Sie auf **Bearbeiten**. Erweitern Sie "DRS-Automatisierung".
- 4 Aktivieren Sie das Kontrollkästchen **Automatisierungsebenen von individuellen virtuellen Maschi‐ nen aktivieren**.
- 5 Heben Sie die Auswahl der Einstellung **Automatisierungsebenen von individuellen virtuellen Ma‐ schinen aktivieren** auf, um alle einzeln festgelegten VMȬAuđerkraftsetzungen vorübergehend zu deaktivieren.

Wenn das Kontrollkästchen wieder aktiviert wird, werden die Einstellungen der virtuellen Maschine wiederhergestellt.

- 6 Um vorübergehend alle vMotion-Aktivitäten in einem Cluster anzuhalten, versetzen Sie den Cluster in den manuellen Modus und heben die Auswahl des Kontrollkästchens **Automatisierungsebenen von individuellen virtuellen Maschinen aktivieren** auf.
- 7 Wählen Sie eine oder mehrere virtuelle Maschinen aus.
- 8 Klicken Sie auf die Spalte **Automatisierungsebene** und wählen Sie eine Automatisierungsebene aus dem Dropdown-Menü aus.

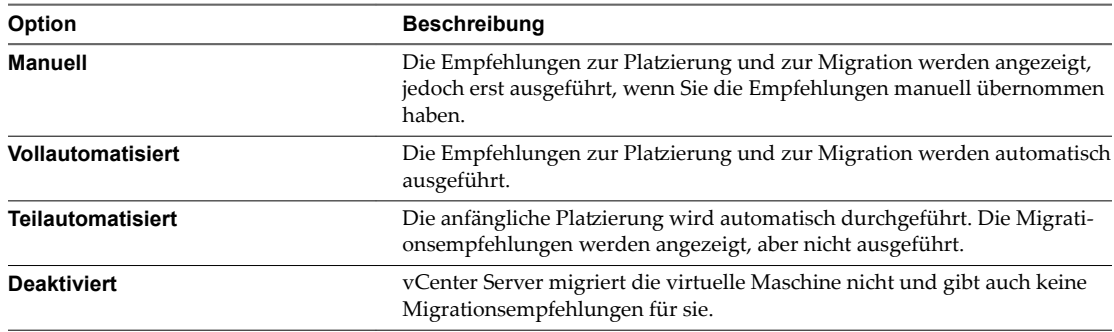

9 Klicken Sie auf **OK**.

HINWEIS Andere VMware-Produkte oder Funktionen, z. B. vSphere vApp und vSphere Fault Tolerance, können die Automatisierungsebenen von virtuellen Maschinen in einem DRS-Cluster möglicherweise außer Kraft setzen. Weitere Informationen finden Sie in der produktspezifischen Dokumentation.

# **Deaktivieren von DRS**

Sie können DRS für ein Cluster deaktivieren.

Beim Deaktivieren von DRS werden die Ressourcenpoolhierarchie und die Affinitätsregeln des Clusters nicht wiederhergestellt, wenn DRS wieder eingeschaltet wird. Wenn Sie DRS deaktivieren, werden die Ressourcenpools aus dem Cluster entfernt. Damit Sie die Ressourcenpools nicht verlieren, speichern Sie einen Snapshot der Ressourcenpoolstruktur auf Ihrem lokalen Computer. Sie können mithilfe des Snapshots den Ressourcenpool wiederherstellen, wenn Sie DRS aktivieren.

#### **Vorgehensweise**

- 1 Navigieren Sie zum Cluster im Navigator von vSphere Web Client.
- 2 Klicken Sie auf die Registerkarte **Konfigurieren** und anschließend auf Dienste.
- 3 Klicken Sie unter **vSphere DRS** auf **Bearbeiten**.
- 4 Heben Sie die Aktivierung des Kontrollkästchens **vSphere DRS einschalten** auf.
- 5 Klicken Sie auf **OK**, um DRS zu deaktivieren.
- 6 (Optional) Wählen Sie eine Option, um den Ressourcenpool zu speichern.
	- n Klicken Sie auf **Ja**, um den Snapshot der Ressourcenpoolstruktur auf einem lokalen Computer zu speichern.
	- n Klicken Sie auf **Nein**, um DRS zu deaktivieren, ohne dass dabei der Snapshot der Ressourcenpoolstruktur gespeichert wird.

# **Wiederherstellen einer Ressourcenpoolstruktur**

Sie können einen zuvor gespeicherten Snapshot einer Ressourcenpoolstruktur wiederherstellen.

#### **Voraussetzungen**

- n vSphere DRS muss eingeschaltet sein.
- n Sie können einen Snapshot nur in demselben Cluster wiederherstellen, in dem er erstellt wurde.
- Es befinden sich keine anderen Ressourcenpools im Cluster.

#### **Vorgehensweise**

- 1 Navigieren Sie zum Cluster im Navigator von vSphere Web Client.
- 2 Klicken Sie mit der rechten Maustaste auf das Cluster und wählen Sie **Ressourcenpoolstruktur wieder‐ herstellen**.
- 3 Klicken Sie auf **Durchsuchen** und navigieren Sie zur Snapshot-Datei auf Ihrer lokalen Maschine.
- 4 Klicken Sie auf **[ffnen**.
- 5 Klicken Sie auf **OK**, um die Ressourcenpoolstruktur wiederherzustellen.

# **Verwenden des DRS-Clusters zur Ressourcenverwaltung 11**

Nachdem Sie einen DRS-Cluster erstellt haben, können Sie ihn anpassen und zur Ressourcenverwaltung verwenden.

Um Ihren DRS-Cluster und die enthaltenen Ressourcen anzupassen, können Sie Affinitätsregeln konfigurieren sowie Hosts und virtuelle Maschinen hinzufügen und entfernen. Wenn die Einstellungen und Ressourcen eines Clusters definiert wurden, sollten Sie sicherstellen, dass es sich um einen gültigen Cluster handelt und dies so bleibt. Mit einem gültigen DRS-Cluster können Sie zudem Betriebsressourcen verwalten und mit vSphere HA interoperieren.

Dieses Kapitel behandelt die folgenden Themen:

- "Hinzufügen von Hosts zu einem Cluster", auf Seite 83
- ["Hinzufügen virtueller Maschinen zu einem Cluster", auf Seite 85](#page-84-0)
- ["Entfernen virtueller Maschinen aus einem Cluster", auf Seite 85](#page-84-0)
- ["Entfernen eines Hosts aus einem Cluster", auf Seite 86](#page-85-0)
- ["DRS-Clustergültigkeit", auf Seite 88](#page-87-0)
- ["Verwalten von Energieressourcen", auf Seite 93](#page-92-0)
- "Verwenden von DRS-Affinitätsregeln", auf Seite 98

# **Hinzufügen von Hosts zu einem Cluster**

Die Vorgehensweise für das Hinzufügen von Hosts zu einem Cluster unterscheidet sich für Hosts, die durch denselben vCenter Server (verwaltete Hosts) verwaltet werden, im Vergleich zu Hosts, die derzeit nicht durch diesen Server verwaltet werden.

Nach dem Hinzufügen eines Hosts werden die virtuellen Maschinen, die für den Host bereitgestellt wurden, Bestandteil des Clusters und DRS kann das Migrieren von einigen virtuellen Maschinen auf andere Hosts in dem Cluster empfehlen.

# **Hinzufügen eines verwalteten Hosts zu einem Cluster**

Wenn Sie einen eigenständigen Host, der bereits von vCenter Server verwaltet wird, zu einem DRS-Cluster hinzufügen, werden dem Cluster die Ressourcen des Hosts zugeordnet.

Sie können auswählen, ob vorhandene virtuelle Maschinen und Ressourcenpools dem Root-Ressourcenpool des Clusters zugeordnet oder die Ressourcenpoolhierarchie übertragen werden soll.

**HinѤђis** Falls ein Host über keine untergeordneten Ressourcenpools oder virtuellen Maschinen verfügt, werden dem Cluster die Host-Ressourcen hinzugefügt, es wird jedoch keine Ressourcenpool-Hierarchie mit einem Ressourcenpool oberster Ebene erstellt.

#### **Vorgehensweise**

- 1 Navigieren Sie zum Host im Navigator von vSphere Web Client.
- 2 Klicken Sie mit der rechten Maustaste auf den Host und wählen Sie **Wechseln zu**.
- 3 Wählen Sie einen Cluster aus.
- 4 Klicken Sie auf **OK**, damit die Änderungen wirksam werden.
- 5 Geben Sie die weitere Verfahrensweise mit den virtuellen Maschinen und Ressourcenpools des Hosts an.
	- Alle virtuellen Maschinen dieses Hosts im Root-Ressourcenpool des Clusters platzieren

vCenter Server entfernt alle vorhandenen Ressourcenpools des Hosts und die virtuellen Maschinen in der Hierarchie des Hosts werden alle Root zugeordnet. Da Anteilszuordnungen stets relativ zu einem Ressourcenpool sind, müssen Sie die Anteile einer virtuellen Maschine möglicherweise manuell ändern, nachdem Sie diese Option ausgewählt haben, die die Ressourcenpoolhierarchie zerstört.

n **Einen Ressourcenpool für die virtuellen Maschinen und Ressourcenpools dieses Hosts erstellen**

vCenter Server erstellt einen Ressourcenpool auf oberster Ebene, der zu einem dem Cluster direkt untergeordneten Element wird, und fügt alle untergeordneten Elemente des Hosts zu diesem neuen Ressourcenpool hinzu. Für diesen neuen Ressourcenpool der obersten Ebene können Sie einen Namen vergeben. Der Standard ist **Übertragen von <host\_name>**.

Der Host wurde zum Cluster hinzugefügt.

# **Hinzufügen eines nicht verwalteten Hosts zu einem Cluster**

Sie können einen nicht verwalteten Host zu einem Cluster hinzufügen. Ein solcher Host wird derzeit nicht durch dasselbe vCenter Server-System wie der Cluster verwaltet und ist im vSphere Web Client nicht sichtbar.

#### **Vorgehensweise**

- 1 Navigieren Sie zum Cluster im Navigator von vSphere Web Client.
- 2 Klicken Sie mit der rechten Maustaste auf den Cluster und wählen Sie **Host hinzufügen**.
- 3 Geben Sie den Hostnamen, den Benutzernamen und das Kennwort ein und klicken Sie auf **Weiter**.
- 4 Zeigen Sie die Informationsübersicht an, und klicken Sie auf **Weiter (Next)**.
- 5 Weisen Sie dem Host einen vorhandenen oder neuen Lizenzschlüssel zu und klicken Sie auf **Weiter**.
- 6 (Optional) Sie können einen Sperrmodus aktivieren, um zu verhindern, dass sich Remotebenutzer direkt beim Host anmelden.

Wenn Sie den Sperrmodus nicht aktivieren, können Sie diese Option zu einem späteren Zeitpunkt konfigurieren, indem Sie das Sicherheitsprofil in den Hosteinstellungen bearbeiten.

- 7 Geben Sie die weitere Verfahrensweise mit den virtuellen Maschinen und Ressourcenpools des Hosts an.
	- n **Alle virtuellen Maschinen dieses Hosts im Root‐Ressourcenpool des Clusters platzieren**

vCenter Server entfernt alle vorhandenen Ressourcenpools des Hosts und die virtuellen Maschinen in der Hierarchie des Hosts werden alle Root zugeordnet. Da Anteilszuordnungen stets relativ zu einem Ressourcenpool sind, müssen Sie die Anteile einer virtuellen Maschine möglicherweise manuell ändern, nachdem Sie diese Option ausgewählt haben, die die Ressourcenpoolhierarchie zerstört.

n **Einen Ressourcenpool für die virtuellen Maschinen und Ressourcenpools dieses Hosts erstellen**

<span id="page-84-0"></span>vCenter Server erstellt einen Ressourcenpool auf oberster Ebene, der zu einem dem Cluster direkt untergeordneten Element wird, und fügt alle untergeordneten Elemente des Hosts zu diesem neuen Ressourcenpool hinzu. Für diesen neuen Ressourcenpool der obersten Ebene können Sie einen Namen vergeben. Der Standard ist **Übertragen von <host\_name>**.

8 Überprüfen Sie die Einstellungen und klicken Sie auf **Beenden**.

Der Host wurde zum Cluster hinzugefügt.

# **Hinzufügen virtueller Maschinen zu einem Cluster**

Es gibt mehrere Möglichkeiten, eine virtuelle Maschine zu einem Cluster hinzuzufügen.

- n Wird ein Host zu einem Cluster hinzugefügt, werden alle auf dem Host befindlichen virtuellen Maschinen ebenfalls zum Cluster hinzugefügt.
- n Bei der Erstellung einer virtuellen Maschine werden Sie durch den Assistenten zum Erstellen neuer virtuellen Maschinen aufgefordert, den Speicherort der virtuellen Maschine festzulegen. Sie können einen eigenständigen Host oder einen Cluster auswählen und jeden Ressourcenpool in dem Host oder Cluster auswählen.
- n Sie können mithilfe des Assistenten für das Migrieren einer virtuellen Maschine eine virtuelle Maschine von einem eigenständigen Host oder von einem Cluster auf einen anderen Cluster migrieren. Um diesen Assistenten zu starten, klicken Sie mit der rechten Maustaste auf den Namen der virtuellen Maschine und wählen Sie **Migrieren**.

# **Verschieben einer virtuellen Maschine in einen Cluster**

Sie können eine virtuelle Maschine in einen Cluster verschieben.

#### **Vorgehensweise**

- 1 Suchen Sie die virtuelle Maschine in der Bestandsliste des vSphere Web Client.
	- a Wählen Sie zum Suchen einer virtuellen Maschine ein Datencenter, einen Ordner, einen Cluster, einen Ressourcenpool oder einen Host aus.
	- b Klicken Sie auf die Registerkarte **VMs**.
- 2 Klicken Sie mit der rechten Maustaste auf die virtuelle Maschine und wählen Sie **Verschieben nach**.
- 3 Wählen Sie einen Cluster aus.
- 4 Klicken Sie auf **OK**.

# **Entfernen virtueller Maschinen aus einem Cluster**

Sie können virtuelle Maschine aus einem Cluster entfernen.

Sie haben zwei Möglichkeiten, um eine virtuelle Maschine aus einem Cluster zu entfernen.

- n Wenn Sie einen Host aus einem Cluster entfernen, werden alle ausgeschalteten virtuellen Maschinen, die nicht auf andere Hosts migriert werden, ebenfalls entfernt. Ein Host kann nur entfernt werden, wenn er sich im Wartungsmodus befindet oder nicht verbunden ist. Wird ein Host aus einem DRS-Cluster entfernt, wird der Cluster möglicherweise aufgrund einer Überbelegung gelb gekennzeichnet.
- n Sie können mithilfe des Assistenten für das Migrieren einer virtuellen Maschine eine virtuelle Maschine von einem eigenständigen Host oder von einem Cluster auf einen anderen Cluster migrieren. Um diesen Assistenten zu starten, klicken Sie mit der rechten Maustaste auf den Namen der virtuellen Maschine und wählen Sie **Migrieren**.

# <span id="page-85-0"></span>**Verschieben einer virtuellen Maschine aus einem Cluster**

Sie können eine virtuelle Maschine aus einem Cluster hinaus verschieben.

#### **Vorgehensweise**

- 1 Suchen Sie die virtuelle Maschine in der Bestandsliste des vSphere Web Client.
	- a Wählen Sie zum Suchen einer virtuellen Maschine ein Datencenter, einen Ordner, einen Cluster, einen Ressourcenpool oder einen Host aus.
	- b Klicken Sie auf die Registerkarte **VMs**.
- 2 Klicken Sie mit der rechten Maustaste auf die virtuelle Maschine und wählen Sie **Migrieren**.
- 3 Wählen Sie **Datenspeicher ändern** und klicken Sie auf **Weiter**.
- 4 Wählen Sie einen Datenspeicher, und klicken Sie auf **Weiter**.
- 5 Klicken Sie auf **Beenden**.

Falls die virtuelle Maschine zur Regelgruppe eines DRS-Clusters gehört, zeigt vCenter Server eine Warnmeldung an, bevor die Migration fortgesetzt werden kann. Die Warnmeldung weist darauf hin, dass abhängige virtuelle Maschinen nicht automatisch migriert werden. Sie müssen die Warnmeldung zunächst bestätigen, damit die Migration fortgesetzt wird.

# **Entfernen eines Hosts aus einem Cluster**

Wenn Sie einen Host aus einem DRS-Cluster entfernen, wirkt sich dies auf die Ressourcenpoolhierarchien und die virtuellen Maschinen aus und Sie erstellen möglicherweise ungültige Cluster. Berücksichtigen Sie die Auswirkungen auf die betroffenen Objekte, bevor Sie den Host entfernen.

Ressourcenpoolhierarchien – Nach dem Entfernen eines Hosts aus einem Cluster behält der Host nur noch den Root-Ressourcenpool bei, selbst wenn Sie einen DRS-Cluster verwendet haben und beim Hinzufügen des Hosts zum Cluster die Option gewählt haben, den Ressourcenpool des Hosts zu übertragen. In diesem Fall bleibt die Hierarchie im Cluster erhalten. Sie können eine hostspezifische Ressourcenpoolhierarchie erstellen.

**HinѤђis** Stellen Sie sicher, dass Sie den Host aus dem Cluster entfernen, indem Sie ihn zuerst in den Wartungsmodus versetzen. Wenn Sie stattdessen die Verbindung des Hosts trennen, bevor Sie ihn aus dem Cluster entfernen, behält der Host den Ressourcenpool bei, der die Clusterhierarchie wiedergibt.

- Virtuelle Maschinen Ein Host muss sich im Wartungsmodus befinden, damit Sie ihn aus dem Cluster entfernen können, und alle eingeschalteten virtuellen Maschinen müssen von dem Host migriert werden, damit der Host in den Wartungsmodus versetzt werden kann. Wenn Sie angeben, dass ein Host in den IWartungsmodus versetzt wird, werden Sie gefragt, ob alle ausgeschalteten virtuellen Maschinen auf dem Host auf andere Hosts im Cluster migriert werden sollen.
- n Ungültige Cluster Wird ein Host aus einem Cluster entfernt, nimmt auch die Zahl der für den Cluster verfügbaren Ressourcen ab. Falls der Cluster über ausreichende Ressourcen verfügt, um den Reservierungsanforderungen aller virtuellen Maschinen und Ressourcenpools des Clusters gerecht zu werden, passt der Cluster die Ressourcenzuteilung an, um den verringerten Umfang an Ressourcen anzuzeigen. Falls der Cluster nicht über ausreichende Ressourcen verfügt, um den Reservierungsanforderungen aller Ressourcenpools, jedoch denen der virtuellen Maschinen des Clusters gerecht zu werden, wird eine Alarmmeldung ausgegeben und der Cluster gelb gekennzeichnet. DRS wird weiterhin ausgeführt.

# **Versetzen eines Hosts in den Wartungsmodus**

Sie sollten einen Host in den Wartungsmodus versetzen, wenn Sie Wartungstätigkeiten ausführen müssen, beispielsweise das Installieren von zusätzlichem Arbeitsspeicher. Ein Host wird in den Wartungsmodus nur auf Benutzeranforderung versetzt bzw. verlässt diesen nur dann.

Virtuelle Maschinen, die auf einem Host ausgeführt werden, der in den Wartungsmodus wechselt, müssen auf einen anderen Host migriert (manuell oder automatisch durch DRS) oder heruntergefahren werden. Der Host befindet sich so lange im Status **Wechsel in den Wartungsmodus**, bis alle ausgeführten virtuellen Maschinen ausgeschaltet oder auf andere Hosts migriert wurden. Sie können auf einem Host, der gerade in den Wartungsmodus wechselt, keine virtuellen Maschinen einschalten oder eine Migration virtueller Maschinen auf diesen Host durchführen.

Wenn sich auf dem Host keine ausgeführten virtuellen Maschinen mehr befinden, ändert sich das Hostsymbol in Wartungsphase und der neue Betriebszustand wird im Fenster **Übersicht (Summary)** des Hosts angezeigt. Während sich der Host im Wartungsmodus befindet, können virtuelle Maschinen weder bereitgestellt noch eingeschaltet werden.

**HinѤђis** Die Migration virtueller Maschinen von einem Host, der in den Wartungs- oder Standby-Modus versetzt wird, wird von DRS nicht empfohlen (und im Fall des vollautomatisierten Modus nicht durchgeführt), wenn nach dem Übergang in den angeforderten Modus gegen die vSphere HA-Failover-Ebene verstoßen würde.

#### **Vorgehensweise**

- 1 Navigieren Sie zum Host im Navigator von vSphere Web Client.
- 2 Klicken Sie mit der rechten Maustaste auf den Host und wählen Sie **Wartungsmodus > In den War‐ tungsmodus wechseln** aus.
	- n Wenn der Host Teil eines automatisierten oder manuellen DRS-Clusters ist, wird eine Liste der Migrationsempfehlungen für virtuelle Maschinen angezeigt, die auf dem Host ausgeführt werden.
	- Wenn der Host Teil eines automatisierten DRS-Clusters ist, werden virtuelle Maschinen auf unterschiedliche Hosts migriert, wenn der Host in den Wartungsmodus wechselt.
- 3 Klicken Sie auf **Ja**, sofern zutreffend.

Der Host befindet sich im Wartungsmodus, bis Sie **Wartungsmodus > Wartungsmodus beenden** auswählen.

# **Entfernen eines Hosts aus einem Cluster**

Sie können Hosts aus einem Cluster entfernen.

#### **Vorgehensweise**

- 1 Navigieren Sie zum Host im Navigator von vSphere Web Client.
- 2 Klicken Sie mit der rechten Maustaste auf den Host und wählen Sie **Wartungsmodus > In den War‐ tungsmodus wechseln** aus.

Im Wartungsmodus kann der Host an einen anderen Bestandslistenspeicherort verschoben werden – entweder in das Datencenter der obersten Ebene oder in einen anderen Cluster.

- 3 Klicken Sie mit der rechten Maustaste auf den Host und wählen Sie **Wechseln zu**.
- 4 Wählen Sie einen neuen Speicherort für den Host aus und klicken Sie auf **OK**.

Beim Verschieben des Hosts werden seine Ressourcen aus dem Cluster entfernt. Wenn Sie die Ressourcenpoolhierarchie des Hosts in den Cluster übertragen haben, bleibt diese Hierarchie im Cluster erhalten.

#### <span id="page-87-0"></span>**Weiter**

Nachdem Sie einen Host aus einem Cluster entfernt haben, können Sie die folgenden Aufgaben ausführen.

- n Entfernen des Hosts aus vCenter Server.
- Führen Sie den Host unter vCenter Server als eigenständigen Host aus.
- n Verschieben Sie den Host in einen anderen Cluster.

# **Verwendung des Standby-Modus**

Beim Versetzen eines Hosts in den Standby-Modus wird dieser ausgeschaltet.

Normalerweise werden Hosts durch die vSphere DPM-Funktion in den Standby-Modus versetzt, um die Betriebszeiten zu optimieren. Sie können einen Host auch manuell in den Standby-Modus versetzen. Allerdings macht DRS beim nächsten Start möglicherweise Ihre Änderung rückgängig (oder empfiehlt das Rückgängigmachen). Damit ein Host ausgeschaltet bleibt, versetzen Sie diesen in den Wartungsmodus und schalten Sie ihn aus.

# **DRS-Clustergültigkeit**

Der vSphere Web Client zeigt an, ob ein DRS-Cluster gültig, überbelegt (gelb) oder ungültig (rot) ist.

DRS-Cluster können aufgrund mehrerer Ursachen überbelegt oder ungültig sein.

- n Ein Cluster wird möglicherweise überbelegt, falls ein Host ausfällt.
- n Ein Cluster wird ungültig, wenn vCenter Server ausfällt und virtuelle Maschinen mit dem vSphere Web Client eingeschaltet werden.
- n Ein Cluster wird ungültig, wenn der Benutzer die Reservierung auf einem übergeordneten Ressourcenpool verringert, während gerade ein Failover einer virtuellen Maschine durchgeführt wird.
- n Wenn Sie mit dem vSphere Web Client Änderungen an Hosts oder virtuellen Maschinen vornehmen, während vCenter Server nicht verfügbar ist, werden diese Änderungen wirksam. Ist vCenter Server anschließend wieder verfügbar, sind einige Cluster möglicherweise rot oder gelb gekennzeichnet, da die Clusteranforderungen nicht mehr erfüllt werden.

Beim Betrachten der verschiedenen Clustergültigkeitsszenarien sollten Sie diese Begriffe verstehen.

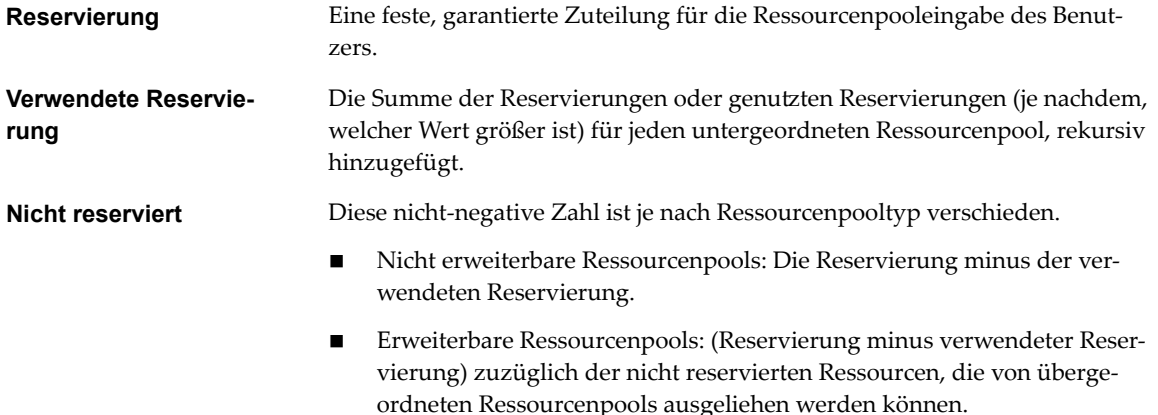

# **Gültige DRS-Cluster**

In einem gültigen Cluster stehen genügend Ressourcen zur Verfügung, um alle Reservierungen zu bedienen und alle gerade ausgeführten virtuellen Maschinen zu unterstützen.

Die folgende Abbildung enthält ein Beispiel zu einem gültigen Cluster mit festen Ressourcenpools und zeigt wie seine CPU- und Arbeitsspeicherressourcen berechnet werden.

**Abbildung 11**‑**1.** Gültiger Cluster mit festen Ressourcenpools

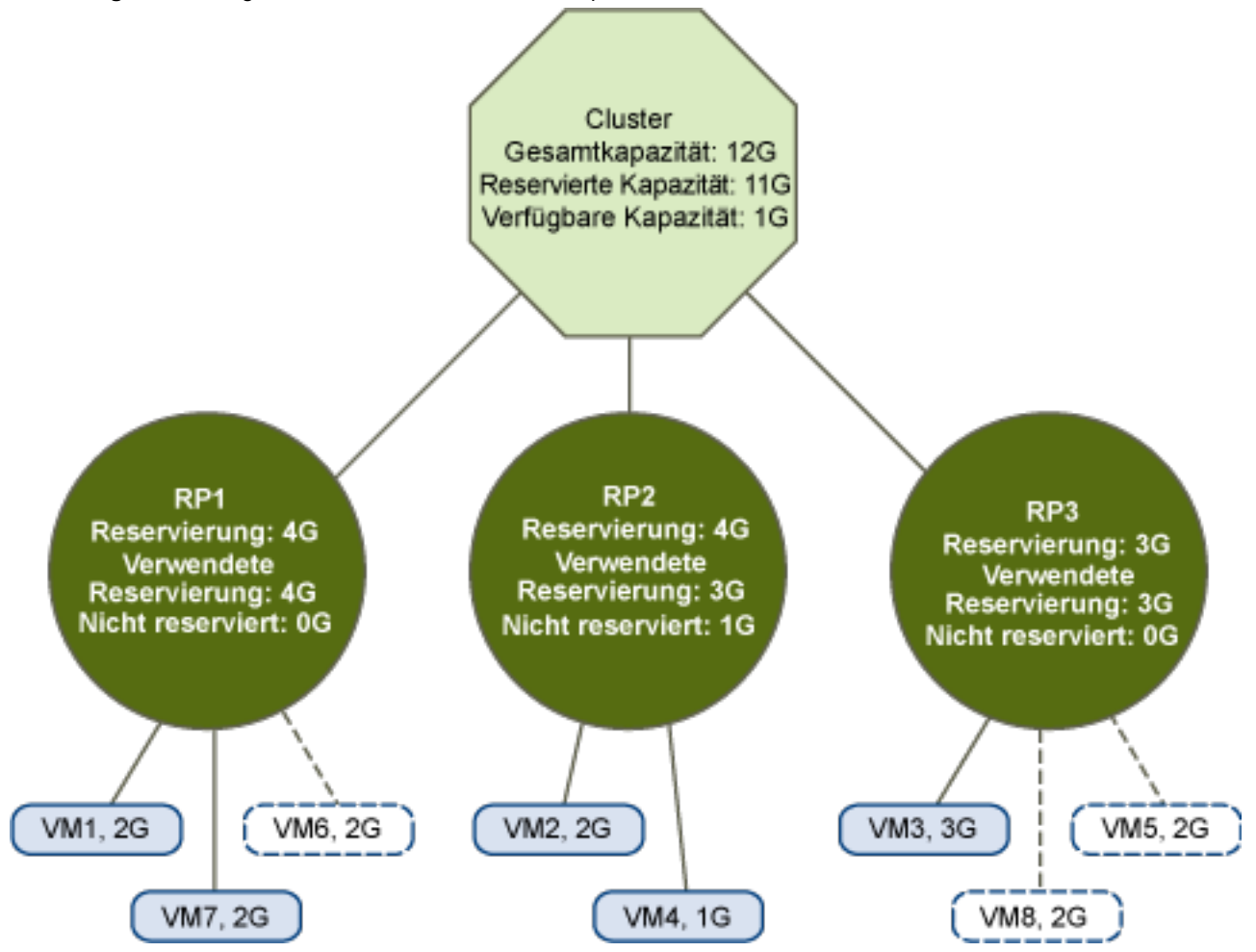

Der Cluster verfügt über die folgenden Eigenschaften:

- n Ein Cluster mit Gesamtressourcen von 12 GHz.
- n Drei Ressourcenpools, je vom Typ **Fest** (die Option **Erweiterbare Reservierung** ist nicht aktiviert).
- n Die Gesamtreservierung aller drei Ressourcenpools zusammen beläuft sich auf 11 GHz (4+4+3 GHz). Der Gesamtwert wird im Feld **Reservierte Arbeitsspeicherkapazität** des Clusters angezeigt.
- n RP1 wurde mit einer Reservierung von 4 GHz erstellt. Zwei virtuelle Maschinen (VM1 und VM7) mit je 2 GHz sind eingeschaltet (**Genutzte Reservierung (Reservation Used)**: 4 GHz). Es sind keine Ressourcen mehr übrig, um zusätzliche virtuelle Maschinen einzuschalten. VM6 wird als nicht eingeschaltet dargestellt. Sie verbraucht keine Reservierung.
- RP2 wurde mit einer Reservierung von 4 GHz erstellt. Zwei virtuelle Maschinen mit 1 GHz und 2 GHz sind eingeschaltet (**Genutzte Reservierung (Reservation Used)**: 3 GHz). 1 GHz bleibt nicht reserviert.

■ RP3 wurde mit einer Reservierung von 3 GHz erstellt. Eine virtuelle Maschine mit 3 GHz ist eingeschaltet. Es sind keine Ressourcen verfügbar, um zusätzliche virtuelle Maschinen einzuschalten.

Die folgende Abbildung enthält ein Beispiel eines gültigen Clusters mit einigen Ressourcenpools (RP1 und RP3) unter Verwendung des Reservierungstyps **Erweiterbar**.

**Abbildung 11**‑**2.** Gültiger Cluster mit erweiterbaren Ressourcenpools

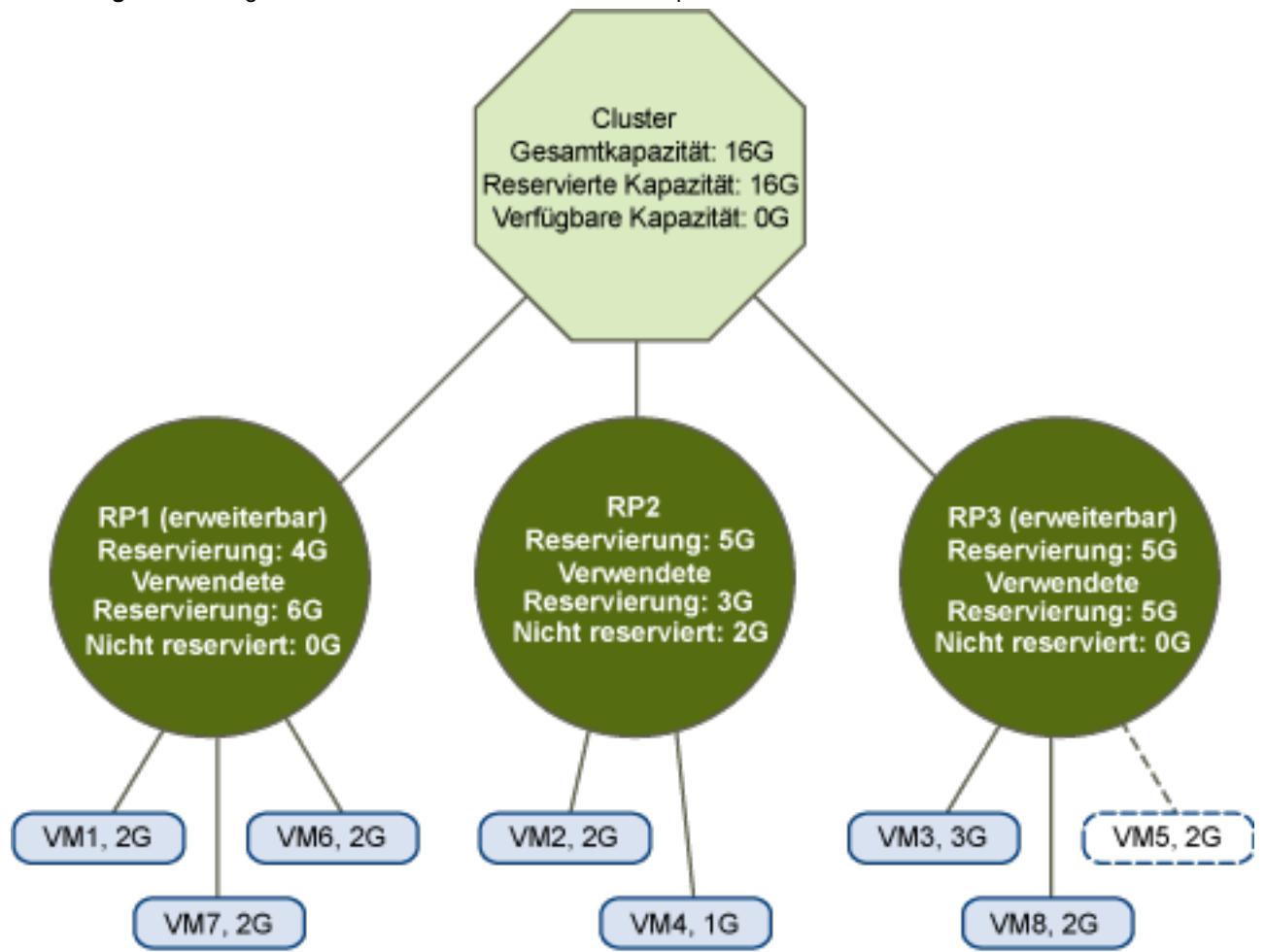

Ein gültiger Cluster kann wie folgt konfiguriert werden:

- n Ein Cluster mit Gesamtressourcen von 16 GHz.
- RP1 und RP3 entsprechen dem Typ **Erweiterbar**, RP2 entspricht Typ "Fest".
- n Die Gesamtreservierung der drei Ressourcenpools zusammen beträgt 16 GHz (6 GHz für RP1, 5 GHz für RP2 und 5 GHz für RP3). 16 GHz wird als **Reservierte Arbeitsspeicherkapazität** für den Cluster der obersten Ebene angezeigt.
- n RP1 wurde mit einer Reservierung von 4 GHz erstellt. Drei virtuelle Maschinen mit je 2 GHz sind eingeschaltet. Zwei dieser virtuellen Maschinen (z. B. VM1 und VM7) können die Reservierungen von RP1 verwenden, die dritte virtuelle Maschine (VM6) kann Reservierungen über den Ressourcenpool des Clusters verwenden. (Würde der Typ dieses Ressourcenpools auf Fest lauten, könnte die zusätzliche virtuelle Maschine nicht eingeschaltet werden.)

n RP2 wurde mit einer Reservierung von 5 GHz erstellt. Zwei virtuelle Maschinen mit 1 GHz und 2 GHz sind eingeschaltet (**Genutzte Reservierung (Reservation Used)**: 3 GHz). 2 GHz bleibt nicht reserviert.

RP3 wurde mit einer Reservierung von 5 GHz erstellt. Zwei virtuelle Maschinen mit 3 GHz und 2 GHz sind eingeschaltet. Obwohl dieser Ressourcenpool dem Typ **Erweiterbar (Expandable)** entspricht, kann keine zusätzliche virtuelle Maschine mit 2 GHz eingeschaltet werden, da die zusätzlichen Ressourcen der übergeordneten virtuellen Maschine bereits durch RP1 genutzt werden.

# **Überbelegte DRS-Cluster**

Ein Cluster ist überbelegt (gelb), wenn der Baum der Ressourcenpools und virtuellen Maschinen intern konsistent ist, aber der Cluster nicht die Kapazität hat, alle von den untergeordneten Ressourcenpools reservierten Ressourcen zu unterstützen.

Es werden immer genügend Ressourcen vorhanden sein, um alle gerade ausgeführten virtuellen Maschinen zu unterstützen, da bei einem Ausfall des Hosts mit ihm sämtliche virtuellen Maschinen ausfallen. Ein Cluster wird in der Regel dann gelb gekennzeichnet, wenn die Clusterkapazität plãtzlich verringert wird, z. B. weil ein Host im Cluster ausfällt. Es wird empfohlen, ausreichende zusätzliche Ressourcen im Cluster zu belassen, damit der Cluster nicht gelb gekennzeichnet wird.

#### **Abbildung 11**‑**3.** Gelber Cluster

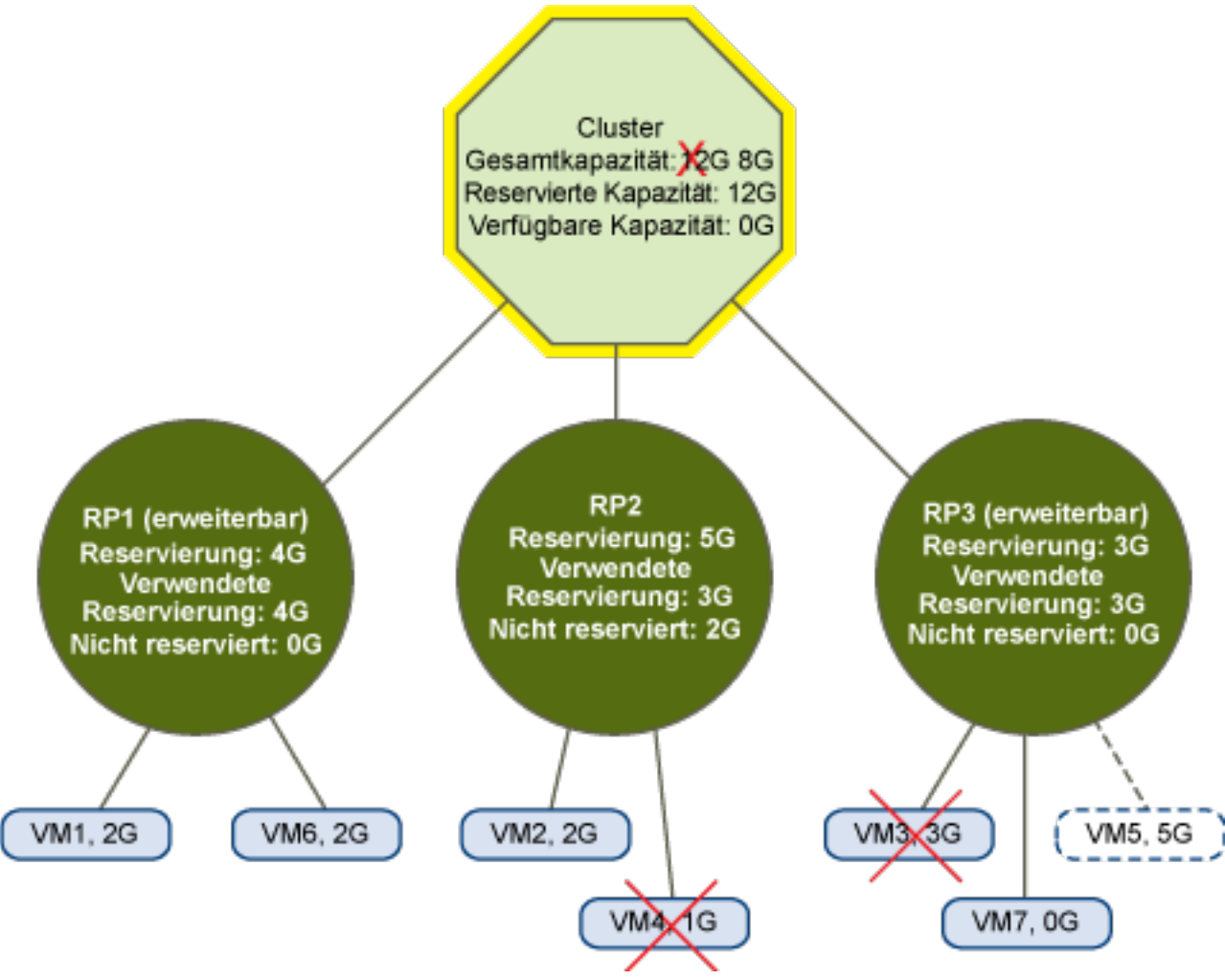

Beispiel:

n Sie verfügen über einen Cluster mit Ressourcen von insgesamt 12 GHz aus drei Hosts mit je 4 GHz.

- Drei Ressourcenpools reservieren insgesamt 12 GHz.
- Die durch alle drei Ressourcenpools genutzte Gesamtreservierung beläuft sich auf 12 GHz (4+5+3 GHz). Diese wird als **Reservierte Arbeitsspeicherkapazität** des Clusters angezeigt.
- n Einer der Hosts mit 4 GHz fällt aus, sodass sich die Gesamtressourcen auf 8 GHz verringern.
- n Gleichzeitig werden VM4 (1 GHz) und VM3 (3 GHz), die zuvor auf dem ausgefallenen Host ausgeführt wurden, nicht mehr ausgeführt.
- n Der Cluster führt nun virtuelle Maschinen mit einem Gesamtbedarf von 6 GHz aus. Der Cluster verfügt weiterhin über 8 GHz, eine für die Anforderungen der virtuellen Maschinen ausreichende Menge.

Die Ressourcenpoolreservierungen von 12 GHz können nicht mehr gehalten werden, sodass der Cluster gelb gekennzeichnet wird.

# **Ungültige DRS-Cluster**

Ein Cluster mit aktivierter DRS-Funktion wird als ungültig (rot) gekennzeichnet, wenn die Struktur in sich nicht mehr konsistent ist und Ressourceneinschränkungen nicht überwacht werden.

Die Gesamtmenge der Ressourcen im Cluster hat keinen Einfluss darauf, ob der Cluster rot gekennzeichnet wird. Ein DRS-Cluster kann "rot" sein, obwohl auf Root-Ebene ausreichend Ressourcen vorhanden sind, wenn in einer untergeordneten Ebene Inkonsistenzen vorliegen.

Sie können das Problem eines rot gekennzeichneten DRS-Clusters lösen, indem Sie mindestens eine virtuelle Maschine ausschalten, virtuelle Maschinen in Strukturbereiche mit ausreichenden Ressourcen verschieben oder die Ressourcenpooleinstellungen im roten Bereich bearbeiten. Das Hinzufügen von Ressourcen schafft in der Regel nur im gelben Status Abhilfe.

Ein Cluster kann auch dann rot gekennzeichnet werden, wenn Sie einen Ressourcenpool neu konfigurieren, während gerade ein Failover einer virtuellen Maschine durchgeführt wird. Bei einer virtuellen Maschine, an der gerade ein Failover ausgeführt wird, wird die Verbindung getrennt und sie wird bei den Ressourcen des übergeordneten Ressourcenpools nicht berücksichtigt. Sie können die Reservierung des übergeordneten Ressourcenpools vor Abschluss des Failovers verringern. Sobald das Failover abgeschlossen ist, werden die Ressourcen der virtuellen Maschine wieder dem übergeordneten Ressourcenpool zugeordnet. Wenn die Poolnutzung über die neue Reservierung hinausgeht, wird der Cluster rot gekennzeichnet.

Wenn ein Benutzer eine virtuelle Maschine (ohne Unterstûtzung) mit einer Reservierung von 3 GHz unter Ressourcenpool 2 starten kann, würde der Cluster rot gekennzeichnet, wie in der folgenden Abbildung dargestellt.

<span id="page-92-0"></span>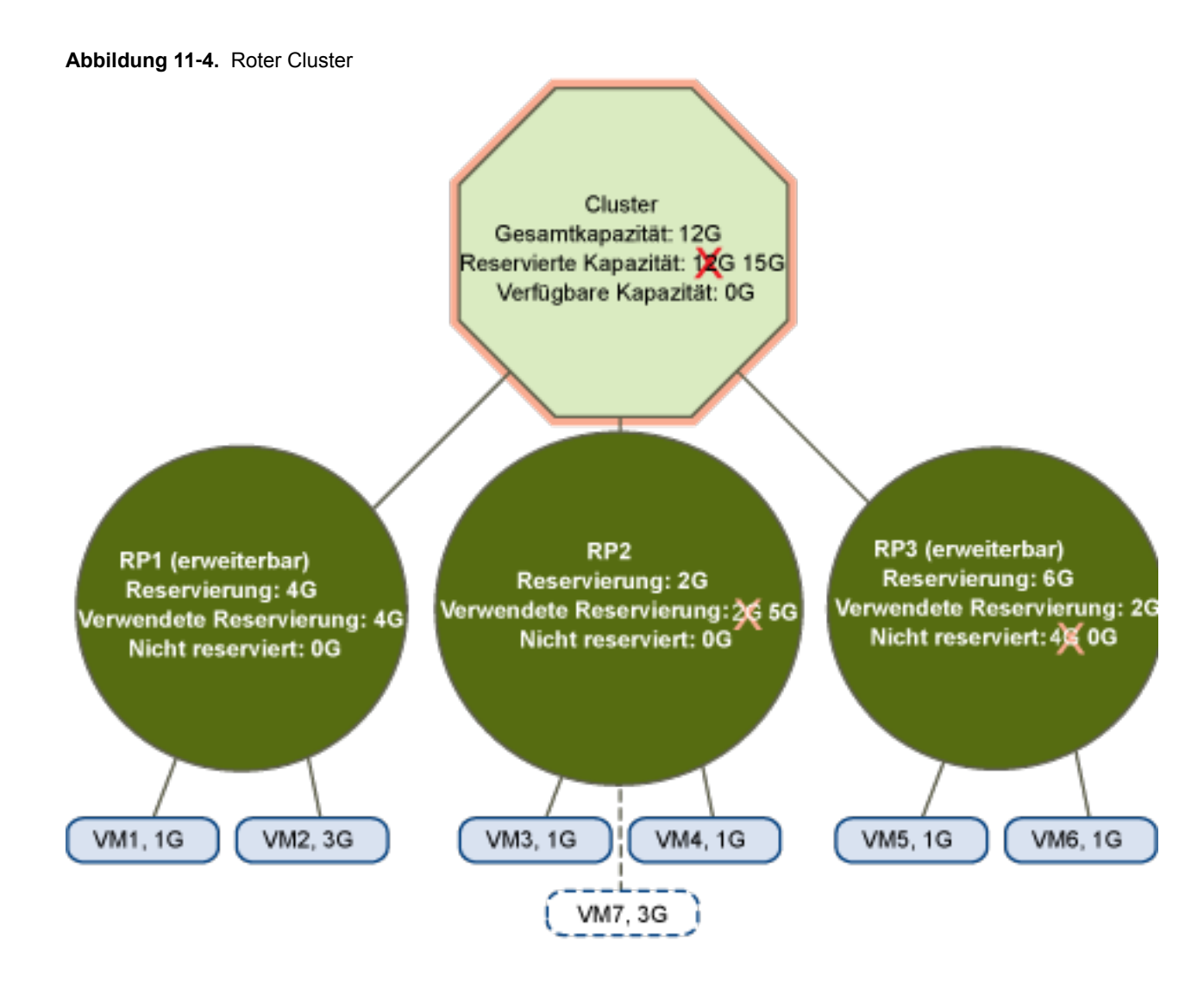

# **Verwalten von Energieressourcen**

Die vSphere Distributed Power Management-Funktion (DPM) ermöglicht die Senkung des Energieverbrauchs eines DRS-Clusters, indem Hosts auf Basis der Clusterressourcennutzung ein- und ausgeschaltet werden.

vSphere DPM überwacht den kumulativen Bedarf aller virtuellen Maschinen im Cluster nach Arbeitsspeicher- und CPU-Ressourcen und vergleicht ihn mit der Gesamtkapazität der verfügbaren Ressourcen aller Hosts im Cluster. Wenn eine ausreichende Überkapazität ermittelt wird, versetzt vSphere DPM einen oder mehrere Hosts in den Standby-Modus und migriert dabei alle virtuellen Maschinen, die auf diesen Hosts ausgeführt werden, auf andere Hosts und schaltet sie anschließend aus. Wenn umgekehrt die Kapazität als nicht ausreichend angesehen wird, holt DRS Hosts aus dem Standby-Modus (schaltet sie ein) und migriert mithilfe von vMotion virtuelle Maschinen auf diese Hosts. Beim Durchführen dieser Berechnungen berücksichtigt vSphere DPM nicht nur den aktuellen Bedarf, sondern auch alle vom Benutzer angegebenen VM-Ressourcenreservierungen.

HINWEIS ESXi-Hosts können nur dann automatisch aus dem Standby-Modus geholt werden, wenn sie in einem von vCenter Server verwalteten Cluster ausgeführt werden.

vSphere DPM kann eines von drei Energieverwaltungsprotokollen verwenden, um einen Host aus dem Standby-Modus zu versetzen: Intelligent Platform Management Interface (IPMI), Hewlett-Packard Integrated Lights-Out (iLO) oder Wake-On-LAN (WOL). Jedes Protokoll benötigt eine eigene Hardwareunterstützung und -konfiguration. Sofern ein Host keines dieser Protokolle unterstützt, kann er nicht von vSphere DPM in den Standby-Modus versetzt werden. Falls ein Host mehrere Protokolle unterstützt, werden sie in der folgenden Reihenfolge verwendet: IPMI, iLO, WOL.

HINWEIS Ein Host im Standby-Modus darf weder getrennt noch aus dem DRS-Cluster verschoben werden, ohne ihn erst einzuschalten. Anderenfalls kann vCenter Server den Host nicht mehr einschalten.

# **Konfigurieren von IPMI- oder iLO-Einstellungen für vSphere DPM**

IPMI ist eine Hardwarespezifikation und Hewlett-Packard iLO ist eine eingebettete Servermanagementtechnologie. Beide definieren eine Schnittstelle für die Remoteüberwachung und -steuerung von Computern und stellen diese zur Verfügung.

Sie müssen den folgenden Vorgang auf jedem Host durchführen.

#### **Voraussetzungen**

Sowohl IPMI als auch iLO benötigen einen Baseboard Management Controller (BMC), um ein Gateway zum Zugriff auf Hardwaresteuerungsfunktionen bereitzustellen und zu ermöglichen, dass von einem Remotesystem mit einer seriellen oder LAN-Verbindung auf die Schnittstelle zugegriffen werden kann. Der BMC wird auch dann eingeschaltet, selbst wenn der Host ausgeschaltet wird. Sofern ordnungsgemäß aktiviert, reagiert der BMC auf Befehle zum Einschalten.

Wenn Sie IPMI oder iLO als Wake-Protokoll verwenden möchten, müssen Sie den BMC konfigurieren. Die BMCȬKonfiguration variiert je nach Modell. Weitere Informationen finden Sie in der Dokumentation Ihres Anbieters. Mit IPMI müssen Sie zudem sicherstellen, dass der BMC LAN-Kanal so konfiguriert ist, dass er immer verfügbar ist und Operatorbefehle zulässig sind. Wenn Sie auf einigen IPMI-Systemen "IPMI über LAN" aktivieren, müssen Sie dies im BIOS konfigurieren und ein bestimmtes IPMI-Konto angeben.

vSphere DPM nur mit IPMI unterstützt die MD5- und textbasierte Authentifizierung, die MD2-basierte Authentifizierung wird dagegen nicht unterstützt. vCenter Server verwendet MD5, wenn der BMC eines Hosts meldet, dass er unterstûtzt wird und für die Operatorrolle aktiviert ist. Anderenfalls wird die textbasierte Authentifizierung verwendet, wenn BMC meldet, dass sie unterstûtzt wird und aktiviert ist. Falls weder die MD5- noch die textbasierte Authentifizierung aktiviert ist, kann IPMI nicht mit dem Host verwendet werden. In diesem Fall versucht vCenter Server, Wake-on-LAN zu verwenden.

#### **Vorgehensweise**

- 1 Navigieren Sie zum Host im Navigator von vSphere Web Client.
- 2 Klicken Sie auf die Registerkarte **Konfigurieren**.
- 3 Klicken Sie unter **System** auf **Energieverwaltung**.
- 4 Klicken Sie auf **Bearbeiten**.
- 5 Geben Sie die folgenden Informationen ein.
	- Benutzername und Kennwort für ein BMC-Konto. (Der Benutzername muss die Berechtigung haben, den Host remote einzuschalten.)
	- n IP-Adresse der dem BMC zugewiesenen Netzwerkkarte im Unterschied zur IP-Adresse des Hosts. Die IP-Adresse sollte statisch oder eine DHCP-Adresse mit unbegrenzter Lease sein.
	- MAC-Adresse der dem BMC zugeordneten Netzwerkkarte.
- 6 Klicken Sie auf **OK**.

# **Testen von Wake-on-LAN für vSphere DPM**

Die Verwendung von Wake-on-LAN (WOL) für die vSphere DPM-Funktion wird vollständig unterstützt, sofern Sie sie konfigurieren und gemäß den VMware-Richtlinien erfolgreich testen. Sie müssen diese Schritte durchführen, bevor Sie vSphere DPM zum ersten Mal für ein Cluster aktivieren, bzw. diese auf jedem Host durchführen, der zu einem Cluster hinzugefügt wird, der vSphere DPM verwendet.

#### **Voraussetzungen**

Stellen Sie sicher, dass der Cluster alle Voraussetzungen erfüllt, bevor Sie WOL testen.

- Der Cluster muss mindestens zwei Hosts der Version ESX 3.5 (oder ESX 3i Version 3.5) oder höher enthalten.
- Der VMotion-Netzwerk-Link muss auf jeden Host ordnungsgemäß funktionieren. Das VMotion-Netzwerk sollte auch ein Einzel-IP-Subnetz sein, nicht mehrere, durch Router getrennte Subnetze.
- Die VMotion-Netzwerkkarte muss auf jedem Host WOL unterstützen. Ermitteln Sie zum Prüfen auf WOL-Unterstützung zunächst den Namen des physischen Netzwerkadapters, der dem VMkernel-Port zugewiesen ist, indem Sie im Bestandslistenbereich des vSphere Web Client den Host auswählen, dann die Registerkarte Konfiguration auswählen und auf Netzwerk klicken. Nachdem Sie die Informationen gesammelt haben, klicken Sie auf **Netz erkadapter** und suchen Sie den für den Netzwerkadapter entsprechenden Eintrag. In der Spalte Wake-on-LAN unterstützt des entsprechenden Adapters sollte "Ja" stehen.
- Zur Anzeige des WOL-Kompatibilitätsstatus der einzelnen Netzwerkkarten auf dem Host wählen Sie im Bestandslistenbereich des vSphere Web Client den Host, klicken Sie auf die Registerkarte Konfigura**tion** und anschließend auf **Netz erkadapter**. Für die Netzwerkkarte muss in der Spalte **Wake‐on‐LAN** unterstützt "Ja" angezeigt werden.
- Der Switch-Port, in dem jede WOL-unterstützende VMotion-Netzwerkkarte eingesteckt ist, sollte so eingestellt sein, dass die Linkgeschwindigkeit automatisch ausgehandelt wird. Legen Sie keine feste Geschwindigkeit fest (z. B. 1000 Mb/s). Viele Netzwerkkarten unterstûtzen WOL nur dann, wenn sie auf eine Geschwindigkeit von 100 Mb/s oder weniger umschalten können, wenn der Host ausgeschaltet wird.

Nachdem Sie diese Voraussetzungen verifiziert haben, testen Sie jeden ESXi-Host, der WOL zum Unterstützen von vSphere DPM verwenden wird. Wenn Sie diese Hosts testen, stellen Sie sicher, dass für den Cluster die vSphere DPM-Funktion von VMware deaktiviert ist.

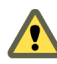

**Vorsiѐht** Vergewissern Sie sich, dass jeder zu einem vSphere DPM-Cluster hinzugefügte Host, der WOL als Wake-Protokoll verwendet, getestet und von der Verwendung der Energieverwaltung deaktivert wird, wenn er den Test nicht besteht. Wird dies nicht durchgeführt, schaltet vSphere DPM möglicherweise Hosts aus, die es anschließend nicht mehr einschalten kann.

#### **Vorgehensweise**

- 1 Navigieren Sie zum Host im Navigator von vSphere Web Client.
- 2 Klicken Sie mit der rechten Maustaste auf den Host und wählen Sie **Betrieb > In Standby‐Modus wech‐ seln** aus.

Diese Aktion fährt den Host herunter.

- 3 Klicken Sie mit der rechten Maustaste auf den Host und wählen Sie **Betrieb > Einschalten**, um zu versuchen, ihn aus dem Standby-Modus zu holen.
- 4 Achten Sie darauf, dass der Host wieder erfolgreich eingeschaltet wird.
- 5 Für jeden Host, der den Standby-Modus nicht erfolgreich beenden kann, führen Sie folgende Schritte aus.
	- a Wählen Sie im vSphere Web Client-Navigator den Host und die Registerkarte **Konfigurieren** aus.
	- b Klicken Sie unter **Hardware > Energieverwaltung** auf **Bearbeiten**, um die Energieverwaltungsrichtlinie anzupassen.

Nach Durchführung dieser Schritte hält vSphere DPM den Host nicht für einen Kandidaten, der ausgeschaltet werden soll.

# **Aktivieren von vSphere DPM für einen DRS-Cluster**

Nachdem Sie die Konfigurations- oder Testschritte durchgeführt haben, die von dem auf den jeweiligen Hosts verwendeten Wake-Protokoll benötigt werden, können Sie vSphere DPM aktivieren.

Konfigurieren Sie die Automatisierungsebene für Energieverwaltung, den Schwellenwert und die Außerkraftsetzungen auf Hostebene. Diese Einstellungen werden unter **Energieverwaltung** im Dialogfeld Einstellungen des Clusters konfiguriert.

Sie können auch geplante Aufgaben erstellen, um mithilfe des Assistenten Aufgabe planen: Cluster-Stromversorgungseinstellungen ändern DPM für einen Cluster zu aktivieren und zu deaktivieren.

**HinѤђis** Wenn USB-Geräte mit einem Host in Ihrem DRS-Cluster verbunden sind, deaktivieren Sie DPM für diesen Host. Anderenfalls schaltet DPM möglicherweise den Host aus und trennt die Verbindung zwischen dem Gerät und der virtuellen Maschine, die es verwendet hat.

### **Automatisierungsebene**

Ob die von vSphere DPM generierte Empfehlungen zum Energiestatus des Hosts und zur Migration automatisch angewendet werden, hängt von der für die Funktion ausgewählten Automatisierungsebene für die Energieverwaltung ab.

Die Automatisierungsebene wird unter Energieverwaltung im Dialogfeld Einstellungen des Clusters konfiguriert.

HINWEIS Die Automatisierungsebene der Energieverwaltung ist nicht identisch mit der DRS-Automatisierungsebene.

| Option      | <b>Beschreibung</b>                                                                                                    |
|-------------|----------------------------------------------------------------------------------------------------|
| Aus         | Die Funktion ist deaktiviert, es werden keine Empfehlungen gegeben.                                                                                                    |
| Manuell     | Es werden Empfehlungen zum Betriebsvorgang des Hosts und zur verbundenen VM-Migra-<br>tion gemacht, die Empfehlungen werden jedoch nicht automatisch angewendet. Diese Emp-<br>fehlungen erscheinen auf der Registerkarte DRS des Clusters im vSphere Web Client. |
| Automatisch | Betriebszustandsänderungen des Hosts werden automatisch ausgeführt, wenn alle damit ver-<br>bundene Migrationen virtueller Maschinen automatisch ausgeführt werden können.                                                                                        |

**Tabelle 11**‑**1.** Automatisierungsebene für Energieverwaltung

### **vSphere DPM-Schwellenwert**

Den von der vSphere DPM-Funktion generierten Betriebszustandsempfehlungen (Host einschalten oder ausschalten) werden Prioritäten der Ebene 1 bis 5 zugewiesen.

Diese Prioritätsebenen basieren auf der Über- oder Unterbeanspruchung im DRS-Cluster und der erwarteten Verbesserung durch die vorgesehene Änderung im Betriebszustand des Hosts. Eine Empfehlung der obersten Prioritätsebene ist verpflichtendǰ während eine Empfehlung der untersten Prioritätsebene nur eine geringfügige Verbesserung bewirkt.

Der Schwellenwert wird im Dialogfeld **Einstellungen** des Clusters unter Energieverwaltung konfiguriert. Jede Ebene, um die Sie den Schieberegler für den vSphere DPM-Schwellenwert nach rechts verschieben, ermöglicht die Aufnahme einer weiteren Prioritätsebene in die Gruppe der Empfehlungen, die automatisch ausgeführt werden bzw. als Empfehlungen ausgegeben werden und manuell ausgeführt werden müssen. Bei der Einstellung "Konservativ" werden nur Empfehlungen mit der höchsten Prioritätsstufe erzeugt, bei der nächsten Stufe rechts daneben werden Empfehlungen ab der zweithöchsten Prioritätsstufe aufwärts erzeugt usw., bis hin zur Stufe "Aggressiv", die Empfehlungen ab der Prioritätsstufe 5 erzeugt (d. h., alle Empfehlungen werden erzeugt).

HINWEIS Der DRS-Schwellenwert und der vSphere DPM-Schwellenwert sind im Wesentlichen voneinander unabhängig. Sie können die Aggressivität der Migration bzw. die Empfehlungen für den Betriebszustand des Hosts auseinanderhalten.

# **Außerkraftsetzungen auf Hostebene**

Wenn Sie vSphere DPM in einem DRS-Cluster aktivieren, übernehmen standardmäßig alle Hosts im Cluster dessen vSphere DPM-Automatisierungsebene.

Sie können diesen Standardwert für einen einzelnen Host überschreiben, indem Sie die Seite "Hostoptionen" im Dialogfeld "Einstellungen" des Clusters auswählen und auf dessen Einstellung für die Energiever**waltung** klicken. Sie können diese Einstellung in die folgenden Optionen ändern:

- Deaktiviert
- **Manuell**
- Automatisch

**HinѤђis** Ändern Sie nicht die Energieverwaltungseinstellung eines Hosts, wenn sie aufgrund eines Fehlschlags beim Testen des Beendens des Standby-Modus auf "Deaktiviert" gesetzt wurde.

Nach dem Aktivieren und Ausführen von vSphere DPM können Sie dessen ordnungsgemäße Funktion überprüfen, indem Sie die Angaben unter **Letztes Beenden des Standby‐Modus** für die einzelnen Hosts prüfen, die auf der Seite Hostoptionen im Dialogfeld "Einstellungen" des Clusters und auf der Registerkarte **Hosts** für jeden Cluster angezeigt werden. Dieses Feld zeigt einen Zeitstempel an und gibt außerdem an, ob der letzte Versuch von vCenter Server, den Host aus dem Standby-Modus zu holen, erfolgreich war oder fehlgeschlagen ist. Wenn bislang kein derartiger Versuch unternommen wurde, zeigt das Feld "Nie" an.

**HinѤђis** Die Zeiten für das Textfeld **Letztes Beenden des Standby‐Modus** werden dem vCenter Server-Ereignisprotokoll entnommen. Wenn dieses Protokoll gelöscht wird, werden die Zeiten auf "Nie" zurückgesetzt.

# **Überwachen von vSphere DPM**

Sie können in vCenter Server ereignisbasierte Alarme zum Überwachen von vSphere DPM verwenden.

Der schwerwiegendste potenzielle Fehler, der bei der Verwendung von vSphere DPM auftreten kann, besteht darin, dass ein Host nicht aus dem Standby-Modus geholt werden kann, wenn seine Kapazität vom DRS-Cluster benötigt wird. Wenn dieser Fehler auftritt, können Sie die Instanzen überwachen, indem Sie den vorkonfigurierten Alarm **Fehler bei Standby‐Beendigung** in vCenter Server verwenden. Sie können diesen Alarm so konfigurieren, dass eine E-Mail mit einer Warnung an den Administrator oder mithilfe eines SNMP-Traps eine Benachrichtigung gesendet wird, wenn vSphere DPM einen Host nicht aus dem Standby-Modus holen kann (vCenter Server-Ereignis DrsExitStandbyModeFailedEvent). Standardmäßig wird dieser Alarm gelöscht, sobald vCenter Server eine Verbindung zu diesem Host herstellen kann.

Zum Überwachen der vSphere DPM-Aktivität können Sie auch Alarme für die folgenden vCenter Server-Ereignisse erstellen.

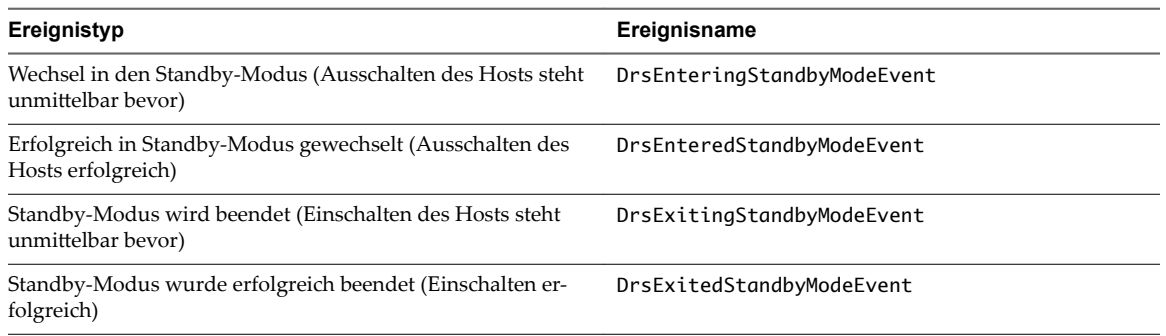

#### <span id="page-97-0"></span>**Tabelle 11**‑**2.** vCenter Server-Ereignisse

Weitere Informationen zum Erstellen und Bearbeiten von Alarmen finden Sie in der Dokumentation zu *vSphere-Überwachung und -Leistung*.

Falls Sie andere Überwachungssoftware als vCenter Server verwenden und diese Software beim unerwarteten Ausschalten physischer Hosts Alarme auslöst, kann es sein, dass falsche Alarme generiert werden, wenn vSphere DPM einen Host in den Standby-Modus versetzt. Wenn Sie keine derartigen Alarme erhalten möchten, wenden Sie sich an Ihren Anbieter, damit eine Version der Überwachungssoftware bereitgestellt wird, die in vCenter Server integriert ist. Sie können auch vCenter Server selbst als Überwachungslösung verwenden, da vSphere DPM ab vSphere 4.x von diesem erkannt wird und keine falschen Alarme dieser Art ausgelöst werden.

# **Verwenden von DRS-Affinitätsregeln**

Durch die Verwendung von Affinit§tsregeln können Sie die Platzierung von virtuellen Maschinen auf Hosts innerhalb eines Clusters steuern.

Sie können zwei Typen von Regeln erstellen.

Werden verwendet, um die Affinität oder Anti-Affinität zwischen einer Gruppe virtueller Maschinen und einer Gruppe von Hosts anzugeben. Eine Affinitätsregel legt fest, dass die Mitglieder einer ausgewählten VM-DRS-Gruppe auf den Mitgliedern einer bestimmten Host-DRS-Gruppe ausgeführt werden können bzw. müssen. Eine Anti-Affinitätsregel legt fest, dass die Mitglieder einer ausgewählten VM-DRS-Gruppe nicht auf den Mitgliedern einer bestimmten Host-DRS-Gruppe ausgeführt werden können.

Weitere Informationen über das Erstellen und Verwenden dieses Regeltyps finden Sie unter "VM-Host-Affinitätsregeln", auf Seite 101.

■ Werden verwendet, um die Affinität bzw. die Anti-Affinität zwischen individuellen virtuellen Maschinen anzugeben. Eine Regel, die die Affinität angibt, führt dazu, dass DRS versucht, die angegebenen virtuellen Maschinen auf demselben Host zusammenzuhalten, z. B. aus Leistungsgründen. Mit einer Anti-Affinitätsregel versucht DRS, die angegebenen virtuellen Maschinen voneinander zu trennen, damit beispielsweise beim Auftreten eines Problems auf einem Host nicht beide virtuellen Maschinen verloren gehen.

Weitere Informationen über das Erstellen und Verwenden dieses Regeltyps finden Sie unter "VM-VM-Affinitätsregeln", auf Seite 100.

Wird eine Affinitätsregel hinzugefügt oder bearbeitet und der aktuelle Status des Clusters steht in Widerspruch zur Regel, wird das System weiterhin ausgeführt und versuchen, die Regelverletzung zu korrigieren. Bei manuellen und teilautomatisierten DRS-Clustern werden die Migrationsempfehlungen, die sowohl auf die Erfüllung der Regel als auch auf dem Lastausgleich basieren, zur Genehmigung präsentiert. Sie müssen die Regeln zwar nicht erfüllen, jedoch bleiben die zugehörigen Empfehlungen solange bestehen, bis die Regeln erfüllt sind.

<span id="page-98-0"></span>Um zu prüfen, ob gegen aktivierte Affinitätsregeln verstoßen wird und dies nicht von DRS korrigiert werden kann, wählen Sie die Registerkarte **DRS** des Clusters aus und klicken Sie auf **Fehler**. Alle Regeln, die verletzt werden, weisen einen entsprechenden Fehler auf dieser Seite auf. Der Fehler gibt an, warum DRS die jeweilige Regel nicht einhalten kann. Regelverletzungen generieren auch Protokollierungsereignisse.

HINWEIS VM-VM- und VM-Host-Affinitätsregeln unterscheiden sich von den CPU-Affinitätsregeln eines einzelnen Hosts.

# **Erstellen einer Host-DRS-Gruppe**

Eine VM-Host-Affinitätsregel stellt eine Affinitäts- oder eine Anti-Affinitätsbeziehung zwischen einer VM-DRS-Gruppe und einer Host-DRS-Gruppe her. Sie müssen zunächst beide Gruppen erstellen, bevor Sie eine Regel erstellen können, die auf diese Gruppen verweist.

#### **Vorgehensweise**

- 1 Navigieren Sie zum Cluster im Navigator von vSphere Web Client.
- 2 Klicken Sie auf die Registerkarte **Konfigurieren**.
- 3 Wählen Sie unter **Konęguration VM/Host‐Gruppen** aus und klicken Sie auf **Hinzufügen**.
- 4 Geben Sie im Dialogfeld **VM/Host‐Gruppe erstellen** einen Namen für die Gruppe ein.
- 5 Wählen Sie **Hostgruppe** aus dem Dropdown-Feld **Typ** aus und klicken Sie auf **Hinzufügen**.
- 6 Klicken Sie auf das Kontrollkästchen neben einem Host, um ihn hinzuzufügen. Wiederholen Sie diesen Vorgang, bis alle gewünschten Hosts hinzugefügt wurden.
- 7 Klicken Sie auf **OK**.

#### **Weiter**

Mithilfe dieser Host-DRS-Gruppe können Sie eine VM-Host-Affinitätsregel erstellen, die eine Affinitätsoder eine Anti-Affinitätsbeziehung zwischen dieser Gruppe und einer geeigneten VM-DRS-Gruppe herstellt.

"Erstellen einer VM-DRS-Gruppe", auf Seite 99

"Erstellen einer VM-Host-Affinitätsregel", auf Seite 101

# **Erstellen einer VM-DRS-Gruppe**

Affinitätsregeln stellen eine Affinitätsbeziehung (oder eine Anti-Affinitätsbeziehung) zwischen DRS-Gruppen her. Sie müssen zunächst DRS-Gruppen erstellen, bevor Sie eine Regel erstellen können, die auf diese Gruppen verweist.

#### **Vorgehensweise**

- 1 Navigieren Sie zum Cluster im Navigator von vSphere Web Client.
- 2 Klicken Sie auf die Registerkarte **Konfigurieren**.
- 3 Wählen Sie unter **Konęguration VM/Host‐Gruppen** aus und klicken Sie auf **Hinzufügen**.
- 4 Geben Sie im Dialogfeld **VM/Host‐Gruppe erstellen** einen Namen für die Gruppe ein.
- 5 Wählen Sie **VM‐Gruppe** aus dem Dropdown-Feld **Typ** aus und klicken Sie auf **Hinzufügen**.
- 6 Klicken Sie auf das Kontrollkästchen neben einer virtuellen Maschine, um diese hinzuzufügen. Wiederholen Sie diesen Vorgang, bis alle gewünschten virtuellen Maschinen hinzugefügt wurden.
- 7 Klicken Sie auf **OK**.

#### <span id="page-99-0"></span>**Weiter**

["Erstellen einer Host-DRS-Gruppe", auf Seite 99](#page-98-0)

"Erstellen einer VM-Host-Affinitätsregel", auf Seite 101

"Erstellen einer VM-VM-Affinitätsregel", auf Seite 100

# **VM-VM-Affinitätsregeln**

Eine VM-VM-Affinitätsregel gibt an, ob ausgewählte virtuelle Maschinen auf demselben oder verschiedenen Hosts ausgeführt werden sollen. Dieser Regeltyp wird zum Erstellen der Affinität oder Anti-Affinität zwischen einzelnen, von Ihnen ausgewählten virtuellen Maschinen verwendet.

Wenn eine Affinitätsregel erstellt wird, versucht DRS, die angegebenen virtuellen Maschinen auf einem Host zusammenzuhalten. Dies ist z. B. sinnvoll, um die Leistung zu verbessern.

Bei einer Anti-Affinitätsregel versucht DRS, die angegebenen virtuellen Maschinen auseinanderzuhalten. Sie könnten eine solche Regel verwenden, wenn Sie sichergehen möchten, dass sich bestimmte virtuelle Maschinen immer auf unterschiedlichen physischen Hosts befinden. In diesem Fall riskieren Sie nicht den Ausfall aller virtuellen Maschinen, falls es Probleme mit dem Host gibt.

# **Erstellen einer VM-VM-Affinitätsregel**

Sie können VM-VM-Affinitätsregeln erstellen, um anzugeben, ob ausgewählte einzelne virtuelle Maschinen auf demselben Host ausgeführt werden oder auf separaten Hosts verbleiben sollen.

HINWEIS Wenn Sie in vSphere HA die Zugangssteuerungsrichtlinie "Failover-Hosts angeben" verwenden und dabei mehrere Failover-Hosts auswählen, werden VM-VM-Affinitätsregeln nicht unterstützt.

#### **Vorgehensweise**

- 1 Navigieren Sie zum Cluster im Navigator von vSphere Web Client.
- 2 Klicken Sie auf die Registerkarte **Konfigurieren**.
- 3 Klicken Sie unter **Konfiguration** auf **VM/Host-Regeln**.
- 4 Klicken Sie auf **Hinzufügen**.
- 5 Geben Sie in das Dialogfeld **VM/Host‐Regel erstellen** einen Namen für die Regel ein.
- 6 Wählen Sie im Dropdown-Menü **Typ** entweder **Virtuelle Maschinen zusammenhalten** oder **Separate virtuelle Maschinen** aus.
- 7 Klicken Sie auf **Hinzufügen**.
- 8 Wählen Sie mindestens zwei virtuelle Maschinen aus, auf die die Regel angewendet werden soll, und klicken Sie auf **OK**.
- 9 Klicken Sie auf **OK**.

### **VM-VM-Affinitätsregelkonflikte**

Sie können mehrere VM-VM-Affinitätsregeln erstellen und verwenden, aber dies könnte zu Situationen führen, bei denen die Regeln miteinander in Konflikt geraten.

Wenn zwei VM-VM-Affinitätsregeln miteinander in Konflikt stehen, können Sie nicht beide aktivieren. Wenn Sie beispielsweise eine Regel definiert haben, die vorsieht, zwei virtuelle Maschinen zusammenzuhalten, und eine weitere Regel, die genau diese zwei virtuellen Maschinen trennen soll, können nicht beide Regeln aktiviert werden. Wählen Sie eine der anzuwendenden Regeln aus und deaktivieren oder entfernen Sie die widersprüchliche Regel.

<span id="page-100-0"></span>Falls es zu einem Konflikt zwischen zwei VM-VM-Affinitätsregeln kommt, hat die ältere der beiden Regeln Vorrang. Die neuere Regel wird deaktiviert. DRS versucht, nur aktivierte Regeln einzuhalten. Deaktivierte Regeln werden ignoriert. Das Verhindern von Verletzungen der Anti-Affinitätsregeln hat Vorrang vor dem Verhindern von Verletzungen der Affinitätsregeln.

# **VM-Host-Affinitätsregeln**

Eine VM-Host-Affinitätsregel legt fest, ob die Mitglieder einer ausgewählten VM-DRS-Gruppe auf den Mitgliedern einer bestimmten Host-DRS-Gruppe ausgeführt werden können.

Im Unterschied zu einer VM/VM-Affinitätsregel, die die Affinität (oder Anti-Affinität) zwischen einzelnen virtuellen Maschinen angibt, gibt eine VM/Host-Affinitätsregel die Affinität zwischen einer Gruppe virtueller Maschinen und einer Gruppe von Hosts an. Es gibt "erforderliche" Regeln ("muss") und "bevorzugte" Regeln ("sollte").

Eine VM-Host-Affinitätsregel umfasst die folgenden Komponenten.

- Eine VM-DRS-Gruppe.
- Eine Host-DRS-Gruppe.
- Eine Festlegung, ob es sich bei der Regel um eine Voraussetzung ("muss") oder eine Präferenz ("sollte") sowie um eine Affinität ("wird ausgeführt auf") oder eine Anti-Affinität ("wird nicht ausgeführt auf") handelt.

Weil VM-Host-Affinitätsregeln clusterbasiert sind, müssen sich alle in die Regel aufgenommenen virtuellen Maschinen und Hosts in demselben Cluster befinden. Wenn eine virtuelle Maschine aus dem Cluster entfernt wird, verliert sie auch dann ihre DRS-Gruppenzugehörigkeit, wenn sie später erneut in den Cluster aufgenommen wird.

## **Erstellen einer VM-Host-Affinitätsregel**

Sie können VM-Host-Affinitätsregeln erstellen, um festzulegen, ob die Mitglieder einer ausgewählten VM-DRS-Gruppe auf den Mitgliedern einer bestimmten Host-DRS-Gruppe ausgeführt werden können.

#### **Voraussetzungen**

Erstellen Sie für die virtuelle Maschine und den Host die DRS-Gruppen, für die die VM-Host-Affinitätsregel gilt.

#### **Vorgehensweise**

- 1 Navigieren Sie zum Cluster im Navigator von vSphere Web Client.
- 2 Klicken Sie auf die Registerkarte **Konfigurieren**.
- 3 Klicken Sie unter **Konfiguration** auf **VM/Host-Regeln**.
- 4 Klicken Sie auf **Hinzufügen**.
- 5 Geben Sie in das Dialogfeld **VM/Host‐Regel erstellen** einen Namen für die Regel ein.
- 6 Wählen Sie aus dem Dropdown-Menü **Typ** die Option **Virtuelle Maschinen zu Hosts** aus.
- 7 Wählen Sie die VM-DRS-Gruppe und die Host-DRS-Gruppe aus, auf die die Regel angewendet werden soll.
- 8 Wählen Sie eine Spezifikation für die Regel aus.
	- n **Muss auf Hosts in der Gruppe ausgeführt werden** Virtuelle Maschinen in VM-Gruppe 1 müssen auf Hosts in Hostgruppe A ausgeführt werden.
	- n **Sollte auf Hosts in der Gruppe ausgeführt werden**. Virtuelle Maschinen in VM-Gruppe 1 sollten, müssen aber nicht auf Hosts in Hostgruppe A ausgeführt werden.
- n **Darf nicht auf Hosts in der Gruppe ausgeführt werden**. Virtuelle Maschinen in VM-Gruppe 1 dürfen niemals auf Hosts in Hostgruppe A ausgeführt werden.
- n **Sollte nicht auf Hosts in der Gruppe ausgeführt werden**. Virtuelle Maschinen in VM-Gruppe 1 sollten nicht, können aber auf Hosts in Hostgruppe A ausgeführt werden.
- 9 Klicken Sie auf **OK**.

# **Verwendung von VM-Host-Affinitätsregeln**

Sie verwenden eine VM-Host-Affinitätsregel, um eine Affinitätsbeziehung zwischen einer Gruppe virtueller Maschinen und einer Gruppe von Hosts anzugeben. Bei der Verwendung von VM-Host-Affinitätsregeln sollten Sie wissen, wann sie am nûtzlichsten sind, wie Konflikte zwischen Regeln gelöst werden und wie wichtig der sorgfältige Umgang beim Festlegen von erforderlichen Affinitätsregeln ist.

VMȬHostȬAffinit§tsregeln sind dann hilfreich, wenn die Software, die Sie in Ihren virtuellen Maschinen ausführen, Lizenzeinschränkungen unterliegt. Sie können solche virtuelle Maschinen in eine DRS-Gruppe stellen und anschließend eine Regel erstellen, die erfordert, dass sie auf einer Host-DRS-Gruppe ausgeführt werden sollen, die nur Hostmaschinen mit den erforderlichen Lizenzen enthält.

**HinѤђis** Wenn Sie anhand der Lizenz- oder Hardwareanforderungen der Software, die in Ihren virtuellen Maschinen ausgeführt wird, eine VM-Host-Affinitätsregel erstellen, sind Sie dafür verantwortlich, dass die Gruppen ordnungsgemäß eingerichtet sind. Die Regel überwacht weder die Software, die in den virtuellen Maschinen ausgeführt wird, noch kennt sie die Nicht-VMware-Lizenzen und auf welchen ESXi-Hosts diese vorhanden sind.

Wenn Sie mehr als eine VM-Host-Affinitätsregel erstellen, werden sie nicht gewichtet, sondern gleichermaßen angewendet. Seien Sie sich darüber im Klaren, dass sich dies auf die Interaktion der Regeln auswirkt. Eine virtuelle Maschine zum Beispiel, die zwei DRS-Gruppen angehört, bei denen jede Gruppe zu einer anderen erforderlichen Regel gehört, kann nur auf Hosts ausgeführt werden, die beiden Host-DRS-Gruppen angehören, die in den Regeln repräsentiert sind.

Wenn Sie eine VM-Host-Affinitätsregel erstellen, wird ihre Fähigkeit, im Zusammenspiel mit anderen Regeln zu funktionieren, nicht überprüft. Somit ist es möglich, eine Regel zu erstellen, die mit anderen angewendeten Regeln in Konflikt steht. Falls es zu einem Konflikt zwischen zwei VM-Host-Affinitätsregeln kommt, hat die ältere der beiden Regeln Vorrang. Die neuere Regel wird deaktiviert. DRS versucht, nur aktivierte Regeln einzuhalten. Deaktivierte Regeln werden ignoriert.

DRS, vSphere HA und vSphere DPM ergreifen keine Aktionen, die gegen erforderliche Affinitätsregeln verstoßen (d. h. Regeln, die besagen, dass die VM-DRS-Gruppe "auf" oder "nicht auf" der Host-DRS-Gruppe ausgeführt werden muss). Demzufolge sollten Sie bei der Verwendung dieses Regeltyps vorsichtig sein, denn sie kann sich potenziell negativ auf das Funktionieren des Clusters auswirken. Wenn erforderliche VMȬHostȬAffinit§tsregeln nicht ordnungsgemäß verwendet werden, kann dies dazu führen, dass der Cluster fragmentiert und somit das ordnungsgemäße Funktionieren von DRS, vSphere HA und vSphere DPM beeinträchtigt wird.

Mehrere Clusterfunktionen werden nicht ausgeführt, wenn dies gegen eine erforderliche Affinitätsregel verstoßen würde.

- n DRS entfernt keine virtuellen Maschinen, wenn ein Host in den Wartungsmodus versetzt wird.
- n DRS platziert keine virtuellen Maschinen zum Einschalten noch führt DRS einen Lastausgleich von virtuellen Maschinen durch.
- n vSphere HA führt kein Failover durch.
- n vSphere DPM optimiert die Energieverwaltung nicht durch das Versetzen von Hosts in den Standby-Modus.

Um diese Situationen zu vermeiden, seien Sie beim Erstellen mehrerer erforderlichen Affinitätsregeln vorsichtig oder verwenden Sie nur bevorzugte VM-Host-Affinitätsregeln (d. h. Regeln, die besagen, dass die VM-DRS-Gruppe "auf" oder "nicht auf" der Host-DRS-Gruppe ausgeführt werden soll). Stellen Sie sicher, dass die Anzahl der Hosts im Cluster, dem jede virtuelle Maschine angegliedert ist, groß genug ist, sodass es im Falle eines Hostausfalls immer noch genug Hosts gibt, auf denen die virtuelle Maschine ausgeführt werden kann. Gegen bevorzugte Regeln kann verstoßen werden, um das ordnungsgemäße Funktionieren von DRS, vSphere HA und vSphere DPM zu ermöglichen.

**HinѤђis** Sie können einen ereignisbasierenden Alarm erstellen, der ausgelöst wird, wenn eine virtuelle Maschine gegen eine VM-Host-Affinitätsregel verstößt. Fügen Sie im vSphere Web Client einen neuen Alarm für die virtuelle Maschine hinzu und wählen Sie VM verstößt gegen eine VM-Host-Affinitätsregel als Auslöser. Weitere Informationen zum Erstellen und Bearbeiten von Alarmen finden Sie in der Dokumentation zur vSphere-Überwachung und -Leistung.

Handbuch zur vSphere-Ressourcenverwaltung

# **Erstellen eines Datenspeicher-**Erstellen eines Datenspeicher-**122**<br>Clusters

Ein Datenspeicher-Cluster ist eine Sammlung von Datenspeichern mit gemeinsam genutzten Ressourcen und einer gemeinsamen Verwaltungsoberfläche. Datenspeicher-Cluster sind für Datenspeicher dasselbe wie Cluster für Hosts. Wenn Sie einen Datenspeicher-Cluster erstellen, können Sie vSphere Storage DRS zum Verwalten von Speicherressourcen verwenden.

HINWEIS Datenspeicher-Cluster werden in der vSphere-API als Speicher-Pods bezeichnet.

Wenn Sie einen Datenspeicher zu einem Datenspeicher-Cluster hinzufügen, werden die Ressourcen des Datenspeichers Teil der Ressourcen des Datenspeicher-Clusters. Ebenso wie bei Host-Clustern werden Datenspeicher-Cluster dazu verwendet, Speicherressourcen zu vereinen, was Ihnen ermöglicht, Ressourcenzuteilungsrichtlinien auf Datenspeicher-Cluster-Ebene zu unterstützen. Die folgenden Ressourcenverwaltungsfunktionen sind ebenfalls pro Datenspeicher-Cluster verfügbar.

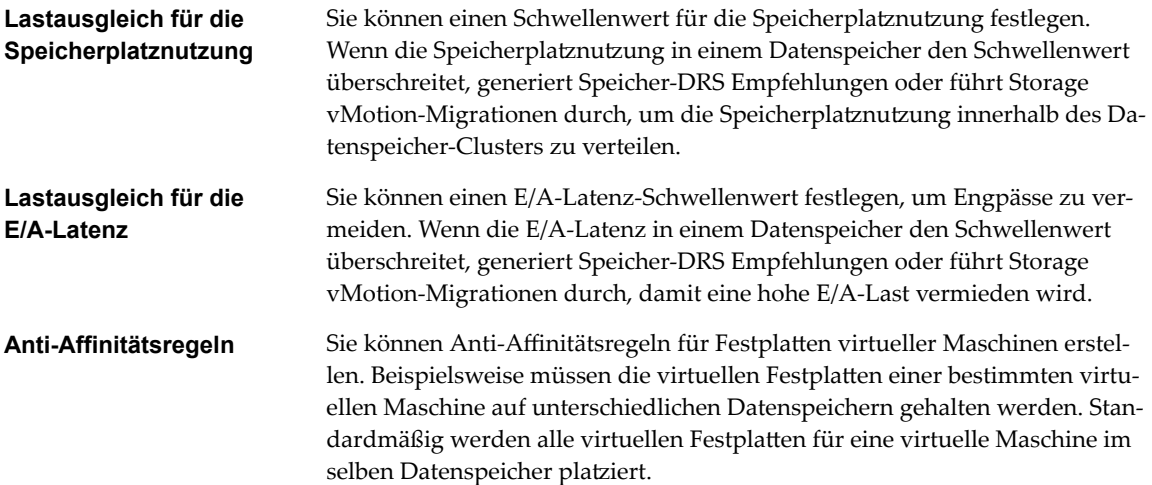

Dieses Kapitel behandelt die folgenden Themen:

- ["Anfängliche Platzierung und fortdauernde Verteilung", auf Seite 106](#page-105-0)
- ["Empfehlungen für die Speichermigration", auf Seite 106](#page-105-0)
- ["Datenspeicher-Cluster erstellen", auf Seite 106](#page-105-0)
- n ["Speicher-DRS aktivieren und deaktivieren", auf Seite 107](#page-106-0)
- ["Festlegen der Automatisierungsebene für Datenspeicher-Cluster", auf Seite 107](#page-106-0)
- ["Festlegen der Aggressivitätsebene für Speicher-DRS", auf Seite 108](#page-107-0)
- ["Anforderungen für Datenspeicher-Cluster", auf Seite 110](#page-109-0)

n ["Hinzufügen und Entfernen von Datenspeichern aus einem Datenspeicher-Cluster", auf Seite 111](#page-110-0)

# <span id="page-105-0"></span>**Anfängliche Platzierung und fortdauernde Verteilung**

Speicher-DRS bietet Datenspeichern in einem Speicher-DRS-aktivierten Datenspeicher-Cluster Empfehlungen für die anfängliche Platzierung und zum laufenden Lastausgleich.

Die anfängliche Platzierung erfolgt, wenn Speicher-DRS einen Datenspeicher in einem Datenspeicher-Cluster auswählt, auf dem die Festplatte einer virtuellen Maschine platziert werden soll. Dies geschieht, wenn die virtuelle Maschine erstellt oder geklont wird, wenn die Festplatte einer virtuellen Maschine in einen anderen Datenspeicher-Cluster migriert wird oder wenn Sie eine Festplatte zu einer vorhandenen virtuellen Maschine hinzufügen.

Empfehlungen zur anfänglichen Platzierung werden entsprechend den Speicherplatzeinschränkungen und bezüglich der Ziele des Lastausgleichs von Speicherplatz und E/A erteilt. Diese Ziele sollen die Gefahren der Überbereitstellung eines Datenspeichers, von Storage I/O-Engpässen und der Leistungsauswirkungen auf virtuelle Maschinen minimieren.

Speicher-DRS wird gemäß der konfigurierten Häufigkeit (standardmäßig alle acht Stunden) oder dann aufgerufen, wenn mindestens ein Datenspeicher in einem Datenspeicher-Cluster die vom Benutzer konfigurierten Schwellenwerte für die Speicherplatznutzung überschreitet. Wenn Speicher-DRS aufgerufen wird, vergleicht es die Werte für die Speicherplatznutzung und die E/A-Latenz eines jeden Datenspeichers mit den jeweiligen Schwellenwerten. Im Falle der E/A-Latenz verwendet Speicher-DRS den E/A-Latenzwert des 90. Perzentils, der im Laufe eines Tages gemessen wurde, für den Vergleich mit dem Schwellenwert.

# **Empfehlungen für die Speichermigration**

vCenter Server zeigt Migrationsempfehlungen auf der Seite "Speicher-DRS-Empfehlungen" für Datenspeicher-Cluster an, die sich im manuellen Automatisierungsmodus befinden.

Das System beinhaltet so viele Empfehlungen, wie zum Erzwingen der Speicher-DRS-Regeln und zum Ausgleichen der Speicher- und E/A-Ressourcen des Datenspeicher-Clusters erforderlich sind. Jede Empfehlung enthält den Namen der virtuellen Maschine, den Namen der virtuellen Festplatte, den Namen des Datenspeicher-Clusters, den Quell- und Zieldatenspeicher und einen Grund für die Empfehlung.

- Datenspeicherplatznutzung verteilen
- E/A-Arbeitslast des Datenspeichers verteilen

Für folgende Situationen gibt Speicher-DRS standardmäßig Empfehlungen für die Migration aus:

- Kein freier Speicherplatz im Datenspeicher.
- Die Anti-Affinitäts- oder Affinitätsregeln wurden verletzt.
- Der Datenspeicher wechselt in den Wartungsmodus und muss entfernt werden.

Zudem werden optionale Empfehlungen gegeben, wenn der Speicherplatz im Datenspeicher in Kürze aufgebraucht ist oder Anpassungen an den Speicher oder den E/A-Lastenausgleich vorgenommen werden sollten.

Speicher-DRS zieht die Verschiebung von virtuelle Maschinen in Betracht, die zwecks Lastenausgleich ausbzw. eingeschaltet werden. Speicher-DRS schließt das Ausschalten von virtuelle Maschinen mit Snapshots in diese Überlegungen mit ein.

# **Datenspeicher-Cluster erstellen**

Sie können Datenspeicher-Clusterressourcen mithilfe von Speicher-DRS verwalten.

#### **Vorgehensweise**

1 Navigieren Sie im Navigator von vSphere Web Client zu "Datenspeicher".

- <span id="page-106-0"></span>2 Klicken Sie mit der rechten Maustaste auf das Datencenterobjekt und wählen Sie **Neuer Datenspeicher‐ Cluster**.
- 3 Folgen Sie den Eingabeaufforderungen, um den Assistenten Neuer Datenspeicher-Cluster abzuschließen.
- 4 Klicken Sie auf **Beenden**.

# **Speicher-DRS aktivieren und deaktivieren**

(Sie können mithilfe von Speicher-DRS die aggregierten Ressourcen eines Datenspeicher-Clusters verwalten. Wenn Speicher-DRS aktiviert ist, werden Empfehlungen für die Platzierung von VMȬFestplatten sowie zur Migration von virtuelle Maschinen ausgesprochen, damit Speicherplatz- und E/A-Ressourcen über alle Datenspeicher im Datenspeicher-Cluster hinweg ausgeglichen werden.

Wenn Sie Speicher-DRS aktivieren, aktivieren Sie die folgenden Funktionen.

- Speicherplatz-Lastausgleich zwischen Datenspeichern innerhalb eines Datenspeicher-Clusters.
- n E/A-Lastausgleich zwischen Datenspeichern innerhalb eines Datenspeicher-Clusters.
- n Anfängliche Platzierung für virtuelle Festplatten auf Basis von Speicherplatz und E/A-Arbeitslast.

Durch Aktivieren des Kontrollkästchens "Speicher-DRS aktivieren" im Dialogfeld "Datenspeicher-Clustereinstellungen" werden alle diese Komponenten gleichzeitig aktiviert bzw. deaktiviert. Falls erforderlich, können Sie die E/A-bezogenen Funktionen von Speicher-DRS unabhängig von den Speicherplatzverteilungsfunktionen deaktivieren.

Wenn Sie Speicher-DRS auf einem Datenspeicher-Cluster deaktivieren, werden die Speicher-DRS-Einstellungen beibehalten. Wenn Sie Speicher-DRS aktivieren, werden die Einstellungen für den Datenspeicher-Cluster bis zu dem Zeitpunkt wiederhergestellt, zu dem Speicher-DRS deaktiviert wurde.

#### **Vorgehensweise**

- 1 Navigieren Sie zum Datenspeicher-Cluster im Objektnavigator von vSphere Web Client.
- 2 Klicken Sie auf die Registerkarte **Konfigurieren** und anschließend auf Dienste.
- 3 Wählen Sie **Speicher‐DRS** aus und klicken Sie auf **Bearbeiten**.
- 4 Wählen Sie **vSphere DRS einschalten** und klicken Sie auf **OK**.
- 5 (Optional) Führen Sie die folgenden Schritte aus, um nur die E/A-bezogenen Funktionen von Speicher-DRS zu deaktivieren, ohne auch die Speicherplatzverteilungsfunktionen zu deaktivieren.
	- a Wählen Sie unter **Speicher‐DRS** die Option **Bearbeiten**.
	- b Deaktivieren Sie das Kontrollkästchen **E/A‐Metrik für SDRS‐Empfehlungen aktivieren** und klicken Sie auf **OK**.

# **Festlegen der Automatisierungsebene für Datenspeicher-Cluster**

Die Automatisierungsebene für einen Datenspeicher-Cluster legt fest, ob Platzierungs- und Migrationsempfehlungen aus Speicher-DRS automatisch angewendet werden.

#### **Vorgehensweise**

- 1 Navigieren Sie zum Datenspeicher-Cluster im Objektnavigator von vSphere Web Client.
- 2 Klicken Sie auf die Registerkarte **Konfigurieren** und anschließend auf **Dienste**.
- 3 Wählen Sie **DRS** aus und klicken Sie auf **Bearbeiten**.

<span id="page-107-0"></span>4 Erweitern Sie "DRS-Automatisierung" und wählen Sie eine Automatisierungsebene.

"Manuell" ist die Standardautomatisierungsebene.

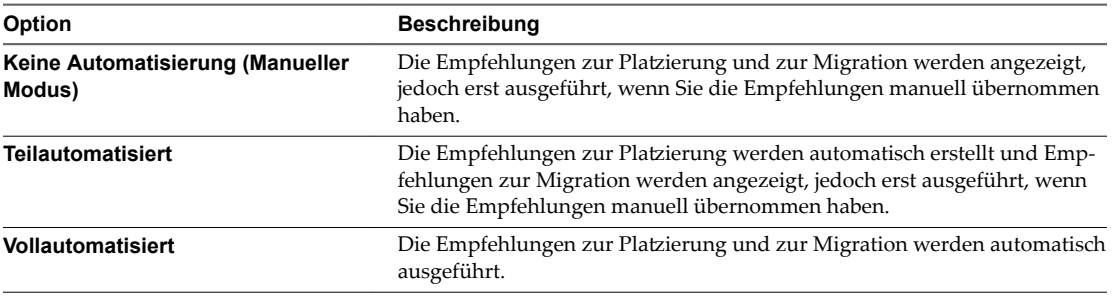

5 Klicken Sie auf **OK**.

# **Festlegen der Aggressivitätsebene für Speicher-DRS**

Die Aggressivität von Speicher-DRS wird durch die Angabe von Schwellenwerten für den verwendeten Speicher und E/A-Latenz festgelegt.

Speicher-DRS erfasst Ressourcenverwendungsinformationen für Datenspeicher in einem Datenspeicher-Cluster. vCenter Server generiert mit diesen Informationen Empfehlungen für die Platzierung virtueller Festplatten in Datenspeichern.

Wenn Sie eine niedrige Aggressivitätsstufe für einen Datenspeicher-Cluster festlegen, empfiehlt Speicher-DRS Storage vMotion-Migrationen nur in dringenden Fällen, beispielweise, wenn die E/A-Last, die Speichernutzung oder deren Ungleichgewicht hoch ist. Wenn Sie eine hohe Aggressivitätsstufe für einen Datenspeicher-Cluster festlegen, empfiehlt Speicher-DRS immer dann Migrationen, wenn der Datenspeicher-Cluster Nutzen aus der Speichernutzung oder dem E/A-Lastenausgleich ziehen kann.

Im vSphere Web Client können Sie die folgenden Schwellenwerte zum Festlegen der Aggressivitätsstufe für Speicher-DRS festlegen:

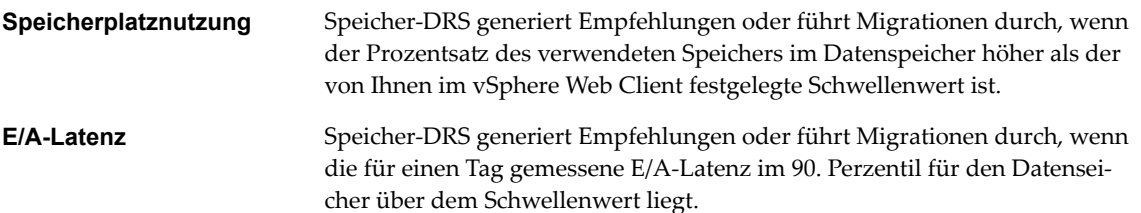
Sie können ebenfalls erweiterte Optionen festlegen, um die Aggressivitätsstufe für Speicher-DRS mit weiteren Einstellungen zu konfigurieren.

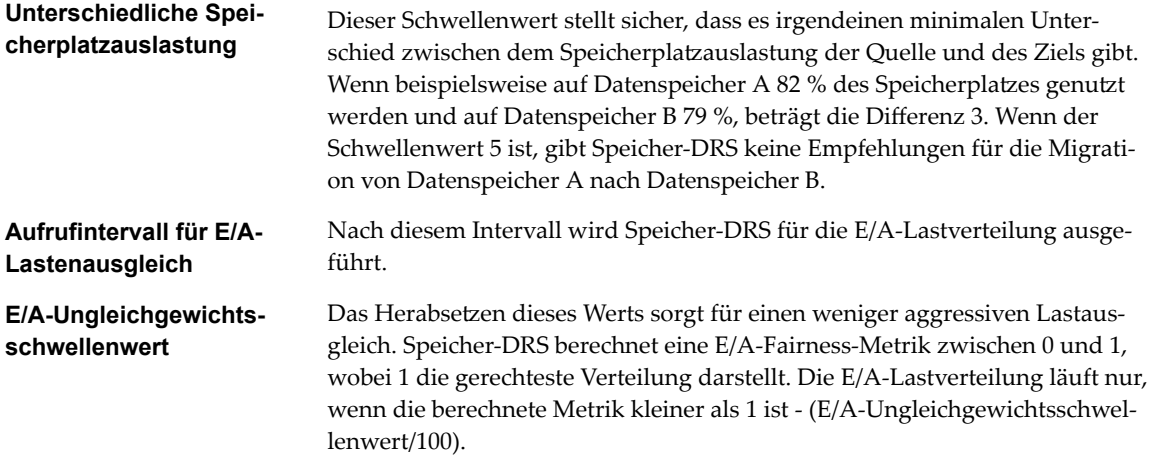

## **Festlegen von Speicher-DRS-Laufzeitregeln**

Mit der Option "Speicher-DRS festlegen" werden erweiterte Optionen für den Datenspeicher-Cluster ausgelöst und konfiguriert.

#### **Vorgehensweise**

1 (Optional) Aktivieren Sie das Kontrollkästchen **E/A‐Metrik für SDRS‐Empfehlungen aktivieren**, um die Berücksichtigung von E/A-Metriken zu aktivieren, bzw. heben Sie die Auswahl auf, um sie zu deaktivieren.

Wenn Sie diese Option deaktivieren, berücksichtigt vCenter Server keine E/A-Metriken beim Abgeben von Speicher-DRS-Empfehlungen. Wenn Sie daher diese Option deaktivieren, deaktivieren Sie auch die folgenden Speicher-DRS-Elemente:

- E/A-Lastausgleich zwischen Datenspeichern innerhalb eines Datenspeicher-Clusters.
- n Anfängliche Platzierung für virtuelle Festplatten basierend auf der E/A-Arbeitslast. Die anfängliche Platzierung berücksichtigt lediglich den Speicherplatz.
- 2 (Optional) Legen Sie die Speicher-DRS-Schwellenwerte fest.

Sie legen die Aggressivität von Speicher-DRS fest, indem Sie Schwellenwerte für den genutzten Speicherplatz und die E/A-Latenz festlegen.

- Verwenden Sie den Schieberegler für den verwendeten Speicherplatz, um den maximal zulässigen Prozentsatz an belegtem Speicherplatz festzulegen, ab dem Speicher-DRS ausgelöst wird. Speicher-DRS gibt Empfehlungen und führt Migrationen durch, wenn die Speicherplatznutzung auf den Datenspeichern über dem Schwellenwert liegt.
- Verwenden Sie den Schieberegler für die E/A-Latenz, um die maximal zulässige E/A-Latenz festzulegen, ab der Speicher-DRS ausgelöst wird. Speicher-DRS gibt Empfehlungen und führt Migrationen durch, wenn die Latenz über dem Schwellenwert liegt.

**HinѤђis** Der E/A-Latenz-Schwellenwert für Speicher-DRS für den Datenspeicher-Cluster sollte niedriger oder gleich dem Überlastungsschwellenwert von Storage I/O Control sein.

- 3 (Optional) Konfigurieren Sie erweiterte Optionen.
	- Keine Empfehlungen, bis der Nutzungsunterschied zwischen Quelle und Ziel folgenden Wert erreicht: Verwenden Sie den Schieberegler, um den Schwellenwert für den Unterschied im Speicherplatzauslastung festzulegen. Auslastung ist gleich Nutzung \* 100/Kapazität.

Dieser Schwellenwert stellt sicher, dass es irgendeinen minimalen Unterschied zwischen dem Speicherplatzauslastung der Quelle und des Ziels gibt. Wenn beispielsweise auf Datenspeicher A 82 % des Speicherplatzes genutzt werden und auf Datenspeicher B 79 %, beträgt die Differenz 3. Wenn der Schwellenwert 5 ist, gibt Speicher-DRS keine Empfehlungen für die Migration von Datenspeicher A nach Datenspeicher B.

- n Ungleichgewichte prüfen alle: Geben Sie an, wie oft Speicher-DRS den Lastausgleich für die Speicherplatznutzung und den E/A-Lastausgleich prüfen soll.
- n E/A-Ungleichgewichtsschwellenwert: Verwenden Sie den Schieberegler, um die Aggressivität des E/A-Lastausgleichs festzulegen. Das Herabsetzen dieses Werts sorgt für einen weniger aggressiven Lastausgleich. Speicher-DRS berechnet eine E/A-Fairness-Metrik zwischen 0 und 1, wobei 1 die gerechteste Verteilung darstellt. Die E/A-Lastverteilung läuft nur, wenn die berechnete Metrik kleiner als 1 ist - (E/A-Ungleichgewichtsschwellenwert/100).
- 4 Klicken Sie auf **OK**.

## **Anforderungen für Datenspeicher-Cluster**

Datenspeicher und Hosts, die einem Datenspeicher-Cluster zugeordnet sind, müssen bestimmte Anforderungen erfüllen, um die Datenspeicher-Clusterfunktionen erfolgreich verwenden zu können.

Befolgen Sie diese Richtlinien, wenn Sie einen Datenspeicher-Cluster erstellen.

n Datenspeicher-Cluster müssen ähnliche oder austauschbare Datenspeicher enthalten.

Ein Datenspeicher-Cluster kann eine Mischung aus Datenspeichern mit unterschiedlichen Größen und E/A-Kapazitäten enthalten und kann von verschiedenen Arrays und Anbietern stammen. Allerdings können die folgenden Arten von Datenspeichern nicht in einem Datenspeicher-Cluster koexistieren.

- n NFS- und VMFS-Und VMFS-Datenspeicher können in demselben Datenspeicher-Cluster nicht kombiniert werden.
- n Replizierte Datenspeicher können mit nicht-replizierten Datenspeichern in demselben Speicher-DRS-aktivierten Datenspeicher-Cluster nicht kombiniert werden.
- n Alle mit Datenspeicher eines Datenspeicher-Clusters verbundenen Hosts müssen ESXi 5.0 oder höher ausführen. Wenn Datenspeicher im Datenspeicher-Cluster mit ESX/ESXi 4.x- und früheren Hosts verbunden sind, wird Speicher-DRS nicht ausgeführt.
- n In mehreren Datencentern freigegebene Datenspeicher können nicht in ein Datenspeicher-Cluster aufgenommen werden.
- n Als Best Practice nehmen Sie keine Datenspeicher, bei denen die Hardwarebeschleunigung aktiviert ist, in denselben Datenspeicher-Cluster auf wie Datenspeicher, bei denen die Hardwarebeschleunigung nicht aktiviert ist. Die Datenspeicher in einem Datenspeicher-Cluster müssen homogen sein, um das von der Hardwarebeschleunigung unterstûtzte Verhalten zu gewährleisten.

## **Hinzufügen und Entfernen von Datenspeichern aus einem Datenspeicher-Cluster**

Sie können vorhandenen Datenspeicher-Clustern weitere Datenspeicher hinzufügen oder Datenspeicher aus ihnen entfernen.

Sie können einem Datenspeicher-Cluster jeden Datenspeicher hinzufügen, der auf einem Host in der vSphere Web Client-Bestandsliste gemountet ist. Es gelten die folgenden Ausnahmen:

- n Alle mit dem Datenspeicher verbundenen Hosts müssen ESXi 5.0 und höher sein.
- n Der Datenspeicher kann sich nicht in mehr als einem Datencenter in derselben Instanz des vSphere Web Client befinden.

Wenn Sie einen Datenspeicher aus einem Datenspeicher-Cluster entfernen, verbleibt der Datenspeicher in der vSphere Web Client-Bestandsliste und es wird kein Unmount vom Host für ihn durchgeführt.

Handbuch zur vSphere-Ressourcenverwaltung

## **Verwenden des Datenspeicher-Clusters zur Verwaltung von Clusters zur Verwaltung von<br>Speicherressourcen**<br>Speicherressourcen

Nachdem Sie einen Datenspeicher-Cluster erstellt haben, können Sie ihn anpassen und zum Verwalten der Speicher-E/A und der Speichernutzungsressourcen verwenden.

Dieses Kapitel behandelt die folgenden Themen:

- "Verwenden des Speicher-DRS-Wartungsmodus", auf Seite 113
- ["Übernehmen von Speicher-DRS-Empfehlungen", auf Seite 115](#page-114-0)
- ["Ändern der Speicher-DRS-Automatisierungsebene für eine virtuelle Maschine", auf Seite 116](#page-115-0)
- ["Einrichten von Zeitplänen außerhalb der Geschäftszeiten für Speicher-DRS", auf Seite 116](#page-115-0)
- "Speicher-DRS-Anti-Affinitätsregeln", auf Seite 118
- ["Bereinigen der Speicher-DRS-Statistiken", auf Seite 121](#page-120-0)
- n ["Storage vMotion-Kompatibilität mit Datenspeicher-Clustern", auf Seite 121](#page-120-0)

## **Verwenden des Speicher-DRS-Wartungsmodus**

Sie versetzen einen Datenspeicher in den Wartungsmodus, wenn er zwecks Wartung vorübergehend nicht benutzt werden soll. Ein Datenspeicher wird in den Wartungsmodus nur auf Benutzeranforderung versetzt bzw. verlässt diesen nur dann.

Der Wartungsmodus ist für Datenspeicher in einem Speicher-DRS-fähigen Datenspeicher-Cluster verfügbar. Eigenständige Datenspeicher können nicht in den Wartungsmodus versetzt werden.

Virtuelle Festplattenǰ die sich in einem Datenspeicher befindenǰ der in den Wartungsmodus versetzt wird, müssen in einen anderen Datenspeicher migriert werden. Dies kann manuell oder mithilfe von Speicher-DRS durchgeführt werden. Wenn Sie versuchen, einen Datenspeicher in den Wartungsmodus zu versetzen, wird auf der Registerkarte **latzierungsempfehlungen** eine Liste mit Migrationsempfehlungen angezeigt. Dabei handelt es sich um Datenspeicher im selben Datenspeicher-Cluster, in die virtuelle Festplatten migriert werden können. Auf der Registerkarte **Fehler** zeigt vCenter Server eine Liste der Festplatten an, die nicht migriert werden können, sowie die Gründe dafür. Wenn durch Affinitäts- oder Anti-Affinitätsregeln von Speicher-DRS das Migrieren von Festplatten verhindert wird, können Sie die Option zum Ignorieren der Affinitätsregeln für die Wartung aktivieren.

Der Datenspeicher befindet sich so lange im Zustand "Wechsel in den Wartungsmodus", bis alle virtuellen Festplatten migriert wurden.

#### **Versetzen eines Datenspeichers in den Wartungsmodus**

Wenn Sie einen Datenspeicher außer Betrieb stellen müssen, können Sie den Datenspeicher in den Speicher-DRS-Wartungsmodus versetzen.

#### **Voraussetzungen**

Speicher-DRS ist auf dem Datenspeicher-Cluster aktiviert, der den Datenspeicher enthält, der in den Wartungsmodus wechselt.

Es sind keine CD-ROM-Image-Dateien auf dem Datenspeicher gespeichert.

Es gibt mindestens zwei Datenspeicher im Datenspeicher-Cluster.

#### **Vorgehensweise**

- 1 Navigieren Sie im Navigator von vSphere Web Client zum Datenspeicher.
- 2 Klicken Sie mit der rechten Maustaste auf den Datenspeicher und wählen Sie **Wartungsmodus > In den Wartungsmodus wechseln** aus.

Eine Liste von Datenspeicher-Wartungsmodus-Migrationsempfehlungen erscheint.

3 (Optional) Deaktivieren Sie auf der Registerkarte "Platzierungsempfehlungen" alle Empfehlungen, die Sie nicht übernehmen möchten.

HINWEIS Der Datenspeicher kann erst in den Wartungsmodus versetzt werden, nachdem alle Festplatten entfernt wurden. Wenn Sie die Empfehlungen deaktivieren, müssen Sie die betroffenen virtuellen Maschinen manuell verschieben.

4 Klicken Sie, falls erforderlich, auf **Empfehlungen übernehmen**.

vCenter Server verwendet Storage vMotion, um die virtuellen Festplatten vom Quell- zum Zieldatenspeicher zu migrieren, und der Datenspeicher wechselt in den Wartungsmodus.

Möglicherweise wird das Datenspeichersymbol nicht sofort aktualisiert, um den aktuellen Status des Datenspeichers wiederzugeben. Wenn Sie das Symbol sofort aktualisieren möchten, klicken Sie auf **Aktualisieren**.

#### **Ignorieren von Speicher-DRS-Affinitätsregeln für den Wartungsmodus**

Affinitäts- oder Anti-Affinitätsregeln für Speicher-DRS verhindern möglicherweise den Wechsel eines Datenspeichers in den Wartungsmodus. Sie können diese Regeln ignorieren, wenn Sie einen Datenspeicher in den Wartungsmodus versetzen.

Wenn Sie für einen Datenspeicher-Cluster die Option zum Ignorieren der Affinitätsregeln für die Wartung aktivieren, ignoriert vCenter Server die Speicher-DRS-Affinitäts- und -Anti-Affinitätsregeln, die verhindern, dass ein Datenspeicher in den Wartungsmodus versetzt wird.

Speicher-DRS-Regeln werden nur im Falle von Entfernungsempfehlungen ignoriert. vCenter Server verstößt nicht gegen die Regeln beim Erteilen von Speicherplatz- und Lastausgleichsempfehlungen oder Empfehlungen für die anfängliche Platzierung.

#### **Vorgehensweise**

- 1 Navigieren Sie zum Datenspeicher-Cluster im Objektnavigator von vSphere Web Client.
- 2 Klicken Sie auf die Registerkarte **Konfigurieren** und anschließend auf Dienste.
- 3 Wählen Sie **DRS** aus und klicken Sie auf **Bearbeiten**.
- 4 Erweitern Sie **Erweiterte Optionen** und klicken Sie auf **Hinzufügen**.
- 5 Geben Sie in der Spalte "Option" IgnoreAffinityRulesForMaintenance ein.

<span id="page-114-0"></span>6 Geben Sie in der Spalte "Wert" **1** ein, um die Option zu aktivieren.

Geben Sie **0** ein, um die Option zu deaktivieren.

7 Klicken Sie auf **OK**.

Die Option zum Ignorieren der Affinitätsregeln für die Wartung wird auf den Datenspeicher-Cluster angewendet.

## **Übernehmen von Speicher-DRS-Empfehlungen**

Speicher-DRS erfasst Ressourcenverwendungsinformationen für alle Datenspeicher in einem Datenspeicher-Cluster. Speicher-DRS generiert mit diesen Informationen Empfehlungen für die Platzierung virtueller Maschinen auf Datenspeicher in einem Datenspeicher-Cluster.

Speicher-DRS-Empfehlungen werden auf der Registerkarte **Speicher‐DRS** in der Datenspeicheransicht vom vSphere Web Client angezeigt. Empfehlungen werden außerdem angezeigt, wenn Sie versuchen, einen Datenspeicher in den Speicher-DRS-Wartungsmodus zu versetzen. Wenn Sie Speicher-DRS-Empfehlungen übernehmen, verwendet vCenter Server Storage vMotion, um die Festplatten virtueller Maschinen in andere Datenspeicher im Datenspeicher-Cluster zu migrieren und somit einen Ressourcenausgleich zu schaffen.

Wenn Sie eine Untermenge an Empfehlungen übernehmen möchten, aktivieren Sie das Kontrollkästchen "Angegebene DRS-Empfehlungen außer Kraft setzen" und wählen Sie die zu übernehmenden Empfehlungen aus.

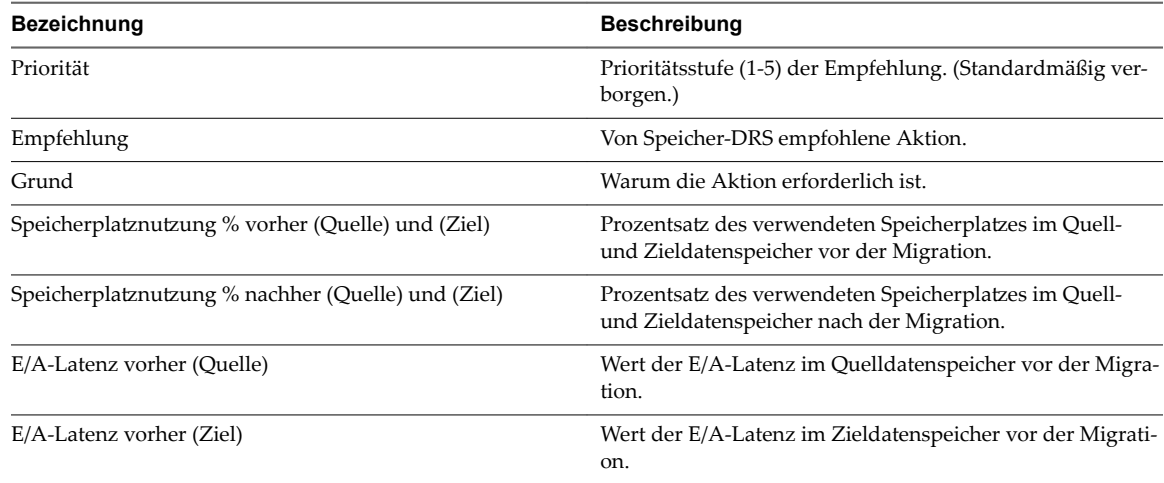

#### **Tabelle 13**‑**1.** Speicher-DRS-Empfehlungen

#### **Speicher-DRS-Empfehlung aktualisieren**

Migrationsempfehlungen für Speicher-DRS werden auf der Registerkarte **Speicher‐DRS** im vSphere Web Client angezeigt. Sie können diese Empfehlungen durch die Ausführung von Speicher-DRS aktualisieren.

#### **Voraussetzungen**

Mindestens ein Datenspeicher-Cluster muss in der vSphere Web Client-Bestandsliste vorhanden sein.

Aktivieren Sie Speicher-DRS für den Datenspeicher-Cluster. Die Registerkarte **Speicher‐DRS** wird nur angezeigt, wenn Speicher-DRS aktiviert ist.

#### **Vorgehensweise**

1 Wählen Sie in der Datenspeicheransicht vom vSphere Web Client den Datenspeicher-Cluster aus und klicken Sie auf die Registerkarte **Speicher‐DRS**.

<span id="page-115-0"></span>2 Wählen Sie die Ansicht **Empfehlungen** aus und klicken Sie in der oberen rechte Ecke auf den Link **Speicher‐DRS ausführen**.

Die Empfehlungen werden aktualisiert. Der Zeitstempel des letzten Updates zeigt das Datum und die Uhrzeit des letzten Updates der Speicher-DRS-Empfehlungen an.

## **Ändern der Speicher-DRS-Automatisierungsebene für eine virtuelle Maschine**

Sie können für einzelne virtuelle Maschinen die für den Datenspeicher-Cluster geltende Automatisierungsebene außer Kraft setzen. Sie können zudem die Standard-Affinitätsregel für virtuelle Festplatten außer Kraft setzen.

#### **Vorgehensweise**

- 1 Navigieren Sie zum Datenspeicher-Cluster im Objektnavigator von vSphere Web Client.
- 2 Klicken Sie auf die Registerkarte **Konfigurieren** und anschließend auf **Konfiguration**.
- 3 Wählen Sie unter **MȬAuđerkraftsetzungen** die Option **Hinzufügen**.
- 4 Wählen Sie eine virtuelle Maschine aus.
- 5 Klicken Sie auf das Dropdown-Menü "Automatisierungsebene" und wählen Sie eine Automatisierungsebene für die virtuelle Maschine aus.

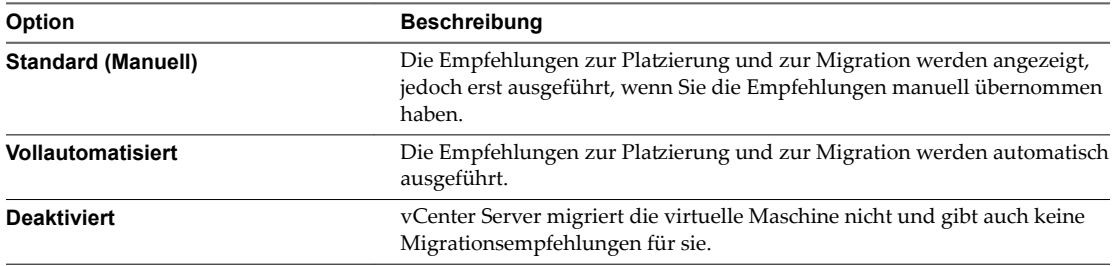

6 Klicken Sie auf das Dropdown-Menü **VMDKs zusammenhalten**, um die StandardȬVMDKȬAffinit§t außer Kraft zu setzen.

Weitere Informationen hierzu finden Sie unter "Außer Kraft setzen der VMDK-Affinitätsregeln", [auf Seite 120.](#page-119-0)

7 Klicken Sie auf **OK**.

## **Einrichten von Zeitplänen außerhalb der Geschäftszeiten für Speicher-DRS**

Sie können eine geplante Aufgabe erstellen, um die Speicher-DRS-Einstellungen für einen Datenspeicher-Cluster zu ändern, damit Migrationen für vollautomatisierte Datenspeicher-Cluster vorwiegend außerhalb der Geschäftszeiten durchgeführt werden.

Sie können eine geplante Aufgabe erstellen, um die Automatisierungsebene und die Aggressivitätsebene für einen Datenspeicher-Cluster zu ändern. Beispielsweise können Sie Speicher-DRS so konfigurieren, dass er in Spitzenzeiten – wenn die Leistung oberste Priorität hat – weniger aggressiv ausgeführt wird, um die Anzahl an Speichermigrationen zu minimieren. Außerhalb der Spitzenzeiten kann Speicher-DRS in einem aggressiveren Modus ausgeführt und häufiger aufgerufen werden.

#### **Voraussetzungen**

Aktivieren Sie Speicher-DRS.

#### **Vorgehensweise**

- 1 Navigieren Sie zum Datenspeicher-Cluster im Objektnavigator von vSphere Web Client.
- 2 Klicken Sie auf die Registerkarte Konfigurieren und anschließend auf Dienste.
- 3 Klicken Sie unter **vSphere DRS** auf die Schaltfl§che **DRS planen**.
- 4 Klicken Sie im Dialogfeld "Datenspeicher-Cluster bearbeiten" auf **SDRS-Zeitplan**.
- 5 Erweitern Sie **DRS‐Automatisierung**.
	- a Wählen Sie eine Automatisierungsebene.
	- b Legen Sie den Migrationsschwellenwert fest.

Wählen Sie mit dem Schieberegler "Migration" die Prioritätsstufe der vCenter Server-Empfehlungen aus, die für den Lastausgleich des Clusters am besten geeignet sind.

c Legen Sie fest, ob Sie die VM-Automatisierung aktivieren möchten.

Auđerkraftsetzungen für einzelne virtuelle Maschinen können über die Seite 'VM-Außerkraftsetzungen' festgelegt werden.

- 6 Erweitern Sie **Energieverwaltung**.
	- a Wählen Sie eine Automatisierungsebene.
	- b Legen Sie den DPM-Schwellenwert fest.

Verwenden Sie den DPM-Schieberegler, um die Energieempfehlungen auszuwählen, die vCenter Server übernehmen wird.

- 7 Geben Sie einen Namen für die Aufgabe ein.
- 8 Geben Sie eine Beschreibung der Aufgabe ein, die Sie erstellt haben.
- 9 Klicken Sie unter ǮKonfigurierter Scheduler" auf **Ändern**, wählen Sie die Ausführungszeit für die Aufgabe aus und klicken Sie auf **OK**.
- 10 Geben Sie eine E-Mail-Adresse für die Benachrichtigungs-E-Mail beim Abschluss der Aufgabe an.
- 11 Klicken Sie auf **OK**.

Die geplante Aufgabe wird zum festgelegten Zeitpunkt ausgeführt.

## <span id="page-117-0"></span>**Speicher-DRS-Anti-Affinitätsregeln**

Sie können Speicher-DRS-Anti-Affinitätsregeln erstellen, um zu kontrollieren, welche virtuellen Festplatten nicht auf demselben Datenspeicher innerhalb eines Datenspeicher-Clusters platziert werden sollen. Standardmäßig werden die virtuellen Festplatten einer virtuellen Maschine auf demselben Datenspeicher zusammengehalten.

Wenn Sie eine Anti-Affinitätsregel erstellen, gilt sie für alle relevanten virtuellen Festplatten im Datenspeicher-Cluster. Anti-Affinitätsregeln werden während der anfänglichen Platzierung und während der von Speicher-DRS empfohlenen Migrationen durchgesetzt. Sie werden jedoch nicht durchgesetzt, wenn eine Migration von einem Benutzer initiiert wird.

HINWEIS Anti-Affinitätsregeln gelten nicht für CD-ROM-ISO-Imagedateien, die auf einem Datenspeicher in einem Datenspeicher-Cluster gespeichert sind. Sie gelten auch nicht für Auslagerungsdateien, die in benutzerdefinierten Speicherorten gespeichert sind.

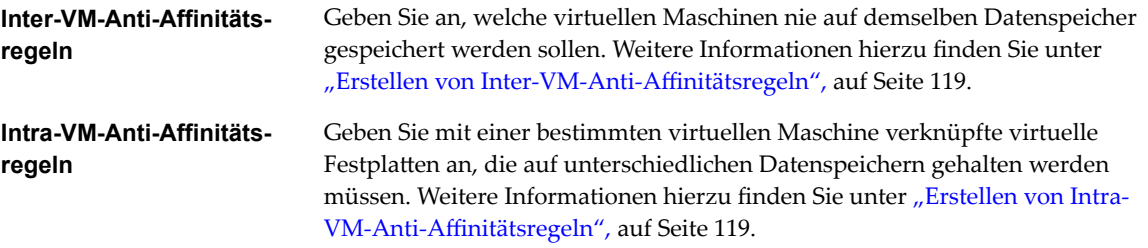

Wenn Sie eine virtuelle Festplatte aus einem Datenspeicher-Cluster verschieben, gilt die Affinitäts- bzw. Anti-Affinitätsregel nicht mehr für diese Festplatte.

Wenn Sie virtuelle Festplattendateien auf einen Datenspeicher-Cluster verschieben, der über Affinitäts- und Anti-Affinitätsregeln verfügt, gilt das folgende Verhalten:

- Datenspeicher-Cluster B verfügt über eine Intra-VM-Affinitätsregel. Wenn Sie eine virtuelle Festplatte von Datenspeicher-Cluster A auf Datenspeicher-Cluster B verschieben, gelten alle Regeln nicht mehr, die für die virtuelle Festplatte einer bestimmten virtuellen Maschine in Datenspeicher-Cluster A galten. Die virtuelle Festplatte unterliegt jetzt der Intra-VM-Affinitätsregel im Datenspeicher-Cluster B.
- Datenspeicher-Cluster B verfügt über eine Inter-VM-Anti-Affinitätsregel. Wenn Sie eine virtuelle Festplatte von Datenspeicher-Cluster A auf Datenspeicher-Cluster B verschieben, gelten alle Regeln nicht mehr, die für die virtuelle Festplatte einer bestimmten virtuellen Maschine in Datenspeicher-Cluster A galten. Die virtuelle Festplatte unterliegt jetzt der Inter-VM-Anti-Affinitätsregel im Datenspeicher-Cluster B.
- Datenspeicher-Cluster B verfügt über eine Intra-VM-Anti-Affinitätsregel. Wenn Sie eine virtuelle Festplatte von Datenspeicher-Cluster A auf Datenspeicher-Cluster B verschieben, gilt die Intra-VM-Anti-Affinitätsregel für die virtuelle Festplatte einer bestimmten Virtuellen Maschine nicht, da sich die Regel nur auf bestimmte virtuelle Festplatten im Datenspeicher-Cluster B beschränkt.

HINWEIS Speicher-DRS verhindert möglicherweise den Wechsel eines Datenspeichers in den Wartungsmodus. Sie können auswählen, die Speicher-DRS-Regeln für den Wartungsmodus zu ignorieren, indem Sie die Option zum Ignorieren der Affinitätsregeln für die Wartung aktivieren.

## <span id="page-118-0"></span>**Erstellen von Inter-VM-Anti-Affinitätsregeln**

Sie können eine Anti-Affinitätsregel erstellen, um anzugeben, dass sich alle virtuellen Festplatten bestimmter virtueller Maschinen auf unterschiedlichen Datenspeichern befinden müssen. Diese Regel gilt für einzelne Datenspeicher-Cluster.

Virtuelle Maschinen, für die eine Inter-VM-Anti-Affinitätsregel in einem Datenspeicher-Cluster gilt, müssen einer Intra-VM-Affinitätsregel im Datenspeicher-Cluster zugewiesen sein. Die virtuellen Maschinen müssen zudem der Intra-VM-Affinitätsregel entsprechen.

Wenn eine virtuelle Maschine einer Inter-VM-Anti-Affinitätsregel unterliegt, trifft folgendes Verhalten zu:

- n Speicher-DRS platziert die virtuellen Festplatten der virtuellen Maschine entsprechend der festgelegten Regel.
- n Speicher-DRS migriert die virtuellen Festplatten mit vMotion auch dann der Regel entsprechend, wenn die Migration aus einem obligatorischen Grund stattfindet, z. B. wenn der Datenspeicher in den Wartungsmodus versetzt wird.
- n Wenn die virtuelle Festplatte der virtuellen Maschine gegen die Regel verstößt, gibt Speicher-DRS Migrationsempfehlungen, um den Fehler zu beheben, oder meldet den Verstoß als Fehler, falls keine Empfehlung gegeben werden kann, die den Fehler beheben würde.

Inter-VM-Anti-Affinitätsregeln sind standardmäßig nicht definiert.

#### **Vorgehensweise**

- 1 Navigieren Sie zum Datenspeicher-Cluster im Objektnavigator von vSphere Web Client.
- 2 Klicken Sie auf die Registerkarte **Konfigurieren** und anschließend auf **Konfiguration**.
- 3 Wählen Sie **VM/Host‐Regeln** aus.
- 4 Klicken Sie auf **Hinzufügen**.
- 5 Geben Sie einen Namen für die Regel ein.
- 6 Wählen Sie im Menü "Typ" die Option VM-Anti-Affinität.
- 7 Klicken Sie auf **Hinzufügen**.
- 8 Klicken Sie auf **Virtuelle Maschine auswählen**.
- 9 Wählen Sie mindestens zwei virtuelle Maschinen aus und klicken Sie auf **OK**.
- 10 Klicken Sie auf **OK**, um die Regel zu speichern.

#### **Erstellen von Intra-VM-Anti-Affinitätsregeln**

Sie können eine VMDK-Anti-Affinitätsregel für eine virtuelle Maschine erstellen, die vorschreibt, welche ihrer virtuellen Festplatten sich auf unterschiedlichen Datenspeichern befinden müssen.

VMDKȬAntiȬAffinit§tsregeln gelten für die virtuelle Maschine, für die die Regel definiert ist, und nicht für alle virtuellen Maschinen. Die Regel wird als eine Liste der virtuellen Festplatten angegeben, die voneinander getrennt werden müssen.

Wenn Sie versuchen, eine Intra-VM-Anti-Affinitätsregel und eine Intra-VM-Affinitätsregel für eine virtuelle Maschine zu definieren, lehnt vCenter Server die zuletzt definierte Regel ab.

Wenn eine virtuelle Maschine einer VMDK-Anti-Affinitätsregel unterliegt, trifft folgendes Verhalten zu:

n Speicher-DRS platziert die virtuellen Festplatten der virtuellen Maschine entsprechend der festgelegten Regel.

- <span id="page-119-0"></span>■ Speicher-DRS migriert die virtuellen Festplatten mit vMotion auch dann der Regel entsprechend, wenn die Migration aus einem obligatorischen Grund stattfindet, z. B. wenn der Datenspeicher in den Wartungsmodus versetzt wird.
- n Wenn die virtuelle Festplatte der virtuellen Maschine gegen die Regel verstößt, gibt Speicher-DRS Migrationsempfehlungen, um den Fehler zu beheben, oder meldet den Verstoß als Fehler, falls keine Empfehlung gegeben werden kann, die den Fehler beheben würde.

Intra-VM-Anti-Affinitätsregeln sind standardmäßig nicht definiert.

#### **Vorgehensweise**

- 1 Navigieren Sie zum Datenspeicher-Cluster im Objektnavigator von vSphere Web Client.
- 2 Klicken Sie auf die Registerkarte **Konfigurieren** und anschließend auf **Konfiguration**.
- 3 Wählen Sie **VM/Host‐Regeln** aus.
- 4 Klicken Sie auf **Hinzufügen**.
- 5 Geben Sie einen Namen für die Regel ein.
- 6 Wählen Sie im Menü "Typ" die Option VMDK-Anti-Affinität.
- 7 Klicken Sie auf **Hinzufügen**.
- 8 Klicken Sie auf **Virtuelle Maschine auswählen**.
- 9 Wählen Sie eine virtuelle Maschine aus und klicken Sie auf **OK**.
- 10 Wählen Sie mindestens zwei virtuelle Festplatten aus, auf die die Regel angewendet werden soll, und klicken Sie auf **OK**.
- 11 Klicken Sie auf **OK**, um die Regel zu speichern.

#### **Außer Kraft setzen der VMDK-Affinitätsregeln**

VMDKȬAffinit§tsregeln geben an, dass sich alle virtuellen Festplatten in einem Datenspeicher-Cluster, die einer bestimmten virtuellen Maschine zugewiesen wurden, in demselben Datenspeicher im Datenspeicher-Cluster befinden. Diese Regeln gelten für einzelne Datenspeicher-Cluster.

VMDKȬAffinit§tsregeln sind standardmäßig für alle virtuellen Maschinen eines Datenspeicher-Clusters aktiviert. Sie können die Standardeinstellung für den Datenspeicher-Cluster oder für einzelne virtuelle Maschinen außer Kraft setzen.

Virtuelle Maschinen, die VMDK-Affinitätsregeln unterliegen, haben folgendes Verhalten:

- n Speicher-DRS platziert die virtuellen Festplatten der virtuellen Maschine entsprechend der festgelegten Regel.
- n Speicher-DRS migriert die virtuellen Festplatten mit vMotion auch dann der Regel entsprechend, wenn die Migration aus einem obligatorischen Grund stattfindet, z. B. wenn der Datenspeicher in den Wartungsmodus versetzt wird.
- n Wenn die virtuelle Festplatte der virtuellen Maschine gegen die Regel verstößt, gibt Speicher-DRS Migrationsempfehlungen, um den Fehler zu beheben, oder meldet den Verstoß als Fehler, falls keine Empfehlung gegeben werden kann, die den Fehler beheben würde.

Wenn Sie einem Datenspeicher-Cluster, der für Speicher-DRS aktiviert ist, einen Datenspeicher hinzufügen, wird die VMDK-Affinitätsregel für diejenigen virtuellen Maschinen deaktiviert, die in diesem Datenspeicher über virtuelle Festplatten verfügen, wenn diese auch über virtuelle Festplatten auf anderen Datenspeichern verfügen.

#### **Vorgehensweise**

1 Navigieren Sie zum Datenspeicher-Cluster im Objektnavigator von vSphere Web Client.

- <span id="page-120-0"></span>2 Klicken Sie auf die Registerkarte **Konfigurieren** und anschließend auf **Konfiguration**.
- 3 Wählen Sie **MȬAuđerkraftsetzungen** aus.
- 4 Klicken Sie auf **Hinzufügen**.
- 5 Wählen Sie virtuelle Maschinen über die Schaltfl§che **+** aus.
- 6 Klicken Sie auf das Dropdown-Menü **VMDKs zusammenhalten** und wählen Sie **Nein**.
- 7 Klicken Sie auf **OK**.

## **Bereinigen der Speicher-DRS-Statistiken**

Zur Diagnose von Problemen mit Speicher-DRS können Sie die Speicher-DRS-Statistiken löschen, bevor Sie Speicher-DRS manuell ausführen.

WICHTIG Wenn Sie die Option zum Löschen der Speicher-DRS-Statistiken aktivieren, werden die Statistiken bei jeder Ausführung von Speicher-DRS so lange gelöscht, bis Sie die Option deaktivieren. Deaktivieren Sie die Option immer, nachdem Sie das Speicher-DRS-Problem diagnostiziert haben.

#### **Voraussetzungen**

Aktivieren Sie Speicher-DRS für den Datenspeicher-Cluster.

#### **Vorgehensweise**

- 1 Aktivieren Sie die Option **ClearIoStatsOnSdrsRun**.
	- a Navigieren Sie zum Datenspeicher-Cluster im Objektnavigator von vSphere Web Client.
	- b Klicken Sie auf die Registerkarte **Konęguration** und anschließend auf **Dienste**.
	- c Wählen Sie **vSphere DRS** aus und klicken Sie auf **Bearbeiten**.
	- d Erweitern Sie **Erweiterte Optionen** und klicken Sie auf **Hinzufügen**.
	- e Geben Sie in der Spalte "Option" **ClearIoStatsOnSdrsRun** ein.
	- f Geben Sie im entsprechenden Textfeld "Wert" 1 ein.
	- g Klicken Sie auf **OK**.
- 2 Führen Sie Speicher-DRS auf dem Datenspeicher-Cluster aus.

Die aktuellen Speicher-DRS-Statistiken für alle Datenspeicher und virtuellen Festplatten in allen Datenspeicher-Clustern in der vSphere Web Client-Bestandsliste werden gelöscht; es werden jedoch keine neuen Statistiken erfasst.

- 3 Ändern Sie den Wert von **ClearIoStatsOnSdrsRun** in **0**, um es zu deaktivieren.
- 4 Führen Sie Speicher-DRS erneut aus.

Speicher-DRS wird normal ausgeführt. Die neue Einstellung wird erst nach einigen Stunden wirksam.

## **Storage vMotion-Kompatibilität mit Datenspeicher-Clustern**

Ein Datenspeicher-Cluster weist bestimmte vSphere Storage vMotion<sup>®</sup>-Anforderungen auf.

- Auf dem Host muss eine Version von ESXi ausgeführt werden, die Storage vMotion unterstützt.
- Der Host muss Schreibzugriff auf den Quell- und den Zieldatenspeicher haben.
- n Der Host muss über ausreichend freie Speicherressourcen für Storage vMotion verfügen.
- n Der Zieldatenspeicher muss über ausreichend Festplattenspeicher verfügen.

n Der Zieldatenspeicher darf sich nicht im Wartungsmodus befinden oder in diesen wechseln.

## **Verwenden von NUMA-Systemen mit** Verwenden von NUMA-Systemen mit<br>ESXi

ESXi unterstûtzt die Optimierung des Arbeitsspeicherzugriffs für Intel- und AMD Opteron-Prozessoren in Serverarchitekturen mit NUMA-Unterstützung (Non Uniform Memory Access).

Wenn Sie verstanden haben, wie das Planen von ESXi-NUMA durchgeführt wird und wie VMware-NUMA-Algorithmen funktionieren, können Sie NUMA-Steuerungen festlegen, um die Leistung Ihrer virtuelle Maschinen zu optimieren.

Dieses Kapitel behandelt die folgenden Themen:

- "Was ist NUMA?", auf Seite 123
- ["So funktioniert die ESXi-NUMA-Planung", auf Seite 124](#page-123-0)
- ["VMware NUMA-Optimierungsalgorithmen und -einstellungen", auf Seite 125](#page-124-0)
- n ["Ressourcenverwaltung in NUMA-Architekturen", auf Seite 127](#page-126-0)
- ["Verwenden von virtueller NUMA", auf Seite 127](#page-126-0)
- ["Angeben von NUMA-Steuerelementen", auf Seite 129](#page-128-0)

## **Was ist NUMA?**

NUMA-Systeme sind erweiterte Serverplattformen mit mehr als einem Systembus. Sie können eine große Anzahl an Prozessoren in einem einzigen System-Image nutzen und bieten dabei ein attraktives Preis-Leistungs-Verhältnis.

Innerhalb der letzten zehn Jahre ist die Prozessortaktfrequenz deutlich angestiegen. Eine CPU mit mehreren Gigahertz muss jedoch mit einer sehr umfangreichen Arbeitsspeicherbandbreite ausgestattet sein, um seine Prozessorleistung effektiv nutzen zu können. Selbst eine einzelne CPU, die eine arbeitsspeicherintensive Arbeitslast ausführt (z. B. eine wissenschaftliche Rechenanwendung), kann durch die Arbeitsspeicherbandbreite eingeschränkt werden.

Dieses Problem tritt bei symmetrischen Multiprozessorsystemen (SMP) verstärkt auf, da zahlreiche Prozessoren auf demselben Systembus um die verfügbare Bandbreite konkurrieren müssen. Einige High-End-Systeme versuchen häufig dieses Problem durch das Erstellen eines Hochgeschwindigkeits-Datenbusses zu lösen. So eine Lösung ist jedoch teuer und in ihrer Skalierbarkeit beschränkt.

NUMA ist ein alternativer Ansatzǰ der kleine kostengünstige Knoten über eine Hochleistungsverbindung verknüpft. In jedem Knoten sind sowohl Prozessoren als auch Arbeitsspeicher enthalten, ähnlich wie in einem kleinen SMP-System. Mithilfe eines erweiterten Arbeitsspeicher-Controllers kann ein Knoten jedoch den Arbeitsspeicher aller anderen Knoten nutzen und ein einziges System-Image erstellen. Greift ein Prozessor auf Arbeitsspeicher zu, der sich nicht innerhalb seines eigenen Knoten befindet (Remotearbeitsspeicher), müssen die Daten über die NUMA-Verbindung übertragen werden. Dieser Vorgang ist langsamer als der Zugriff auf lokalen Arbeitsspeicher. Abhängig davon, wo sich der Arbeitsspeicher befindet, sind die Arbeitsspeicherzugriffszeiten nicht einheitlich, wie der Name der Technologie bereits sagt.

## <span id="page-123-0"></span>**Herausforderungen für Betriebssysteme**

Da eine NUMA-Architektur ein einziges System-Image liefert, kann sie ein Betriebssystem oft ohne besondere Optimierungen ausführen.

Die hohe Latenz von Remotespeicherzugriffen kann dazu führen, dass die Auslastung der Prozessoren zu niedrig ist und diese konstant auf Daten warten, die auf den lokalen Knoten übertragen werden sollen. Die NUMA-Verbindung kann zu einem Engpass für Anwendungen mit einem hohen Bedarf an Arbeitsspeicherbandbreite werden.

Außerdem kann die Leistung solcher Systeme in hohem Maße variieren. Dies ist beispielsweise dann der Fall, wenn sich der Arbeitsspeicher einer Anwendung lokal auf einer Benchmark-Ausführung befindet und bei einer nachfolgende Ausführung der gesamte Arbeitsspeicher auf einem Remoteknoten platziert wird. Dieses Phänomen kann die Kapazitätsplanung erschweren.

Einige High-End-UNIX-Systeme unterstûtzen NUMA-Optimierungen in ihren Kompilierprogrammen und Programmbibliotheken. Aufgrund dieser Unterstûtzung müssen Softwareentwickler ihre Programme für eine optimale Leistung abstimmen und neu kompilieren. Die Optimierungen für ein bestimmtes System funktionieren nicht unbedingt auch in Verbindung mit der nächsten Generation dieses Systems. Andere Systeme sehen vor, dass ein Administrator explizit entscheidet, auf welchem Knoten eine bestimmte Anwendung ausgeführt werden soll. Während dieser Ansatz für bestimmte Anwendungen durchaus annehmbar ist, die einen 100 % lokalen Arbeitsspeicher erfordern, kann er bei variablen Arbeitslasten zu einer administrativen Herausforderung werden und zu einem Ungleichgewicht zwischen einzelnen Knoten führen.

Im Idealfall bietet die Systemsoftware eine transparente NUMA-Unterstützung, damit die Anwendungen unmittelbar und ohne Änderungen davon profitieren können. Das System sollte die Verwendung des lokalen Arbeitsspeichers maximieren und die Programme intelligent planen, ohne dass hierfür ein permanenter Eingriff durch den Administrator erforderlich ist. Schließlich muss das System problemlos auf geänderte Bedingungen ohne Beeinträchtigungen von Gleichgewicht oder Leistung reagieren.

## **So funktioniert die ESXi -NUMA-Planung**

ESXi verwendet einen ausgereiften NUMA-Scheduler, um die Prozessorlast und die Vielfachbelegung des Arbeitsspeichers bzw. den ProzessorLastausgleich dynamisch auszugleichen.

- 1 Jede von NUMA-Scheduler verwaltete virtuelle Maschine wird ein Stammknoten zugewiesen. Ein Stammknoten ist einer der NUMA-Knoten des Systems, der Prozessoren und lokalen Arbeitsspeicher enthält, wie in der Tabelle für die Zuteilung von Systemressourcen (SRAT) angegeben.
- 2 Bei der Zuteilung von Arbeitsspeicher zu einer virtuellen Maschine weist der ESXi-Host diesen vorzugsweise aus dem Stammknoten zu. Die virtuellen CPUs der virtuellen Maschine werden gezwungenermaßen auf dem Startknoten ausgeführt, um die Speicherlokalität zu maximieren.
- 3 Der NUMA-Scheduler kann den Stammknoten einer virtuellen Maschine dynamisch ändern, um auf Änderungen in der Systemlast zu reagieren. Der Scheduler kann eine virtuelle Maschine auch auf einen neuen Stammknoten migrieren, um ein Ungleichgewicht der Prozessorlast zu verringern. Weil hierzu möglicherweise auf einen größeren Anteil an Remotearbeitsspeicher für die virtuelle Maschine zugegriffen wird, kann der Scheduler den Arbeitsspeicher der virtuellen Maschine dynamisch auf ihren neuen Stammknoten migrieren, um so die Arbeitsspeicherbelegung zu verbessern. Darüber hinaus lassen sich virtuelle Maschinen mit dem NUMA-Scheduler zwischen den einzelnen Knoten auslagern, wenn dadurch die Arbeitsspeicherbelegung insgesamt verbessert wird.

Einige virtuelle Maschinen werden nicht durch den NUMA-Scheduler von ESXi verwaltet. Wenn Sie beispielsweise die Prozessor- oder Arbeitsspeicheraffinität für eine virtuelle Maschine manuell festlegen, kann diese virtuelle Maschine möglicherweise nicht durch den NUMA-Scheduler verwaltet werden. Virtuelle Maschinen, die nicht über den NUMA-Scheduler verwaltet werden, können dennoch ordnungsgemäß ausgeführt werden. Sie profitieren jedoch nicht von ESXi-NUMA-Optimierungen.

<span id="page-124-0"></span>Durch die NUMA-Planung und Platzierungsrichtlinien für Arbeitsspeicher innerhalb von ESXi können alle virtuellen Maschinen transparent verwaltet werden, sodass sich der Administrator nicht mit dem komplexen Verfahren zum expliziten Ausgleichen virtueller Maschinen zwischen den Knoten auseinandersetzen muss.

Die Optimierungen funktionieren nahtlos und unabhängig vom Gastbetriebssystemtyp. ESXi bietet selbst für virtuelle Maschinen NUMA-Unterstützung, die keine NUMA-Hardware unterstützen (z. B. Windows NT 4.0). Daher können Sie auch die Vorteile neuer Hardware mit Legacy-Betriebssystemen nutzen.

Eine virtuelle Maschine, deren Anzahl an virtuellen Prozessoren höher ist als die Anzahl an auf einem einzelnen Hardwareknoten verfügbaren physischen Prozessorkernen, kann automatisch verwaltet werden. Der NUMA-Scheduler kommt einer solchen virtuellen Maschine entgegen, indem er diese über NUMA-Knoten erstreckt. D. h., sie wird in mehrere NUMA-Clients unterteilt, von denen jeder einem Knoten zugewiesen und anschließend vom Scheduler als ein normaler, sich nicht über mehrere Knoten erstreckender Client verwaltet wird. Bei bestimmten arbeitsspeicherintensiven Arbeitslasten mit hoher Lokalität kann dies die Leistung erhöhen. Weitere Informationen zur Konfiguration des Verhaltens dieser Funktion finden Sie unter ["Erweiterte Attribute für virtuelle Maschinen", auf Seite 137](#page-136-0).

ESXi 5.0 und höher bietet jetzt Unterstûtzung für die Offenlegung der virtuellen NUMA-Topologie für Gast-betriebssysteme. Weitere Informationen zur virtuellen NUMA-Steuerung finden Sie unter ["Verwenden von](#page-126-0) [virtueller NUMA", auf Seite 127](#page-126-0).

## **VMware NUMA-Optimierungsalgorithmen und -einstellungen**

In diesem Abschnitt werden die von VMware ESXi verwendeten Algorithmen und Einstellungen beschrieben, die zur Leistungssteigerung von Anwendungen unter Einhaltung der Ressourcengarantien eingesetzt werden.

## **Stammknoten und anfängliche Platzierung**

Beim Einschalten einer virtuellen Maschine wird ihr durch ESXi ein Stammknoten zugewiesen. Eine virtuelle Maschine wird nur auf Prozessoren innerhalb ihres Stammknotens ausgeführt; neu zugeteilter Arbeitsspeicher stammt ebenfalls aus diesem Stammknoten.

Die virtuelle Maschine nutzt deshalb – sofern sich der Stammknoten nicht ändert – ausschließlich lokalen Arbeitsspeicher, um so Leistungsbeeinträchtigungen durch Remotezugriffe auf Arbeitsspeicher anderer NUMA-Knoten zu vermeiden.

Beim Einschalten einer virtuellen Maschine wird ihr ein anfänglicher Stammknoten zugewiesen, damit die gesamte CPU- und Arbeitsspeicherlast unter den NUMA-Knoten ausgeglichen bleibt. Da in einem großen NUMA-System die Latenzzeiten zwischen Knoten stark variieren können, stellt ESXi beim Booten diese Latenzzeiten zwischen Knoten fest und verwendet diese Informationen beim anfänglichen Platzieren von virtuellen Maschinen, die breiter als ein einzelner NUMA-Knoten sind. Diese breiten virtuellen Maschinen werden auf NUMA-Knoten platziert, die nah aneinander liegen, um die niedrigste Arbeitsspeicherlatenz zu erzielen.

Der Ansatz der anfänglichen Platzierung reicht in der Regel für Systeme aus, auf denen nur eine Arbeitslast ausgeführt wird, wie z. B. eine Benchmark-Konfiguration, die, solange das System läuft, unverändert bleibt. Allerdings kann dieser Ansatz keine zufriedenstellende Leistung und Verteilung für ein System der Datencenterklasse garantieren, das wechselnde Arbeitslasten unterstützt. Folglich nimmt ESXi 5.0 zusätzlich zur anfänglichen Platzierung eine dynamisch Migration der virtuellen CPUs und des Arbeitsspeichers zwischen NUMA-Knoten vor, um die CPU-Verteilung zu verbessern und die Menge des lokalen Arbeitsspeichers zu erhöhen.

## **Dynamischer Lastenausgleich und Seitenmigration**

ESXi kombiniert den herkömmlichen Ansatz zur anfänglichen Platzierung mit einem dynamischen Neuverteilungsalgorithmus. Das System untersucht regelmäßig (standardmäßig alle zwei Sekunden) die Lasten auf den verschiedenen Knoten und bestimmt, ob eine neue Lastverteilung durch Verschieben einer virtuellen Maschine auf einen anderen Knoten sinnvoll ist.

Bei dieser Berechnung werden die Ressourceneinstellungen der virtuellen Maschinen und Ressourcenpools berücksichtigt, damit die Leistung verbessert werden kann, ohne das Gleichgewicht zu beeinträchtigen oder Ressourcenberechtigungen zu verletzen.

Bei der Neuverteilung wird eine geeignete virtuelle Maschine gewählt, der als neuer Stammknoten der Knoten mit der geringsten Last zugewiesen wird. Soweit möglich, verschiebt das Neuverteilungsprogramm eine virtuelle Maschine, deren Arbeitsspeicher sich bereits teilweise auf dem Zielknoten befindet. Von diesem Zeitpunkt an wird der virtuellen Maschine (sofern sie nicht erneut verschoben wird) Arbeitsspeicher des neuen Stammknotens zugeteilt, und sie wird ausschließlich auf den Prozessoren dieses neuen Stammknotens ausgeführt.

Die Neuverteilung ist eine effiziente Lösung, um das Gleichgewicht zu erhalten und sicherzustellen, dass alle Knoten vollständig genutzt werden. Möglicherweise muss das Neuverteilungsprogramm eine virtuelle Maschine auf einen Knoten verschieben, auf dem ihr nur wenig oder gar kein Arbeitsspeicher zugewiesen ist. In diesem Fall führt die große Anzahl an Remotespeicherzugriffen zu einem Leistungsabfall der virtuellen Maschine. ESXi kann diesen Leistungsabfall durch das transparente Migrieren von Arbeitsspeicher aus dem ursprünglichen Knoten der virtuellen Maschinen auf den neuen Stammknoten beseitigen:

- 1 Das System wählt eine Seite (4 KB des zusammenhängenden Arbeitsspeichers) auf dem ursprünglichen Knoten und kopiert die darauf befindlichen Daten auf eine Seite des Zielknotens.
- 2 Das System verwendet die Überwachungsebene der virtuellen Maschine und die Arbeitsspeicher-Verwaltungshardware des Prozessors, um die Arbeitsspeicherübersicht der virtuellen Maschine nahtlos neu zuzuordnen. Diese Seite wird für künftige Referenzen auf dem Zielknoten verwendet, um so eine Beeinträchtigung durch den Remotespeicherzugriff zu vermeiden.

Sobald eine virtuelle Maschine auf einen neuen Knoten verschoben wird, wird durch ESXi umgehend eine derartige Arbeitsspeichermigration eingeleitet. ESX Server verwaltet die Frequenz, um eine Überanspruchung des Systems insbesondere dann zu vermeiden, wenn nur noch wenig Remotearbeitsspeicher für die virtuelle Maschine vorhanden ist oder der Zielknoten über wenig freien Arbeitsspeicher verfügt. Der Arbeitsspeicher-Migrationsalgorithmus stellt außerdem sicher, dass Arbeitsspeicher durch den ESXi-Host nicht unnötigerweise verschoben wird, wenn zum Beispiel eine virtuelle Maschine nur kurzzeitig auf einen neuen Knoten verschoben wird.

Wenn anfängliche Platzierung, dynamische Neuverteilung und intelligente Arbeitsspeichermigration gemeinsam zum Einsatz kommen, stellen sie auch bei variablen Arbeitslasten eine gute Arbeitsspeicherleistung auf NUMA-Systemen sicher. Bei Auftreten einer signifikanten Arbeitslaständerung, beispielsweise wenn neue virtuelle Maschinen gestartet werden, benötigt das System eine gewisse Zeit, um sich anzupassen und virtuelle Maschinen und Arbeitsspeicher an neue Standorte zu migrieren. Nach kurzer Zeit, normalerweise innerhalb weniger Sekunden oder Minuten, hat das System die Neuanpassungen abgeschlossen und befindet sich in einem stabilen Betriebszustand.

#### <span id="page-126-0"></span>**Für NUMA optimierte, transparente gemeinsame Seitennutzung**

Bei vielen ESXi-Arbeitslasten bietet sich für virtuelle Maschinen die gemeinsame Nutzung von Arbeitsspeicher an.

So können beispielsweise mehrere virtuelle Maschinen Instanzen desselben Gastbetriebssystems ausführen, gleiche Anwendungen oder Komponenten laden oder gemeinsame Daten enthalten. In solchen Fällen wenden ESXi-Systeme ein eigenständiges transparentes Verfahren für die gemeinsame Nutzung von Seiten an, um redundante Kopien von Arbeitsspeicherseiten sicher zu eliminieren. Durch die gemeinsame Arbeitsspeichernutzung ist der Arbeitsspeicherverbrauch durch die Arbeitslast einer virtuellen Maschine oftmals geringer als bei der Ausführung auf einer physischen Maschine. Folglich kann eine höhere Überbelegung effizient unterstûtzt werden.

Die transparente gemeinsame Seitennutzung für ESXi-Systeme wurde ebenfalls für die Verwendung auf NUMA-Systemen optimiert. Auf NUMA-Systemen werden die Seiten pro Knoten gemeinsam genutzt, sodass jeder NUMA-Knoten über eine eigene lokale Kopie der intensiv gemeinsam genutzten Seiten verfügt. Folglich müssen virtuelle Maschinen bei der Verwendung freigegebener Seiten nicht auf Remotearbeitsspeicher zugreifen.

**HinѤђis** Dieses Standardverhalten ist in allen vorherigen Versionen von ESX und ESXi identisch.

## **Ressourcenverwaltung in NUMA-Architekturen**

Sie können Ressourcen mit verschiedenen Typen der NUMA-Architektur verwalten.

Durch die Verbreitung von ausgereiften Systemen mit mehreren Kernen werden NUMA-Architekturen zunehmend eingesetzt, da mit diesen Architekturen eine bessere Leistungsskalierung von speicherintensiven Arbeitslasten erzielt werden kann. Bei den modernen Intel- und AMD-Systemen ist die NUMA-Unterstützung im Prozessor integriert. Zudem sind herkömmliche NUMA-Systeme wie IBM Enterprise X-Architecture verfügbar, die die NUMA-Funktionalität in Intel- und AMD-Prozessoren anhand der Unterstûtzung spezieller Chipsets erweitern.

Normalerweise können Sie BIOS-Einstellungen verwenden, um NUMA-Funktionen zu aktivieren und zu deaktivieren. In AMD Opteron-basierten HP Proliant-Servern kann NUMA beispielsweise durch Aktivierung der Knotenverschachtelung im BIOS deaktiviert werden. Wenn NUMA aktiviert ist, wird vom BIOS eine Tabelle für die Zuteilung von Systemressourcen (SRAT, System Resource Allocation Table) erstellt, die von ESXi verwendet wird, um die in Optimierungen verwendeten NUMA-Informationen zu generieren. Um eine gleichmäßige Planung sicherzustellen, werden NUMA-Optimierungen nicht für Systeme mit zu wenig Kernen pro NUMA-Knoten oder zu wenig Kernen insgesamt aktiviert. Zur Änderung dieses Verhaltens können Sie die Optionen numa.rebalancecorestotal und numa.rebalancecoresnode ändern.

## **Verwenden von virtueller NUMA**

Ab vSphere 5.0 wurde die Unterstûtzung für die Offenlegung der NUMA-Topologie für Gastbetriebssysteme eingeführt. Diese Einführung ermöglicht Leistungsverbesserungen durch die Vereinfachung des Gastbetriebssystems sowie durch Optimierungen der Anwendungs-NUMA.

Virtuelle NUMA-Topologie ist für virtuelle Maschinen mit der Hardwareversion 8 verfügbar und wird standardmäßig aktiviert, wenn die Anzahl der virtuellen CPUs höher als 8 ist. Sie können die virtuelle NUMA-Topologie ebenfalls mit erweiterten Konfigurationsoptionen beeinflussen.

Beim ersten Einschalten einer für virtuelles NUMA aktivierten virtuellen Maschine basiert deren virtuelle NUMA-Topologie auf der NUMA-Topologie des zugrunde liegenden physischen Hosts. Nachdem die virtuelle NUMA-Topologie der virtuellen Maschine initialisiert wurde, ändert sie sich nicht mehr, es sei denn, die Anzahl der vCPUs in dieser virtuellen Maschine ändert sich.

Die virtuelle NUMA-Topologie berücksichtigt den auf einer virtuellen Maschine konfigurierten Arbeitsspeicher nicht. Die virtuelle NUMA-Topologie wird von der Anzahl der virtuellen Sockets und Anzahl der Kerne pro Socket für eine virtuelle Maschine nicht beeinflusst.

Informationen dazu, wenn die virtuelle NUMA-Topologie außer Kraft gesetzt werden muss, finden Sie unter "Steuerelemente für virtuelle NUMA", auf Seite 128.

**HinѤђis** Durch Aktivieren von CPU HotAdd wird das virtuelle NUMA deaktiviert. Weitere Informationen hierzu finden Sie unter https://kb.vmware.com/kb/2040375.

## **Steuerelemente für virtuelle NUMA**

Für virtuelle Maschinen mit einem überproportional großen Arbeitsspeicherbedarf können Sie die Standardeinstellungen für virtuelle CPUs mithilfe der erweiterten Optionen manuell überschreiben.

Sie können diese erweiterten Optionen zur Konfigurationsdatei der virtuellen Maschine hinzufügen.

**Tabelle 14**‑**1.** Erweiterte Optionen für Steuerelemente für virtuelle NUMA

| Option                         | <b>Beschreibung</b>                                                                                                    | <b>Standardwert</b> |
|--------------------------------|----------------------------------------------------------------------------------------------------|---------------------|
| cpuid.coresPerSocket           | Bestimmt die Anzahl der virtuellen Kerne pro virtuellem<br>CPU-Socket. Diese Einstellung hat keinen Einfluss auf<br>die virtuelle NUMA-Topologie, außer "numa.vcpu.fol-<br>lowcorespersocket" wurde konfiguriert.                                                                                                    | 1                   |
| numa.vcpu.maxPerVirtualNode    | Bestimmt die Anzahl der virtuellen NUMA-Knoten, in-<br>dem die vCPU-Gesamtanzahl gleichmäßig aufgeteilt<br>wird, und zwar mit dem hier angegebenen Wert als Divi-<br>sor.                                                                                                    | 8                   |
| numa.autosize.once             | Wenn Sie eine VM-Vorlage mit diesen Einstellungen er-<br>stellen und die virtuelle Maschine anschließend mit dem<br>Standardwert "Wahr" einschalten, bleiben die Einstellun-<br>gen erhalten. Wird der Wert auf "Falsch" gesetzt, wird<br>die virtuelle NUMA-Topologie bei jedem Einschalten ak-<br>tualisiert. Wird die konfigurierte Anzahl der virtuellen<br>CPUs in der virtuellen Maschine zu einem späteren Zeit-<br>punkt geändert, wird die virtuelle NUMA-Topologie neu<br>ausgewertet. | Wahr                |
| numa.vcpu.min                  | Die zum Generieren einer virtuellen NUMA-Topologie<br>mindestens erforderliche Anzahl virtueller CPUs in einer<br>virtuellen Maschine. Eine virtuelle Maschine ist immer<br>UMA, wenn die Größe geringer als "numa.vcpu.min" ist.                                                                                                    | 9                   |
| numa.vcpu.followcorespersocket | Wird der Wert auf 1 gesetzt, wird das alte Verhalten der<br>Dimensionierung der an "cpuid.coresPerSocket" gebun-<br>denen virtuellen NUMA-Knoten wiederhergestellt.                                                                                                    | $\theta$            |

## <span id="page-128-0"></span>**Angeben von NUMA-Steuerelementen**

Falls Sie über arbeitsspeicherintensive Anwendungen oder wenige virtuelle Maschinen verfügen, können Sie die Leistung durch explizites Festlegen der CPU- und Arbeitsspeicherplatzierung für die virtuellen Maschinen optimieren.

Das Angeben von Steuerelementen ist nützlich, wenn eine virtuelle Maschine eine arbeitsspeicherintensive Arbeitslast ausführt, z.B. eine arbeitsspeicherinterne Datenbank oder eine wissenschaftliche Rechenanwendung mit großen Datensätzen. Möglicherweise möchten Sie die NUMA-Platzierungen aber auch manuell optimieren, weil die Arbeitslast des Systems bekanntermaßen einfach und konsistent ist. So ist beispielsweise die explizite Optimierung eines Systems mit acht Prozessoren, auf dem acht virtuelle Maschinen mit ähnlichen Arbeitslasten ausgeführt werden, relativ einfach.

**HinѤђis** In den meisten Fällen lässt sich mithilfe der automatischen NUMA-Optimierungen eines ESXi-Hosts eine gute Leistung erzielen.

ESXi bietet drei Steuerelemente für die NUMA-Platzierung, sodass sowohl die Arbeitspeicher- als auch die Prozessorplatzierung einer virtuellen Maschine durch den Administrator gesteuert werden kann.

Mit dem vSphere Web Client können Sie die folgenden Optionen festlegen.

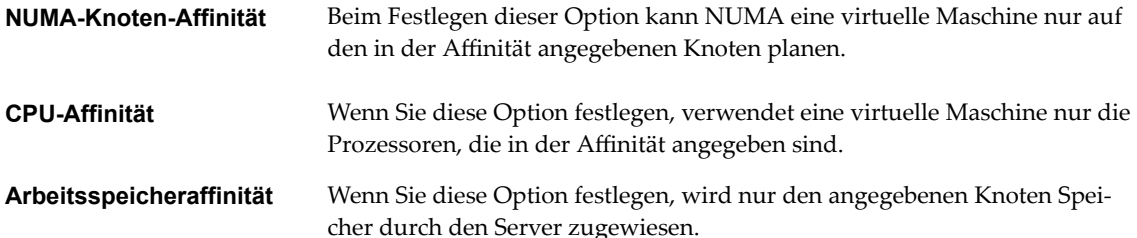

Eine virtuelle Maschine wird auch dann von NUMA verwaltet, wenn Sie die NUMA-Knotenaffinität angeben. Auf die jeweiligen CPUs kann jedoch nur auf den Knoten zugegriffen werden, die in der NUMA-Knotenaffinität angegeben sind. Ebenso kann nur über Knoten auf Speicher zugegriffen werden, die in der NU-MA-Knotenaffinität angegeben sind. Wenn Sie CPU- oder Speicheraffinitäten angeben, wird eine virtuelle Maschine nicht mehr von NUMA verwaltet. Die NUMA-Verwaltung dieser virtuelle Maschinen tritt in Kraft, wenn Sie die Beschränkungen für die CPU- und Speicheraffinität entfernen.

Die manuelle NUMA-Platzierung kann im Konflikt mit den ESXi-Ressourcenverwaltungsalgorithmen stehen, die Prozessorressourcen gleichmäßig über ein System verteilen. Wenn beispielsweise zehn virtuelle Maschinen mit prozessorintensiven Arbeitslasten manuell auf einem Knoten platziert werden und nur zwei virtuelle Maschinen manuell auf einem anderen Knoten platziert werden, ist das System nicht in der Lage, allen zwölf virtuelle Maschinen gleiche Anteile an Systemressourcen zuzuweisen.

## **Verknüpfen von virtuelle Maschinen mit bestimmten Prozessoren**

Möglicherweise können Sie die Leistung der Anwendungen auf einer virtuellen Maschine verbessern, indem sie ihre virtuellen CPUs an feste Prozessoren binden. Dies ermöglicht Ihnen, die Migration der virtuellen CPUs über NUMA-Knoten hinweg zu verhindern.

#### **Vorgehensweise**

- 1 Suchen Sie die virtuelle Maschine in der Bestandsliste des vSphere Web Client.
	- a Wählen Sie zum Suchen einer virtuellen Maschine ein Datencenter, einen Ordner, einen Cluster, einen Ressourcenpool oder einen Host aus.
	- b Klicken Sie auf die Registerkarte **VMs**.
- 2 Klicken Sie mit der rechten Maustaste auf die virtuelle Maschine und klicken Sie auf **Einstellungen be‐ arbeiten**.
- 3 Wählen Sie die Registerkarte **Virtuelle Hardware** und erweitern Sie **CPU**.
- 4 Legen Sie unter "Planen von Affinität" die CPU-Affinität auf die bevorzugten Prozessoren fest.

HINWEIS Sie müssen alle Prozessoren im NUMA-Knoten manuell auswählen. Die CPU-Affinität wird pro Prozessor und nicht pro Knoten festgelegt.

## **Verknüpfen von Arbeitsspeicherzuweisungen mit einem NUMA-Knoten unter Verwendung der Arbeitsspeicheraffinität**

Sie können festlegen, dass bei künftigen Arbeitsspeicherzuteilungen auf einer virtuellen Maschine die mit einem einzigen NUMA-Knoten verknüpften Seiten genutzt werden (auch bekannt als manuelle Arbeitsspeicheraffinität).

HINWEIS Sie sollten die für künftige Arbeitsspeicherzuteilungen zu verwendenden Knoten nur dann festlegen, wenn Sie auch die CPU-Affinität festgelegt haben. Wenn Sie lediglich an den Arbeitsspeicheraffinitätseinstellungen manuelle Änderungen vornehmen, wird der automatische NUMA-Ausgleich beeinträchtigt.

#### **Vorgehensweise**

- 1 Navigieren Sie zur virtuellen Maschine im Navigator von vSphere Web Client.
- 2 Klicken Sie auf die Registerkarte **Konfigurieren**.
- 3 Klicken Sie auf **Einstellungen** und dann auf **VM‐Hardware**.
- 4 Klicken Sie auf **Bearbeiten**.
- 5 Wählen Sie die Registerkarte **Virtuelle Hardware** und erweitern Sie **Arbeitsspeicher**.
- 6 Legen Sie unter "NUMA-Arbeitsspeicheraffinität" die Arbeitsspeicheraffinität fest.

#### **Beispiel: Verknüpfen einer virtuellen Maschine mit einem einzigen NUMA-Knoten**

Das folgende Beispiel zeigt, wie Sie die letzten vier physischen CPUs mit einem einzigen NUMA-Knoten für eine virtuelle 2-Wege-Maschine manuell auf einem 8-Wege-Server verknüpfen.

Die CPUs, z. B. 4, 5, 6 und 7, stellen die physischen CPU-Nummern dar.

- 1 Klicken Sie im vSphere Web Client-Navigator mit der rechten Maustaste auf die virtuelle Maschine und wählen Sie **Einstellungen bearbeiten**.
- 2 Wählen Sie **Optionen** und klicken Sie auf **Erweitert**.
- 3 Klicken Sie auf die Schaltfläche **Konfigurationsparameter**.
- 4 Aktivieren Sie im vSphere Web Client die CPU-Affinität für die Prozessoren 4, 5, 6 und 7.

Diese virtuelle Maschine soll nur auf Knoten 1 ausgeführt werden.

- 1 Wählen Sie im Bestandslistenbereich vom vSphere Web Client die virtuelle Maschine aus und wählen Sie **Einstellungen bearbeiten**.
- 2 Wählen Sie **Optionen** und klicken Sie auf **Erweitert**.
- 3 Klicken Sie auf die Schaltfläche **Konfigurationsparameter**.
- 4 Setzen Sie im vSphere Web Client die Arbeitsspeicheraffinität für den NUMA-Knoten auf 1.

Durch Ausführen dieser beiden Aufgaben wird sichergestellt, dass die virtuelle Maschine ausschließlich auf Knoten 1 ausgeführt wird und möglichst Arbeitsspeicher dieses Knotens zuteilt.

## **Verknüpfen von virtuellen Maschinen mit angegebenen NUMA-Knoten**

Wenn Sie einen NUMA-Knoten mit einer virtuellen Maschine verknüpfen, um die NUMA-Knotenaffinität anzugeben, beschränken Sie den Satz von NUMA-Knoten, auf denen NUMA die virtuelle CPU und den virtuellen Arbeitsspeicher einer virtuellen Maschine planen kann.

HINWEIS Wenn Sie NUMA-Knotennaffinitäten beschränken, kann dies die Fähigkeit des ESXi-NUMA-Schedulers zur ausgleichenden Neuverteilung von virtuelle Maschinen über NUMA-Knoten hinweg beeinträchtigen. Geben Sie die NUMA-Knoten-Affinität nur an, wenn Sie die Knotenneuverteilung bedacht haben.

#### **Vorgehensweise**

- 1 Navigieren Sie zum Cluster im Objektnavigator von vSphere Web Client.
- 2 Klicken Sie auf die Registerkarte **Konęgurieren** und anschließend auf **Einstellungen**.
- 3 Klicken Sie unter **VM‐Optionen** auf die Schaltfl§che **Bearbeiten**.
- 4 Wählen Sie die Registerkarte **VM‐Optionen** aus und erweitern Sie **Erweitert**.
- 5 Klicken Sie unter Konfigurationsparameter auf die Schaltfläche Konfiguration bearbeiten.
- 6 Klicken Sie auf **Zeile hinzufügen**, um eine neue Option hinzuzufügen.
- 7 Geben Sie in der Spalte "Name" numa.nodeAffinity ein.
- 8 Geben Sie in der Spalte "Wert" die NUMA-Knoten ein, auf denen die virtuelle Maschine geplant werden kann.

Verwenden Sie für die Eingabe mehrerer Knoten eine kommagetrennte Liste. Geben Sie beispielsweise **0,1** ein, um die VM-Ressourcenplanung auf die NUMA-Knoten 0 und 1 zu beschränken.

- 9 Klicken Sie auf **OK**.
- 10 Klicken Sie auf OK, um das Dialogfeld "Virtuelle Maschine bearbeiten" zu schließen.

Handbuch zur vSphere-Ressourcenverwaltung

# **Erweiterte Attribute 15**

Sie können erweiterte Attribute für Hosts oder individuelle virtuelle Maschinen festlegen, um die Ressourcenverwaltung besser anpassen zu können.

In den meisten Fällen führt das Anpassen der Basiseinstellungen für die Ressourcenzuteilung (Reservierung, Grenzwert, Anteile) oder das Annehmen der Standardeinstellungen zu der entsprechenden Ressourcenzuteilung. Sie können jedoch erweiterte Attribute zum Anpassen der Ressourcenverwaltung für einen Host oder eine bestimmte virtuelle Maschine verwenden.

Dieses Kapitel behandelt die folgenden Themen:

- "Festlegen von erweiterten Hostattributen", auf Seite 133
- ["Festlegen von erweiterten Attributen von virtuellen Maschinen", auf Seite 136](#page-135-0)
- "Latenzempfindlichkeit", auf Seite 139
- ["Informationen zum zuverlässigen Arbeitsspeicher", auf Seite 139](#page-138-0)

## **Festlegen von erweiterten Hostattributen**

Sie können für einen Host erweiterte Hostattribute festlegen.

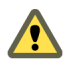

Vorsicht Das Ändern der erweiterten Optionen wird nicht unterstützt, es sei denn, der technische Support von VMware oder ein KB-Artikel weisen Sie an, dies zu tun. In allen anderen Fällen wird das Ändern dieser Optionen als nicht unterstûtzt betrachtet. In den meisten Fällen werden mit den Standardeinstellungen bereits beste Ergebnisse erzielt.

#### **Vorgehensweise**

- 1 Navigieren Sie zum Host im Navigator von vSphere Web Client.
- 2 Klicken Sie auf die Registerkarte **Konfigurieren**.
- 3 Klicken Sie unter **System** auf **Erweiterte Systemeinstellungen**.
- 4 Wählen Sie unter "Erweiterte Systemeinstellungen" den entsprechenden Eintrag.
- 5 Klicken Sie auf **Bearbeiten**, um den Wert zu bearbeiten.
- 6 Klicken Sie auf **OK**.

## **Erweiterte Arbeitsspeicherattribute**

Sie können die erweiterten Arbeitsspeicherattribute zum Anpassen der Arbeitsspeicherressourcennutzung verwenden.

**Tabelle 15**‑**1.** Erweiterte Arbeitsspeicherattribute

| <b>Attribut</b>       | <b>Beschreibung</b>                                                                                                    | <b>Standard</b> |
|-----------------------|----------------------------------------------------------------------------------------------------|-----------------|
| Mem.ShareForceSalting | Mem.ShareForceSalting 0: Das Verhalten der transparenten ge-<br>meinsamen Nutzung von Arbeitsspeicherseiten zwischen virtuel-<br>len Maschinen bleibt erhalten. Der Wert der VMX-Option<br>sched.mem.pshare.salt wird ignoriert, selbst wenn er vorhan-<br>den ist.<br>Mem. Share Force Salting 1: Der Salt-Wert wird standard mäßig von<br>sched.mem.pshare.salt übernommen. Wenn dieser Wert nicht<br>angegeben ist, wird wieder das vorherige Verhalten der transpa-<br>renten gemeinsamen Nutzung von Arbeitsspeicherseiten (zwi-<br>schen VMs) verwendet, indem Salt-Werte für die virtuelle Maschi-<br>ne als 0 interpretiert werden. | 2               |
|                       | Mem. Share Force Salting 2: Der Salt-Wert wird standard mäßig von<br>sched.mem.pshare.salt (soweit vorhanden) übernommen oder<br>von vc.uuid. Wenn dieser Wert nicht vorhanden ist, generiert der<br>Algorithmus für die gemeinsame Nutzung von Arbeitsspeichersei-<br>ten pro virtueller Maschine einen eindeutigen Salt-Wert nach dem<br>Zufallsprinzip. Dies kann von den Benutzern nicht konfiguriert<br>werden.                                                                                                    |                 |
| Mem.SamplePeriod      | Legt das periodische Zeitintervall innerhalb der Ausführungszeit<br>einer virtuellen Maschine in Sekunden fest, über das die Arbeits-<br>speicheraktivität zum Schätzen der Working Set-Größe überwacht<br>wird.                                                                                                    | 60              |
| Mem.BalancePeriod     | Legt das periodische Zeitintervall für automatische Neuzuteilun-<br>gen von Arbeitsspeicher in Sekunden fest. Neuzuteilungen können<br>auch durch signifikante Größenänderungen des freien Arbeitsspei-<br>chers ausgelöst werden.                                                                                                    | 15              |
| Mem.IdleTax           | Legt die Rate der Leerlaufbelastung für Arbeitsspeicher als Pro-<br>zentsatz fest. Durch diese Belastung werden die virtuellen Maschi-<br>nen auf wirksame Weise höher für Arbeitsspeicher im Leerlauf als<br>für aktiv genutzten Arbeitsspeicher belastet. Eine Belastungrate<br>von 0 Prozent definiert eine Zuteilungsrichtlinie, die Working Sets<br>ignoriert und Arbeitsspeicher strikt nach Anteilen zuteilt. Über die<br>Zuteilungsrichtlinie bei einer hohen Belastungsrate lässt sich Ar-<br>beitsspeicher im Leerlauf, der unproduktiverweise durch virtuelle<br>Maschinen angesammelt wird, an anderer Stelle neu zuteilen.     | 75              |
| Mem.ShareScanGHz      | Legt die Höchstmenge an Arbeitsspeicherseiten fest, die (pro Se-<br>kunde) auf Gelegenheiten zur gemeinsamen Arbeitsspeichernut-<br>zung für jedes GHz der verfügbaren CPU-Ressource des Hosts ge-<br>prüft wird. Der Standardwert ist beispielsweise 4 MB/s pro 1 GHz.                                                                                                    | 4               |
| Mem.ShareScanTime     | Legt den Zeitraum in Minuten fest, in dem eine gesamte virtuelle<br>Maschine auf Gelegenheiten für die gemeinsame Seitennutzung<br>geprüft wird. Die Standardeinstellung sind 60 Minuten.                                                                                                    | 60              |
| Mem.CtlMaxPercent     | Begrenzt die maximale Menge des über den Arbeitsspeicher-Bal-<br>loon-Treiber (vmmemctl) von einer beliebigen virtuellen Maschine<br>zurückgewonnenen Arbeitsspeichers auf Basis eines Prozentsatzes<br>der jeweiligen konfigurierten Arbeitsspeichergröße. Legen Sie "0"<br>fest, um die Rückgewinnung für alle virtuelle Maschinen zu deak-<br>tivieren.                                                                                                    | 65              |

| <b>Attribut</b>                                        | <b>Beschreibung</b>                                                                                                    | <b>Standard</b> |
|--------------------------------------------------------|----------------------------------------------------------------------------------------------------|-----------------|
| Mem.AllocGuestLargePage                                | Aktiviert die Sicherung von großen Seiten des Gasts durch große<br>Seiten des Hosts. Reduziert TLB-Fehler und verbessert die Leis-<br>tung von Serverarbeitslasten, die auf große Seiten des Gasts zu-<br>greifen. 0=Deaktivieren.                                                                                                    | 1               |
| Mem.AllocUsePSharePool<br>und<br>Mem.AllocUseGuestPool | Reduziert die Arbeitsspeicherfragmentierung durch die Erhöhung<br>der Wahrscheinlichkeit, dass große Seiten des Gasts durch große<br>Seiten des Hosts gesichert werden. Durch einen fragmentierten<br>Hostarbeitsppeicher wird die Verfügbarkeit von großen Seiten des<br>Hosts verringert. 0=Deaktivieren.                                                                                                    | 15              |
| Mem.MemZipEnable                                       | Aktiviert die Arbeitsspeicherkomprimierung für den Host.<br>0=Deaktivieren.                                                                                                    | 1               |
| Mem.MemZipMaxPct                                       | Gibt die maximale Größe des Komprimierungs-Cache-Speichers<br>bezogen auf den maximalen Anteil des Arbeitsspeichers einer je-<br>den virtuellen Maschine an, der als komprimierter Arbeitsspeicher<br>gespeichert werden kann.                                                                                                    | 10              |
| LPage.LPageDefragEnable                                | Aktiviert die Defragmentierung von großen Seiten. 0=Deaktivie-<br>ren.                                                                                                    | $\mathbf{1}$    |
| LPage.LPageDefragRateVM                                | Maximale Anzahl der Versuche pro Sekunde und virtueller Ma-<br>schine, große Seiten zu defragmentieren. Zulässige Wert liegen<br>zwischen 1 und 1024.                                                                                                    | 32              |
| LPage.LPageDefragRateTotal                             | Maximale Anzahl der Versuche pro Sekunde, große Seiten zu de-<br>fragmentieren. Zulässige Wert liegen zwischen 1 und 10240.                                                                                                    | 256             |
| LPage.LPageAlwaysTryForNPT                             | Versuchen Sie, große Seiten für verschachtelte Seitentabellen (wird<br>von AMD als "RVI" bezeichnet, von Intel als "EPT") zuzuteilen.<br>Wenn Sie diese Option aktivieren, wird der gesamte Gastarbeits-<br>speicher in Maschinen, die verschachtelte Seitentabellen verwen-<br>den (z. B. AMD Barcelona), durch große Seiten gestützt. Ist NPT<br>nicht verfügbar, wird nur ein Teil des Gastarbeitsspeichers durch<br>große Seiten gestützt. 0=Deaktivieren. | $\mathbf{1}$    |

**Tabelle 15**‑**1.** Erweiterte Arbeitsspeicherattribute (Fortsetzung)

## **Erweiterte NUMA-Attribute**

Sie können die erweiterten NUMA-Attribute zum Anpassen der NUMA-Nutzung verwenden.

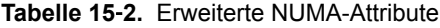

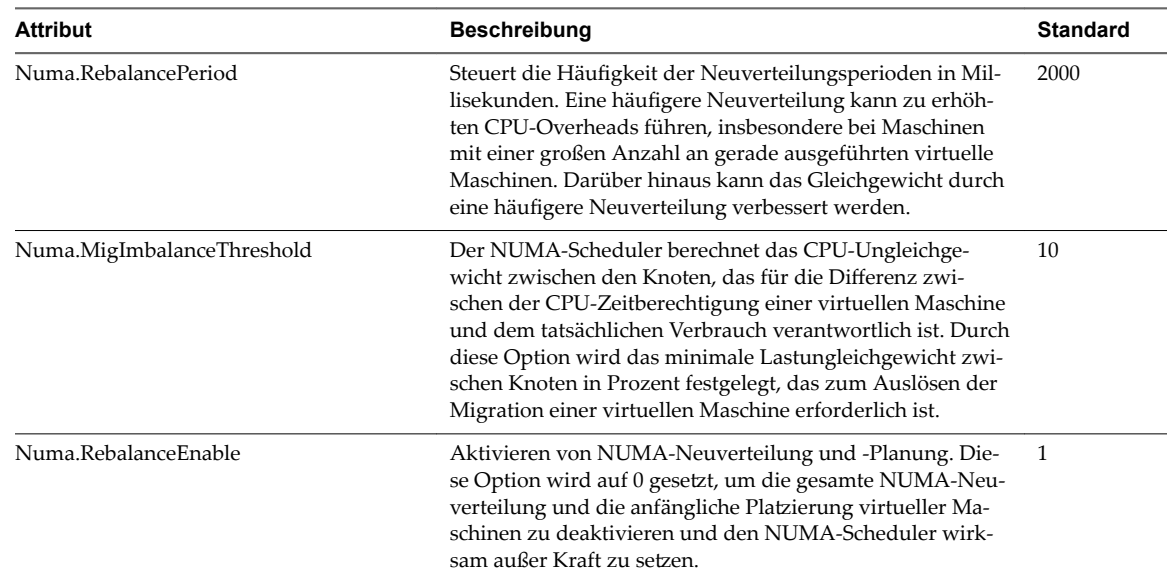

| <b>Attribut</b>          | <b>Beschreibung</b>                                                                                                    | <b>Standard</b> |
|--------------------------|----------------------------------------------------------------------------------------------------|-----------------|
| Numa.RebalanceCoresTotal | Legt die Mindestanzahl an insgesamt auf einem Host vor-<br>handenen Prozessorkerne fest, die zur Aktivierung des<br>NUMA-Schedulers erforderlich ist.                                                                                                    | 4               |
| Numa.RebalanceCoresNode  | Legt die Mindestanzahl an Prozessorkernen pro Knoten<br>fest, die zur Aktivierung des NUMA-Schedulers erforder-<br>lich ist.                                                                                                    | 2               |
|                          | Diese Option sowie Numa.RebalanceCoresTotal sind dann<br>nützlich, wenn die NUMA-Neuverteilungsfunktion bei<br>kleineren NUMA-Konfigurationen deaktiviert wird (bei-<br>spielsweise bei 2-Wege-Opteron-Hosts), bei denen die ge-<br>ringe Anzahl an Prozessoren insgesamt bzw. an Prozess-<br>oren pro Knoten eine faire Verteilung beim Aktivieren der<br>NUMA-Neuverteilungsfunktion beeinträchtigen kann. |                 |
| Numa.AutoMemAffinity     | Automatisches Festlegen der Arbeitsspeicheraffinität für<br>virtuelle Maschinen, bei denen die CPU-Affinität festgelegt<br>ist.                                                                                                    | 1               |
| Numa.PageMigEnable       | Automatisches Migrieren von Seiten zwischen NUMA-<br>1<br>Knoten zum Verbessern der Arbeitsspeicherbelegung. Ma-<br>nuell festgelegte Seitenmigrationsraten sind weiterhin gül-<br>tig.                                                                                                    |                 |

<span id="page-135-0"></span>**Tabelle 15**‑**2.** Erweiterte NUMA-Attribute (Fortsetzung)

## **Festlegen von erweiterten Attributen von virtuellen Maschinen**

Sie können erweiterte Attribute für virtuelle Maschinen festlegen.

#### **Vorgehensweise**

- 1 Suchen Sie die virtuelle Maschine in der Bestandsliste des vSphere Web Client.
	- a Wählen Sie zum Suchen einer virtuellen Maschine ein Datencenter, einen Ordner, einen Cluster, einen Ressourcenpool oder einen Host aus.
	- b Klicken Sie auf die Registerkarte **VMs**.
- 2 Klicken Sie mit der rechten Maustaste auf die virtuelle Maschine und wählen Sie **Einstellungen bear‐ beiten**.
- 3 Klicken Sie auf **VM‐Optionen**.
- 4 Erweitern Sie **Erweitert**.
- 5 Klicken Sie unter "Konfigurationsparameter" auf die Schaltfläche **Konfiguration bearbeiten**.
- 6 Klicken Sie im angezeigten Dialogfeld auf **Zeile hinzufügen (Add Row)**, um einen neuen Parameter und den zugehörigen Wert einzugeben.
- 7 Klicken Sie auf **OK**.

## <span id="page-136-0"></span>**Erweiterte Attribute für virtuelle Maschinen**

Sie können die erweiterten Attribute von virtuellen Maschinen zum Anpassen der Konfiguration virtueller Maschinen verwenden.

| <b>Attribut</b>              | <b>Beschreibung</b>                                                                                                    | <b>Standard</b>             |
|------------------------------|----------------------------------------------------------------------------------------------------|-----------------------------|
| sched.mem.max-<br>memctl     | Höchstgröße des von der ausgewählten virtuellen<br>Maschine über das Balloon-Verfahren zurückgenom-<br>menen Arbeitsspeichers in Megabyte (MB). Wenn der<br>ESXi-Host zusätzlichen Arbeitsspeicher abrufen<br>muss, wird eine Auslagerung erzwungen. Eine Aus-<br>lagerung ist weniger wünschenswert als die Anwen-<br>dung des Balloon-Verfahrens.                                                                                                    | -1 (Unbegrenzt)             |
| sched.mem.psha-<br>re.enable | Aktiviert die gemeinsame Arbeitsspeichernutzung<br>für eine ausgewählte virtuelle Maschine.<br>Dieser boolesche Wert ist standardmäßig auf True ge-<br>setzt. Wird er für eine virtuelle Maschine auf "False"<br>gesetzt, wird die gemeinsame Arbeitsspeichernut-<br>zung deaktiviert.                                                                                                    | Wahr                        |
| sched.mem.pshare.salt        | Ein Salt-Wert ist eine für jede virtuelle Maschine kon-<br>figurierbare VMX-Option. Falls diese Option in der<br>VMX-Datei der virtuellen Maschine nicht vorhanden<br>ist, wird der Wert der Option vc.uuid vmx als Stan-<br>dardwert verwendet. Da <b>vc.uuid</b> für jede virtuelle<br>Maschine eindeutig ist, erfolgt die transparente ge-<br>meinsame Nutzung von Arbeitsspeicherseiten nur<br>zwischen den Seiten, die zu einer bestimmten virtuel-<br>len Maschine gehören (Intra-VM). Falls eine Gruppe<br>von virtuellen Maschinen als vertrauenswürdig be-<br>trachtet wird, können Arbeitsspeicherseiten zwi-<br>schen diesen virtuellen Maschinen gemeinsam ge-<br>nutzt werden, indem für alle diese virtuellen Maschi-<br>nen ein gemeinsamer Salt-Wert festgelegt wird (Inter-<br>VM). | Vom Benutzer konfigurierbar |
| sched.swap.persist           | Legt fest, ob die Auslagerungsdateien einer virtuel-<br>len Maschine beim Ausschalten beibehalten oder ge-<br>löscht werden sollen. Das System erstellt beim Ein-<br>schalten der virtuellen Maschine standardmäßig eine<br>Auslagerungsdatei und löscht diese beim Ausschal-<br>ten.                                                                                                    | Falsch                      |
| sched.swap.dir               | Verzeichnis, in dem sich die Auslagerungsdatei der<br>virtuellen Maschine befindet. Standardmäßig ist dies<br>das Arbeitsverzeichnis der virtuellen Maschine, also<br>das Verzeichnis, in dem sich die Konfigurationsdatei<br>der virtuellen Maschine befindet. Dieses Verzeichnis<br>muss auf einem Host bleiben, auf den die virtuelle<br>Maschine zugreifen kann. Wenn Sie die virtuelle Ma-<br>schine (oder einen Klon davon) verschieben, müssen<br>Sie dieses Attribut möglicherweise zurücksetzen.                                                                                                    | Entspricht workingDir       |

**Tabelle 15**‑**3.** Erweiterte Attribute für virtuelle Maschinen

## **Erweiterte Attribute für virtuelle NUMA**

Sie können die erweiterten Attribute der virtuellen NUMA zum Anpassen der NUMA-Nutzung verwenden.

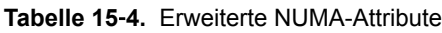

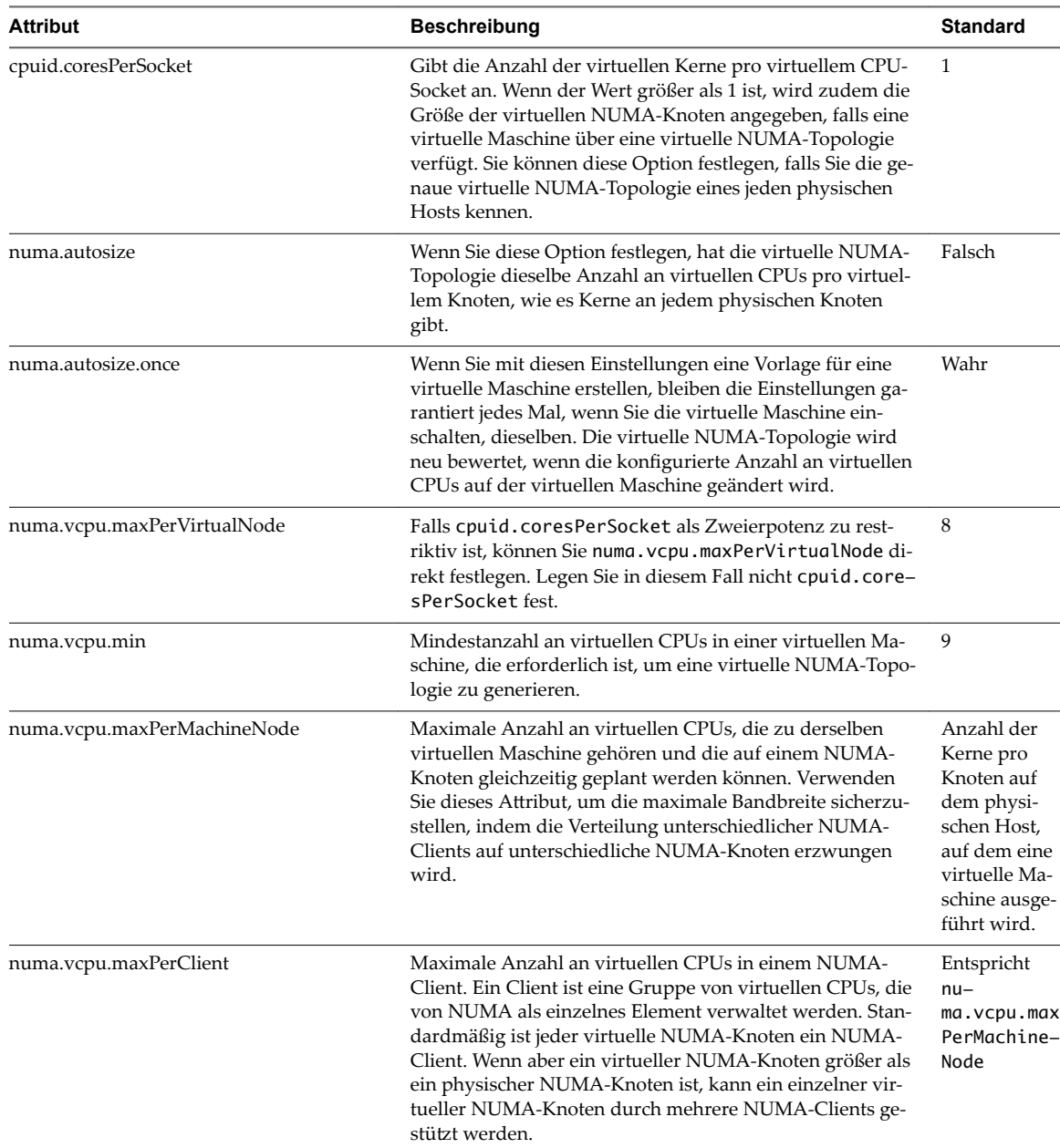

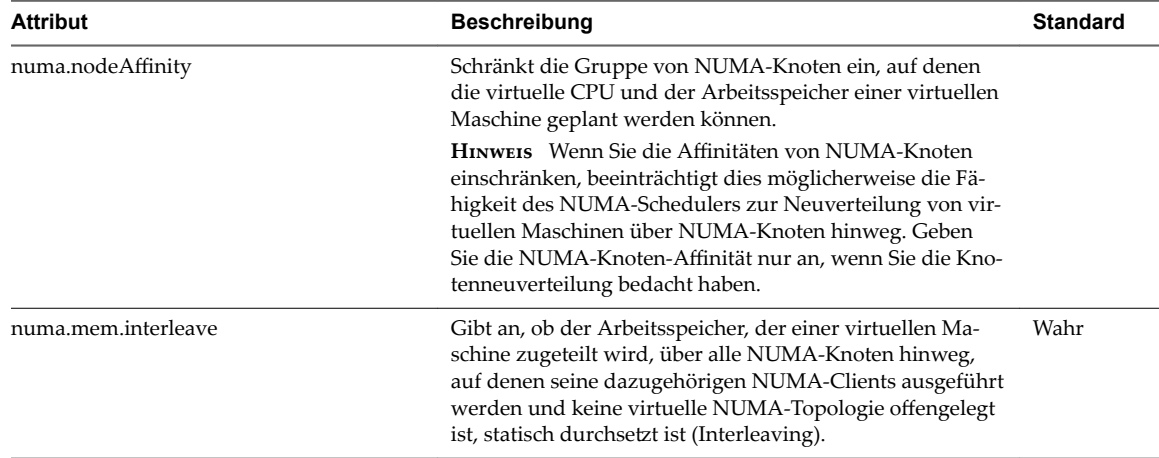

<span id="page-138-0"></span>**Tabelle 15**‑**4.** Erweiterte NUMA-Attribute (Fortsetzung)

## **Latenzempfindlichkeit**

Sie können die Latenzempfindlichkeit einer virtuellen Maschine anpassen, um die Planungsverzögerung bei latenzempfindlichen Anwendungen zu optimieren.

ESXi ist für den hohen Durchsatz optimiert. Sie können Ihre virtuelle Maschine optimieren, um der niedrigen Latenzanforderung latenzempfindlicher Anwendungen gerecht zu werden. Beispiele für latenzempfindliche Anwendungen sind VoIP- bzw. Media-Player-Anwendungen oder Anwendungen, die häufig Zugriff auf die Maus oder Tastaturgeräte erfordern.

## **Einstellen der Latenzempfindlichkeit**

Sie können die Latenzempfindlichkeit einer virtuellen Maschine anpassen.

#### **Vorgehensweise**

- 1 Suchen Sie die virtuelle Maschine in der Bestandsliste des vSphere Web Client.
	- a Wählen Sie zum Suchen einer virtuellen Maschine ein Datencenter, einen Ordner, einen Cluster, einen Ressourcenpool oder einen Host aus.
	- b Klicken Sie auf die Registerkarte **VMs**.
- 2 Klicken Sie mit der rechten Maustaste auf die virtuelle Maschine und klicken Sie auf **Einstellungen be‐ arbeiten**.
- 3 Klicken Sie auf **VM‐Optionen** und anschließend auf **Erweitert**.
- 4 Wählen Sie eine Einstellung aus dem Dropdown-Menü Latenzempfindlichkeit.
- 5 Klicken Sie auf **OK**.

## **Informationen zum zuverlässigen Arbeitsspeicher**

ESXi unterstûtzt zuverlässigen Arbeitsspeicher.

Einige Systeme verfügen über zuverlässigen Arbeitsspeicher. Dies ist ein Teil des Arbeitsspeichers, in dem Fehler in der Arbeitsspeicherhardware weniger wahrscheinlich sind als in den anderen Bereichen des Arbeitsspeichers im System. Wenn die Hardware Informationen über die verschiedenen Zuverlässigkeitsstufen offenlegtǰ kann ESXi möglicherweise eine höhere Systemzuverlässigkeit erzielen.

## **Anzeigen des zuverlässigen Arbeitsspeichers**

Anzeigen des zuverlässigen Arbeitsspeichers im vSphere Web Client

Sie können anzeigen, ob die Lizenz zuverlässigen Arbeitsspeicher zulässt oder nicht.

#### **Vorgehensweise**

- 1 Navigieren Sie zum Host im Navigator von vSphere Web Client.
- 2 Klicken Sie auf die Registerkarte **Konfigurieren** und anschließend auf System.
- 3 Wählen Sie **Lizenzierung**.
- 4 Stellen Sie unter **Lizenzierte Funktionen** sicher, dass "Zuverlässiger Arbeitsspeicher" angezeigt wird.

#### **Weiter**

Sie können nachschlagen, wie viel Arbeitsspeicher als zuverlässig angesehen wird, indem Sie den ESXCLI-Befehl hardware memory get eingeben.

# **Fehlerdefinitionen 16**

DRS-Fehler geben die Ursachen an, die das Generieren von DRS-Aktionen (bzw. das Empfehlen dieser Aktionen im manuellen Modus) verhindern.

In diesem Abschnitt werden die DRS-Fehler beschrieben.

Dieses Kapitel behandelt die folgenden Themen:

- ["Virtuelle Maschine ist gebunden", auf Seite 142](#page-141-0)
- ["Virtuelle Maschine ist mit keinem Host kompatibel", auf Seite 142](#page-141-0)
- n ["Verstoß gegen die VM/VM-DRS-Regel beim Verschieben auf einen anderen Host", auf Seite 142](#page-141-0)
- ["Host nicht kompatibel mit virtueller Maschine", auf Seite 142](#page-141-0)
- n ["Host beinhaltet eine virtuelle Maschine, die gegen VM/VM-DRS-Regeln verstößt", auf Seite 142](#page-141-0)
- n ["Unzureichende Kapazität des Hosts für die virtuelle Maschine", auf Seite 143](#page-142-0)
- ["Host nicht im richtigen Zustand", auf Seite 143](#page-142-0)
- ["Host hat zu wenige physische CPUs für die virtuelle Maschine", auf Seite 143](#page-142-0)
- ["Unzureichende Kapazität des Hosts für alle CPUs der virtuellen Maschinen", auf Seite 143](#page-142-0)
- ["Virtuelle Maschine ist in vMotion", auf Seite 143](#page-142-0)
- ["Kein aktiver Host im Cluster", auf Seite 143](#page-142-0)
- ["Unzureichende Ressourcen", auf Seite 143](#page-142-0)
- n ["Unzureichende Ressourcen zum Erfüllen des für HA konfigurierten Failover-Levels", auf Seite 144](#page-143-0)
- "Kein kompatibler Host mit fester Affinität", auf Seite 144
- "Kein kompatibler Host mit weicher Affinität", auf Seite 144
- ["Korrekturen von Verstößen gegen weiche Regeln nicht zulässig", auf Seite 144](#page-143-0)
- ["Auswirkungen der Korrekturen von Verstößen gegen weiche Regeln", auf Seite 144](#page-143-0)

## <span id="page-141-0"></span>**Virtuelle Maschine ist gebunden**

Dieser Fehler triff auf, wenn DRS eine virtuelle Maschine nicht verschieben kann, da DRS auf ihr deaktiviert ist. Dies bedeutet, dass die virtuelle Maschine an den registrierten Host "gebunden" ist.

## **Virtuelle Maschine ist mit keinem Host kompatibel**

Dieser Fehler triff auf, wenn DRS keinen Host ermitteln kann, auf dem die virtuelle Maschine ausgeführt werden kann.

Dies tritt möglicherweise dann auf, wenn beispielsweise die CPU- oder Speicherressourcenerfordernisse der virtuellen Maschine von keinem Host abgedeckt werden können oder wenn kein Host über den von der virtuellen Maschine benötigten Netzwerk- oder Speicherzugriff verfügt.

Um dieses Problem zu beheben, stellen Sie einen Host bereit, der die Anforderungen der virtuellen Maschine erfüllen kann.

## **Verstoß gegen die VM/VM-DRS-Regel beim Verschieben auf einen anderen Host**

Dieser Fehler tritt auf, wenn mehrere virtuelle Maschinen, die auf demselben Host ausgeführt werden, dieselben Affinitätsregeln verwenden und daher nicht auf einen anderen Host verschoben werden können.

Dies tritt möglicherweise auf, weil nicht alle virtuellen Maschinen mit vMotion vom aktuellen Host verschoben werden können. Eine virtuelle Maschinen in der Gruppe ist z. B. DRS-deaktiviert.

Um dies zu verhindern, überprüfen Sie, weshalb einige virtuelle Maschinen in der Gruppe nicht mit vMotion vom aktuellen Host verschoben werden können.

## **Host nicht kompatibel mit virtueller Maschine**

Dieser Fehler triff auf, wenn DRS die Migration einer virtuellen Maschine auf einen Host plant und dabei erkennt, dass der Host mit der betreffenden virtuellen Maschine nicht kompatibel ist.

Dies könnte auftreten, wenn der Zielhost keinen Zugriff auf das Netzwerk oder die von der virtuellen Maschine benötigte Speicherverbindung hat. Eine weitere Ursache für diesen Fehler besteht darin, dass der Zielhost eine CPU aufweist, die sich wesentlich von der des aktuellen Hosts unterscheidet, sodass die Verwendung von vMotion zwischen Hosts nicht unterstûtzt wird.

Um dieses Problem zu vermeiden, erstellen Sie Cluster, sodass alle Hosts konsistent konfiguriert sind und vMotion zwischen Hosts kompatibel ist.

Ein weiterer Grund, weshalb der Host mit der virtuellen Maschine nicht kompatibel ist, liegt darin, dass es eine erforderliche VM/Host-DRS-Regel gibt, die DRS anweist, diese virtuelle Maschine nie auf diesem Host zu platzieren.

## **Host beinhaltet eine virtuelle Maschine, die gegen VM/VM-DRS-Regeln verstößt**

Dieser Fehler tritt auf, wenn die virtuelle Maschine beim Einschalten oder beim Verschieben durch vMotion gegen eine VM/VM-DRS-Regel verstößt.

Die virtuelle Maschine kann weiterhin manuell eingeschaltet oder mit vMotion verschoben werden, aber nicht automatisch von vCenter Server.

## <span id="page-142-0"></span>**Unzureichende Kapazität des Hosts für die virtuelle Maschine**

Dieser Fehler triff auf, wenn der Host nicht genügend CPU- oder Arbeitsspeicherkapazität zur Ausführung der virtuellen Maschine hat.

## **Host nicht im richtigen Zustand**

Dieser Fehler tritt auf, wenn der Host in den Wartungs- oder Standby-Modus versetzt wird, was für die Ausführung der DRS-Aktion erforderlich ist.

Um diesen Fehler zu beheben, ziehen Sie die Anforderung zum Versetzen des Hosts in den Standby- oder Wartungsmodus zurück.

## **Host hat zu wenige physische CPUs für die virtuelle Maschine**

Dieser Fehler triff auf, wenn die Host-Hardware über zu wenige physische CPUs (Hyper-Threads) verfügt, um die virtuellen CPUs der virtuellen Maschine unterstûtzen zu können.

## **Unzureichende Kapazität des Hosts für alle CPUs der virtuellen Maschinen**

Dieser Fehler tritt auf, wenn der Host nicht genügend CPU-Kapazität zum Ausführen der virtuellen Maschine hat.

## **Virtuelle Maschine ist in vMotion**

Dieser Fehler tritt auf, wenn DRS eine virtuelle Maschine nicht verschieben kann, weil sie sich in vMotion befindet.

## **Kein aktiver Host im Cluster**

Dieser Fehler tritt auf, wenn der Cluster, in den die virtuelle Maschine verschoben wird, keine gültigen Hosts enthält, die in einem wartungsfreien Zustand verbunden sind.

Dies kann beispielsweise dann auftreten, wenn alle Hosts nicht verbunden sind oder sich im Wartungsmodus befinden.

## **Unzureichende Ressourcen**

Dieser Fehler tritt auf, wenn es einen Konflikt zwischen einem versuchten Vorgang und einer Ressourcenkonfigurationsrichtlinie gibt.

Dieser Fehler kann beispielsweise dann auftreten, wenn ein Einschaltvorgang mehr Arbeitsspeicher reserviert, als im Ressourcenpool zugeteilt wurde.

Versuchen Sie, den Vorgang erneut auszuführen, nachdem Sie die Ressourcen angepasst haben, um mehr Arbeitsspeicher zu ermöglichen.

## <span id="page-143-0"></span>**Unzureichende Ressourcen zum Erfüllen des für HA konfigurierten Failover-Levels**

Dieser Fehler triff auf, wenn der geplante DRS-Vorgang gegen die HA-Konfiguration der für einen Failover reservierten CPU- oder Arbeitsspeicherressourcen verstößt oder diese nicht erfüllen kann.

Dieser Fehler wird gemeldet, wenn:

- Der Host wird angefordert, in den Wartungs- oder Standby-Modus zu wechseln.
- n Die virtuelle Maschine verstößt gegen das Failover, wenn sie versucht, sich einzuschalten.

## **Kein kompatibler Host mit fester Affinität**

Es steht kein Host für die virtuelle Maschine zur Verfügung, der ihren obligatorischen VM/Host-DRS-Affinitäts- oder Anti-Affinitätsregeln genügt.

## **Kein kompatibler Host mit weicher Affinität**

Es steht kein Host für die virtuelle Maschine zur Verfügung, der ihren bevorzugten VM/Host-DRS-Affinitäts- oder Anti-Affinitätsregeln genügt.

## **Korrekturen von Verstößen gegen weiche Regeln nicht zulässig**

Der DRS-Migrationsschwellenwert ist auf obligatorisch eingestellt.

Hiermit wird die Generierung von DRS-Aktionen zum Korrigieren von nicht obligatorischen VM/Host-DRS-Affinitätsregeln nicht erlaubt.

## **Auswirkungen der Korrekturen von Verstößen gegen weiche Regeln**

Das Korrigieren der nicht obligatorischen VM/Host-DRS-Affinitätsregel erfolgt nicht, weil dies die Leistung beeinträchtigt.
# <span id="page-144-0"></span>**DRS-Fehlerbehebungsinformationen 17**

Hier werden Probleme im Zusammenhang mit vSphere $^\circledR$  Distributed Resource Scheduler (DRS) für bestimmte Kategorien beschrieben: Cluster, Host und virtuelle Maschinen.

Dieses Kapitel behandelt die folgenden Themen:

- "Cluster-Probleme", auf Seite 145
- ["Hostprobleme", auf Seite 148](#page-147-0)
- n ["Probleme mit virtuellen Maschinen", auf Seite 151](#page-150-0)

## **Cluster-Probleme**

Clusterprobleme können dazu führen, dass DRS nicht optimal ausgeführt wird oder keine Fehler meldet.

## **Lasten-Ungleichgewicht im Cluster**

Ein Cluster hat ein Lasten-Ungleichgewicht bei Ressourcen.

## **Problem**

Aufgrund von ungleichen Ressourcenanforderungen von virtuellen Maschinen und unterschiedlichen Kapazitäten von Hosts kann ein Cluster möglicherweise das Gleichgewicht verlieren.

## **Ursache**

Folgende Ursachen sind möglich, warum in einem Cluster ein Lasten-Ungleichgewicht auftritt:

Der Migrationsschwellenwert ist zu hoch.

Ein höherer Schwellenwert macht es wahrscheinlicher, dass im Cluster ein Lasten-Ungleichgewicht auftritt.

- n Die VM/VM- oder VM/Host-DRS-Regeln verhindern das Verschieben der virtuellen Maschinen.
- n DRS ist für mindestens eine virtuelle Maschine deaktiviert.
- n Ein Gerät, das auf einer oder mehreren virtuellen Maschinen gemountet ist, sorgt dafür, dass DRS die virtuelle Maschine nicht verschieben kann, um die Last auszugleichen.
- n Die virtuellen Maschinen sind nicht mit dem Host kompatibel, auf den DRS sie verschieben würde. Dies bedeutet, dass mindestens einer der Hosts im Cluster für die virtuellen Maschinen, die migriert würden, nicht kompatibel ist. Wenn beispielsweise die CPU von Host A nicht vMotion-kompatibel mit der CPU von Host B ist, wird Host A inkompatibel für eingeschaltete virtuelle Maschinen, die auf Host B ausgeführt werden.
- <span id="page-145-0"></span>■ Es würde die Leistung der virtuellen Maschine eher beeinträchtigen, wenn sie verschoben würde. Es wäre besser, sie dort auszuführen, wo sie sich gerade befindet. Dies könnte auftreten, wenn die Last instabil ist oder die Kosten der Migration im Vergleich zu dem Nutzen, der aus dem Verschieben der virtuellen Maschine gezogen wird, zu hoch sind.
- vMotion ist für die Hosts im Cluster nicht aktiviert oder eingerichtet.

Beheben Sie das Problem, das das Lasten-Ungleichgewicht verursacht.

## **Cluster ist gelb**

Der Cluster ist gelb, da ein Mangel an Ressourcen vorliegt.

#### **Problem**

Falls der Cluster nicht über ausreichende Ressourcen verfügt, um die Reservierungsanforderungen aller Ressourcenpools und virtuellen Maschinen, jedoch denen aller ausgeführten virtuellen Maschinen zu entsprechen, wird DRS weiterhin ausgeführt und der Cluster gelb gekennzeichnet.

## **Ursache**

Ein Cluster kann gelb werden, wenn die Host-Ressourcen aus dem Cluster entfernt werden (beispielsweise, wenn ein Host ausfällt).

## **Lösung**

Fügen Sie dem Cluster Host-Ressourcen hinzu oder reduzieren Sie die Ressourcenpoolreservierungen.

## **Cluster ist rot aufgrund eines inkonsistenten Ressourcenpools**

Ein DRS-Cluster wird rot dargestellt, wenn er ungültig ist. Er wird möglicherweise rot dargestellt, weil der Ressourcenpoolstruktur intern nicht konsistent ist.

#### **Problem**

Wenn der Ressourcenpoolbaum des Clusters nicht intern konsistent ist (wenn beispielsweise die Summe der Reservierungen der untergeordneten Objekte die nicht erweiterbare Reservierung des übergeordneten Pools übersteigt), verfügt der Cluster nicht über ausreichende Ressourcen, um den Reservierungen aller laufenden virtuellen Maschinen zu genügen, was dazu führt, dass der Cluster rot dargestellt wird.

#### **Ursache**

Dieses Problem kann auftreten, wenn vCenter Server nicht verfügbar ist oder wenn Ressourcenpooleinstellungen geändert werden, wenn sich eine virtuelle Maschine im Zustand "Failover" befindet.

#### **Lösung**

Machen Sie die zugewiesenen Änderungen rückgängig oder überarbeiten Sie die Ressourcenpooleinstellungen anderweitig.

## **Cluster ist rot, weil ein Verstoß gegen die Failover-Kapazität vorliegt**

Ein DRS-Cluster wird rot dargestellt, wenn er ungültig ist. Er wird möglicherweise rot, weil ein Verstoß gegen die Failover-Kapazität vorliegt.

#### **Problem**

Bei einem Hostausfall versucht der Cluster auf andere virtuelle Maschinen zurückzugreifen (Failover). Es ist jedoch nicht gewährleistet, dass die Ressourcen ausreichen, um dies im Falle aller virtuellen Maschinen zu ermöglichen, die die Failover-Anforderungen erfüllen.

## <span id="page-146-0"></span>**Ursache**

Falls ein für HA aktivierter Cluster so viele Ressourcen verliert, dass er seine Failover-Anforderungen nicht mehr erfüllen kann, wird eine Meldung angezeigt und der Clusterstatus in "Rot" geändert.

## **Lösung**

Überprüfen Sie die Liste der Konfigurationsprobleme im gelben Feld oben auf der Cluster-Seite "Übersicht" und beheben Sie die Ursache des Problems.

## **Es werden keine Hosts ausgeschaltet, wenn die gesamte Cluster-Last niedrig ist**

Hosts werden nicht ausgeschaltet, wenn die gesamte Clusterlast niedrig ist.

#### **Problem**

Hosts werden nicht ausgeschaltet, wenn die gesamte Cluster-Last niedrig ist, da zusätzliche Kapazität für HA-Failover-Reservierungen benötigt wird.

## **Ursache**

Hosts werden möglicherweise aus den folgenden Gründen nicht ausgeschaltet:

- n Die erweiterten Optionseinstellungen für MinPoweredOn{Cpu|Memory}Capacity müssen erfüllt werden.
- n Virtuelle Maschinen können wegen ihrer Ressourcenreservierungen, ihrer VM/Host-DRS-Regeln, ihrer VM/VM-DRS-Regeln, der Tatsache, dass sie nicht DRS-aktiviert sind, oder ihrer Inkompatibilität mit Hosts, die über verfügbare Kapazitäten verfügen, nicht auf weniger Hosts konsolidiert werden.
- Lasten sind instabil.
- n Für den DRS-Migrationsschwellenwert ist die höchste Einstellung festgelegt und er lässt nur obligatorische Verschiebungen zu.
- n vMotion kann nicht ausgeführt werden, da es nicht konfiguriert ist.
- n DPM ist deaktiviert auf den Hosts, die möglicherweise ausgeschaltet sind.
- n Hosts sind für das Verschieben von virtuellen Maschinen auf einen anderen Host nicht kompatibel.
- Der Host besitzt keine Wake-on-LAN-, IPMI- oder iLO-Technologie. Eines davon ist erforderlich, damit DPM einen Host in den Standby-Modus versetzen kann.

#### **Lösung**

Beheben Sie das Problem, das das Ausschalten der Hosts verhindert, wenn die gesamte Clusterlast niedrig ist.

## **Es werden Hosts ausgeschaltet, wenn die gesamte Cluster-Last hoch ist**

Hosts werden ausgeschaltet, wenn die gesamte Cluster-Last hoch ist.

## **Problem**

DRS hat festgestellt, dass virtuelle Maschinen auf weniger Hosts ausgeführt werden können, ohne die Leistung des Hosts oder der VM zu beeinträchtigen. DRS darf die virtuellen Maschinen, die auf den stark verwendeten Hosts ausgeführt werden, nicht auf die Hosts verschieben, die planmäßig ausgeschaltet werden.

#### **Ursache**

Dies tritt auf, wenn die gesamte Cluster-Last zu hoch ist.

<span id="page-147-0"></span>Reduzieren Sie die Cluster-Last.

## **DRS führt selten oder nie vMotion-Migrationen durch**

DRS führt selten oder nie vMotion-Migrationen durch.

#### **Problem**

DRS führt keine vMotion-Migrationen durch.

#### **Ursache**

DRS führt nie vMotion-Migrationen durch, wenn im Cluster mindestens eines der folgenden Probleme besteht.

- DRS ist im Cluster deaktiviert.
- Die Hosts haben keinen gemeinsam genutzten Speicher.
- Die Hosts im Cluster enthalten kein vMotion-Netzwerk.
- DRS befindet sich im manuellen Modus und niemand hat die Migration genehmigt.

DRS führt nur selten eine vMotion-Migration durch, wenn im Cluster mindestens eines der folgenden Probleme besteht:

- Die Lasten sind instabil und/oder der vMotion-Vorgang benötigt viel Zeit. Eine Verschiebung ist nicht angebracht.
- DRS migriert virtuelle Maschinen selten oder nie.
- Der DRS-Migrationsschwellenwert ist zu hoch eingestellt.

DRS verschiebt virtuelle Maschinen aus folgenden Gründen:

- n Entfernen eines Hosts, für den ein Benutzer das Versetzen in den Wartungs- oder Standby-Modus angefordert hat.
- VM/Host-DRS-Regeln oder VM/VM-DRS-Regeln.
- n Verstöße gegen Reservierungen.
- Lasten-Ungleichgewicht.
- Energieverwaltung.

#### **Lösung**

Beheben Sie die Probleme, die verhindern, dass DRS vMotion-Migrationen durchführt.

## **Hostprobleme**

Hostprobleme können dazu führen, dass DRS nicht wie erwartet ausgeführt wird.

## **DRS empfiehlt, dass der Host eingeschaltet wird, um die Kapazität zu erhöhen, wenn die gesamte Cluster-Last niedrig ist**

Der Host sollte eingeschaltet werden, um dem Cluster mehr Kapazität bereitzustellen oder Hosts auszuhelfen, die überlastet sind.

## **Problem**

DRS empfiehltǰ dass der Host eingeschaltet wird, um die Kapazität zu erhöhen, obwohl die gesamte Cluster-Last niedrig ist.

#### <span id="page-148-0"></span>**Ursache**

Die Empfehlung könnte aus folgenden Gründen erfolgt sein:

- n Bei dem Cluster handelt es sich um einen DRS-HA-Cluster. Weitere eingeschaltete Hosts sind erforderlich, um die Failover-Fähigkeit zu erhöhen.
- n Einige Hosts sind überlastet und virtuelle Maschinen auf eingeschalteten Hosts können auf Hosts im Standby-Modus verschoben werden, um die Last auszugleichen.
- Die Kapazität wird benötigt, um die erweiterten MinPoweredOn{Cpu|Memory}Capacity-Optionen zu erfüllen.

#### **Lösung**

Schalten Sie den Host ein.

## **Die gesamte Cluster-Last ist hoch**

Die gesamte Clusterlast ist hoch.

#### **Problem**

Wenn die gesamte Cluster-Last hoch ist, schaltet DRS den Host nicht ein.

#### **Ursache**

Folgende Ursachen können dazu führen, dass DRS den Host nicht einschaltet:

- n VM/VM-DRS-Regeln oder VM/Host-DRS-Regeln verhindern, dass die virtuelle Maschine auf den Host verschoben wird.
- Virtuelle Maschinen sind ihren aktuellen Hosts fest zugeordnet. Infolgedessen kann DRS diese virtuellen Maschinen nicht auf Hosts im Standby-Modus verschieben, um die Last auszugleichen.
- n DRS oder DPM befindet sich im manuellen Modus und die Empfehlungen wurden nicht angewendet.
- Keine virtuellen Maschinen auf stark verwendeten Hosts werden auf diesen Host verschoben.
- n DPM ist auf dem Host deaktiviert, weil ein Benutzer dies so eingestellt hat oder der Host zuvor den Standby-Modus nicht erfolgreich verlassen hat.

#### **Lösung**

Beheben Sie das Problem, das DRS daran hindert, den Host einzuschalten.

## **Die gesamte Cluster-Last ist niedrig**

Die gesamte Clusterlast ist niedrig.

#### **Problem**

Wenn die gesamte Cluster-Last niedrig ist, schaltet DRS den Host nicht aus.

#### **Ursache**

Folgende Ursachen können dazu führen, dass DRS den Host nicht abschaltet:

- n DPM (Distributed Power Management) ermittelte Hosts, die besser zum Ausschalten geeignet sind.
- v Sphere HA benötigt zusätzliche Kapazität für ein Failover.
- Die Last ist nicht niedrig genug, um das Ausschalten des Hosts auszulösen.
- n DPM nimmt an, dass die Last zunehmen wird.
- n DPM ist auf dem Host nicht aktiviert.
- <span id="page-149-0"></span>■ Der DPM-Schwellenwert ist zu hoch eingestellt.
- n Obwohl DPM auf dem Host aktiviert ist, gibt es auf dem Host kein geeignetes Einschaltverfahren.
- DRS kann den Host nicht entfernen.
- Für den DRS-Migrationsschwellenwert ist die höchste Einstellung festgelegt und es werden nur obligatorische Verschiebungen durchgeführt.

Beheben Sie das Problem, das DRS daran hindert, den Host herunterzufahren.

## **DRS entfernt einen Host nicht, der in den Wartungs- oder Standby-Modus wechseln soll**

DRS entfernt einen Host nicht, der in den Wartungs- oder Standby-Modus wechseln soll.

#### **Problem**

Wenn Sie versuchen, einen Host in den Wartungs- oder Standby-Modus zu versetzen, entfernt DRS den Host nicht wie erwartet.

#### **Ursache**

vSphere HA ist aktiviert und eine Entfernung des Hosts würde gegen die HA-Failover-Kapazität verstoßen.

### **Lösung**

Dazu gibt es keine Lösung. Falls möglich, deaktivieren Sie vSphere HA, bevor Sie versuchen, den Host in den Wartungs- oder Standby-Modus zu versetzen.

## **DRS verschiebt keine virtuellen Maschinen auf einen Host**

DRS verschiebt keine virtuellen Maschinen auf einen Host.

#### **Problem**

DRS empfiehlt nicht die Migration einer virtuellen Maschine zu einem Host, der einem DRS-aktivierten Cluster hinzugefügt wurde.

#### **Ursache**

Nach dem Hinzufügen eines Hosts zu einem DRS-aktivierten Cluster werden die auf dem Host bereitgestellten virtuellen Maschinen Teil des Clusters. DRS kann die Migration einiger virtueller Maschinen auf diesen gerade zum Clusters hinzugefügten Host empfehlen. Tritt dies nicht ein, gibt es möglicherweise Probleme mit vMotion, der Hostkompatibilität oder den Affinitätsregeln. Die folgenden Ursachen sind möglich:

- n vMotion ist auf diesem Host nicht konfiguriert oder aktiviert.
- n Die virtuellen Maschinen auf anderen Hosts sind nicht mit diesem Host kompatibel.
- n Der Host verfügt für keine der virtuellen Maschinen über ausreichend Ressourcen.
- n Das Verschieben einer virtuellen Maschine auf diesen Host würde gegen eine VM/VM-DRS-Regel oder eine VM/Host-DRS-Regel verstoßen.
- Dieser Host ist für die HA-Failover-Kapazität reserviert.
- Auf der virtuellen Maschine ist ein Gerät gemountet.
- Der vMotion-Schwellenwert ist zu hoch.
- n DRS ist für die virtuellen Maschinen deaktiviert, daher konnte die virtuelle Maschine nicht auf den Zielhost verschoben werden.

<span id="page-150-0"></span>Beheben Sie das Problem, das verhindert, dass DRS virtuelle Maschinen auf einen Host verschiebt.

## **DRS verschiebt keine virtuellen Maschinen von einem Host**

DRS verschiebt keine virtuellen Maschinen von einem Host.

#### **Problem**

Virtuelle Maschinen werden von diesem Host nicht verschoben.

#### **Ursache**

Dies ist möglicherweise auf Problemen mit vMotion, DRS oder der Hostkompatibilität zurückzuführen. Die folgenden Ursachen sind möglich:

- n vMotion ist auf diesem Host nicht konfiguriert oder aktiviert.
- n DRS ist auf den virtuellen Maschinen auf diesem Host deaktiviert.
- Die virtuellen Maschinen auf diesem Host sind nicht mit anderen Hosts kompatibel.
- n Die anderen Hosts verfügen für keine der virtuellen Maschinen dieses Hosts über ausreichende Ressourcen.
- n Das Verschieben einer virtuellen Maschine von diesem Host würde gegen eine VM/VM-DRS-Regel oder eine VM/Host-DRS-Regel verstoßen.
- n DRS ist für mindestens eine virtuelle Maschine auf dem Host deaktiviert.
- Auf der virtuellen Maschine ist ein Gerät gemountet.

#### **Lösung**

Beheben Sie die Probleme, die verhindern, dass DRS virtuelle Maschinen vom Host verschiebt.

## **Probleme mit virtuellen Maschinen**

Probleme mit virtuellen Maschinen können dazu führen, dass DRS nicht wie erwartet ausgeführt wird.

## **Unzureichende CPU- oder Arbeitsspeicherressourcen**

Die virtuelle Maschine erhält nicht genug CPU- oder Arbeitsspeicherressourcen.

#### **Problem**

In einigen Fällen ist der Bedarf der virtuellen Maschine größer als deren Ressourcenberechtigung. Wenn dies geschieht, erhält die virtuelle Maschine nicht genug CPU- oder Arbeitsspeicherressourcen.

## **Ursache**

In den folgenden Abschnitten werden die Faktoren beschrieben, die die Berechtigung für eine virtuelle Maschine beeinflussen.

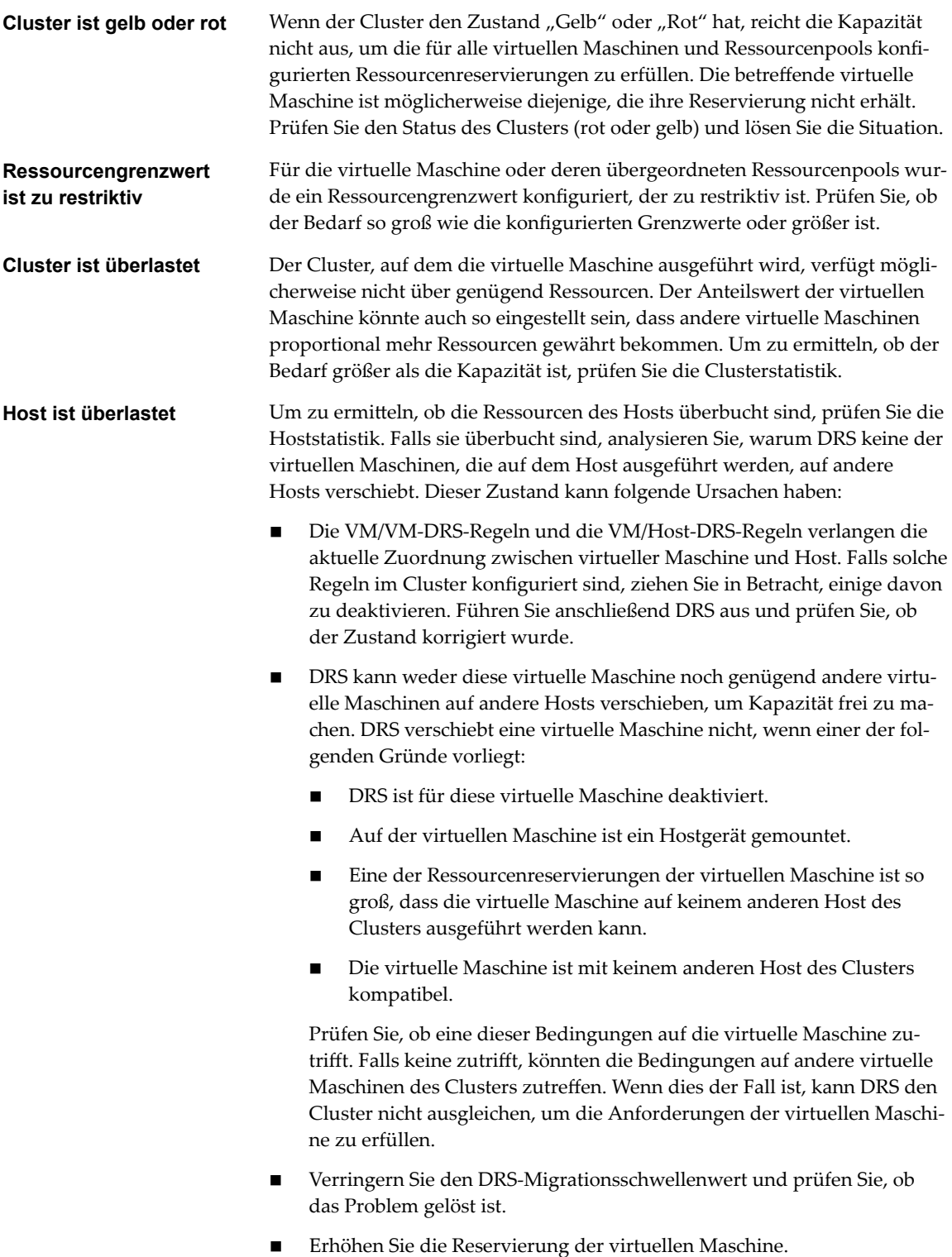

<span id="page-152-0"></span>Beheben Sie das Problem, das die Ursache dafür ist, dass die virtuelle Maschine nicht genug CPU- oder Arbeitsspeicherressourcen erhält.

## **Verstoß gegen eine VM/VM-DRS-Regel oder eine VM/Host-DRS-Regel**

DRS-Regeln legen fest, auf welchen Hosts eine virtuelle Maschine sich befinden oder nicht befinden soll, oder welche virtuellen Maschinen sich am selben Host befinden sollen oder sich nicht am selben Host befinden dürfen.

#### **Problem**

Es wird gegen eine VM/VM- oder VM/Host-DRS-Regel verstoßen.

#### **Ursache**

VM/VM-DRS-Regeln legen fest, dass ausgewählte virtuelle Maschinen auf demselben Host (Affinität) oder auf unterschiedlichen Hosts (Anti-Affinität) platziert werden sollen. VM/Host-DRS-Regeln legen fest, dass ausgewählte virtuelle Maschinen auf angegebenen Hosts platziert (Affinität) oder nicht platziert (Anti-Affinität) werden sollen.

Wenn gegen eine VM/VM- oder VM/Host-DRS-Regel verstoßen wird, kann der Grund dafür sein, dass DRS einige oder alle der in der Regel aufgeführten virtuellen Maschinen nicht verschieben kann. Die Reservierung der virtuellen Maschine oder anderer in der Affinitätsregel aufgeführter virtueller Maschinen bzw. deren übergeordneter Ressourcenpools verhindert möglicherweise, dass DRS alle virtuellen Maschinen auf demselben Host zuweisen kann.

#### **Lösung**

- Prüfen Sie im Fenster "DRS-Fehler", ob Fehler im Zusammenhang mit Affinitätsregeln aufgetreten sind.
- Berechnen Sie die Summe der Reservierungen aller virtuellen Maschinen in der Affinitätsregel. Falls dieser Wert die verfügbare Kapazität auf einem der Hosts übersteigt, kann die Regel nicht eingehalten werden.
- n Berechnen Sie die Summe der Reservierungen ihrer übergeordneten Ressourcenpools. Falls dieser Wert die verfügbare Kapazität auf einem der Hosts übersteigt, kann die Regel nicht eingehalten werden, sofern die Ressourcen von einem einzelnen Host bezogen werden.

## **Einschalten der virtuellen Maschine fehlgeschlagen**

Eine Fehlermeldung wird angezeigt, dass das Einschalten der virtuellen Maschine fehlgeschlagen ist.

#### **Problem**

Das Einschalten der virtuellen Maschine ist fehlgeschlagen.

#### **Ursache**

Das Einschalten der virtuellen Maschine kann aufgrund von unzureichenden Ressourcen fehlgeschlagen sein, oder weil es keine kompatiblen Hosts gibt, die sie aufnehmen können.

#### **Lösung**

Falls ein Cluster nicht über ausreichende Ressourcen verfügt, um eine einzelne virtuelle Maschine oder bei einem Gruppeneinschaltvorgang eine der virtuellen Maschinen einzuschalten, vergleichen Sie die von der virtuellen Maschine benötigten Ressourcen mit den im Cluster oder im übergeordneten Ressourcenpool verfügbaren Ressourcen. Reduzieren Sie, falls nötig, die Reservierungen der virtuellen Maschine, die eingeschaltet werden soll, reduzieren Sie die Reservierungen ihrer gleichrangigen virtuellen Maschinen oder erhöhen Sie die Ressourcen, die im Cluster bzw. dessen übergeordneten Ressourcenpool verfügbar sind.

## <span id="page-153-0"></span>**DRS verschiebt die virtuelle Maschine nicht**

DRS verschiebt die virtuelle Maschine nicht, wenn sie eingeschaltet wird, obwohl die Ressourcen auf dem Host unzureichend sind.

#### **Problem**

Wenn Sie eine virtuelle Maschine einschalten, migriert DRS sie nicht wie erwartet, wenn auf dem Host, bei dem die virtuelle Maschine registriert ist, nicht ausreichend Ressourcen vorhanden sind.

## **Ursache**

Die folgenden Ursachen sind möglich, wenn DRS die virtuelle Maschine nicht verschiebt.

- DRS ist auf der virtuellen Maschine deaktiviert.
- Auf der virtuellen Maschine ist ein Gerät gemountet.
- n Die virtuelle Maschine ist mit keinem anderen Host kompatibel.
- n Für die virtuelle Maschine verfügt kein anderer Host über genügend physische CPUs oder Kapazitäten für jede CPU.
- n Kein anderer Host verfügt über genügend CPU- oder Arbeitsspeicherressourcen, um die Reservierungen und die Arbeitsspeicheranforderung dieser virtuellen Maschine zu erfüllen.
- Eine Verschiebung der virtuellen Maschine würde gegen eine Affinitäts- oder Anti-Affinitätsregel verstoßen.
- n Die DRS-Automatisierungsebene der virtuellen Maschine ist auf manuell eingestellt und der Benutzer genehmigt die Migrationsempfehlung nicht.
- n DRS verschiebt keine virtuellen Maschinen, bei denen die Fehlertoleranz aktiviert ist.

#### **Lösung**

Beheben Sie das Problem, das verhindert, dass DRS die virtuelle Maschine verschiebt.

## **Index**

## **A**

Affinitätsregeln erstellen **[100](#page-99-0), [101](#page-100-0)** Intra-VM **[119](#page-118-0)** Speicher-DRS **[118](#page-117-0)** Alarme **[97](#page-96-0)** AMD Opteron-basierte Systeme **[123,](#page-122-0) [135](#page-134-0)** Anbieter von Ressourcen **[9](#page-8-0)** anfängliche Platzierung NUMA **[125](#page-124-0)** Speicher-DRS **[106](#page-105-0)** Anforderungen, Datenspeicher-Cluster **[110](#page-109-0)** Anteile, Storage I/O Control **[53](#page-52-0)** Anteile und Grenzwerte, Storage I/O Control **[55](#page-54-0)** Anti-Affinitätsregeln **[142](#page-141-0)** Anwendungen CPU-gebunden **[18](#page-17-0)** Einzel-Thread **[18](#page-17-0)** Arbeitsspeicher Abrufen von ungenutztem Arbeitsspeicher **[36](#page-35-0)** Balloon-Treiber **[36](#page-35-0)** erweiterte Attribute **[134](#page-133-0)** gemeinsam nutzen **[29](#page-28-0)** gemeinsame Nutzung durch mehrere virtuelle Maschinen **[41](#page-40-0)** Overhead **[27](#page-26-0)** Overhead, Grundlegendes **[33](#page-32-0)** Überbelegung **[28,](#page-27-0) [39](#page-38-0)** Verwalten von Zuteilungen **[33](#page-32-0)** virtuelle Maschinen **[36](#page-35-0)** Arbeitsspeicher, Leerlaufbelastung **[35](#page-34-0)** Arbeitsspeicheraffinität, NUMA-Knoten **[130](#page-129-0)** Arbeitsspeicherkomprimierung **[42](#page-41-0)** Arbeitsspeichernutzung **[44](#page-43-0)** Arbeitsspeicherressourcen, bearbeiten **[14](#page-13-0)** Arbeitsspeicherrückgewinnung **[36](#page-35-0)** Arbeitsspeichervirtualisierung Hardwaregestützt **[31](#page-30-0)** softwarebasiert **[30](#page-29-0)** Arbeitsspeicherzuteilung **[46](#page-45-0)** ArbeitsspeicherzuteilungArbeitsspeicherzuteilung **[46](#page-45-0)** Arbeitsspeicherzuverlässigkeit **[45](#page-44-0)** Auslagern auf VMX **[35](#page-34-0)** Auslagerungsbereich **[39](#page-38-0)**

Auslagerungsdatei löschen **[41](#page-40-0)** Speicherort **[38](#page-37-0)** verwenden **[37](#page-36-0)** Auslagerungsdateien, VMX **[35](#page-34-0)** Automatisierungsebene Datenspeicher-Cluster **[107](#page-106-0)** Storage DRS **[116](#page-115-0)** virtuelle Maschinen **[81](#page-80-0)**

## **B**

Ballooning, Arbeitsspeicher **[36](#page-35-0)** Baseboard Management Controller (BMC) **[94](#page-93-0)** benutzerdefinierter Automatisierungsmodus, DRS **[81](#page-80-0)**

## **C**

Cachespeicher für die Arbeitsspeicherkomprimierung aktivieren **[43](#page-42-0)** deaktivieren **[43](#page-42-0)** Größe festlegen **[43](#page-42-0) Cluster** erstellen **[78](#page-77-0)** Host inaktiv **[143](#page-142-0)** Cluster-Probleme Cluster ist rot aufgrund eines inkonsistenten Ressourcenpools **[146](#page-145-0)** Cluster ist rot, weil ein Verstoß gegen die Failover-Kapazität vorliegt **[146](#page-145-0)** DRS führt keinen vMotion-Vorgang durch **[148](#page-147-0)** Gelber Cluster **[146](#page-145-0)** Hohe Cluster-Last **[147](#page-146-0)** Host wird nicht ausgeschaltet **[147](#page-146-0)** Hosts ausschalten **[147](#page-146-0)** Lasten-Ungleichgewicht **[145](#page-144-0)** Niedrige Cluster-Last **[147](#page-146-0)** Clusterbildung, Datenspeicher **[105,](#page-104-0) [111](#page-110-0)** Clustereinstellungen Affinitätsregeln **[100](#page-99-0), [101](#page-100-0)** Speicherort der VM-Auslagerungsdatei **[41](#page-40-0)** Clusterprobleme **[145](#page-144-0)** CPU Überbelegung **[17](#page-16-0)** Verwalten von Zuteilungen **[17](#page-16-0), [19](#page-18-0)** Zugangssteuerung **[23](#page-22-0)**

CPU-Affinität Hyper-Threading **[21](#page-20-0)** mögliche Probleme **[23](#page-22-0)** NUMA-Knoten **[129](#page-128-0)** CPU-Energieeffizienz **[24](#page-23-0)** CPU-gebundene Anwendungen **[18](#page-17-0)** CPU-Kapazität unzureichend **[143](#page-142-0)** CPU-Konfiguration **[20](#page-19-0)** CPU-Ressourcen, bearbeiten **[14](#page-13-0)** CPU-Virtualisierung Hardwaregestützt **[18](#page-17-0)** softwarebasiert **[17](#page-16-0)**

## **D**

Datenspeicher Kompatibilität **[110](#page-109-0)** Wartungsmodus **[113,](#page-112-0) [114](#page-113-0)** Datenspeicher-Cluster Als Anbieter von Ressourcen **[9](#page-8-0)** Automatisierungsebene **[107](#page-106-0)** Datenspeicher entfernen **[111](#page-110-0)** Datenspeicher hinzufügen **[111](#page-110-0)** erstellen **[106](#page-105-0), [107](#page-106-0), [109](#page-108-0)** Grundlegende Informationen **[105](#page-104-0)** Wartungsmodus **[113](#page-112-0)** Distributed Power Management (DPM), *, siehe* DPM DPM aktivieren **[96](#page-95-0)** Außerkraftsetzungen **[97](#page-96-0)** Automatisierungsebene **[96](#page-95-0)** Letztes Beenden des Standby-Modus **[97](#page-96-0)** Schwellenwert **[96](#page-95-0)** überwachen **[97](#page-96-0)** und Zugangssteuerung **[16](#page-15-0)** DRS anfängliche Platzierung **[71,](#page-70-0) [72](#page-71-0)** deaktivieren **[82](#page-81-0)** Einzelne virtuelle Maschine einschalten **[72](#page-71-0)** Erstellen von Regeln **[100](#page-99-0)** Gruppe einschalten **[72](#page-71-0)** Lastenausgleich **[71](#page-70-0)** Manuell **[79](#page-78-0)** Migration **[71](#page-70-0)** Migrationsempfehlungen **[75](#page-74-0)** Migrationsschwellenwerte **[75](#page-74-0)** Migrieren von virtuellen Maschinen **[73](#page-72-0)** Teilautomatisiert **[79](#page-78-0)** vMotion-Netzwerk **[76](#page-75-0)** Vollautomatisiert **[79](#page-78-0)** DRS-Cluster Als Anbieter von Ressourcen **[9](#page-8-0)** erstellen **[79](#page-78-0)**

gemeinsam genutzter Speicher **[76](#page-75-0)** gemeinsam genutztes VMFS-Volume **[76](#page-75-0)** Gültigkeit **[88](#page-87-0)** Hinzufügen nicht verwalteter Hosts **[84](#page-83-0)** Hinzufügen verwalteter Hosts **[83](#page-82-0)** Prozessorkompatibilität **[76](#page-75-0)** Verwalten von Ressourcen mit **[83](#page-82-0)** Voraussetzungen **[76](#page-75-0)** DRS-Gruppen Host **[99](#page-98-0)** Virtuelle Maschine **[99](#page-98-0)** Dual-Core, virtuelle Maschine **[17](#page-16-0)** Dynamic Voltage and Frequency Scaling (DVFS) **[24](#page-23-0)** dynamischer Lastenausgleich, NUMA **[126](#page-125-0)**

## **E**

E/A-Filter, Informationen **[54](#page-53-0)** Einführung **[145](#page-144-0)** Einleitung **[7](#page-6-0)** Einschalten einer einzelnen virtuellen Maschine **[72](#page-71-0)** Einstellungen für die Ressourcenzuteilung ändern **[14](#page-13-0)** Anteile **[11](#page-10-0)** Grenzwert **[13](#page-12-0)** Reservierung **[12](#page-11-0)** Vorschläge **[13](#page-12-0)** Einzel-Thread-Anwendungen **[18](#page-17-0)** Einzelne virtuelle Maschine einschalten **[72](#page-71-0)** Einzelprozessor, virtuelle Maschine **[17](#page-16-0)** Empfehlungen, Speicher-DRS **[115](#page-114-0)** Empfehlungen für die Speichermigration **[106](#page-105-0)** Energieverwaltung des Hosts, Benutzerdefinierte Richtlinie **[25](#page-24-0)** Energieverwaltungsrichtlinien, CPU **[24](#page-23-0)** Enhanced vMotion Compatibility (EVC) **[18,](#page-17-0) [76,](#page-75-0) [79](#page-78-0)** erstellen, Cluster **[78](#page-77-0)** erweiterbare Reservierungen, Beispiel **[67](#page-66-0)** erweiterte Attribute Arbeitsspeicher **[134](#page-133-0)** Hosts **[133](#page-132-0)** NUMA **[135](#page-134-0)** Storage I/O Control **[57](#page-56-0)** virtuelle Maschinen **[136](#page-135-0), [139](#page-138-0)**

## **F**

virtuelle NUMA **[138](#page-137-0)**

Fehler Affinitätsregeln **[142](#page-141-0)** Anti-Affinitätsregeln **[142](#page-141-0)** Auswirkungen der Korrekturen von Verstößen gegen weiche Regeln **[144](#page-143-0)**

CPU-Kapazität **[143](#page-142-0)** Host inaktiv **[143](#page-142-0)** Host ist nicht im richtgen Zustand **[143](#page-142-0)** Kein kompatibler Host mit fester Affinität **[144](#page-143-0)** Kein kompatibler Host mit weicher Affinität **[144](#page-143-0)** Korrekturen von Verstößen gegen weiche Regeln nicht zulässig **[144](#page-143-0)** Nicht kompatible virtuelle Maschine **[142](#page-141-0)** Nicht kompatibler Host **[142](#page-141-0)** PCPUs unzureichend **[143](#page-142-0)** Unzureichende Kapazität **[143](#page-142-0)** Unzureichende Ressourcen **[143](#page-142-0), [144](#page-143-0)** Virtuelle Maschine ist gebunden **[142](#page-141-0)** vMotion **[143](#page-142-0)** Fehler bei Standby-Beendigung **[97](#page-96-0)** Fehlerdefinitionen **[141](#page-140-0)** Fehlerisolation beheben **[46](#page-45-0)**

## **G**

Gelbe DRS-Cluster **[91](#page-90-0)** Gemeinsame Arbeitsspeichernutzung **[29](#page-28-0)** GPU **[49](#page-48-0)** Grenzwert **[13](#page-12-0)** Gruppe einschalten **[72](#page-71-0) Gruppen** DRS-Host **[99](#page-98-0)** Virtuelle DRS-Maschine **[99](#page-98-0)** Gültige DRS-Cluster **[89](#page-88-0)**

## **H**

hierarchisch gleichwertig **[61](#page-60-0)** Host Arbeitsspeicherzuteilung **[34](#page-33-0)** wechseln in den Wartungsmodus **[87](#page-86-0)** Host ist nicht im richtgen Zustand **[143](#page-142-0)** Host-DRS-Gruppen **[99](#page-98-0)** Host-Energieverwaltungsrichtlinien, Einstellung **[25](#page-24-0) Hostprobleme** Hohe Cluster-Last **[149](#page-148-0)** Host wird nicht ausgeschaltet **[149](#page-148-0)** Host wird nicht eingeschaltet **[149](#page-148-0)** Niedrige Cluster-Last **[148,](#page-147-0) [149](#page-148-0)** Standby-Modus **[150](#page-149-0)** Virtuelle Maschinen werden von DRS nicht verschoben **[150,](#page-149-0) [151](#page-150-0)** Wartungsmodus **[150](#page-149-0) Hosts** Als Anbieter von Ressourcen **[9](#page-8-0)** Entfernen aus einem DRS-Cluster **[87](#page-86-0)** erweiterte Attribute **[133](#page-132-0)**

Hinzufügen zu DRS-Clustern **[83,](#page-82-0) [84](#page-83-0)** Speicherort der VM-Auslagerungsdatei **[40](#page-39-0)** Hyper-Threading aktivieren **[22](#page-21-0)** Auswirkungen auf die Leistung **[21](#page-20-0)** CPU-Affinität **[21](#page-20-0)** deaktivieren **[19](#page-18-0)** und Hosts **[21](#page-20-0)**

## **I**

iLO, konfigurieren **[94](#page-93-0)** Intelligent Platform Management Interface (IP-MI), konfigurieren **[94](#page-93-0)** Inter-VM-Anti-Affinitätsregeln, erstellen **[119](#page-118-0)** Intra-VM-Anti-Affinitätsregeln **[119](#page-118-0)**

## **L**

Lastausgleich, Speicher-DRS **[108](#page-107-0)** Lastenausgleich Datenspeicher **[105](#page-104-0)** virtuelle Maschinen **[73](#page-72-0)** Latenzempfindlichkeit **[139](#page-138-0)** Latenzempfindlichkeit, Einstellung **[139](#page-138-0)** Leerlaufbelastung für Arbeitsspeicher **[35](#page-34-0)** Leistung, CPU-gebundene Anwendungen **[18](#page-17-0)** Letztes Beenden des Standby-Modus **[97](#page-96-0)** Logische Prozessoren **[19](#page-18-0), [20](#page-19-0)** Lokale Auslagerung auf einem Host DRS-Cluster **[38](#page-37-0)** Eigenständiger Host **[38](#page-37-0)** LPage.LPageAlwaysTryForNPT **[134](#page-133-0)** LPage.LPageDefragEnable **[134](#page-133-0)** LPage.LPageDefragRateTotal **[134](#page-133-0)** LPage.LPageDefragRateVM **[134](#page-133-0)**

## **M**

manuelle DRS **[79](#page-78-0)** Mem.AllocGuestLargePage **[134](#page-133-0)** Mem.AllocUseGuestPool **[134](#page-133-0)** Mem.AllocUsePSharePool **[134](#page-133-0)** Mem.BalancePeriod **[134](#page-133-0)** Mem.CtlMaxPercent **[134](#page-133-0)** Mem.IdleTax **[35](#page-34-0), [134](#page-133-0)** Mem.MemZipEnable **[134](#page-133-0)** Mem.MemZipMaxPct **[134](#page-133-0)** Mem.SamplePeriod **[34](#page-33-0), [134](#page-133-0)** Mem.ShareScanGHz **[41](#page-40-0), [134](#page-133-0)** Mem.ShareScanTime **[41,](#page-40-0) [134](#page-133-0)** Migrationsempfehlungen **[75](#page-74-0)** Migrationsschwellenwerte, DRS **[75](#page-74-0)**

## **N**

Nicht kompatibler Host **[142](#page-141-0)** NUMA AMD Opteron-basierte Systeme **[127](#page-126-0)** Arbeitsspeicheraffinität **[131](#page-130-0)** Beschreibung **[123](#page-122-0)** CPU-Affinität **[129,](#page-128-0) [131](#page-130-0)** dynamischer Lastenausgleich **[126](#page-125-0)** erweiterte Attribute **[135](#page-134-0)** Gemeinsame Nutzung von Arbeitsspeicherseiten **[127](#page-126-0)** Herausforderungen für Betriebssysteme **[124](#page-123-0)** IBM Enterprise X-Architektur **[127](#page-126-0)** manuelle Steuerelemente **[129](#page-128-0)** Optimierungsalgorithmen **[125](#page-124-0)** planen **[124](#page-123-0)** Seitenmigration **[126](#page-125-0)** Stammknoten **[125](#page-124-0)** Stammknoten und anfängliche Platzierung **[125](#page-124-0)** transparente gemeinsame Seitennutzung **[127](#page-126-0)** Unterstützte Architekturen **[127](#page-126-0)** virtuell **[127](#page-126-0), [128](#page-127-0)** Numa.AutoMemAffinity **[135](#page-134-0)** Numa.MigImbalanceThreshold **[135](#page-134-0)** Numa.PageMigEnable **[135](#page-134-0)** Numa.RebalanceCoresNode **[135](#page-134-0)** Numa.RebalanceCoresTotal **[135](#page-134-0)** Numa.RebalanceEnable **[135](#page-134-0)** Numa.RebalancePeriod **[135](#page-134-0)**

## **O**

Overhead, Arbeitsspeicher **[27,](#page-26-0) [46](#page-45-0)**

## **P**

PCPUs unzureichend **[143](#page-142-0)** Physische Prozessoren **[19](#page-18-0)** Probleme mit virtuellen Maschinen **[151](#page-150-0)** Prozessoren Kompatibilitätsanforderungen **[76](#page-75-0)** zuweisen **[23](#page-22-0)** Prozessoren mit mehreren Kernen **[20](#page-19-0)** Prozessorspezifisches Verhalten **[18](#page-17-0)**

## **R**

Reservierung **[12](#page-11-0)** Ressourcenpools Bearbeiten von Attributen **[65](#page-64-0)** entfernen **[67](#page-66-0)** Entfernen virtueller Maschinen **[66](#page-65-0)** erstellen **[63](#page-62-0)** hierarchisch gleichwertig **[61](#page-60-0)**

Hinzufügen virtueller Maschinen **[65](#page-64-0)** löschen **[67](#page-66-0)** Root-Ressourcenpool **[61](#page-60-0)** übergeordnetes Element **[61](#page-60-0)** übertragen **[83,](#page-82-0) [84](#page-83-0)** Vorteile **[62](#page-61-0)** Zugangssteuerung **[67](#page-66-0)** Ressourcentypen **[9](#page-8-0)** Ressourcenverbraucher **[10](#page-9-0)** Ressourcenverwaltung anpassen **[133](#page-132-0)** Ziele **[10](#page-9-0)** Richtlinien CPU-Energieverwaltung **[24](#page-23-0)** Energieverwaltung des Hosts **[25](#page-24-0)** Richtliniengesteuerter Speicher **[54](#page-53-0)** Root-Ressourcenpool **[61](#page-60-0)** Rote DRS-Cluster **[92](#page-91-0)**

## **S**

sched.mem.maxmemctl **[36](#page-35-0), [137](#page-136-0)** sched.mem.pshare.enable **[137](#page-136-0)** sched.swap.dir **[137](#page-136-0)** sched.swap.persist **[137](#page-136-0)** Schwellenwert, Storage I/O Control **[57](#page-56-0)** Seitenmigration, NUMA **[126](#page-125-0)** Snapshot der Ressourcenpoolstruktur **[82](#page-81-0)** Software überwachen **[97](#page-96-0)** Speicher-DRS Affinitätsregeln **[118](#page-117-0)** Aggressivität **[108](#page-107-0)** anfängliche Platzierung **[106](#page-105-0)** E/A-Lastenausgleich **[108](#page-107-0)** Empfehlungen **[106](#page-105-0), [115](#page-114-0)** Schwellenwerte **[108](#page-107-0)** Speicherplatz-Lastenausgleich **[108](#page-107-0)** Wartungsmodus **[113](#page-112-0)** Speicheranforderungen **[76](#page-75-0)** Speicherort der Auslagerungsdatei **[41](#page-40-0)** Speicherort der VM-Auslagerungsdatei **[41](#page-40-0)** Speicherrichtlinien **[54](#page-53-0)** Speicherrichtlinien für virtuelle Maschinen **[54](#page-53-0)** Stammknoten, NUMA **[125](#page-124-0)** Standby-Modus, Letztes Beenden des Standby-Modus **[97](#page-96-0)** Storage DRS aktivieren **[107](#page-106-0)** Anti-Affinitätsregeln **[119](#page-118-0)** Automatisierungsebene **[116](#page-115-0)** deaktivieren **[107](#page-106-0)** geplante Aufgabe **[116](#page-115-0)**

Informationen **[107](#page-106-0)** Statistik **[121](#page-120-0)** Storage I/O Control aktivieren **[57](#page-56-0)** Anforderungen **[53,](#page-52-0) [54](#page-53-0)** Anteile und Grenzwerte **[53](#page-52-0), [55](#page-54-0), [56](#page-55-0)** Einschränkungen **[53,](#page-52-0) [54](#page-53-0)** Schwellenwert **[57](#page-56-0)** überwachen **[55](#page-54-0)** Storage vMotion Empfehlungen **[106](#page-105-0)** Kompatibilität mit Datenspeicher-Clustern **[121](#page-120-0)** Systemauslagerung **[46](#page-45-0)** Systemauslagerungsdaten **[46](#page-45-0)** Systemressourcen, Zuteilung, bearbeiten **[14](#page-13-0)**

## **T**

Tabelle für die Zuteilung von Systemressourcen (SRAT, System Resource Allocation Table) **[124](#page-123-0)** Teilautomatisiertes DRS **[79](#page-78-0)**

## **U**

Überbelegte DRS-Cluster **[91](#page-90-0)** Übergeordneter Ressourcenpool **[61](#page-60-0)** Überlastungsschwellenwert **[57](#page-56-0)** übertragen, Ressourcenpool **[83,](#page-82-0) [84](#page-83-0)** überwachen, Storage I/O Control **[55](#page-54-0)** Ungültige DRS-Cluster **[92](#page-91-0)** Unzureichende Kapazität **[143](#page-142-0)** Unzureichende Ressourcen **[143](#page-142-0), [144](#page-143-0)**

## **V**

vCenter Server-Ereignisse **[97](#page-96-0)** vGPU **[49](#page-48-0)[–51](#page-50-0)** Virtual Machine File System (VMFS) **[76,](#page-75-0) [137](#page-136-0)** Virtual Machine Monitor (VMM) **[27](#page-26-0)** Virtuelle Maschine ist gebunden **[142](#page-141-0)** Virtuelle Maschine, Probleme Affinitätsregeln **[153](#page-152-0)** Anti-Affinitätsregeln **[153](#page-152-0)** Arbeitsspeicherressourcen **[151](#page-150-0)** CPU **[151](#page-150-0)** Einschalten, Fehler **[153](#page-152-0)** Virtuelle Maschine wird von DRS nicht verschoben **[154](#page-153-0)** virtuelle Maschinen Als Ressourcenverbraucher **[10](#page-9-0)** Anzahl an virtuellen Prozessoren **[18](#page-17-0)** Arbeitsspeicher **[27](#page-26-0), [36](#page-35-0)** DRS-Automatisierungsebene **[81](#page-80-0)** Entfernen aus einem DRS-Cluster **[85](#page-84-0), [86](#page-85-0)** Entfernen aus Ressourcenpools **[66](#page-65-0)**

erweiterte Attribute **[136](#page-135-0)** Gemeinsame Nutzung von Arbeitsspeicher **[41](#page-40-0)** Hinzufügen zu DRS-Clustern **[85](#page-84-0)** Hinzufügen zu Ressourcenpools **[65](#page-64-0)** Konfigurationsdatei **[76](#page-75-0)** Migration **[73](#page-72-0)** Overhead, Arbeitsspeicher **[34](#page-33-0)** Speicherort der Auslagerungsdatei **[40,](#page-39-0) [41](#page-40-0)** überwachen **[30](#page-29-0)** Zuweisen zu einem bestimmten Prozessor **[23](#page-22-0)** virtuelle NUMA erweiterte Attribute **[138](#page-137-0)** erweiterte Optionen **[128](#page-127-0)** Steuerung **[128](#page-127-0)** Virtuelle SMP-Maschinen **[18](#page-17-0)** virtueller Flash **[77](#page-76-0)** VM-Affinität **[98](#page-97-0), [100](#page-99-0)[–102](#page-101-0)** VM-Anti-Affinität **[98,](#page-97-0) [100–](#page-99-0)[102](#page-101-0)** VM-DRS-Gruppen **[99](#page-98-0)** VM-Host-Affinitätsregel Konflikte **[102](#page-101-0)** verwenden **[102](#page-101-0)** VM-VM-Affinitätsregel, Konflikte **[100](#page-99-0)** VMFS (Virtual Machine File System) **[76,](#page-75-0) [137](#page-136-0)** VMFS-Volume, Anforderungen **[76](#page-75-0)** VMM **[27](#page-26-0), [30](#page-29-0)** vmmemctl, Mem.CtlMaxPercent **[134](#page-133-0)** vMotion **[143](#page-142-0)** VMX-Auslagerungsdateien **[35](#page-34-0)** Vollautomatisiertes DRS **[79](#page-78-0)** vSphere DRS, Erstellen von Regeln **[101](#page-100-0)** vSphere HA **[79,](#page-78-0) [83,](#page-82-0) [87](#page-86-0)**

## **W**

Wake-On-LAN (WOL), testen **[95](#page-94-0)** Wake-Protokolle **[93](#page-92-0)** Wartungsmodus Affinitätsregeln ignorieren **[114](#page-113-0)** Datenspeicher **[113,](#page-112-0) [114](#page-113-0)** Hosts **[87](#page-86-0)** Hosts, Wechseln in den Wartungsmodus **[87](#page-86-0)** wechseln in den Wartungsmodus, Host **[87](#page-86-0)** Wiederherstellen eines Snapshots einer Ressourcenpoolstruktur **[82](#page-81-0)** Working Set-Größe **[34](#page-33-0)**

## **Z**

Zugangssteuerung bei erweiterbaren Ressourcenpools **[68](#page-67-0)** CPU **[23](#page-22-0)** Ressourcenpools **[67](#page-66-0)** Zuverlässiger Arbeitsspeicher **[139,](#page-138-0) [140](#page-139-0)**

Handbuch zur vSphere-Ressourcenverwaltung